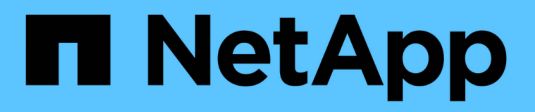

## **Cluster administration** ONTAP 9

NetApp September 18, 2024

This PDF was generated from https://docs.netapp.com/usen/ontap/concept\_administration\_overview.html on September 18, 2024. Always check docs.netapp.com for the latest.

# **Table of Contents**

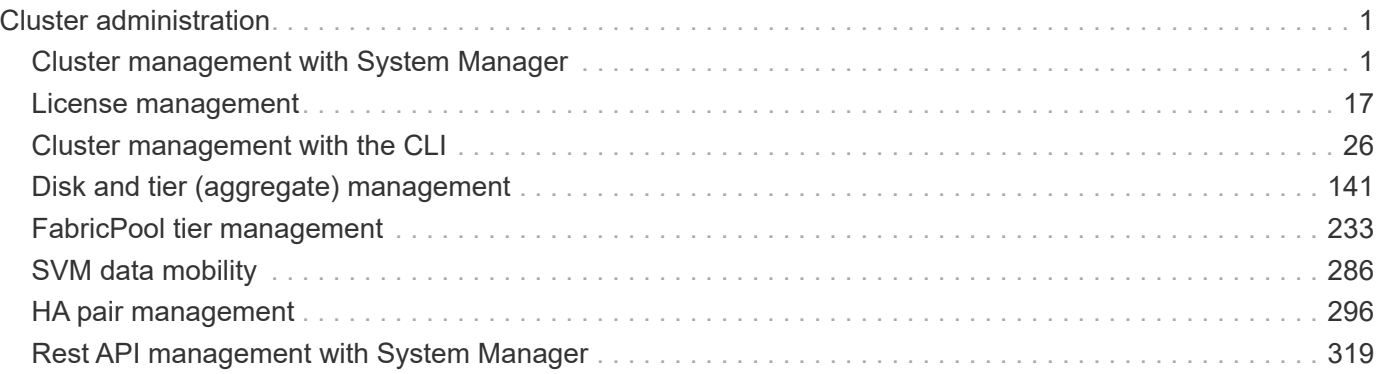

# <span id="page-2-0"></span>**Cluster administration**

## <span id="page-2-1"></span>**Cluster management with System Manager**

## **Administration overview with System Manager**

System Manager is an HTML5-based graphical management interface that enables you to use a web browser to manage storage systems and storage objects (such as disks, volumes, and storage tiers) and perform common management tasks related to storage systems.

The procedures in this section help you manage your cluster with System Manager in ONTAP 9.7 and later releases.

- System Manager is included with ONTAP software as a web service, enabled by default, and accessible by using a browser.
- $\left(\begin{smallmatrix} 1\\1\end{smallmatrix}\right)$
- The name of System Manager has changed beginning with ONTAP 9.6. In ONTAP 9.5 and earlier it was called OnCommand System Manager. Beginning with ONTAP 9.6 and later, it is called System Manager.
- If you are using the classic System Manager (available only in ONTAP 9.7 and earlier), refer to [System Manager Classic \(ONTAP 9.0 to 9.7\)](https://docs.netapp.com/us-en/ontap-system-manager-classic/index.html)

Using the System Manager Dashboard, you can view at-a-glance information about important alerts and notifications, the efficiency and capacity of storage tiers and volumes, the nodes that are available in a cluster, the status of the nodes in an HA pair, the most active applications and objects, and the performance metrics of a cluster or a node.

With System Manager you can perform many common tasks, such as the following:

- Create a cluster, configure a network, and set up support details for the cluster.
- Configure and manage storage objects, such as disks, local tiers, volumes, qtrees, and quotas.
- Configure protocols, such as SMB and NFS, and provision file sharing.
- Configure protocols such as FC, FCoE, NVMe, and iSCSI for block access.
- Create and configure network components, such as subnets, broadcast domains, data and management interfaces, and interface groups.
- Set up and manage mirroring and vaulting relationships.
- Perform cluster management, storage node management, and storage virtual machine (storage VM) management operations.
- Create and configure storage VMs, manage storage objects associated with storage VMs, and manage storage VM services.
- Monitor and manage high-availability (HA) configurations in a cluster.
- Configure service processors to remotely log in, manage, monitor, and administer the node, regardless of the state of the node.

## **System Manager terminology**

System Manager uses different terminology than the CLI for some ONTAP key functionality.

- **Local tier** a set of physical solid-state drives or hard-disk drives you store your data on. You might know these as aggregates. In fact, if you use the ONTAP CLI, you will still see the term *aggregate* used to represent a local tier.
- **Cloud tier** storage in the cloud used by ONTAP when you want to have some of your data off premises for one of several reasons. If you are thinking of the cloud part of a FabricPool, you've already figured it out. And if you are using a StorageGRID system, your cloud might not be off premises at all. (A cloud-like experience on premises is called a *private cloud*.)
- **Storage VM** a virtual machine running within ONTAP that provides storage and data services to your clients. You might know this as an *SVM* or a *vserver*.
- **Network interface** an address and properties assigned to a physical network port. You might know this as a *logical interface (LIF)*.
- **Pause** an action that halts operations. Before ONTAP 9.8, you might have referred to *quiesce* in other versions of System Manager.

## **Use System Manager to access a cluster**

If you prefer to use a graphic interface instead of the command-line interface (CLI) for accessing and managing a cluster, you can do so by using System Manager, which is included with ONTAP as a web service, is enabled by default, and is accessible by using a browser.

Beginning with ONTAP 9.12.1, System Manager is fully integrated with BlueXP.

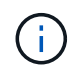

With BlueXP, you can manage your hybrid multicloud infrastructure from a single control plane while retaining the familiar System Manager dashboard.

See [System Manager integration with BlueXP.](https://docs.netapp.com/us-en/ontap/sysmgr-integration-bluexp-concept.html)

### **About this task**

You can use a cluster management network interface (LIF) or node management network interface (LIF) to access System Manager. For uninterrupted access to System Manager, you should use a cluster management network interface (LIF).

## **Before you begin**

- You must have a cluster user account that is configured with the "admin" role and the "http" and "console" application types.
- You must have enabled cookies and site data in the browser.

### **Steps**

- 1. Point the web browser to the IP address of the cluster management network interface:
	- If you are using IPv4: **https://***cluster-mgmt-LIF*
	- If you are using IPv6: **https://[***cluster-mgmt-LIF***]**

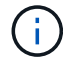

Only HTTPS is supported for browser access of System Manager.

If the cluster uses a self-signed digital certificate, the browser might display a warning indicating that the certificate is not trusted. You can either acknowledge the risk to continue the access or install a Certificate Authority (CA) signed digital certificate on the cluster for server authentication.

2. **Optional:** If you have configured an access banner by using the CLI, then read the message that is displayed in the **Warning** dialog box, and choose the required option to proceed.

This option is not supported on systems on which Security Assertion Markup Language (SAML) authentication is enabled.

- If you do not want to continue, click **Cancel**, and close the browser.
- If you want to continue, click **OK** to navigate to the System Manager login page.
- 3. Log in to System Manager by using your cluster administrator credentials.

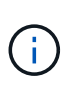

Beginning with ONTAP 9.11.1, when you log in to System Manager, you can specify the locale. The locale specifies certain localization settings, such as language, currency, time and date format, and similar settings. For ONTAP 9.10.1 and earlier, the locale for System Manager is detected from the browser. To change the locale for System Manager, you have to change the locale of the browser.

- 4. **Optional**: Beginning with ONTAP 9.12.1, you can specify your preference for the appearance of System Manager:
	- a. In the upper right corner of System Manager, click  $\blacksquare$  to manage user options.
	- b. Position the **System Theme** toggle switch to your preference:

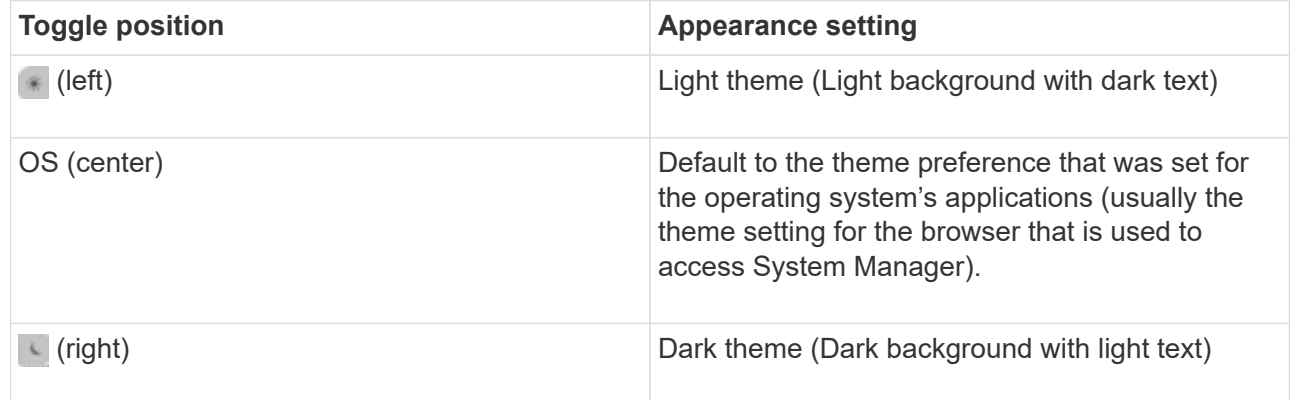

## **Related information**

[Managing access to web services](https://docs.netapp.com/us-en/ontap/system-admin/manage-access-web-services-concept.html)

[Accessing a node's log, core dump, and MIB files by using a web browser](#page-66-0)

## **Enable new features by adding license keys**

In releases earlier than ONTAP 9.10.1, ONTAP features are enabled with license keys, and features in ONTAP 9.10.1 and later are enabled with a NetApp license file. You can add license keys and NetApp license files using System Manager.

Beginning with ONTAP 9.10.1, you use System Manager to install a NetApp License File to enable multiple licensed features all at once. Using a NetApp License File simplifies license installation because you no longer have to add separate feature license keys. You download the NetApp License File from the NetApp Support Site.

If you already have license keys for some features and you are upgrading to ONTAP 9.10.1, you can continue to use those license keys.

## **Steps**

- 1. Select **Cluster > Settings**.
- 2. Under **Licenses**, select  $\rightarrow$
- 3. Select **Browse**. Choose the NetApp License File you downloaded.
- 4. If you have license keys you want to add, select **Use 28-character license keys** and enter the keys.

## **Download a cluster configuration**

Beginning with ONTAP 9.11.1, you can use System Manager to download some configuration details about the cluster and its nodes. This information can be used for inventory management, hardware replacement, and lifecycle activities. This information is especially useful to sites that do not send AutoSupport (ASUP) data.

Cluster configuration details include the cluster name, cluster ONTAP version, cluster management LIF, volume, and LIF counts.

Node configuration details include the node name, system serial number, system ID, system model, ONTAP version, MetroCluster information, SP/BMC network information, and encryption configuration information.

### **Steps**

- 1. Click **Cluster > Overview**.
- 2. Click  $\vdots$  More to display the drop-down menu.
- 3. Select **Download configuration**.
- 4. Select the HA pairs, then click **Download**.

The configuration is downloaded as an Excel spreadsheet.

- The first sheet contains cluster details.
- The other sheets contain node details.

## **Assign tags to a cluster**

Beginning with ONTAP 9.14.1, you can use System Manager to assign tags to a cluster to identify objects as belonging to a category, such as projects or cost centers.

## **About this task**

You can assign a tag to a cluster. First, you need to define and add the tag. Then, you can also edit or delete the tag.

Tags can be added when you create a cluster, or they can be added later.

You define a tag by specifying a key and associating a value to it using the format "key:value". For example: "dept:engineering" or "location:san-jose".

The following should be considered when you create tags:

- Keys have a minimum length of one character and cannot be null. Values can be null.
- A key can be paired with multiple values by separating the values with a comma, for example, "location:san-jose,toronto"
- Tags can be used for multiple resources.
- Keys must start with a lowercase letter.

### **Steps**

To manage tags, performing the following steps:

1. In System Manager, click **Cluster** to view the overview page.

The tags are listed in the **Tags** section.

2. Click **Manage Tags** to modify existing tags or add new ones.

You can add, edit, or delete the tags.

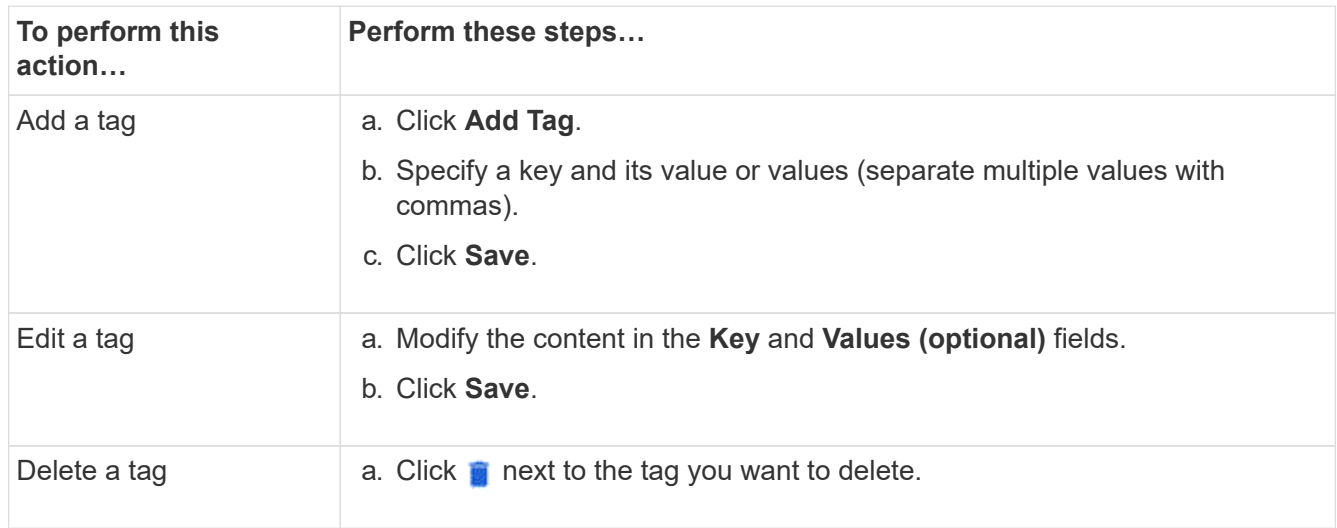

## **View and submit support cases**

Beginning with ONTAP 9.9.1, you can view support cases from Active IQ associated with the cluster. You can also copy cluster details that you need to submit a new support case on the NetApp Support Site.

Beginning with ONTAP 9.10.1, you can enable telemetry logging, which helps support personnel troubleshoot problems.

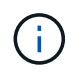

To receive alerts about firmware updates, you must be registered with Active IQ Unified Manager. Refer to [Active IQ Unified Manager documentation resources](https://netapp.com/support-and-training/documentation/active-iq-unified-manager).

## **Steps**

1. In System Manager, select **Support**.

A list of open support cases associated with this cluster is displayed.

- 2. Click on the following links to perform procedures:
	- **Case Number**: See details about the case.
	- **Go to NetApp Support Site**: Navigate to the **My AutoSupport** page on the NetApp Support Site to view knowledge base articles or submit a new support case.
	- **View My Cases**: Navigate to the **My Cases** page on the NetApp Support Site.
	- **View Cluster Details**: View and copy information you will need when you submit a new case.

## **Enable telemetry logging**

Beginning with ONTAP 9.10.1, you can use System Manager to enable telemetry logging. When telemetry logging is allowed, messages that are logged by System Manager are given a specific telemetry identifier that indicates the exact process that triggered the message. All messages that are issued relating to that process have the same identifier, which consists of the name of the operational workflow and a number (for example "add-volume-1941290").

If you experience performance problems, you can enable telemetry logging, which allows support personnel to more easily identify the specific process for which a message was issued. When telemetry identifiers are added to the messages, the log file is only slightly enlarged.

## **Steps**

- 1. In System Manager, select **Cluster > Settings**.
- 2. In **UI Settings** section, click the check box for **Allow telemetry logging**.

## <span id="page-7-1"></span>**Manage the maximum capacity limit of a storage VM in System Manager**

Beginning with ONTAP 9.13.1, you can use System Manager to enable a maximum capacity limit for a storage VM and set a threshold to trigger alerts when the used storage reaches a certain percentage of the maximum capacity.

## <span id="page-7-0"></span>**Enable a maximum capacity limit for a storage VM**

Beginning with ONTAP 9.13.1, you can specify the maximum capacity that can be allocated for all volumes in a storage VM. You can enable the maximum capacity when you add a storage VM or when you edit an existing storage VM.

## **Steps**

◦

- 1. Select **Storage** > **Storage VMs**.
- 2. Perform one of the following:
	- To add a storage VM, click  $\overline{+}$  Add
	- To edit a storage VM, click next to the name of the storage VM, and then click **Edit**.
- 3. Enter or modify the settings for the storage VM, and select the check box labeled "Enable maximum capacity limit".
- 4. Specify the maximum capacity size.
- 5. Specify the percentage of the maximum capacity you want to use as a threshold to trigger alerts.
- 6. Click **Save**.

## **Edit the maximum capacity limit of a storage VM**

Beginning with ONTAP 9.13.1, you can edit the maximum capacity limit of an existing storage VM, if the [maximum capacity limit has been enabled](#page-7-0) already.

## **Steps**

- 1. Select **Storage** > **Storage VMs**.
- 2. Click **:** next to the name of the storage VM, and then click **Edit**.

The check box labeled "Enable maximum capacity limit" is already checked.

3. Perform one of the following steps:

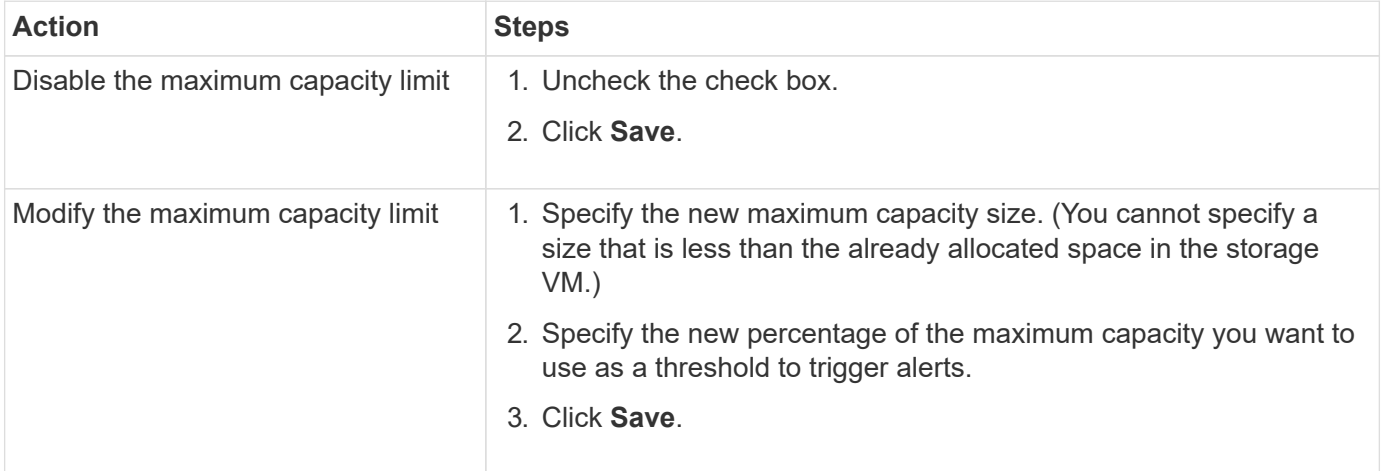

## **Related information**

- [View the maximum capacity limit of a storage VM](#page-8-0)
- [Capacity measurements in System Manager](https://docs.netapp.com/us-en/ontap/concepts/capacity-measurements-in-sm-concept.html)
- [Manage SVM capacity limits](https://docs.netapp.com/us-en/ontap/volumes/manage-svm-capacity.html)

## <span id="page-8-0"></span>**Monitor capacity in System Manager**

Using System Manager, you can monitor how much storage capacity has been used and how much is still available for a cluster, a local tier, or a storage VM.

With each version of ONTAP, System Manager provides more robust capacity monitoring information:

- Beginning with ONTAP 9.10.1, System Manager lets you view historical data about the cluster's capacity and projections about how much capacity will be used or available in the future. You can also monitor the capacity of local tiers and volumes.
- Beginning with ONTAP 9.12.1, System Manager displays the amount of committed capacity for a local tier.
- Beginning with ONTAP 9.13.1, you can enable a maximum capacity limit for a storage VM and set a threshold to trigger alerts when the used storage reaches a certain percentage of the maximum capacity.

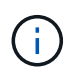

Measurements of used capacity are displayed differently depending on your ONTAP version. Learn more in [Capacity measurements in System Manager](https://docs.netapp.com/us-en/ontap/concepts/capacity-measurements-in-sm-concept.html).

## **View the capacity of a cluster**

You can view capacity measurements for a cluster on the Dashboard in System Manager.

### **Before you begin**

To view data related to the capacity in the cloud, you must have an account with Active IQ Digital Advisor and be connected.

### **Steps**

- 1. In System Manager, click **Dashboard**.
- 2. In the **Capacity** section, you can view the following:
	- Total used capacity of the cluster
	- Total available capacity of the cluster
	- Percentages of used and available capacity.
	- Ratio of data reduction.
	- Amount of capacity used in the cloud.
	- History of capacity usage.
	- Projection of capacity usage

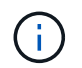

In System Manager, capacity representations do not account for root storage tier (aggregate) capacities.

3. Click the chart to view more details about the capacity of the cluster.

Capacity measurements are shown in two bar charts:

- The top chart displays the physical capacity: the size of physical used, reserved, and available space.
- The bottom chart displays the logical capacity: the size of client data, Snapshot copies, and clones, and the total logical used space.

Below the bar charts are measurements for data reduction:

- Data reduction ratio for only the client data (Snapshot copies and clones are not included).
- Overall data reduction ratio.

For more information, see [Capacity measurements in System Manager.](https://docs.netapp.com/us-en/ontap/concepts/capacity-measurements-in-sm-concept.html)

### **View the capacity of a local tier**

You can view details about the capacity of local tiers. Beginning with ONTAP 9.12.1, the **Capacity** view also includes the amount of committed capacity for a local tier, enabling you to determine whether you need to add capacity to the local tier to accommodate the committed capacity and avoid running out of free space.

### **Steps**

- 1. Click **Storage > Tiers**.
- 2. Select the name of the local tier.
- 3. On the **Overview** page, in the **Capacity** section, the capacity is show in a bar chart with three

measurements:

- Used and reserved capacity
- Available capacity
- Committed capacity (beginning with ONTAP 9.12.1)
- 4. Click the chart to view details about the capacity of the local tier.

Capacity measurements are shown in two bar charts:

- The top bar chart displays physical capacity: the size of physical used, reserved, and available space.
- The bottom bar chart displays logical capacity: the size of client data, Snapshot copies, and clones, and the total of logical used space.

Below the bar charts are measurements ratios for data reduction:

- Data reduction ratio for only the client data (Snapshot copies and clones are not included).
- Overall data reduction ratio.

For more information, see [Capacity measurements in System Manager.](https://docs.netapp.com/us-en/ontap/concepts/capacity-measurements-in-sm-concept.html)

## **Optional actions**

- If the committed capacity is larger than the capacity of the local tier, you might consider adding capacity to the local tier before it runs out of free space. See [Add capacity to a local tier \(add disks to an aggregate\).](#page-172-0)
- You can also view the storage that specific volumes use in the local tier by selecting the **Volumes** tab.

## **View the capacity of the volumes in a storage VM**

You can view how much storage is used by the volumes in a storage VM and how much capacity is still available. The total measurement of used and available storage is called "capacity across volumes".

## **Steps**

- 1. Select **Storage** > **Storage VMs**.
- 2. Click on the name of the storage VM.
- 3. Scroll to the **Capacity** section, which shows a bar chart with the following measurements:
	- **Physical used**: Sum of physical used storage across all volumes in this storage VM.
	- **Available**: Sum of available capacity across all volumes in this storage VM.
	- **Logical used**: Sum of logical used storage across all volumes in this storage VM.

For more details about the measurements, see [Capacity measurements in System Manager](https://docs.netapp.com/us-en/ontap/concepts/capacity-measurements-in-sm-concept.html).

## **View the maximum capacity limit of a storage VM**

Beginning with ONTAP 9.13.1, you can view the maximum capacity limit of a storage VM.

## **Before you begin**

You must [enable the maximum capacity limit of a storage VM](#page-7-1) before you can view it.

## **Steps**

### 1. Select **Storage** > **Storage VMs**.

You can view the maximum capacity measurements in two ways:

- In the row for the storage VM, view the **Maximum Capacity** column which contains a bar chart that shows the used capacity, available capacity, and maximum capacity.
- Click the name of the storage VM. On the **Overview** tab, scroll to view the maximum capacity, allocated capacity, and capacity alert threshold values in the left column.

### **Related information**

- [Edit the maximum capacity limit of a storage VM](#page-7-1)
- [Capacity measurements in System Manager](https://docs.netapp.com/us-en/ontap/concepts/capacity-measurements-in-sm-concept.html)

## **View hardware configurations to determine problems**

Beginning with ONTAP 9.8, you can use System Manager to view the configuration of hardware on your network and determine the health of your hardware systems and cabling configurations.

### **Steps**

To view hardware configurations, perform the following steps:

- 1. In System Manager, select **Cluster > Hardware**.
- 2. Hover your mouse over components to view status and other details.

You can view various types of information:

- [Information about controllers](#page-11-0)
- [Information about disk shelves](#page-14-0)
- [Information about storage switches](#page-15-0)
- 3. Beginning with ONTAP 9.12.1, you can view cabling information in System Manager. Click the **Show Cables** check box to view cabling, then hover over a cable to view its connectivity information.
	- [Information about cabling](#page-16-0)

## <span id="page-11-0"></span>**Information about controllers**

You can view the following:

### **Nodes**

- You can view the front and rear views.
- For models with an internal disk shelf, you can also view the disk layout in the front view.
- You can view the following platforms:

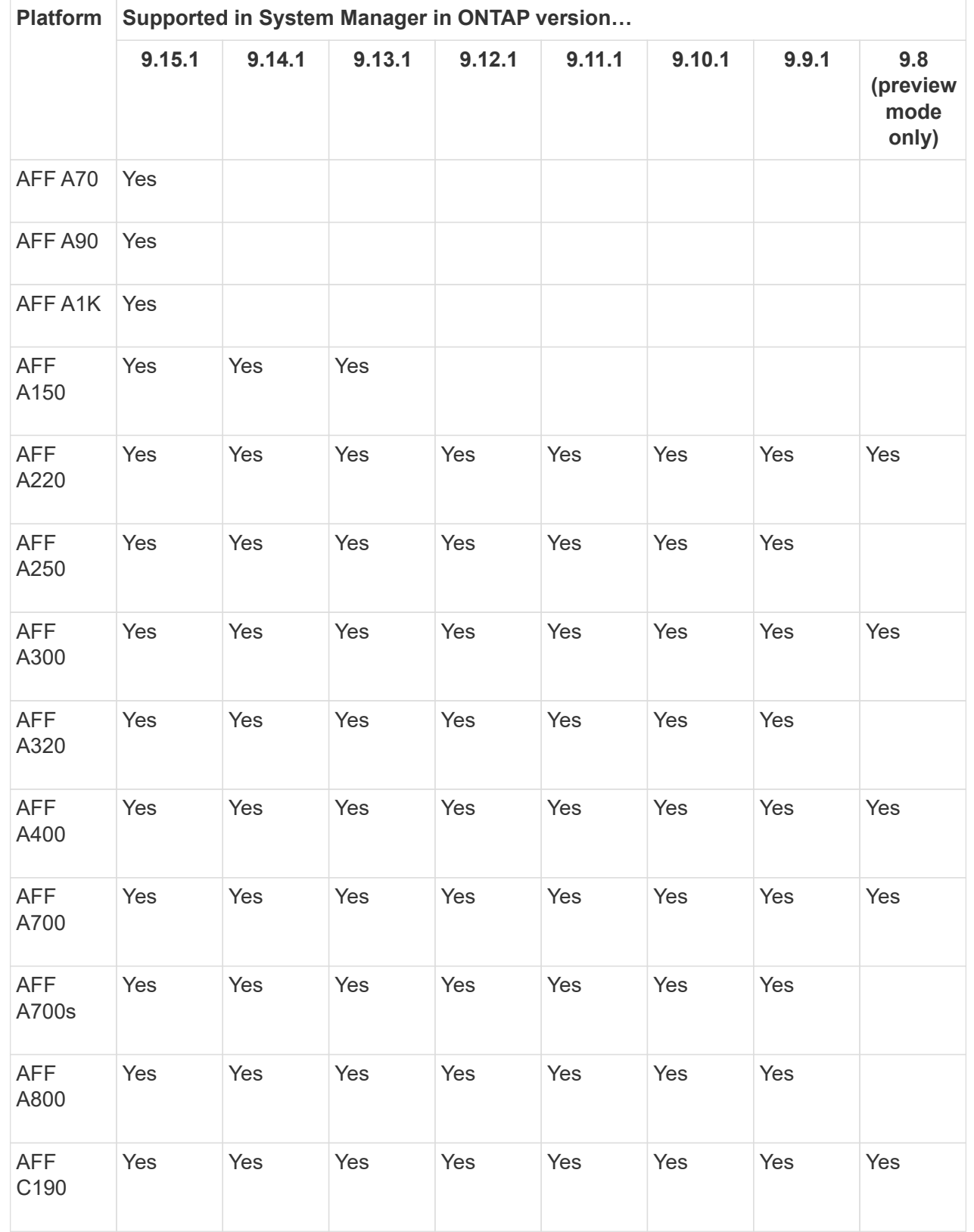

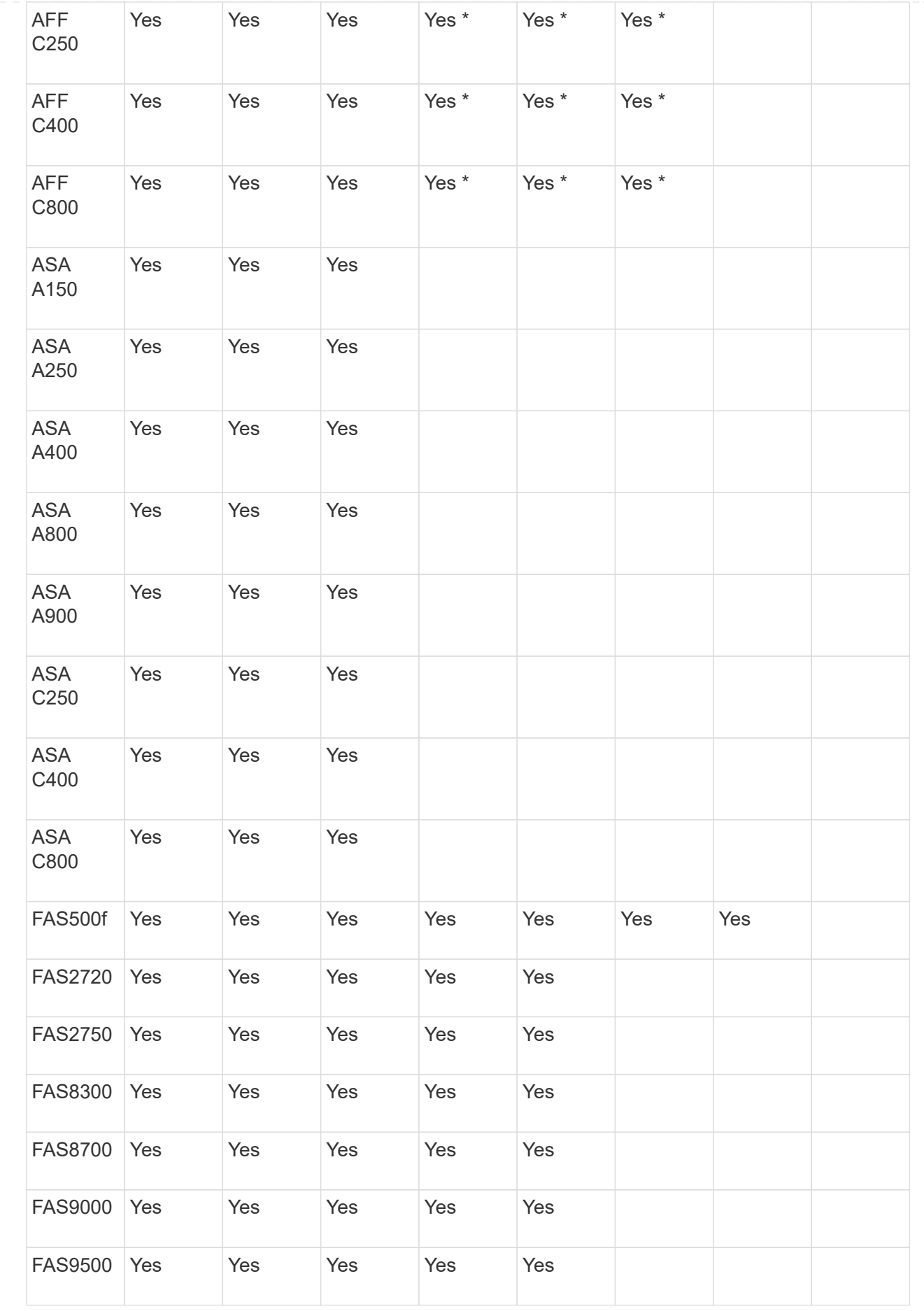

\* Install the latest patch releases to view these devices.

### **Ports**

- You will see a port highlighted in red if it is down.
- When you hover over the port, you can view the status of a port and other details.
- You cannot view console ports.

### **Notes**:

- For ONTAP 9.10.1 and earlier, you will see SAS ports highlighted in red when they are disabled.
- Beginning with ONTAP 9.11.1, you will see SAS ports highlighted in red only if they are in an error state or if a cabled port that is being used goes offline. The ports appear in white if they are offline and uncabled.

### **FRUs**

Information about FRUs appears only when the state of a FRU is non-optimal.

- Failed PSUs in nodes or chassis.
- High temperatures detected in nodes.
- Failed fans on the nodes or chassis.

### **Adapter cards**

- Cards with defined part number fields display in the slots if external cards have been inserted.
- Ports display on the cards.
- For a supported card, you can view images of that card. If the card is not in the list of supported part numbers, then a generic graphic appears.

## <span id="page-14-0"></span>**Information about disk shelves**

You can view the following:

### **Disk shelves**

- You can display the front and rear views.
- You can view the following disk shelf models:

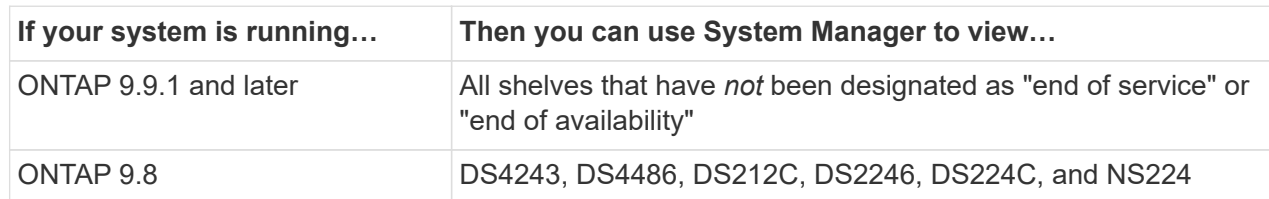

## **Shelf ports**

- You can view port status.
- You can view remote port information if the port is connected.

### **Shelf FRUs**

• PSU failure information displays.

## <span id="page-15-0"></span>**Information about storage switches**

You can view the following:

### **Storage switches**

- The display shows switches that act as storage switches used to connect shelves to nodes.
- Beginning with ONTAP 9.9.1, System Manager displays information about a switch that acts as both a storage switch and a cluster, which can also be shared between nodes of an HA pair.
- The following information displays:
	- Switch name
	- IP address
	- Serial number
	- SNMP version
	- System version
- You can view the following storage switch models:

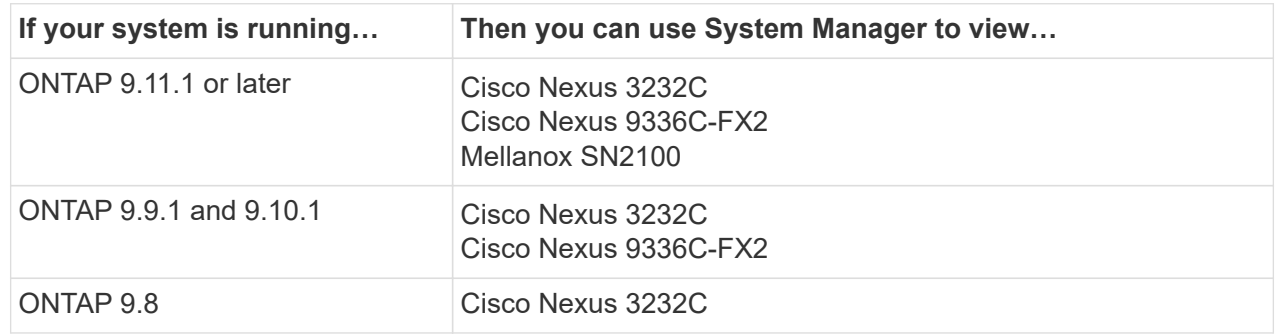

## **Storage switch ports**

- The following information displays:
	- Identity name
	- Identity index
	- State
	- Remote connection
	- Other details

## <span id="page-16-0"></span>**Information about cabling**

Beginning with ONTAP 9.12.1, you can view the following cabling information:

- **Cabling** between controllers, switches, and shelves when no storage bridges are used
- **Connectivity** that shows the IDs and MAC addresses of the ports on either end of the cable

## **Manage nodes using System Manager**

Using System Manager, you can add nodes to a cluster and rename them. You can also reboot, take over, and give back nodes.

### **Add nodes to a cluster**

You can increase the size and capabilities of your cluster by adding new nodes.

### **Before you Start**

You should have already cabled the new nodes to the cluster.

### **About this task**

There are separate processes for working with System Manager in ONTAP 9.7 or ONTAP 9.8 and later.

### **ONTAP 9.8 and later procedure**

### **Adding nodes to a cluster with System Manager (ONTAP 9.8 and later)**

### **Steps**

1. Select **Cluster > Overview**.

The new controllers are shown as nodes connected to the cluster network but are not in the cluster.

- 2. Select **Add**.
	- The nodes are added into the cluster.
	- Storage is allocated implicitly.

### **ONTAP 9.7 procedure**

### **Adding nodes to a cluster with System Manager (ONTAP 9.7)**

### **Steps**

- 1. Select **(Return to classic version)**.
- 2. Select **Configurations > Cluster Expansion**.

System Manager automatically discovers the new nodes.

- 3. Select **Switch to the new experience**.
- 4. Select **Cluster > Overview** to view the new nodes.

### **Shut down, reboot or edit service processor**

When you reboot or shutdown a node, its HA partner automatically executes a takeover.

### **Steps**

- 1. Select **Cluster > Overview**.
- 2. Under **Nodes**, select :
- 3. Select the node and then select **Shut down**, **Reboot**, or **Edit Service Processor**.

If a node has been rebooted and is waiting for giveback, the **Giveback** option is also available.

If you select **Edit Service Processor**, you can choose **Manual** to input the IP address, subnet mask and gateway, or you can choose **DHCP** for dynamic host configuration.

## **Rename nodes**

Beginning with ONTAP 9.14.1, you can rename a node from the cluster overview page.

## **Steps**

- 1. Select **Cluster**. The cluster overview page displays.
- 2. Scroll down to the **Nodes** section.
- 3. Next to the node that you want to rename, select:, and select **Rename**.
- 4. Modify the node name, and then select **Rename**.

## <span id="page-18-0"></span>**License management**

## **ONTAP licensing overview**

A license is a record of one or more software entitlements. Beginning with ONTAP 9.10.1, all licenses are delivered as a NetApp license file (NLF), which is a single file that enables multiple features. Beginning in May 2023, all AFF systems (both A-series and C-series) and FAS systems are sold with either the ONTAP One software suite or the ONTAP Base software suite, and beginning in June 2023, all ASA systems are sold with ONTAP One for SAN. Each software suite is delivered as a single NLF, replacing the separate NLF bundles first introduced in ONTAP 9.10.1.

## **Licenses included with ONTAP One**

ONTAP One contains all available licensed functionality. It contains a combination of the contents of the former Core bundle, Data Protection bundle, Security and Compliance bundle, Hybrid Cloud bundle, and Encryption bundle, as shown in the table. Encryption is not available in restricted countries.

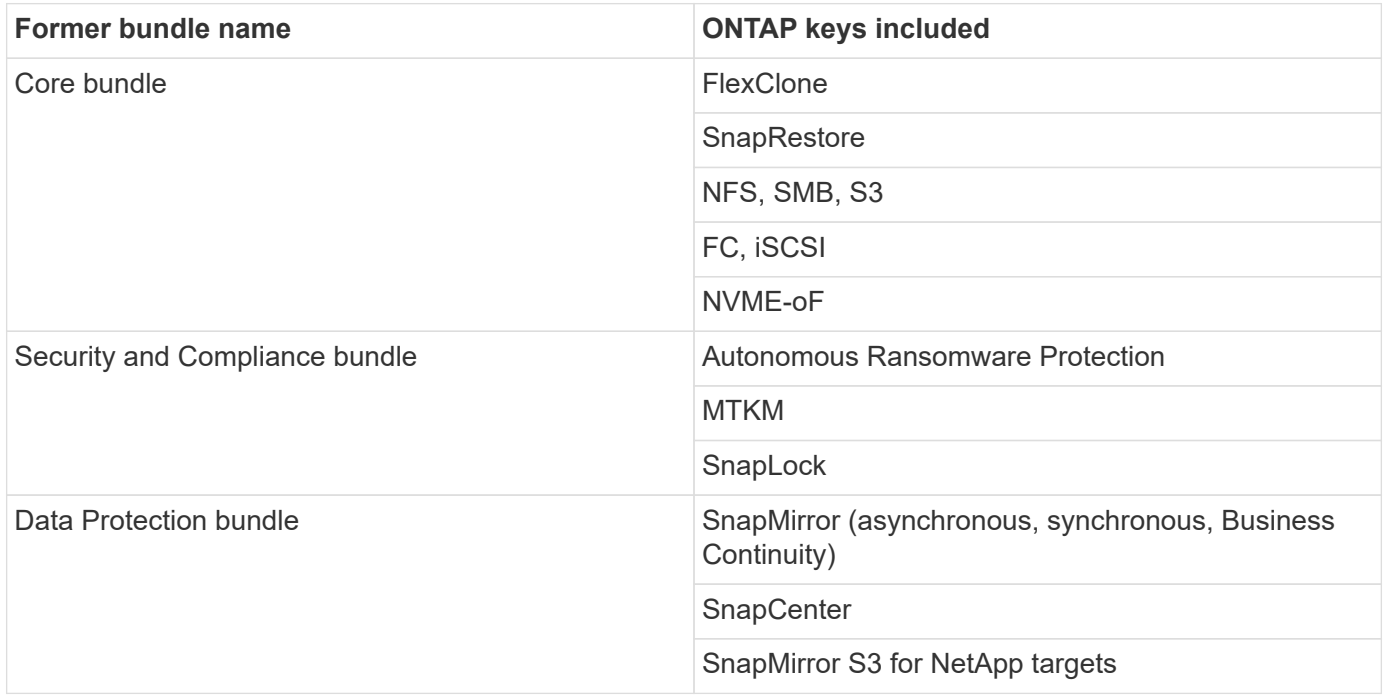

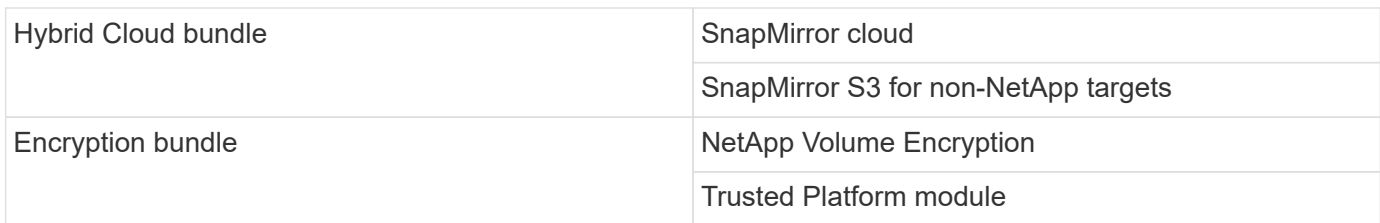

## **Licenses not included with ONTAP One**

ONTAP One does not include any of NetApp's cloud-delivered services, including the following:

- BlueXP tiering
- Cloud Insights
- BlueXP backup
- Data governance

## **ONTAP One for existing systems**

If you have existing systems that are currently under NetApp support but have not been upgraded to ONTAP One, the existing licenses on those systems are still valid and continue to work as expected. For example, if the SnapMirror license is already installed on existing systems, it is not necessary to upgrade to ONTAP One to get a new SnapMirror license. However, if you do not have a SnapMirror license installed on an existing system, the only way to get that license is to upgrade to ONTAP One for an additional fee.

Beginning in June 2023, ONTAP systems using 28-character license keys can also [upgrade to the ONTAP](https://kb.netapp.com/onprem/ontap/os/How_to_get_an_ONTAP_One_license_when_the_system_has_28_character_keys) [One or ONTAP Base compatibility bundle](https://kb.netapp.com/onprem/ontap/os/How_to_get_an_ONTAP_One_license_when_the_system_has_28_character_keys).

## **Licenses included with ONTAP Base**

ONTAP Base is an optional software suite that's an alternative to ONTAP One for ONTAP systems. It is for specific use cases where data protection technologies such as SnapMirror and SnapCenter, as well as security features like Autonomous Ransomware, are not required, such as non-production systems for dedicated test or development environments. Additional licenses cannot be added to ONTAP Base. If you want additional licenses, such as SnapMirror, you must upgrade to ONTAP One.

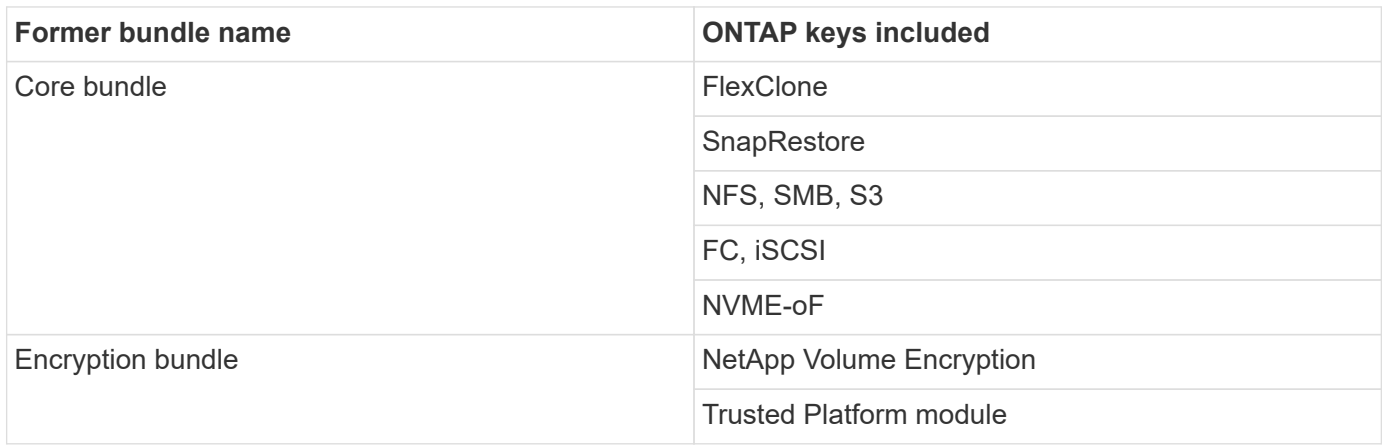

## **Licenses included with ONTAP One for SAN**

ONTAP One for SAN is available for ASA A-series and C-series systems. This is the only software suite available for SAN. ONTAP One for SAN contains the following licenses:

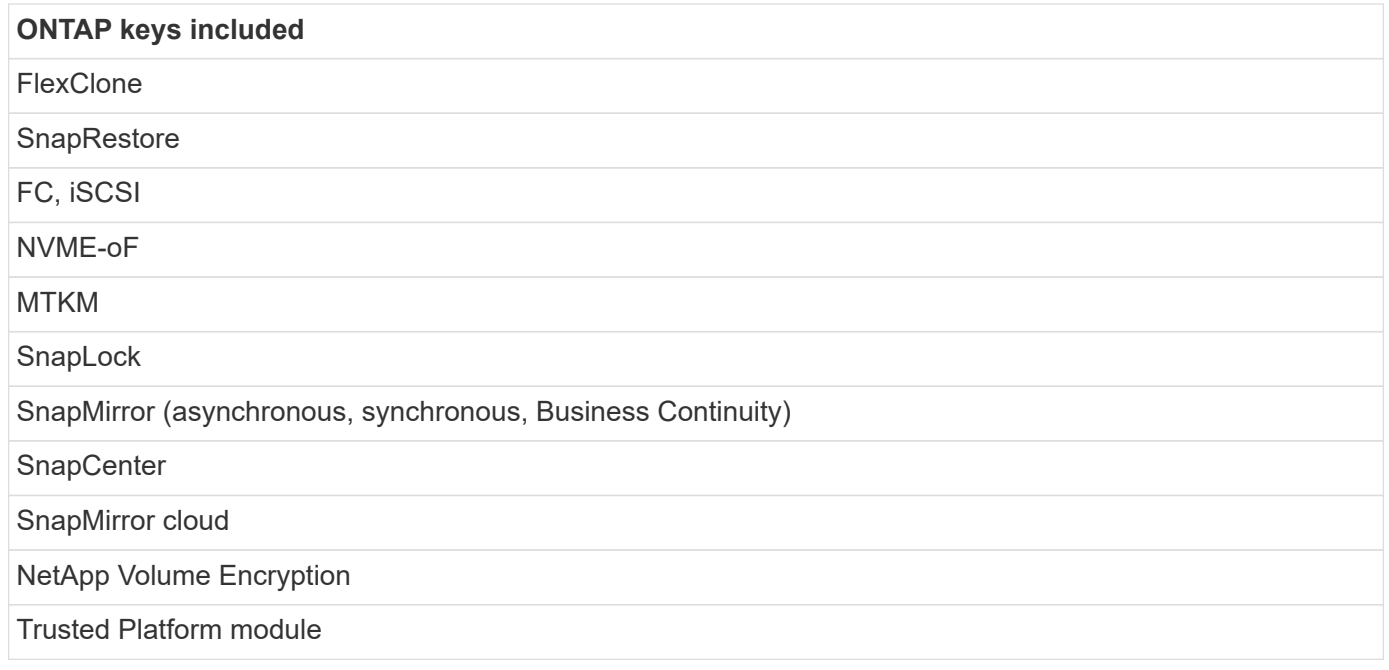

## **Other license delivery methods**

In ONTAP 8.2 through ONTAP 9.9.1, license keys are delivered as 28-character strings, and there is one key per ONTAP feature. You use the ONTAP CLI to install license keys if you are using ONTAP 8.2 through ONTAP 9.9.1.

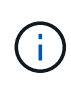

ONTAP 9.10.1 supports installing 28-character license keys using System Manager or the CLI. However, if an NLF license is installed for a feature, you cannot install a 28-character license key over the NetApp license file for the same feature. For information about installing NLFs or license keys using System Manager, see [Install ONTAP licenses](https://docs.netapp.com/us-en/ontap/system-admin/install-license-task.html).

## **Related information**

[How to get an ONTAP One license when the system has NLFs already](https://kb.netapp.com/onprem/ontap/os/How_to_get_an_ONTAP_One_license_when_the_system_has_NLFs_already)

[How to verify ONTAP Software Entitlements and related License Keys using the Support Site](https://kb.netapp.com/Advice_and_Troubleshooting/Data_Storage_Software/ONTAP_OS/How_to_verify_Data_ONTAP_Software_Entitlements_and_related_License_Keys_using_the_Support_Site)

[NetApp: ONTAP Entitlement Risk Status](http://mysupport.netapp.com/licensing/ontapentitlementriskstatus)

## **Download NetApp license files (NLF) from NetApp Support Site**

If your system is running ONTAP 9.10.1 or later, you can upgrade the bundle license files on existing systems by downloading the NLF for ONTAP One or ONTAP Core from the NetApp Support Site.

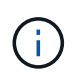

The SnapMirror cloud and SnapMirror S3 licenses are not included with ONTAP One. They are part of the ONTAP One Compatibility bundle, which you can get for free if you have ONTAP One and [request separately](https://docs.netapp.com/us-en/ontap/data-protection/install-snapmirror-cloud-license-task.html).

### **Steps**

You can download ONTAP One license files for systems with existing NetApp license file bundles and for systems with 28-character license keys that have been converted to NetApp license files on systems running ONTAP 9.10.1 and later. For a fee, you can also upgrade systems from ONTAP Base to ONTAP One.

### **Upgrade existing NLF**

1. Contact your NetApp sales team and request the license file bundle you want to upgrade or convert (for example, ONTAP Base to ONTAP One, or Core Bundle and Data Protection bundle to ONTAP One).

When your request is processed, you will receive an email from [netappsw@netapp.com](mailto:netappsw@netapp.com) with the subject "NetApp Software Licensing Notification for SO# [SO Number]" and the email will include a PDF attachment that includes your license serial number.

- 2. Log in to the [NetApp Support Site.](https://mysupport.netapp.com/site/)
- 3. Select **Systems > Software Licenses**.
- 4. From the menu, choose **Serial Number**, enter the serial number you received, and click **New Search**.
- 5. Locate the license bundle you want to convert.
- 6. Click **Get NetApp License File** for each license bundle and download the NLFs when they're available.
- 7. [Install](https://docs.netapp.com/us-en/ontap/system-admin/install-license-task.html) the ONTAP One file.

### **Upgrade NLF converted from license key**

- 1. Log in to the [NetApp Support Site.](https://mysupport.netapp.com/site/)
- 2. Select **Systems > Software Licenses**.
- 3. From the menu, choose **Serial Number**, enter the system serial number, and click **New Search**.
- 4. Locate the license you want to convert, and in the **Eligibility** column click **Check**.
- 5. In the **Check Eligibility form**, click **Generate Licenses for 9.10.x and later**.
- 6. Close the **Check Eligibility form**.

You will need to wait at least 2 hours for the licenses to generate.

- 7. Repeat Steps 1 through 3.
- 8. Locate the ONTAP One license, click **Get NetApp License File**, and choose the delivery method.
- 9. [Install](https://docs.netapp.com/us-en/ontap/system-admin/install-license-task.html) the ONTAP One file.

## <span id="page-21-0"></span>**Install ONTAP licenses**

You can install NetApp license files (NLFs) and license keys using System Manager, which is the preferred method for installing NLFs, or you can use the ONTAP CLI to install license keys. In ONTAP 9.10.1 and later, features are enabled with a NetApp license file, and in releases earlier than ONTAP 9.10.1, ONTAP features are enabled with license keys.

## **Steps**

If you have already [downloaded NetApp license files](https://docs.netapp.com/us-en/ontap/system-admin/download-nlf-task.html) or license keys, you can use System Manager or the ONTAP CLI to install NLFs and 28-character license keys.

### **System Manager - ONTAP 9.8 and later**

- 1. Select **Cluster > Settings**.
- 2. Under **Licenses**, select  $\rightarrow$
- 3. Select **Browse**. Choose the NetApp License File you downloaded.
- 4. If you have license keys you want to add, select **Use 28-character license keys** and enter the keys.

### **System Manager - ONTAP 9.7 and earlier**

- 1. Select **Configuration > Cluster > Licenses**.
- 2. Under **Licenses**, select  $\rightarrow$
- 3. In the **Packages** window, click **Add**.
- 4. In the **Add License Packages** dialog box, click **Choose Files** to select the NetApp License File that you downloaded, and then click **Add** to upload the file to the cluster.

### **CLI**

1. Add one or more license key:

system license add

The following example installs licenses from the local node "/mroot/etc/lic\_file" if the file exists at this location:

```
cluster1::> system license add -use-license-file true
```
The following example adds a list of licenses with the keys AAAAAAAAAAAAAAAAAAAAAAAAAAAA and BBBBBBBBBBBBBBBBBBBBBBBBBBBB to the cluster:

cluster1::> system license add -license-code AAAAAAAAAAAAAAAAAAAAAAAAAAAA, BBBBBBBBBBBBBBBBBBBBBBBBBBBB

### **Related information**

• [Man page for](https://docs.netapp.com/us-en/ontap-cli/system-license-add.html) [system license add](https://docs.netapp.com/us-en/ontap-cli/system-license-add.html) [command](https://docs.netapp.com/us-en/ontap-cli/system-license-add.html).

## **Manage ONTAP licenses**

You can use System Manager or the ONTAP CLI to view and manage licenses installed on your system, including viewing the license serial number, checking the status of a license, and removing a license.

### **View details about a license**

### **Steps**

How you view details about a license depends on what version of ONTAP you are using and whether you use

### **System Manager - ONTAP 9.8 and later**

- 1. To view details about a specific feature license, select **Cluster > Settings**.
- 2. Under **Licenses**, select  $\rightarrow$ .
- 3. Select **Features**.
- 4. Locate the licensed feature you want to view and select  $\blacktriangleright$  to view the license details.

### **System Manager - ONTAP 9.7 and earlier**

- 1. Select **Configuration > Cluster > Licenses**.
- 2. In the **Licenses** window, perform the appropriate action:
- 3. Click the **Details** tab.

## **CLI**

1. Display details about an installed license:

system license show

### **Delete a license**

### **System Manager - ONTAP 9.8 and later**

- 1. To delete a license, select **Cluster > Settings**.
- 2. Under **Licenses**, select  $\rightarrow$
- 3. Select **Features**.
- 4. Select the licensed feature you want to delete and **Delete legacy key**.

### **System Manager - ONTAP 9.7 and earlier**

- 1. Select **Configuration > Cluster > Licenses**.
- 2. In the **Licenses** window, perform the appropriate action:

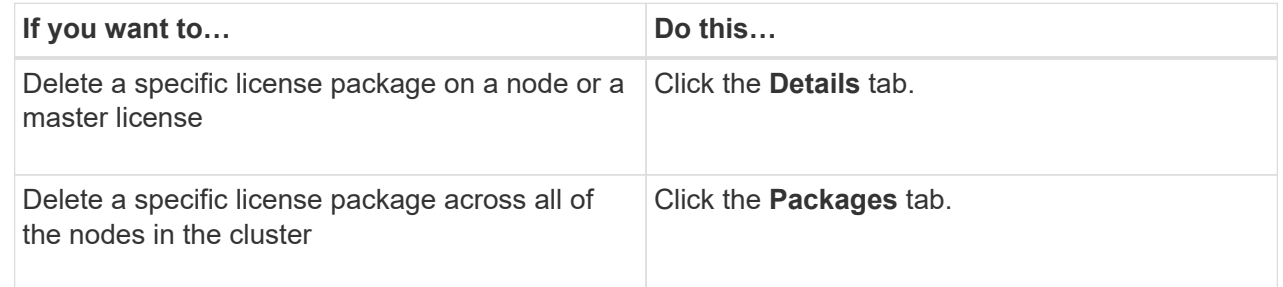

3. Select the software license package that you want to delete, and then click **Delete**.

You can delete only one license package at a time.

- 4. Select the confirmation check box, and then click **Delete**.
- **CLI**
- 1. Delete a license:

system license delete

The following example deletes a license named CIFS and serial number 1-81- 0000000000000000000123456 from the cluster:

cluster1::> system license delete -serial-number 1-81- 0000000000000000000123456 -package CIFS

The following example deletes from the cluster all of the licenses under the installed-license Core Bundle for serial number 123456789:

```
cluster1::> system license delete { -serial-number 123456789
-installed-license "Core Bundle" }
```
### **Related information**

[ONTAP CLI commands for managing licenses](https://docs.netapp.com/us-en/ontap/system-admin/commands-manage-feature-licenses-reference.html)

## **License types and licensed method**

Understanding license types and the licensed method helps you manage the licenses in a cluster.

### **License types**

A package can have one or more of the following license types installed in the cluster. The system license show command displays the installed license type or types for a package.

• Standard license (license)

A standard license is a node-locked license. It is issued for a node with a specific system serial number (also known as a *controller serial number*). A standard license is valid only for the node that has the matching serial number.

Installing a standard, node-locked license entitles a node to the licensed functionality. For the cluster to use licensed functionality, at least one node must be licensed for the functionality. It might be out of compliance to use licensed functionality on a node that does not have an entitlement for the functionality.

• Site license (site)

A site license is not tied to a specific system serial number. When you install a site license, all nodes in the cluster are entitled to the licensed functionality. The system license show command displays site licenses under the cluster serial number.

If your cluster has a site license and you remove a node from the cluster, the node does not carry the site license with it, and it is no longer entitled to the licensed functionality. If you add a node to a cluster that has a site license, the node is automatically entitled to the functionality granted by the site license.

• Evaluation license (demo)

An evaluation license is a temporary license that expires after a certain period of time (indicated by the system license show command). It enables you to try certain software functionality without purchasing an entitlement. It is a cluster-wide license, and it is not tied to a specific serial number of a node.

If your cluster has an evaluation license for a package and you remove a node from the cluster, the node does not carry the evaluation license with it.

## **Licensed method**

It is possible to install both a cluster-wide license (the site or demo type) and a node-locked license (the license type) for a package. Therefore, an installed package can have multiple license types in the cluster. However, to the cluster, there is only one *licensed method* for a package. The licensed method field of the system license status show command displays the entitlement that is being used for a package. The command determines the licensed method as follows:

- If a package has only one license type installed in the cluster, the installed license type is the licensed method.
- If a package does not have any licenses installed in the cluster, the licensed method is none.

• If a package has multiple license types installed in the cluster, the licensed method is determined in the following priority order of the license type--site, license, and demo.

For example:

- If you have a site license, a standard license, and an evaluation license for a package, the licensed method for the package in the cluster is site.
- If you have a standard license and an evaluation license for a package, the licensed method for the package in the cluster is license.
- If you have only an evaluation license for a package, the licensed method for the package in the cluster is demo.

## **Commands for managing licenses**

You can use the ONTAP CLI system license commands to manage feature licenses for the cluster. You use the system feature-usage commands to monitor feature usage.

The following table lists some of the common CLI commands for managing licenses and links to the command man pages for additional information.

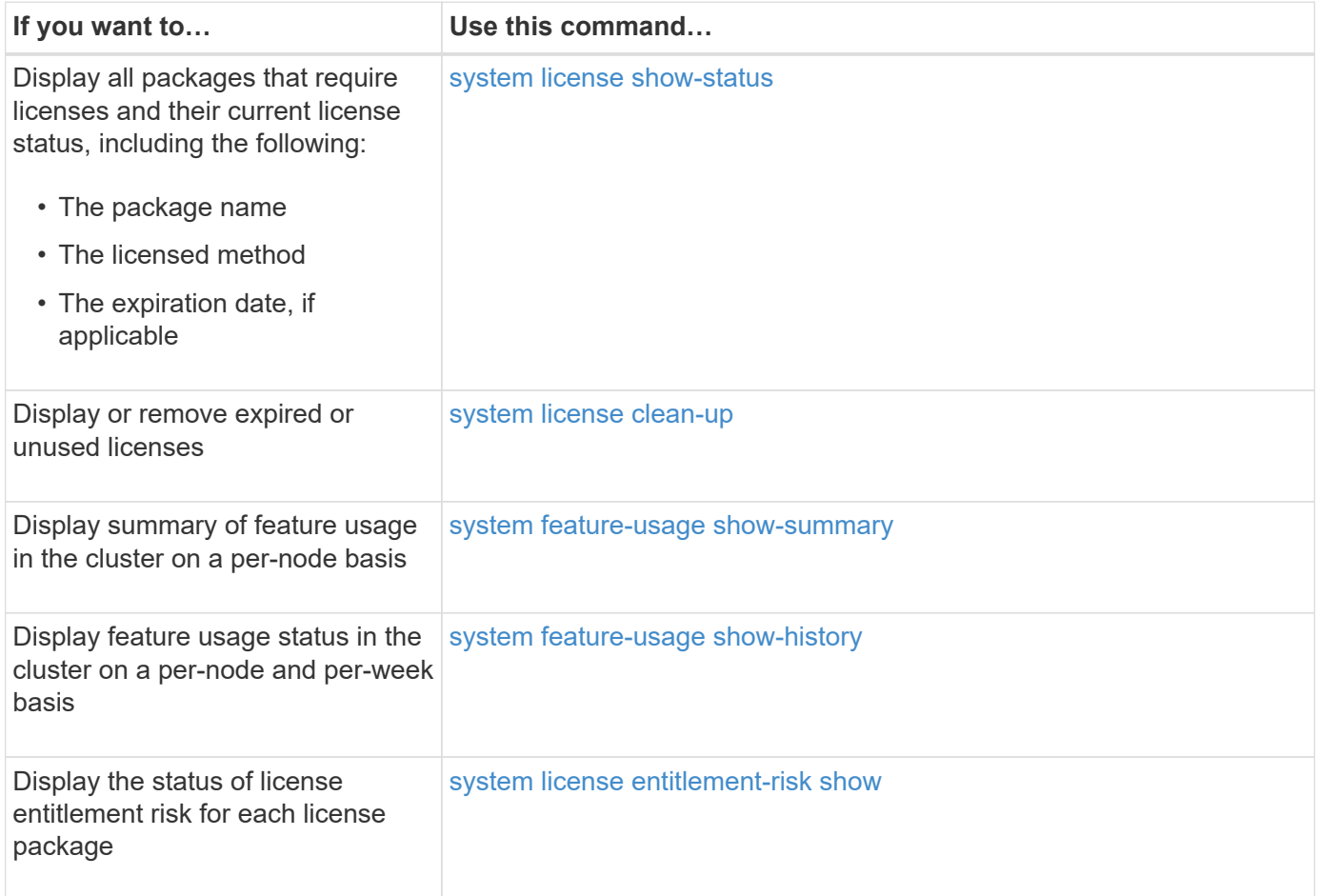

### **Related information**

• [ONTAP command reference](https://docs.netapp.com/us-en/ontap/concepts/manual-pages.html)

- [Knowledge Base article: ONTAP 9.10.1 and later licensing overview](https://kb.netapp.com/onprem/ontap/os/ONTAP_9.10.1_and_later_licensing_overview)
- [Use System Manager to install a NetApp license file](#page-21-0)

## <span id="page-27-0"></span>**Cluster management with the CLI**

## **Administration overview with the CLI**

You can administer ONTAP systems with the command-line interface (CLI). You can use the ONTAP management interfaces, access the cluster, manage nodes, and much more.

You should use these procedures under the following circumstances:

- You want to understand the range of ONTAP administrator capabilities.
- You want to use the CLI, not System Manager or an automated scripting tool.

### **Related information**

For details about CLI syntax and usage, see the [ONTAP command reference](https://docs.netapp.com/us-en/ontap/concepts/manual-pages.html) documentation.

## **Cluster and SVM administrators**

## **Cluster and SVM administrators**

Cluster administrators administer the entire cluster and the storage virtual machines (SVMs, formerly known as Vservers) it contains. SVM administrators administer only their own data SVMs.

Cluster administrators can administer the entire cluster and its resources. They can also set up data SVMs and delegate SVM administration to SVM administrators. The specific capabilities that cluster administrators have depend on their access-control roles. By default, a cluster administrator with the "admin" account name or role name has all capabilities for managing the cluster and SVMs.

SVM administrators can administer only their own SVM storage and network resources, such as volumes, protocols, LIFs, and services. The specific capabilities that SVM administrators have depend on the accesscontrol roles that are assigned by cluster administrators.

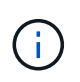

The ONTAP command-line interface (CLI) continues to use the term *Vserver* in the output, and vserver as a command or parameter name has not changed.

## **Manage access to System Manager**

You can enable or disable a web browser's access to System Manager. You can also view the System Manager log.

You can control a web browser's access to System Manager by using vserver services web modify -name sysmqr -vserver *cluster name* -enabled [true|false].

System Manager logging is recorded in the /mroot/etc/log/mlog/sysmgr.log files of the node that hosts the cluster management LIF at the time System Manager is accessed. You can view the log files by using a browser. The System Manager log is also included in AutoSupport messages.

## **What the cluster management server is**

The cluster management server, also called an *admin*SVM, is a specialized storage virtual machine (SVM) implementation that presents the cluster as a single manageable entity. In addition to serving as the highest-level administrative domain, the cluster management server owns resources that do not logically belong with a data SVM.

The cluster management server is always available on the cluster. You can access the cluster management server through the console or cluster management LIF.

Upon failure of its home network port, the cluster management LIF automatically fails over to another node in the cluster. Depending on the connectivity characteristics of the management protocol you are using, you might or might not notice the failover. If you are using a connectionless protocol (for example, SNMP) or have a limited connection (for example, HTTP), you are not likely to notice the failover. However, if you are using a long-term connection (for example, SSH), then you will have to reconnect to the cluster management server after the failover.

When you create a cluster, all of the characteristics of the cluster management LIF are configured, including its IP address, netmask, gateway, and port.

Unlike a data SVM or node SVM, a cluster management server does not have a root volume or host user volumes (though it can host system volumes). Furthermore, a cluster management server can only have LIFs of the cluster management type.

If you run the vserver show command, the cluster management server appears in the output listing for that command.

## **Types of SVMs**

A cluster consists of four types of SVMs, which help in managing the cluster and its resources and data access to the clients and applications.

A cluster contains the following types of SVMs:

• Admin SVM

The cluster setup process automatically creates the admin SVM for the cluster. The admin SVM represents the cluster.

• Node SVM

A node SVM is created when the node joins the cluster, and the node SVM represents the individual nodes of the cluster.

• System SVM (advanced)

A system SVM is automatically created for cluster-level communications in an IPspace.

• Data SVM

A data SVM represents the data serving SVMs. After the cluster setup, a cluster administrator must create data SVMs and add volumes to these SVMs to facilitate data access from the cluster.

A cluster must have at least one data SVM to serve data to its clients.

Unless otherwise specified, the term SVM refers to a data (data-serving) SVM.

In the CLI, SVMs are displayed as Vservers.

## **Access the cluster by using the CLI (cluster administrators only)**

## **Access the cluster by using the serial port**

You can access the cluster directly from a console that is attached to a node's serial port.

## **Steps**

(†

1. At the console, press Enter.

The system responds with the login prompt.

2. At the login prompt, do one of the following:

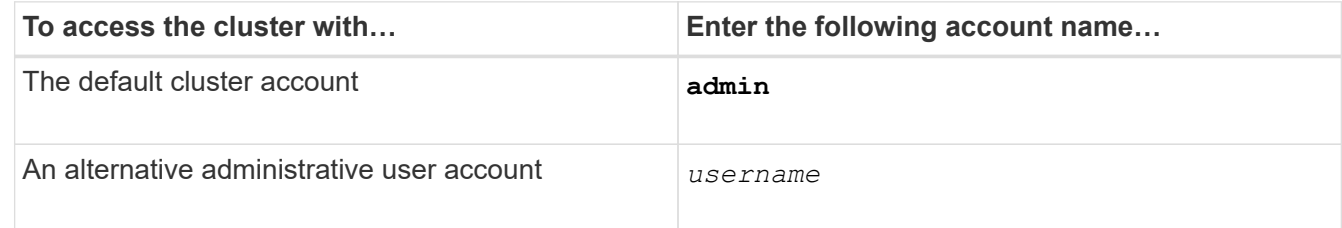

The system responds with the password prompt.

3. Enter the password for the admin or administrative user account, and then press Enter.

## <span id="page-29-0"></span>**Access the cluster using SSH**

You can issue SSH requests to an ONTAP cluster to perform administrative tasks. SSH is enabled by default.

## **Before you begin**

• You must have a user account that is configured to use ssh as an access method.

The -application parameter of the security login commands specifies the access method for a user account. The security login [man pages](https://docs.netapp.com/us-en/ontap-cli/security-login-create.html#description) contain additional information.

• If you use an Active Directory (AD) domain user account to access the cluster, an authentication tunnel for the cluster must have been set up through a CIFS-enabled storage VM, and your AD domain user account must also have been added to the cluster with ssh as an access method and domain as the authentication method.

## **About this task**

- You must use an OpenSSH 5.7 or later client.
- Only the SSH v2 protocol is supported; SSH v1 is not supported.
- ONTAP supports a maximum of 64 concurrent SSH sessions per node.

If the cluster management LIF resides on the node, it shares this limit with the node management LIF.

If the rate of incoming connections is higher than 10 per second, the service is temporarily disabled for 60 seconds.

• ONTAP supports only the AES and 3DES encryption algorithms (also known as *ciphers*) for SSH.

AES is supported with 128, 192, and 256 bits in key length. 3DES is 56 bits in key length as in the original DES, but it is repeated three times.

- When FIPS mode is on, SSH clients should negotiate with Elliptic Curve Digital Signature Algorithm (ECDSA) public key algorithms for the connection to be successful.
- If you want to access the ONTAP CLI from a Windows host, you can use a third-party utility such as PuTTY.
- If you use a Windows AD user name to log in to ONTAP, you should use the same uppercase or lowercase letters that were used when the AD user name and domain name were created in ONTAP.

AD user names and domain names are not case-sensitive. However, ONTAP user names are casesensitive. Case mismatch between the user name created in ONTAP and the user name created in AD results in a login failure.

### **SSH Authentication options**

• Beginning with ONTAP 9.3, you can [enable SSH multifactor authentication](https://docs.netapp.com/us-en/ontap/authentication/setup-ssh-multifactor-authentication-task.html) for local administrator accounts.

When SSH multifactor authentication is enabled, users are authenticated by using a public key and a password.

- Beginning with ONTAP 9.4, you can [enable SSH multifactor authentication](https://docs.netapp.com/us-en/ontap/authentication/grant-access-nis-ldap-user-accounts-task.html) for LDAP and NIS remote users.
- Beginning with ONTAP 9.13.1, you can optionally add certificate validation to the SSH authentication process to enhance login security. To do this, [associate an X.509 certificate with the public key](https://docs.netapp.com/us-en/ontap/authentication/manage-ssh-public-keys-and-certificates.html) that an account uses. If you log in using SSH with both an SSH public key and an X.509 certificate, ONTAP checks the validity of the X.509 certificate before authenticating with the SSH public key. SSH login is refused if that certificate is expired or revoked, and the SSH public key is automatically disabled.
- Beginning with ONTAP 9.14.1, ONTAP administrators can [add Cisco Duo two-factor authentication to the](https://docs.netapp.com/us-en/ontap/authentication/configure-cisco-duo-mfa-task.html) [SSH authentication process](https://docs.netapp.com/us-en/ontap/authentication/configure-cisco-duo-mfa-task.html) to enhance login security. Upon first login after you enable Cisco Duo authentication, users will need to enroll a device to serve as an authenticator for SSH sessions.
- Beginning with ONTAP 9.15.1, administrators can [Configure dynamic authorization](https://docs.netapp.com/us-en/ontap/authentication/dynamic-authorization-overview.html) to provide additional adaptive authentication to SSH users based on the user's trust score.

### **Steps**

- 1. From a host with access to the ONTAP cluster's network, enter the ssh command in one of the following formats:
	- **ssh** *username@hostname\_or\_IP* **[***command***]**
	- **ssh -l** *username hostname\_or\_IP* **[***command***]**

If you are using an AD domain user account, you must specify *username* in the format of *domainname\\AD\_accountname* (with double backslashes after the domain name) or "*domainname\AD\_accountname*" (enclosed in double quotation marks and with a single backslash after the domain name).

*hostname or IP* is the host name or the IP address of the cluster management LIF or a node management

LIF. Using the cluster management LIF is recommended. You can use an IPv4 or IPv6 address.

*command* is not required for SSH-interactive sessions.

#### **Examples of SSH requests**

The following examples show how the user account named "joe" can issue an SSH request to access a cluster whose cluster management LIF is 10.72.137.28:

```
$ ssh joe@10.72.137.28
Password:
cluster1::> cluster show
Node Health Eligibility
--------------------- ------- ------------
node1 true true true
node2 true true true
2 entries were displayed.
```

```
$ ssh -l joe 10.72.137.28 cluster show
Password:
Node Health Eligibility
--------------------- ------- ------------
node1 true true true
node2 true true true
2 entries were displayed.
```
The following examples show how the user account named "john" from the domain named "DOMAIN1" can issue an SSH request to access a cluster whose cluster management LIF is 10.72.137.28:

```
$ ssh DOMAIN1\\john@10.72.137.28
Password:
cluster1::> cluster show
Node Health Eligibility
--------------------- ------- ------------
node1 true true true
node2 true true true
2 entries were displayed.
```

```
$ ssh -l "DOMAIN1\john" 10.72.137.28 cluster show
Password:
Node Health Eligibility
--------------------- ------- ------------
node1 true true true
node2 true true true
2 entries were displayed.
```
The following example shows how the user account named "joe" can issue an SSH MFA request to access a cluster whose cluster management LIF is 10.72.137.32:

```
$ ssh joe@10.72.137.32
Authenticated with partial success.
Password:
cluster1::> cluster show
Node Health Eligibility
--------------------- ------- ------------
node1 true true true
node2 true true true
2 entries were displayed.
```
### **Related information**

[Administrator authentication and RBAC](https://docs.netapp.com/us-en/ontap/authentication/index.html)

### **SSH login security**

Beginning with ONTAP 9.5, you can view information about previous logins, unsuccessful attempts to log in, and changes to your privileges since your last successful login.

Security-related information is displayed when you successfully log in as an SSH admin user. You are alerted about the following conditions:

- The last time your account name was logged in.
- The number of unsuccessful login attempts since the last successful login.
- Whether the role has changed since the last login (for example, if the admin account's role changed from "admin" to "backup.")
- Whether the add, modify, or delete capabilities of the role were modified since the last login.

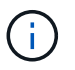

If any of the information displayed is suspicious, you should immediately contact your security department.

To obtain this information when you login, the following prerequisites must be met:

- Your SSH user account must be provisioned in ONTAP.
- Your SSH security login must be created.

• Your login attempt must be successful.

## **Restrictions and other considerations for SSH login security**

The following restrictions and considerations apply to SSH login security information:

- The information is available only for SSH-based logins.
- For group-based admin accounts, such as LDAP/NIS and AD accounts, users can view the SSH login information if the group of which they are a member is provisioned as an admin account in ONTAP.

However, alerts about changes to the role of the user account cannot be displayed for these users. Also, users belonging to an AD group that has been provisioned as an admin account in ONTAP cannot view the count of unsuccessful login attempts that occurred since the last time they logged in.

- The information maintained for a user is deleted when the user account is deleted from ONTAP.
- The information is not displayed for connections to applications other than SSH.

## **Examples of SSH login security information**

The following examples demonstrate the type of information displayed after you login.

• This message is displayed after each successful login:

Last Login : 7/19/2018 06:11:32

• These messages are displayed if there have been unsuccessful attempts to login since the last successful login:

```
Last Login : 4/12/2018 08:21:26
Unsuccessful login attempts since last login – 5
```
• These messages are displayed if there have been unsuccessful attempts to login and your privileges were modified since the last successful login:

Last Login : 8/22/2018 20:08:21 Unsuccessful login attempts since last login – 3 Your privileges have changed since last login

## **Enable Telnet or RSH access to the cluster**

As a security best practice, Telnet and RSH are disabled by default. To enable the cluster to accept Telnet or RSH requests, you must enable the service in the default management service policy.

Telnet and RSH are not secure protocols; you should consider using SSH to access the cluster. SSH provides a secure remote shell and interactive network session. For more information, refer to [Access the cluster using](#page-29-0) [SSH.](#page-29-0)

## **About this task**

• ONTAP supports a maximum of 50 concurrent Telnet or RSH sessions per node.

If the cluster management LIF resides on the node, it shares this limit with the node management LIF.

If the rate of incoming connections is higher than 10 per second, the service is temporarily disabled for 60 seconds.

• RSH commands require advanced privileges.

## **ONTAP 9.6 or later**

**Steps**

1. Confirm that the RSH or Telnet security protocol is enabled:

security protocol show

- a. If the RSH or Telnet security protocol is enabled, continue to the next step.
- b. If the RSH or Telnet security protocol is not enabled, use the following command to enable it:

security protocol modify -application <rsh/telnet> -enabled true

2. Confirm that the management-rsh-server or management-telnet-server service exists on the management LIFs:

network interface show -services management-rsh-server

or

network interface show -services management-telnet-server

- a. If the management-rsh-server or management-telnet-server service exists, continue to the next step.
- b. If the management-rsh-server or management-telnet-server service does not exist, use the following command to add it:

network interface service-policy add-service -vserver cluster1 -policy default-management -service management-rsh-server

```
network interface service-policy add-service -vserver cluster1 -policy
default-management -service management-telnet-server
```
### **ONTAP 9.5 or earlier**

### **About this task**

ONTAP prevents you from changing predefined firewall policies, but you can create a new policy by cloning the predefined mgmt management firewall policy, and then enabling Telnet or RSH under the new policy.

### **Steps**

1. Enter the advanced privilege mode:

set advanced

2. Enable a security protocol (RSH or Telnet):

```
security protocol modify -application security protocol -enabled true
```
3. Create a new management firewall policy based on the mgmt management firewall policy:

```
system services firewall policy clone -policy mgmt -destination-policy
policy-name
```
4. Enable Telnet or RSH in the new management firewall policy:

system services firewall policy create -policy *policy-name* -service *security\_protocol* -action allow -ip-list *ip\_address/netmask*

To allow all IP addresses, you should specify -ip-list *0.0.0.0/0*

5. Associate the new policy with the cluster management LIF:

```
network interface modify -vserver cluster management LIF -lif cluster mgmt
-firewall-policy policy-name
```
### **Access the cluster by using Telnet**

You can issue Telnet requests to the cluster to perform administrative tasks. Telnet is disabled by default.

Telnet and RSH are not secure protocols; you should consider using SSH to access the cluster. SSH provides a secure remote shell and interactive network session. For more information, refer to [Access the cluster using](#page-29-0) **SSH** 

### **Before you begin**

The following conditions must be met before you can use Telnet to access the cluster:

• You must have a cluster local user account that is configured to use Telnet as an access method.

The -application parameter of the security login commands specifies the access method for a user account. For more information, see the security login man pages.

### **About this task**

• ONTAP supports a maximum of 50 concurrent Telnet sessions per node.

If the cluster management LIF resides on the node, it shares this limit with the node management LIF.

If the rate of in-coming connections is higher than 10 per second, the service is temporarily disabled for 60 seconds.

- If you want to access the ONTAP CLI from a Windows host, you can use a third-party utility such as PuTTY.
- RSH commands require advanced privileges.

# **ONTAP 9.6 or later**

### **Steps**

1. Confirm that the Telnet security protocol is enabled:

security protocol show

- a. If the Telnet security protocol is enabled, continue to the next step.
- b. If the Telnet security protocol is not enabled, use the following command to enable it:

security protocol modify -application telnet -enabled true

2. Confirm that the management-telnet-server service exists on the management LIFs:

network interface show -services management-telnet-server

- a. If the management-telnet-server service exists, continue to the next step.
- b. If the management-telnet-server service does not exist, use the following command to add it:

network interface service-policy add-service -vserver cluster1 -policy default-management -service management-telnet-server

#### **ONTAP 9.5 or earlier**

#### **Before you begin**

The following conditions must be met before you can use Telnet to access the cluster:

• Telnet must already be enabled in the management firewall policy that is used by the cluster or node management LIFs so that Telnet requests can go through the firewall.

By default, Telnet is disabled. The system services firewall policy show command with the -service telnet parameter displays whether Telnet has been enabled in a firewall policy. For more information, see the system services firewall policy man pages.

• If you use IPv6 connections, IPv6 must already be configured and enabled on the cluster, and firewall policies must already be configured with IPv6 addresses.

The network options ipv6 show command displays whether IPv6 is enabled. The system services firewall policy show command displays firewall policies.

#### **Steps**

1. From an administration host, enter the following command:

telnet hostname\_or\_IP

hostname or IP is the host name or the IP address of the cluster management LIF or a node management LIF. Using the cluster management LIF is recommended. You can use an IPv4 or IPv6 address.

### **Example of a Telnet request**

The following example shows how the user named "joe", who has been set up with Telnet access, can issue a Telnet request to access a cluster whose cluster management LIF is 10.72.137.28:

```
admin host$ telnet 10.72.137.28
Data ONTAP
login: joe
Password:
cluster1::>
```
### **Access the cluster by using RSH**

You can issue RSH requests to the cluster to perform administrative tasks. RSH is not a secure protocol and is disabled by default.

Telnet and RSH are not secure protocols; you should consider using SSH to access the cluster. SSH provides a secure remote shell and interactive network session. For more information, refer to [Access the cluster using](#page-29-0) [SSH.](#page-29-0)

### **Before you begin**

The following conditions must be met before you can use RSH to access the cluster:

• You must have a cluster local user account that is configured to use RSH as an access method.

The -application parameter of the security login commands specifies the access method for a user account. For more information, see the security login man pages.

### **About this task**

• ONTAP supports a maximum of 50 concurrent RSH sessions per node.

If the cluster management LIF resides on the node, it shares this limit with the node management LIF.

If the rate of incoming connections is higher than 10 per second, the service is temporarily disabled for 60 seconds.

• RSH commands require advanced privileges.

# **ONTAP 9.6 or later**

### **Steps**

1. Confirm that the RSH security protocol is enabled:

security protocol show

- a. If the RSH security protocol is enabled, continue to the next step.
- b. If the RSH security protocol is not enabled, use the following command to enable it:

security protocol modify -application rsh -enabled true

2. Confirm that the management-rsh-server service exists on the management LIFs:

network interface show -services management-rsh-server

- a. If the management-rsh-server service exists, continue to the next step.
- b. If the management-rsh-server service does not exist, use the following command to add it:

```
network interface service-policy add-service -vserver cluster1 -policy
default-management -service management-rsh-server
```
#### **ONTAP 9.5 or earlier**

#### **Before you begin**

The following conditions must be met before you can use RSH to access the cluster:

• RSH must already be enabled in the management firewall policy that is used by the cluster or node management LIFs so that RSH requests can go through the firewall.

By default, RSH is disabled. The system services firewall policy show command with the -service rsh parameter displays whether RSH has been enabled in a firewall policy. For more information, see the system services firewall policy man pages.

• If you use IPv6 connections, IPv6 must already be configured and enabled on the cluster, and firewall policies must already be configured with IPv6 addresses.

The network options ipv6 show command displays whether IPv6 is enabled. The system services firewall policy show command displays firewall policies.

#### **Steps**

1. From an administration host, enter the following command:

rsh hostname or IP -l username: passwordcommand

hostname or IP is the host name or the IP address of the cluster management LIF or a node management LIF. Using the cluster management LIF is recommended. You can use an IPv4 or IPv6 address.

command is the command you want to execute over RSH.

### **Example of an RSH request**

The following example shows how the user named "joe", who has been set up with RSH access, can issue an RSH request to run the cluster show command:

```
admin host$ rsh 10.72.137.28 -l joe:password cluster show
Node Health Eligibility
--------------------- ------- ------------
node1 true true true
node2 true true true
2 entries were displayed.
admin_host$
```
# **Use the ONTAP command-line interface**

# **Using the ONTAP command-line interface**

The ONTAP command-line interface (CLI) provides a command-based view of the management interface. You enter commands at the storage system prompt, and command results are displayed in text.

The CLI command prompt is represented as cluster  $name::>$ .

If you set the privilege level (that is, the -privilege parameter of the set command) to advanced, the prompt includes an asterisk (\*), for example:

cluster name::\*>

# **About the different shells for CLI commands overview (cluster administrators only)**

The cluster has three different shells for CLI commands, the *clustershell*, the *nodeshell*, and the *systemshell*. The shells are for different purposes, and they each have a different command set.

• The clustershell is the native shell that is started automatically when you log in to the cluster.

It provides all the commands you need to configure and manage the cluster. The clustershell CLI help (triggered by ? at the clustershell prompt) displays available clustershell commands. The man *command\_name* command in the clustershell displays the man page for the specified clustershell command.

• The nodeshell is a special shell for commands that take effect only at the node level.

The nodeshell is accessible through the system node run command.

The nodeshell CLI help (triggered by ? or help at the nodeshell prompt) displays available nodeshell commands. The man *command\_name* command in the nodeshell displays the man page for the specified nodeshell command.

Many commonly used nodeshell commands and options are tunneled or aliased into the clustershell and can be executed also from the clustershell.

• The systemshell is a low-level shell that is used only for diagnostic and troubleshooting purposes.

The systemshell and the associated "diag" account are intended for low-level diagnostic purposes. Their access requires the diagnostic privilege level and is reserved only for technical support to perform troubleshooting tasks.

#### **Access of nodeshell commands and options in the clustershell**

Nodeshell commands and options are accessible through the nodeshell:

system node run –node *nodename*

Many commonly used nodeshell commands and options are tunneled or aliased into the clustershell and can be executed also from the clustershell.

Nodeshell options that are supported in the clustershell can be accessed by using the vserver options clustershell command. To see these options, you can do one of the following:

- Query the clustershell CLI with vserver options -vserver *nodename\_or\_clustername* -option-name ?
- Access the vserver options man page in the clustershell CLI with man vserver options

If you enter a nodeshell or legacy command or option in the clustershell, and the command or option has an equivalent clustershell command, ONTAP informs you of the clustershell command to use.

If you enter a nodeshell or legacy command or option that is not supported in the clustershell, ONTAP informs you of the "not supported" status for the command or option.

#### **Display available nodeshell commands**

You can obtain a list of available nodeshell commands by using the CLI help from the nodeshell.

#### **Steps**

1. To access the nodeshell, enter the following command at the clustershell's system prompt:

```
system node run -node {nodename|local}
```
local is the node you used to access the cluster.

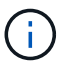

The system node run command has an alias command, run.

2. Enter the following command in the nodeshell to see the list of available nodeshell commands:

#### **[***commandname***] help**

*commandname* is the name of the command whose availability you want to display. If you do not include *commandname*, the CLI displays all available nodeshell commands.

You enter exit or type Ctrl-d to return to the clustershell CLI.

### **Example of displaying available nodeshell commands**

The following example accesses the nodeshell of a node named node2 and displays information for the nodeshell command environment:

```
cluster1::> system node run -node node2
Type 'exit' or 'Ctrl-D' to return to the CLI
node2> environment help
Usage: environment status |
     [status] [shelf [<adapter>[.<shelf-number>]]] |
       [status] [shelf_log] |
     [status] [shelf stats] |
     [status] [shelf power status] |
       [status] [chassis [all | list-sensors | Temperature | PSU 1 |
       PSU 2 | Voltage | SYS FAN | NVRAM6-temperature-3 | NVRAM6-battery-3]]
```
### **Methods of navigating CLI command directories**

Commands in the CLI are organized into a hierarchy by command directories. You can run commands in the hierarchy either by entering the full command path or by navigating through the directory structure.

When using the CLI, you can access a command directory by typing the directory's name at the prompt and then pressing Enter. The directory name is then included in the prompt text to indicate that you are interacting with the appropriate command directory. To move deeper into the command hierarchy, you type the name of a command subdirectory followed by pressing Enter. The subdirectory name is then included in the prompt text and the context shifts to that subdirectory.

You can navigate through several command directories by entering the entire command. For example, you can display information about disk drives by entering the storage disk show command at the prompt. You can also run the command by navigating through one command directory at a time, as shown in the following example:

```
cluster1::> storage
cluster1::storage> disk
cluster1::storage disk> show
```
You can abbreviate commands by entering only the minimum number of letters in a command that makes the command unique to the current directory. For example, to abbreviate the command in the previous example, you can enter st d sh. You can also use the Tab key to expand abbreviated commands and to display a command's parameters, including default parameter values.

You can use the top command to go to the top level of the command hierarchy, and the up command or .. command to go up one level in the command hierarchy.

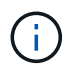

Commands and command options preceded by an asterisk (\*) in the CLI can be executed only at the advanced privilege level or higher.

### **Rules for specifying values in the CLI**

Most commands include one or more required or optional parameters. Many parameters require you to specify a value for them. A few rules exist for specifying values in the CLI.

• A value can be a number, a Boolean specifier, a selection from an enumerated list of predefined values, or a text string.

Some parameters can accept a comma-separated list of two or more values. Comma-separated lists of values do not need to be in quotation marks (" "). Whenever you specify text, a space, or a query character (when not meant as a query or text starting with a less-than or greater-than symbol), you must enclose the entity in quotation marks.

- The CLI interprets a question mark ("?") as the command to display help information for a particular command.
- Some text that you enter in the CLI, such as command names, parameters, and certain values, is not casesensitive.

For example, when you enter parameter values for the vserver cifs commands, capitalization is ignored. However, most parameter values, such as the names of nodes, storage virtual machines (SVMs), aggregates, volumes, and logical interfaces, are case-sensitive.

- If you want to clear the value of a parameter that takes a string or a list, you specify an empty set of quotation marks ("") or a dash ("-").
- The hash sign ("#"), also known as the pound sign, indicates a comment for a command-line input; if used, it should appear after the last parameter in a command line.

The CLI ignores the text between "#" and the end of the line.

In the following example, an SVM is created with a text comment. The SVM is then modified to delete the comment:

```
cluster1::> vserver create -vserver vs0 -subtype default -rootvolume
root_vs0
-aggregate aggr1 -rootvolume-security-style unix -language C.UTF-8 -is
-repository false -ipspace ipspaceA -comment "My SVM"
cluster1::> vserver modify -vserver vs0 -comment ""
```
In the following example, a command-line comment that uses the "#" sign indicates what the command does.

```
cluster1::> security login create -vserver vs0 -user-or-group-name new-
admin
-application ssh -authmethod password #This command creates a new user
account
```
### **Methods of viewing command history and reissuing commands**

Each CLI session keeps a history of all commands issued in it. You can view the

command history of the session that you are currently in. You can also reissue commands.

To view the command history, you can use the history command.

To reissue a command, you can use the  $red\circ$  command with one of the following arguments:

• A string that matches part of a previous command

For example, if the only volume command you have run is volume show, you can use the redo volume command to reexecute the command.

• The numeric ID of a previous command, as listed by the history command

For example, you can use the redo 4 command to reissue the fourth command in the history list.

• A negative offset from the end of the history list

For example, you can use the  $redo -2$  command to reissue the command that you ran two commands ago.

For example, to redo the command that is third from the end of the command history, you would enter the following command:

cluster1::> redo -3

# <span id="page-44-0"></span>**Keyboard shortcuts for editing CLI commands**

The command at the current command prompt is the active command. Using keyboard shortcuts enables you to edit the active command quickly. These keyboard shortcuts are similar to those of the UNIX tcsh shell and the Emacs editor.

The following table lists the keyboard shortcuts for editing CLI commands. "Ctrl-" indicates that you press and hold the Ctrl key while typing the character specified after it. "Esc-" indicates that you press and release the Esc key and then type the character specified after it.

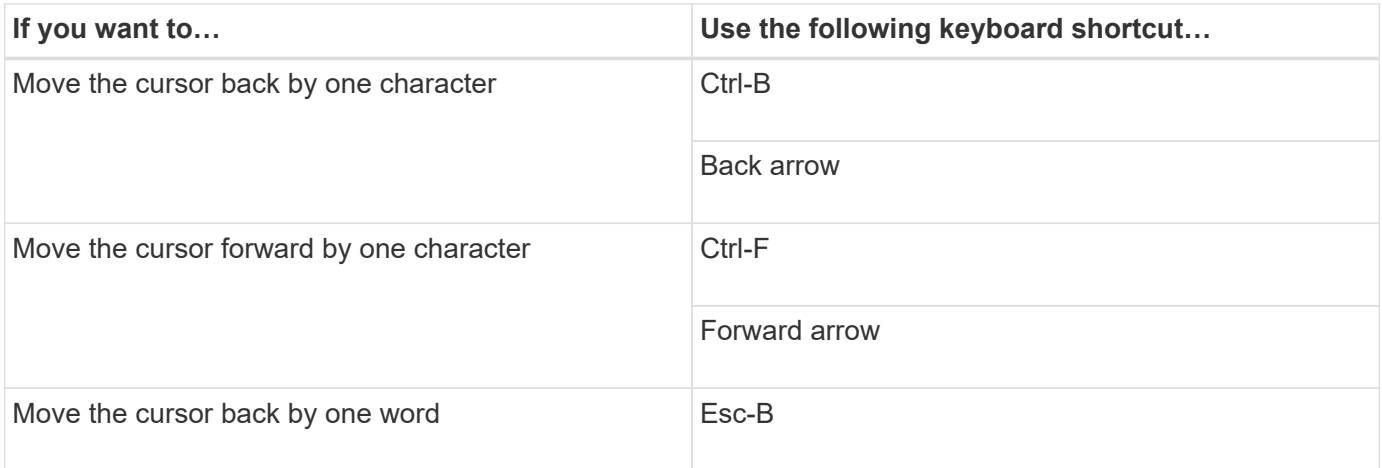

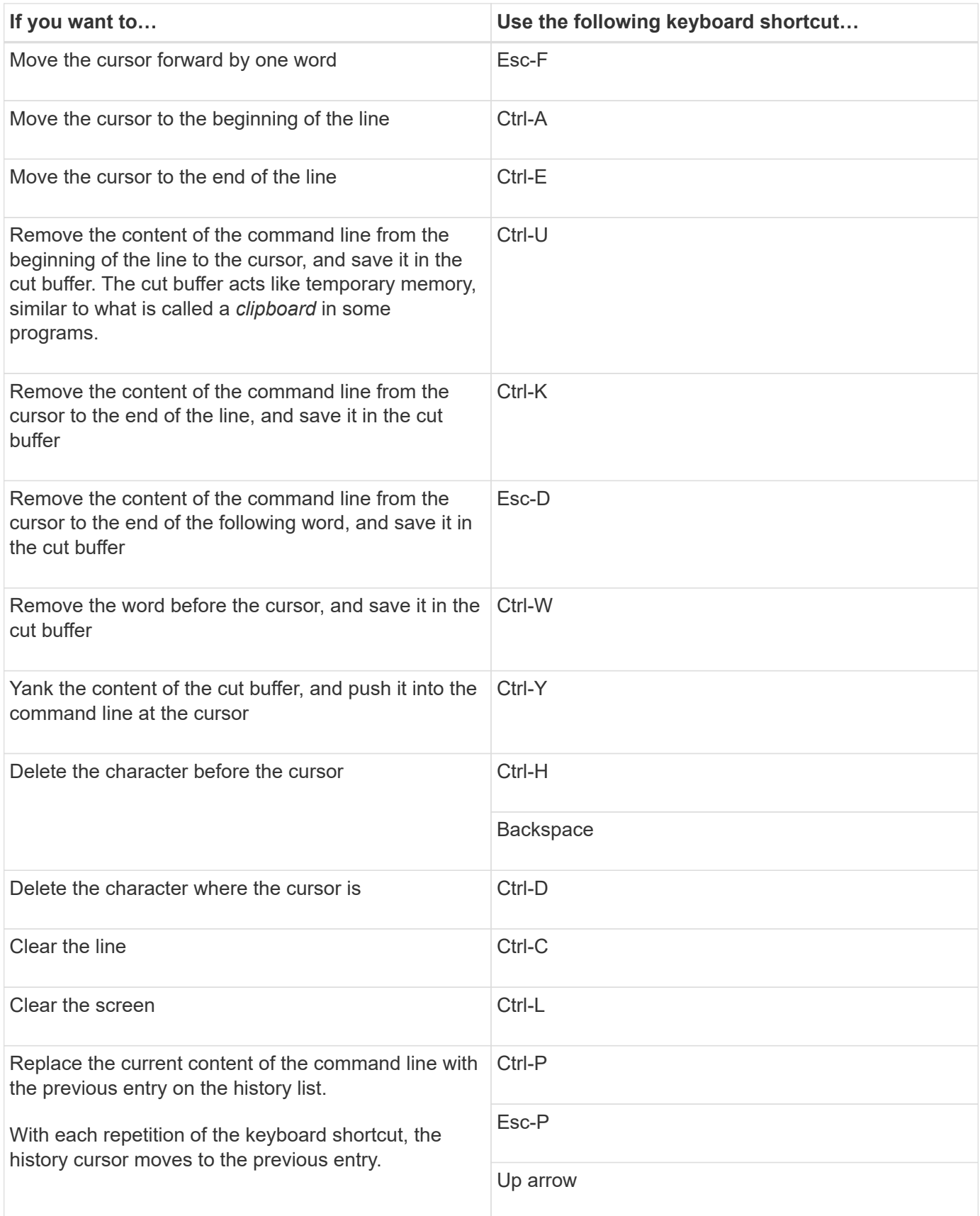

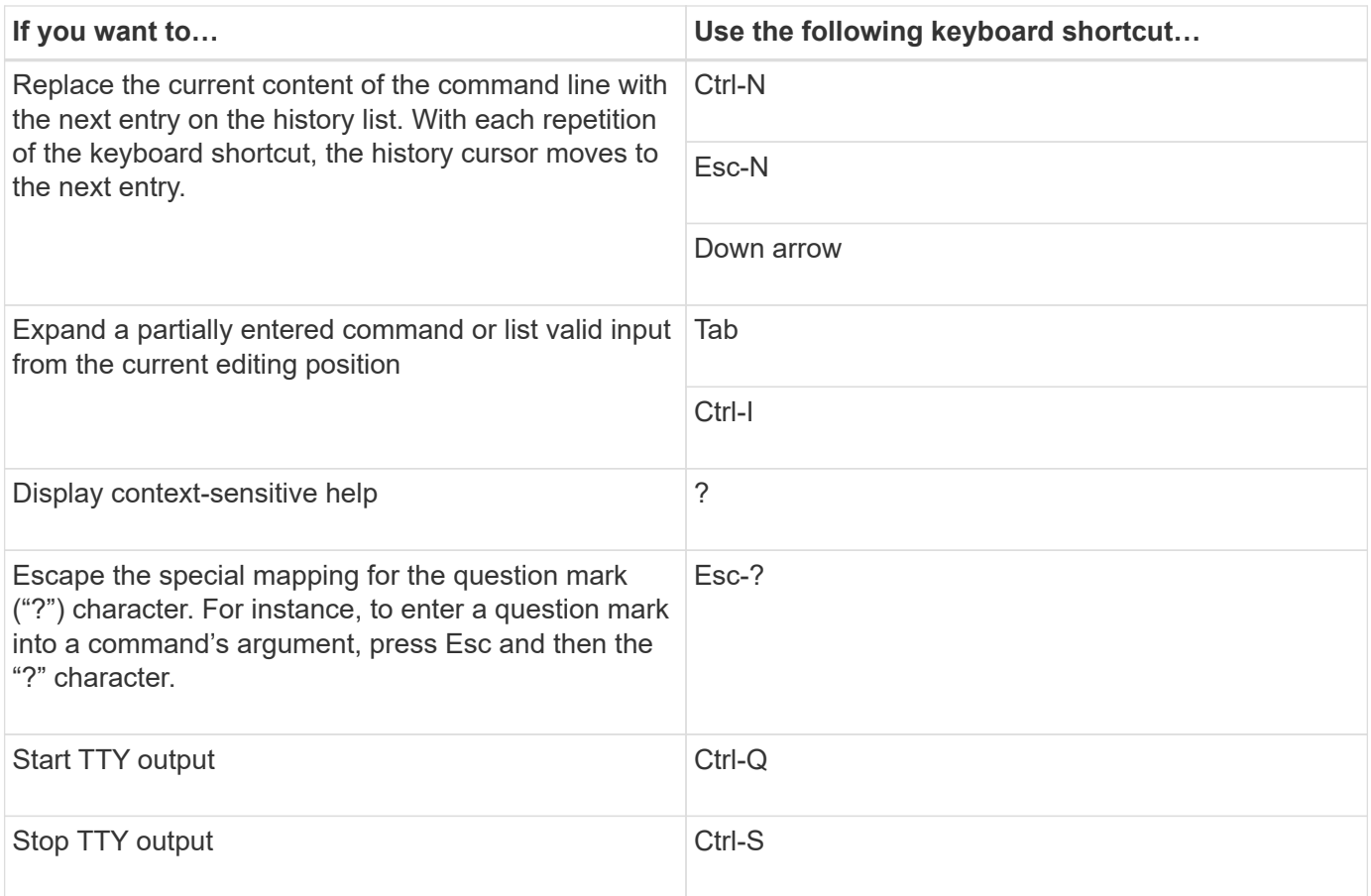

# **Use of administrative privilege levels**

ONTAP commands and parameters are defined at three privilege levels: *admin*, *advanced*, and *diagnostic*. The privilege levels reflect the skill levels required in performing the tasks.

# • **admin**

Most commands and parameters are available at this level. They are used for common or routine tasks.

• **advanced**

Commands and parameters at this level are used infrequently, require advanced knowledge, and can cause problems if used inappropriately.

You use advanced commands or parameters only with the advice of support personnel.

• **diagnostic**

Diagnostic commands and parameters are potentially disruptive. They are used only by support personnel to diagnose and fix problems.

# **Set the privilege level in the CLI**

You can set the privilege level in the CLI by using the set command. Changes to privilege level settings apply only to the session you are in. They are not persistent across sessions.

### **Steps**

1. To set the privilege level in the CLI, use the set command with the  $-\text{private}$  parameter.

### **Example of setting the privilege level**

The following example sets the privilege level to advanced and then to admin:

```
cluster1::> set -privilege advanced
Warning: These advanced commands are potentially dangerous; use them only
when directed to do so by NetApp personnel.
Do you wish to continue? (y or n): y
cluster1::*> set -privilege admin
```
# **Set display preferences in the CLI**

You can set display preferences for a CLI session by using the set command and rows command. The preferences you set apply only to the session you are in. They are not persistent across sessions.

### **About this task**

You can set the following CLI display preferences:

- The privilege level of the command session
- Whether confirmations are issued for potentially disruptive commands
- Whether show commands display all fields
- The character or characters to use as the field separator
- The default unit when reporting data sizes
- The number of rows the screen displays in the current CLI session before the interface pauses output

If the preferred number of rows is not specified, it is automatically adjusted based on the actual height of the terminal. If the actual height is undefined, the default number of rows is 24.

- The default storage virtual machine (SVM) or node
- Whether a continuing command should stop if it encounters an error

#### **Steps**

1. To set CLI display preferences, use the set command.

To set the number of rows the screen displays in the current CLI session, you can also use the rows command.

For more information, see the man pages for the set command and rows command.

#### **Example of setting display preferences in the CLI**

The following example sets a comma to be the field separator, sets GB as the default data-size unit, and sets

the number of rows to 50:

```
cluster1::> set -showseparator "," -units GB
cluster1::> rows 50
```
# **Methods of using query operators**

The management interface supports queries and UNIX-style patterns and wildcards to enable you to match multiple values in command-parameter arguments.

The following table describes the supported query operators:

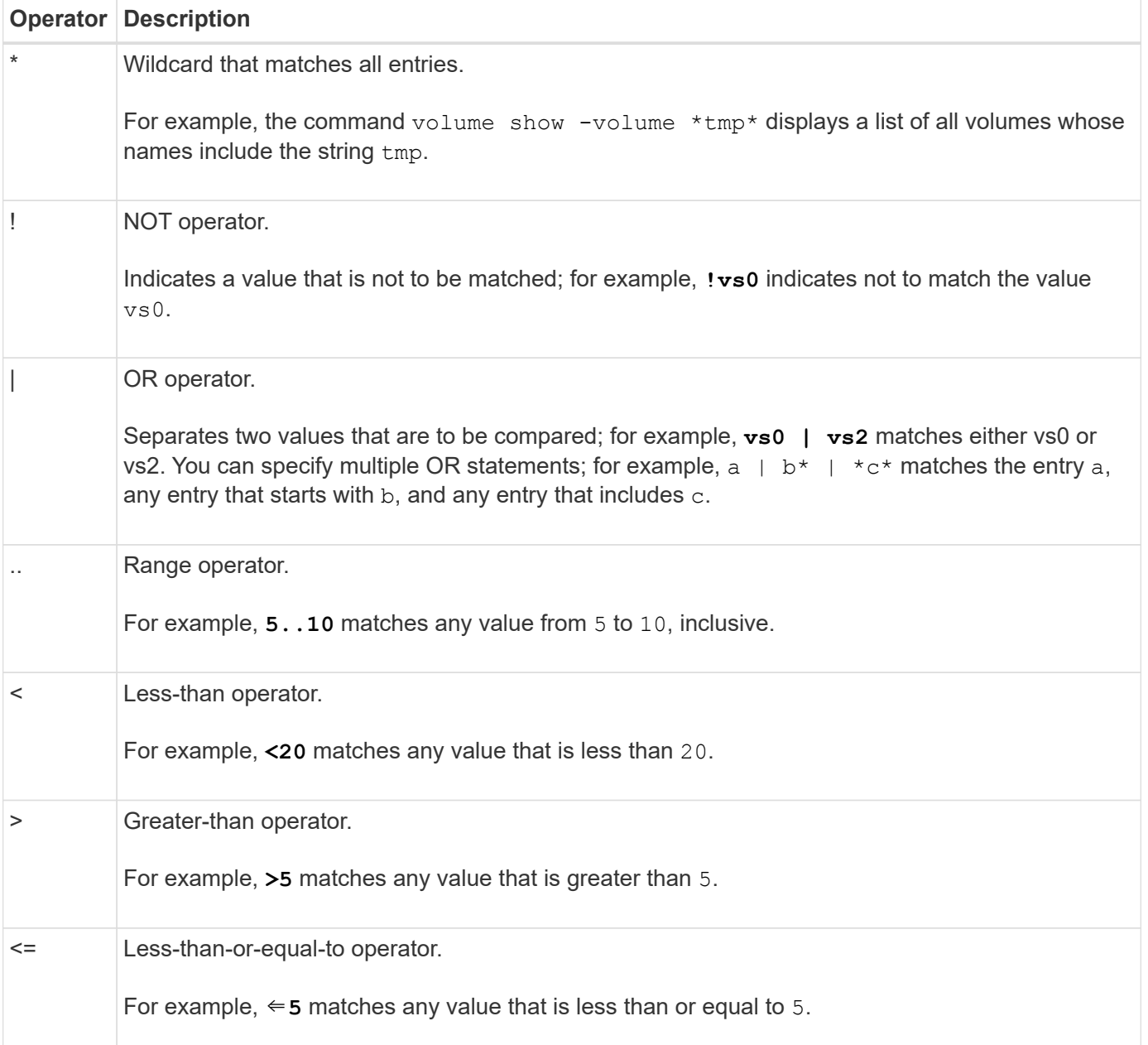

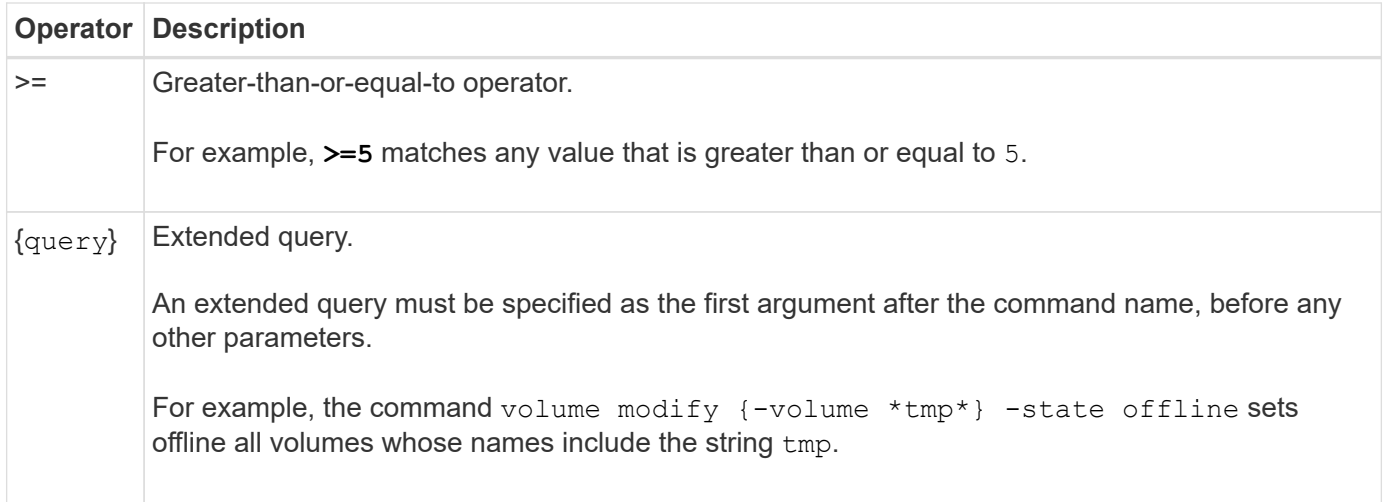

If you want to parse query characters as literals, you must enclose the characters in double quotes (for example, "<10", "0..100", "\*abc\*", or "a|b") for the correct results to be returned.

You must enclose raw file names in double quotes to prevent the interpretation of special characters. This also applies to special characters used by the clustershell.

You can use multiple query operators in one command line. For example, the command volume show -size >1GB -percent-used <50 -vserver !vs1 displays all volumes that are greater than 1 GB in size, less than 50% utilized, and not in the storage virtual machine (SVM) named "vs1".

### **Related information**

[Keyboard shortcuts for editing CLI commands](#page-44-0)

# **Methods of using extended queries**

You can use extended queries to match and perform operations on objects that have specified values.

You specify extended queries by enclosing them within curly brackets ( $\{ \}$ ). An extended query must be specified as the first argument after the command name, before any other parameters. For example, to set offline all volumes whose names include the string  $t_{\text{mp}}$ , you run the command in the following example:

```
cluster1::> volume modify {-volume *tmp*} -state offline
```
Extended queries are generally useful only with  $\text{modify}$  and delete commands. They have no meaning in create or show commands.

The combination of queries and modify operations is a useful tool. However, it can potentially cause confusion and errors if implemented incorrectly. For example, using the (advanced privilege) system node image modify command to set a node's default software image automatically sets the other software image not to be the default. The command in the following example is effectively a null operation:

cluster1::\*> system node image modify {-isdefault true} -isdefault false

This command sets the current default image as the non-default image, then sets the new default image (the previous non-default image) to the non-default image, resulting in the original default settings being retained. To perform the operation correctly, you can use the command as given in the following example:

cluster1::\*> system node image modify {-iscurrent false} -isdefault true

### **Methods of customizing show command output by using fields**

When you use the  $\text{-} \text{instance}$  parameter with a show command to display details, the output can be lengthy and include more information than you need. The  $-fields$ parameter of a show command enables you to display only the information you specify.

For example, running volume show -instance is likely to result in several screens of information. You can use volume show -fields *fieldname* [, fieldname...] to customize the output so that it includes only the specified field or fields (in addition to the default fields that are always displayed.) You can use -fields ? to display valid fields for a show command.

The following example shows the output difference between the  $\text{-}instance$  parameter and the  $\text{-}fields$ parameter:

```
cluster1::> volume show -instance
                                Vserver Name: cluster1-1
                                 Volume Name: vol0
                              Aggregate Name: aggr0
                                 Volume Size: 348.3GB
                           Volume Data Set ID: -
                     Volume Master Data Set ID: -
                                Volume State: online
                                 Volume Type: RW
                                Volume Style: flex
  ...
                        Space Guarantee Style: volume
                     Space Guarantee in Effect: true
  ...
Press <space> to page down, <return> for next line, or 'q' to quit...
...
cluster1::>
cluster1::> volume show -fields space-guarantee,space-guarantee-enabled
vserver volume space-guarantee space-guarantee-enabled
-------- ------ --------------- -----------------------
cluster1-1 vol0 volume true
cluster1-2 vol0 volume true
vs1 root_vol
                volume true
vs2 new_vol
                volume true
vs2 root_vol
                 volume true
...
cluster1::>
```
# **About positional parameters**

You can take advantage of the positional parameter functionality of the ONTAP CLI to increase efficiency in command input. You can query a command to identify parameters that are positional for the command.

#### **What a positional parameter is**

- A positional parameter is a parameter that does not require you to specify the parameter name before specifying the parameter value.
- A positional parameter can be interspersed with nonpositional parameters in the command input, as long as it observes its relative sequence with other positional parameters in the same command, as indicated in

the *command\_name ?* output.

- A positional parameter can be a required or optional parameter for a command.
- A parameter can be positional for one command but nonpositional for another.

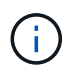

Using the positional parameter functionality in scripts is not recommended, especially when the positional parameters are optional for the command or have optional parameters listed before them.

#### **Identify a positional parameter**

You can identify a positional parameter in the *command name* ? command output. A positional parameter has square brackets surrounding its parameter name, in one of the following formats:

- [*-parameter\_name*] *parameter\_value* shows a required parameter that is positional.
- [[*-parameter\_name*] *parameter\_value*] shows an optional parameter that is positional.

For example, when displayed as the following in the *command\_name ?* output, the parameter is positional for the command it appears in:

- [-lif] <lif-name>
- [[-lif] <lif-name>]

However, when displayed as the following, the parameter is nonpositional for the command it appears in:

- -lif <lif-name>
- [-lif <lif-name>]

### **Examples of using positional parameters**

In the following example, the **volume create** ? output shows that three parameters are positional for the command: -volume, -aggregate, and -size.

```
cluster1::> volume create ?
    -vserver <vserver name> Vserver Name
    [-volume] <volume name> Volume Name
    [-aggregate] <aggregate name> Aggregate Name
    [[-size] {<integer>[KB|MB|GB|TB|PB]}] Volume Size
    [ -state {online|restricted|offline|force-online|force-offline|mixed} ]
                                       Volume State (default: online)
    [ -type {RW|DP|DC} ] Volume Type (default: RW)
    [ -policy <text> ] Export Policy
    [ -user <user name> ] User ID
    ...
    [ -space-guarantee|-s {none|volume} ] Space Guarantee Style (default:
volume)
    [ -percent-snapshot-space <percent> ] Space Reserved for Snapshot
Copies
   ...
```
In the following example, the volume create command is specified without taking advantage of the positional parameter functionality:

```
cluster1::> volume create -vserver svm1 -volume vol1 -aggregate aggr1 -size 1g
-percent-snapshot-space 0
```
The following examples use the positional parameter functionality to increase the efficiency of the command input. The positional parameters are interspersed with nonpositional parameters in the volume create command, and the positional parameter values are specified without the parameter names. The positional parameters are specified in the same sequence indicated by the **volume create ?** output. That is, the value for  $-v$ olume is specified before that of  $-aq$ gregate, which is in turn specified before that of  $-size$ .

```
cluster1::> volume create vol2 aggr1 1g -vserver svm1 -percent-snapshot-space 0
cluster1::> volume create -vserver svm1 vol3 -snapshot-policy default aggr1
-nvfail off 1g -space-guarantee none
```
### **Methods of accessing ONTAP man pages**

ONTAP manual (man) pages explain how to use ONTAP CLI commands. These pages are available at the command line and are also published in release-specific *command references*.

At the ONTAP command line, use the man *command\_name* command to display the manual page of the specified command. If you do not specify a command name, the manual page index is displayed. You can use the man man command to view information about the man command itself. You can exit a man page by entering **q**.

Refer to the [command reference for your version of ONTAP 9](https://docs.netapp.com/us-en/ontap/concepts/manual-pages.html) to learn about the admin-level and advancedlevel ONTAP commands available in your release.

# **Manage CLI sessions**

You can record a CLI session into a file with a specified name and size limit, then upload the file to an FTP or HTTP destination. You can also display or delete files in which you previously recorded CLI sessions.

# **Record a CLI session**

A record of a CLI session ends when you stop the recording or end the CLI session, or when the file reaches the specified size limit. The default file size limit is 1 MB. The maximum file size limit is 2 GB.

Recording a CLI session is useful, for example, if you are troubleshooting an issue and want to save detailed information or if you want to create a permanent record of space usage at a specific point in time.

# **Steps**

1. Start recording the current CLI session into a file:

system script start

For more information about using the system script start command, see the man page.

ONTAP starts recording your CLI session into the specified file.

- 2. Proceed with your CLI session.
- 3. When finished, stop recording the session:

system script stop

For more information about using the system script stop command, see the man page.

ONTAP stops recording your CLI session.

# **Commands for managing records of CLI sessions**

You use the system script commands to manage records of CLI sessions.

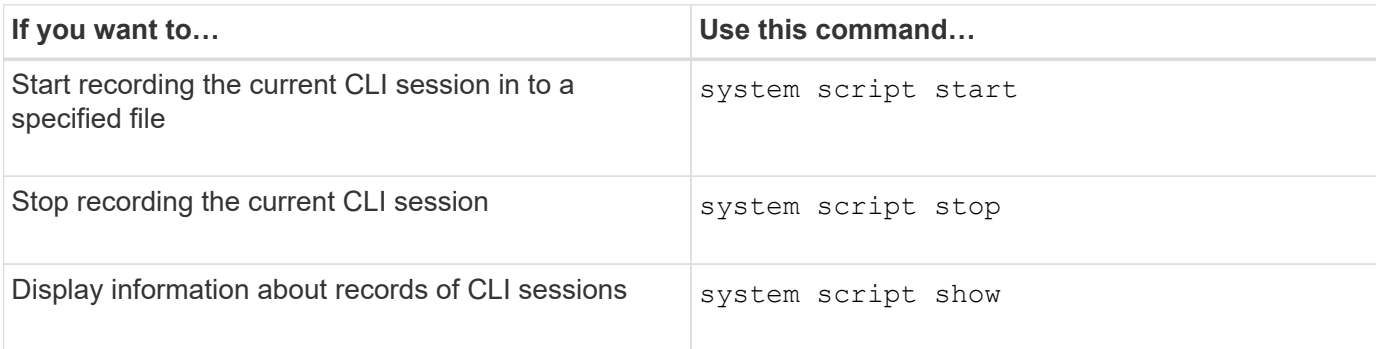

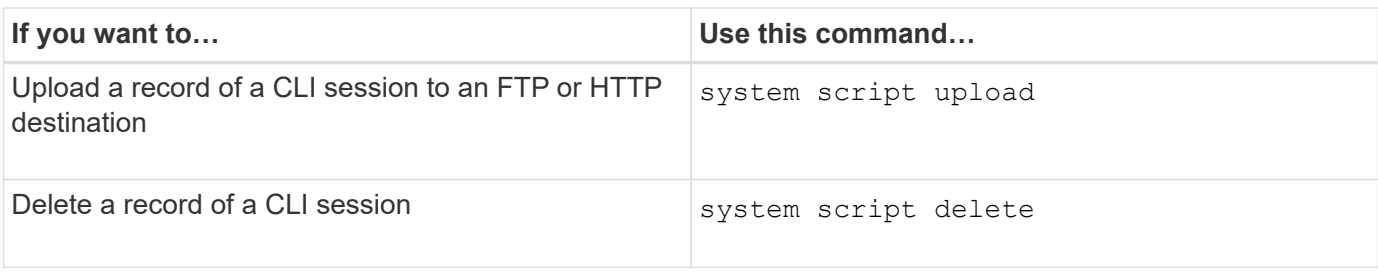

# **Related information**

# [ONTAP command reference](https://docs.netapp.com/us-en/ontap/concepts/manual-pages.html)

# **Commands for managing the automatic timeout period of CLI sessions**

The timeout value specifies how long a CLI session remains idle before being automatically terminated. The CLI timeout value is cluster-wide. That is, every node in a cluster uses the same CLI timeout value.

By default, the automatic timeout period of CLI sessions is 30 minutes.

You use the system timeout commands to manage the automatic timeout period of CLI sessions.

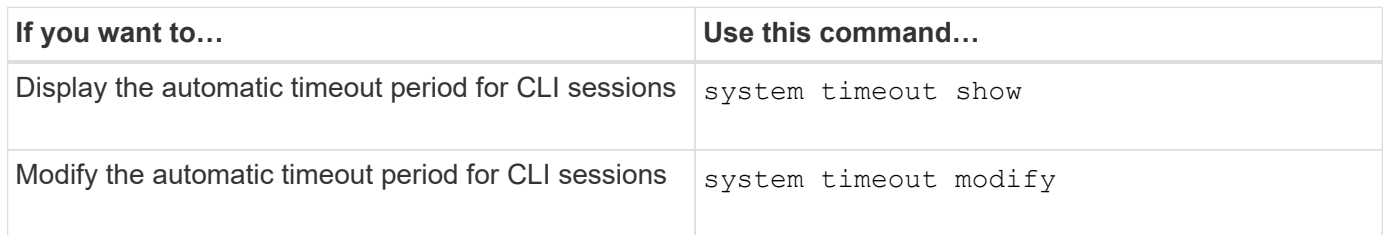

# **Related information**

[ONTAP command reference](https://docs.netapp.com/us-en/ontap/concepts/manual-pages.html)

# **Cluster management (cluster administrators only)**

# **Display information about the nodes in a cluster**

You can display node names, whether the nodes are healthy, and whether they are eligible to participate in the cluster. At the advanced privilege level, you can also display whether a node holds epsilon.

# **Steps**

1. To display information about the nodes in a cluster, use the cluster show command.

If you want the output to show whether a node holds epsilon, run the command at the advanced privilege level.

# **Examples of displaying the nodes in a cluster**

The following example displays information about all nodes in a four-node cluster:

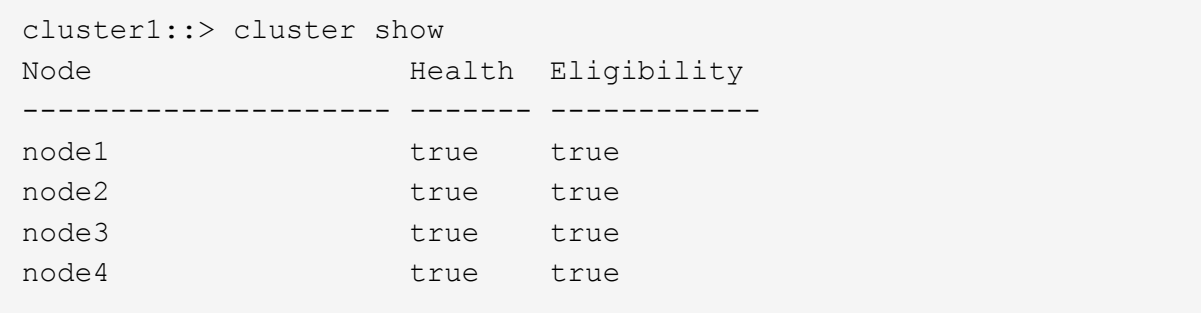

The following example displays detailed information about the node named "node1" at the advanced privilege level:

```
cluster1::> set -privilege advanced
Warning: These advanced commands are potentially dangerous; use them only
when directed to do so by support personnel.
Do you want to continue? {y|n}: y
cluster1::*> cluster show -node node1
         Node: node1
    Node UUID: a67f9f34-9d8f-11da-b484-000423b6f094
      Epsilon: false
Eligibility: true
       Health: true
```
### **Display cluster attributes**

You can display a cluster's unique identifier (UUID), name, serial number, location, and contact information.

#### **Steps**

1. To display a cluster's attributes, use the cluster identity show command.

#### **Example of displaying cluster attributes**

The following example displays the name, serial number, location, and contact information of a cluster.

```
cluster1::> cluster identity show
            Cluster UUID: 1cd8a442-86d1-11e0-ae1c-123478563412
            Cluster Name: cluster1
 Cluster Serial Number: 1-80-123456
        Cluster Location: Sunnyvale
         Cluster Contact: jsmith@example.com
```
# **Modify cluster attributes**

You can modify a cluster's attributes, such as the cluster name, location, and contact information as needed.

# **About this task**

You cannot change a cluster's UUID, which is set when the cluster is created.

# **Steps**

1. To modify cluster attributes, use the cluster identity modify command.

The -name parameter specifies the name of the cluster. The cluster identity modify man page describes the rules for specifying the cluster's name.

The -location parameter specifies the location for the cluster.

The -contact parameter specifies the contact information such as a name or e-mail address.

# **Example of renaming a cluster**

The following command renames the current cluster ("cluster1") to "cluster2":

cluster1::> cluster identity modify -name cluster2

# **Display the status of cluster replication rings**

You can display the status of cluster replication rings to help you diagnose cluster-wide problems. If your cluster is experiencing problems, support personnel might ask you to perform this task to assist with troubleshooting efforts.

# **Steps**

1. To display the status of cluster replication rings, use the cluster ring show command at the advanced privilege level.

# **Example of displaying cluster ring-replication status**

The following example displays the status of the VLDB replication ring on a node named node0:

```
cluster1::> set -privilege advanced
Warning: These advanced commands are potentially dangerous; use them only
when directed to do so by support personnel.
Do you wish to continue? (y or n): y
cluster1::*> cluster ring show -node node0 -unitname vldb
            Node: node0
       Unit Name: vldb
          Status: master
           Epoch: 5
     Master Node: node0
      Local Node: node0
        DB Epoch: 5
DB Transaction: 56
  Number Online: 4
        RDB UUID: e492d2c1-fc50-11e1-bae3-123478563412
```
# **About quorum and epsilon**

Quorum and epsilon are important measures of cluster health and function that together indicate how clusters address potential communications and connectivity challenges.

*Quorum* is a precondition for a fully functioning cluster. When a cluster is in quorum, a simple majority of nodes are healthy and can communicate with each other. When quorum is lost, the cluster loses the ability to accomplish normal cluster operations. Only one collection of nodes can have quorum at any one time because all of the nodes collectively share a single view of the data. Therefore, if two non-communicating nodes are permitted to modify the data in divergent ways, it is no longer possible to reconcile the data into a single data view.

Each node in the cluster participates in a voting protocol that elects one node *master*; each remaining node is a *secondary*. The master node is responsible for synchronizing information across the cluster. When quorum is formed, it is maintained by continual voting. If the master node goes offline and the cluster is still in quorum, a new master is elected by the nodes that remain online.

Because there is the possibility of a tie in a cluster that has an even number of nodes, one node has an extra fractional voting weight called *epsilon*. If the connectivity between two equal portions of a large cluster fails, the group of nodes containing epsilon maintains quorum, assuming that all of the nodes are healthy. For example, the following illustration shows a four-node cluster in which two of the nodes have failed. However, because one of the surviving nodes holds epsilon, the cluster remains in quorum even though there is not a simple majority of healthy nodes.

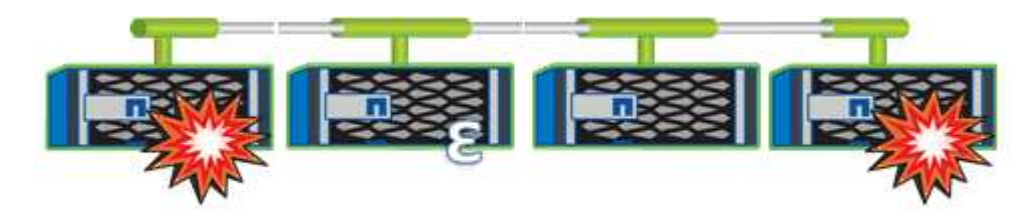

Epsilon is automatically assigned to the first node when the cluster is created. If the node that holds epsilon

becomes unhealthy, takes over its high-availability partner, or is taken over by its high-availability partner, then epsilon is automatically reassigned to a healthy node in a different HA pair.

Taking a node offline can affect the ability of the cluster to remain in quorum. Therefore, ONTAP issues a warning message if you attempt an operation that will either take the cluster out of quorum or else put it one outage away from a loss of quorum. You can disable the quorum warning messages by using the cluster quorum-service options modify command at the advanced privilege level.

In general, assuming reliable connectivity among the nodes of the cluster, a larger cluster is more stable than a smaller cluster. The quorum requirement of a simple majority of half the nodes plus epsilon is easier to maintain in a cluster of 24 nodes than in a cluster of two nodes.

A two-node cluster presents some unique challenges for maintaining quorum. Two-node clusters use *cluster HA*, in which neither node holds epsilon; instead, both nodes are continuously polled to ensure that if one node fails, the other has full read-write access to data, as well as access to logical interfaces and management functions.

### **What system volumes are**

System volumes are FlexVol volumes that contain special metadata, such as metadata for file services audit logs. These volumes are visible in the cluster so that you can fully account for storage use in your cluster.

System volumes are owned by the cluster management server (also called the admin SVM), and they are created automatically when file services auditing is enabled.

You can view system volumes by using the volume show command, but most other volume operations are not permitted. For example, you cannot modify a system volume by using the volume modify command.

This example shows four system volumes on the admin SVM, which were automatically created when file services auditing was enabled for a data SVM in the cluster:

cluster1::> volume show -vserver cluster1 Vserver Volume Aggregate State Type Size Available Used% --------- ------------ ------------ ---------- ---- ---------- ---------- ---- cluster1 MDV\_aud\_1d0131843d4811e296fc123478563412 aggr0 online RW 2GB 1.90GB 5% cluster1 MDV\_aud\_8be27f813d7311e296fc123478563412 root\_vs0 online RW 2GB 1.90GB 5% cluster1 MDV\_aud\_9dc4ad503d7311e296fc123478563412 aggr1 online RW 2GB 1.90GB 5% cluster1 MDV\_aud\_a4b887ac3d7311e296fc123478563412 aggr2 online RW 2GB 1.90GB 5% 4 entries were displayed.

# **Manage nodes**

### **Add nodes to the cluster**

After a cluster is created, you can expand it by adding nodes to it. You add only one node at a time.

### **What you'll need**

- If you are adding nodes to a multiple-node cluster, all the existing nodes in the cluster must be healthy (indicated by cluster show).
- If you are adding nodes to a two-node switchless cluster, you must convert your two-node switchless cluster to a switch-attached cluster using a NetApp supported cluster switch.

The switchless cluster functionality is supported only in a two-node cluster.

- If you are adding a second node to a single-node cluster, the second node must have been installed, and the cluster network must have been configured.
- If the cluster has SP automatic configuration enabled, the subnet specified for the SP must have available resources to allow the joining node to use the specified subnet to automatically configure the SP.
- You must have gathered the following information for the new node's node management LIF:
	- Port
	- IP address
	- Netmask
	- Default gateway

# **About this task**

Nodes must be in even numbers so that they can form HA pairs. After you start to add a node to the cluster, you must complete the process. The node must be part of the cluster before you can start to add another node.

### **Steps**

1. Power on the node that you want to add to the cluster.

The node boots, and the Node Setup wizard starts on the console.

```
Welcome to node setup.
You can enter the following commands at any time:
  "help" or "?" - if you want to have a question clarified,
    "back" - if you want to change previously answered questions, and
    "exit" or "quit" - if you want to quit the setup wizard.
       Any changes you made before quitting will be saved.
To accept a default or omit a question, do not enter a value.
Enter the node management interface port [e0M]:
```
2. Exit the Node Setup wizard: exit

The Node Setup wizard exits, and a login prompt appears, warning that you have not completed the setup tasks.

- 3. Log in to the admin account by using the admin user name.
- 4. Start the Cluster Setup wizard:

**cluster setup**

```
::> cluster setup
Welcome to the cluster setup wizard.
You can enter the following commands at any time:
  "help" or "?" - if you want to have a question clarified,
  "back" - if you want to change previously answered questions, and
  "exit" or "quit" - if you want to quit the cluster setup wizard.
  Any changes you made before quitting will be saved.
You can return to cluster setup at any time by typing "cluster setup".
To accept a default or omit a question, do not enter a value....
Use your web browser to complete cluster setup by accessing
https://<node mgmt or e0M IP address>
Otherwise, press Enter to complete cluster setup using the
command line interface:
```
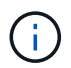

For more information on setting up a cluster using the setup GUI, see the [System Manager](https://docs.netapp.com/us-en/ontap/task_admin_add_nodes_to_cluster.html) online help.

5. Press Enter to use the CLI to complete this task. When prompted to create a new cluster or join an existing one, enter **join**.

```
Do you want to create a new cluster or join an existing cluster?
{create, join}:
join
```
If the ONTAP version running on the new node is different to the version running on the existing cluster, the system reports a System checks Error: Cluster join operation cannot be performed at this time error. This is the expected behavior. To continue, run the add-node -allow-mixed -version-join new node name command at the advanced privilege level from an existing node in the cluster.

- 6. Follow the prompts to set up the node and join it to the cluster:
	- To accept the default value for a prompt, press Enter.
	- To enter your own value for a prompt, enter the value, and then press Enter.
- 7. Repeat the preceding steps for each additional node that you want to add.

#### **After you finish**

After adding nodes to the cluster, you should enable storage failover for each HA pair.

#### **Related information**

[Mixed version ONTAP clusters](https://docs.netapp.com/us-en/ontap/upgrade/concept_mixed_version_requirements.html#requirements-for-mixed-version-ontap-clusters)

# **Remove nodes from the cluster**

You can remove unwanted nodes from a cluster, one node at a time. After you remove a node, you must also remove its failover partner. If you are removing a node, then its data becomes inaccessible or erased.

### **Before you begin**

The following conditions must be satisfied before removing nodes from the cluster:

- More than half of the nodes in the cluster must be healthy.
- All of the data on the node that you want to remove must have been evacuated.
	- This might include [purging data from an encrypted volume](https://docs.netapp.com/us-en/ontap/encryption-at-rest/secure-purge-data-encrypted-volume-concept.html).
- All non-root volumes have been [moved](https://docs.netapp.com/us-en/ontap/volumes/move-volume-task.html) from aggregates owned by the node.
- All non-root aggregates have been [deleted](#page-169-0) from the node.
- If the node owns Federal Information Processing Standards (FIPS) disks or self-encrypting disks (SEDs), [disk encryption has been removed](https://docs.netapp.com/us-en/ontap/encryption-at-rest/return-seds-unprotected-mode-task.html) by returning the disks to unprotected mode.
	- You might also want to [sanitize FIPS drives or SEDs.](https://docs.netapp.com/us-en/ontap/encryption-at-rest/sanitize-fips-drive-sed-task.html)
- Data LIFs have been [deleted](https://docs.netapp.com/us-en/ontap/networking/delete_a_lif.html) or [relocated](https://docs.netapp.com/us-en/ontap/networking/migrate_a_lif.html) from the node.
- Cluster management LIFs have been [relocated](https://docs.netapp.com/us-en/ontap/networking/migrate_a_lif.html) from the node and the home ports changed.
- All intercluster LIFs have been [removed](https://docs.netapp.com/us-en/ontap/networking/delete_a_lif.html).
	- When you remove intercluster LIFs a warning is displayed that can be ignored.
- Storage failover has been [disabled](#page-317-0) for the node.
- All LIF failover rules have been [modified](https://docs.netapp.com/us-en/ontap/networking/commands_for_managing_failover_groups_and_policies.html) to remove ports on the node.
- All VLANs on the node have been [deleted](https://docs.netapp.com/us-en/ontap/networking/configure_vlans_over_physical_ports.html#delete-a-vlan).
- If you have LUNs on the node to be removed, you should [modify the Selective LUN Map \(SLM\) reporting](https://docs.netapp.com/us-en/ontap/san-admin/modify-slm-reporting-nodes-task.html)[nodes list](https://docs.netapp.com/us-en/ontap/san-admin/modify-slm-reporting-nodes-task.html) before you remove the node.

If you do not remove the node and its HA partner from the SLM reporting-nodes list, access to the LUNs previously on the node can be lost even though the volumes containing the LUNs were moved to another node.

It is recommended that you issue an AutoSupport message to notify NetApp technical support that node removal is underway.

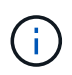

You must not perform operations such as cluster remove-node, cluster unjoin, and node rename when an automated ONTAP upgrade is in progress.

### **About this task**

- If you are running a mixed-version cluster, you can remove the last low-version node by using one of the advanced privilege commands beginning with ONTAP 9.3:
	- ONTAP 9.3: cluster unjoin -skip-last-low-version-node-check
	- ONTAP 9.4 and later: cluster remove-node -skip-last-low-version-node-check
- If you unjoin 2 nodes from a 4-node cluster, cluster HA is automatically enabled on the two remaining nodes.

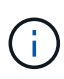

All system and user data, from all disks that are connected to the node, must be made inaccessible to users before removing a node from the cluster. If a node was incorrectly unjoined from a cluster, contact NetApp Support for assistance with options for recovery.

#### **Steps**

1. Change the privilege level to advanced:

```
set -privilege advanced
```
2. Verify if a node on the cluster holds epsilon:

```
cluster show -epsilon true
```
- 3. If a node on the cluster holds epsilon and that node is going to be unjoined, move epsilon to a node that is not going to be unjoined:
	- a. Move epsilon from the node that is going to be unjoined

```
cluster modify -node <name_of_node_to_be_unjoined> -epsilon false
```
b. Move epsilon to a node that is not going to be unjoined:

```
cluster modify -node <node name> -epsilon true
```
4. Identify the current master node:

```
cluster ring show
```
The master node is the node that holds processes such as "mgmt", "vldb", "vifmgr", "bcomd", and "crs".

- 5. If the node you want to remove is the current master node, then enable another node in the cluster to be elected as the master node:
	- a. Make the current master node ineligibly to participate in the cluster:

```
cluster modify -node <node name> -eligibility false
```
When the master node become ineligible, one of the remaining nodes is elected by the cluster quorum as the new master.

b. Make the previous master node eligible to participate in the cluster again:

```
cluster modify -node <node name> -eligibility true
```
- 6. Log into the remote node management LIF or the cluster-management LIF on a node other than the one that is being removed.
- 7. Remove the node from the cluster:

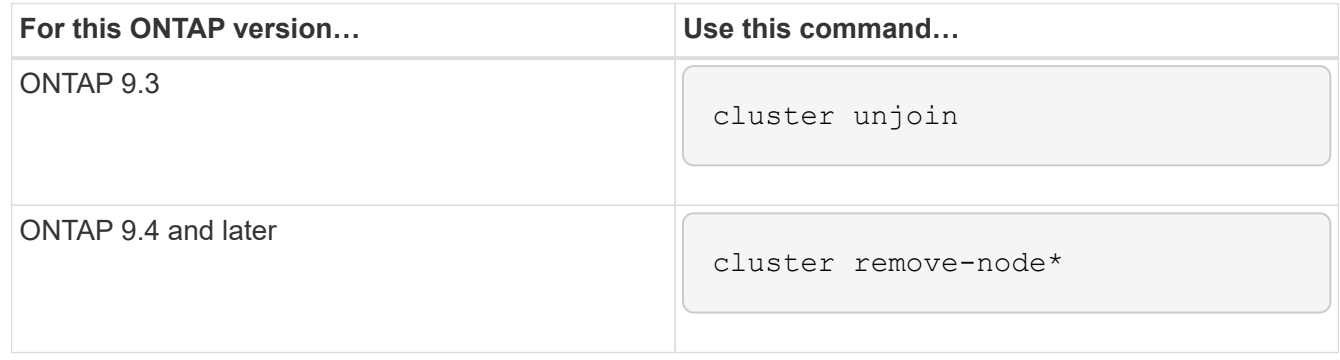

If you have a mixed version cluster and you are removing the last lower version node, use the  $-skip$ -last-low-version-node-check parameter with these commands.

The system informs you of the following:

- You must also remove the node's failover partner from the cluster.
- After the node is removed and before it can rejoin a cluster, you must use boot menu option (4) Clean configuration and initialize all disks or option (9) Configure Advanced Drive Partitioning to erase the node's configuration and initialize all disks.

A failure message is generated if you have conditions that you must address before removing the node. For example, the message might indicate that the node has shared resources that you must remove or that the node is in a cluster HA configuration or storage failover configuration that you must disable.

If the node is the quorum master, the cluster will briefly lose and then return to quorum. This quorum loss is temporary and does not affect any data operations.

8. If a failure message indicates error conditions, address those conditions and rerun the cluster removenode or cluster unjoin command.

The node is automatically rebooted after it is successfully removed from the cluster.

- 9. If you are repurposing the node, erase the node configuration and initialize all disks:
	- a. During the boot process, press Ctrl-C to display the boot menu when prompted to do so.
	- b. Select the boot menu option (4) Clean configuration and initialize all disks.
- 10. Return to admin privilege level:

set -privilege admin

11. Repeat the preceding steps to remove the failover partner from the cluster.

# **Access a node's log, core dump, and MIB files by using a web browser**

The Service Processor Infrastructure (spi) web service is enabled by default to enable a web browser to access the log, core dump, and MIB files of a node in the cluster. The files remain accessible even when the node is down, provided that the node is taken over by its partner.

### **What you'll need**

• The cluster management LIF must be up.

You can use the management LIF of the cluster or a node to access the spi web service. However, using the cluster management LIF is recommended.

The network interface show command displays the status of all LIFs in the cluster.

- You must use a local user account to access the spi web service, domain user accounts are not supported.
- $\cdot$  If your user account does not have the "admin" role (which has access to the spi web service by default), your access-control role must be granted access to the spi web service.

The vserver services web access show command shows what roles are granted access to which web services.

• If you are not using the "admin" user account (which includes the http access method by default), your user account must be set up with the http access method.

The security login show command shows user accounts' access and login methods and their access-control roles.

• If you want to use HTTPS for secure web access, SSL must be enabled and a digital certificate must be installed.

The system services web show command displays the configuration of the web protocol engine at the cluster level.

### **About this task**

The spi web service is enabled by default, and the service can be disabled manually (vserver services web modify -vserver \* -name spi -enabled false).

The "admin" role is granted access to the spi web service by default, and the access can be disabled manually (services web access delete -vserver *cluster name* -name spi -role admin).

### **Steps**

- 1. Point the web browser to the spi web service URL in one of the following formats:
	- http://*cluster-mgmt-LIF*/spi/
	- https://*cluster-mgmt-LIF*/spi/

cluster-mgmt-LIF is the IP address of the cluster management LIF.

2. When prompted by the browser, enter your user account and password.

After your account is authenticated, the browser displays links to the /mroot/etc/log/, /mroot/etc/crash/, and /mroot/etc/mib/ directories of each node in the cluster.

### **Access the system console of a node**

If a node is hanging at the boot menu or the boot environment prompt, you can access it only through the system console (also called the *serial console*). You can access the system console of a node from an SSH connection to the node's SP or to the cluster.

### **About this task**

Both the SP and ONTAP offer commands that enable you to access the system console. However, from the SP, you can access only the system console of its own node. From the cluster, you can access the system console of any node in the cluster.

### **Steps**

1. Access the system console of a node:

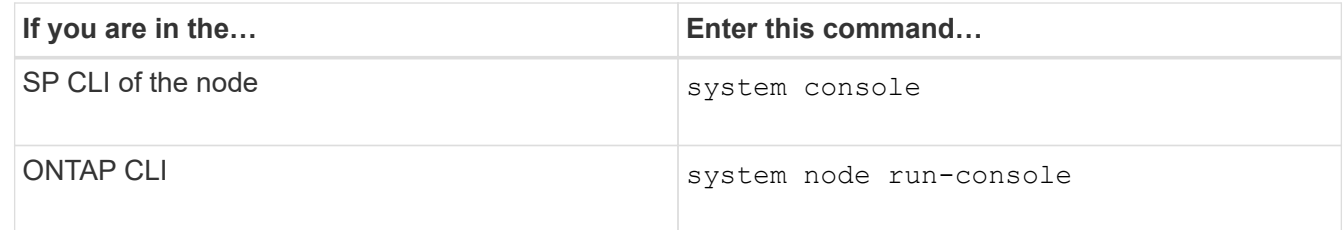

- 2. Log in to the system console when you are prompted to do so.
- 3. To exit the system console, press Ctrl-D.

### **Examples of accessing the system console**

The following example shows the result of entering the system console command at the "SP node2" prompt. The system console indicates that node2 is hanging at the boot environment prompt. The boot ontap command is entered at the console to boot the node to ONTAP. Ctrl-D is then pressed to exit the console and return to the SP.

```
SP node2> system console
Type Ctrl-D to exit.
LOADER>
LOADER> boot_ontap
...
*******************************
\star * \star* Press Ctrl-C for Boot Menu. *
\star * \star*******************************
...
```
(Ctrl-D is pressed to exit the system console.)

Connection to 123.12.123.12 closed. SP node2>

The following example shows the result of entering the system node run-console command from ONTAP to access the system console of node2, which is hanging at the boot environment prompt. The boot ontap command is entered at the console to boot node2 to ONTAP. Ctrl-D is then pressed to exit the console and return to ONTAP.

cluster1::> system node run-console -node node2 Pressing Ctrl-D will end this session and any further sessions you might open on top of this session. Type Ctrl-D to exit. LOADER> LOADER> boot ontap ... \*\*\*\*\*\*\*\*\*\*\*\*\*\*\*\*\*\*\*\*\*\*\*\*\*\*\*\*\*\*\*  $\star$  \*  $\star$ \* Press Ctrl-C for Boot Menu. \*  $\star$  \*  $\star$ \*\*\*\*\*\*\*\*\*\*\*\*\*\*\*\*\*\*\*\*\*\*\*\*\*\*\*\*\*\*\* ...

(Ctrl-D is pressed to exit the system console.)

Connection to 123.12.123.12 closed. cluster1::>

### **Manage node root volumes and root aggregates**

A node's root volume is a FlexVol volume that is installed at the factory or by setup software. It is reserved for system files, log files, and core files. The directory name is /mroot, which is accessible only through the systemshell by technical support. The minimum size for a node's root volume depends on the platform model.

#### **Rules governing node root volumes and root aggregates overview**

A node's root volume contains special directories and files for that node. The root aggregate contains the root volume. A few rules govern a node's root volume and root aggregate.

- The following rules govern the node's root volume:
	- Unless technical support instructs you to do so, do not modify the configuration or content of the root volume.
	- Do not store user data in the root volume.

Storing user data in the root volume increases the storage giveback time between nodes in an HA pair.

- You can move the root volume to another aggregate. See [Relocate root volumes to new aggregates.](#page-70-0)
- The root aggregate is dedicated to the node's root volume only.

ONTAP prevents you from creating other volumes in the root aggregate.

#### [NetApp Hardware Universe](https://hwu.netapp.com)

#### **Free up space on a node's root volume**

A warning message appears when a node's root volume has become full or almost full. The node cannot operate properly when its root volume is full. You can free up space on a node's root volume by deleting core dump files, packet trace files, and root volume Snapshot copies.

#### **Steps**

1. Display the node's core dump files and their names:

system node coredump show

2. Delete unwanted core dump files from the node:

system node coredump delete

3. Access the nodeshell:

#### **system node run -node** *nodename*

*nodename* is the name of the node whose root volume space you want to free up.

4. Switch to the nodeshell advanced privilege level from the nodeshell:

#### **priv set advanced**

- 5. Display and delete the node's packet trace files through the nodeshell:
	- a. Display all files in the node's root volume:

### **ls /etc**

b. If any packet trace files  $(*.trc)$  are in the node's root volume, delete them individually:

#### **rm /etc/log/packet\_traces/***file\_name.trc*

- 6. Identify and delete the node's root volume Snapshot copies through the nodeshell:
	- a. Identify the root volume name:

# **vol status**

The root volume is indicated by the word "root" in the "Options" column of the vol status command output.

In the following example, the root volume is  $\text{vol}0$ :

```
node1*> vol status
      Volume State Status Options
        vol0 online raid dp, flex root, nvfail=on
                          64-bit
```
b. Display root volume Snapshot copies:

```
snap list root_vol_name
```
c. Delete unwanted root volume Snapshot copies:

#### **snap delete root\_vol\_namesnapshot\_name**

7. Exit the nodeshell and return to the clustershell:

**exit**

#### <span id="page-70-0"></span>**Relocate root volumes to new aggregates**

The root replacement procedure migrates the current root aggregate to another set of disks without disruption.

#### **About this task**

Storage failover must be enabled to relocate root volumes. You can use the storage failover modify -node *nodename* -enable true command to enable failover.

You can change the location of the root volume to a new aggregate in the following scenarios:

- When the root aggregates are not on the disk you prefer
- When you want to rearrange the disks connected to the node
- When you are performing a shelf replacement of the EOS disk shelves

#### **Steps**

1. Set the privilege level to advanced:

#### **set privilege advanced**

2. Relocate the root aggregate:

### **system node migrate-root -node** *nodename* **-disklist** *disklist* **-raid-type** *raidtype*

◦ **-node**

Specifies the node that owns the root aggregate that you want to migrate.

◦ **-disklist**

Specifies the list of disks on which the new root aggregate will be created. All disks must be spares and owned by the same node. The minimum number of disks required is dependent on the RAID type.

### ◦ **-raid-type**

Specifies the RAID type of the root aggregate. The default value is raid-dp.

3. Monitor the progress of the job:

### **job show -id** *jobid* **-instance**

### **Results**

If all of the pre-checks are successful, the command starts a root volume replacement job and exits. Expect the node to restart.

### **Start or stop a node overview**

You might need to start or stop a node for maintenance or troubleshooting reasons. You can do so from the ONTAP CLI, the boot environment prompt, or the SP CLI.

Using the SP CLI command system power off or system power cycle to turn off or power-cycle a node might cause an improper shutdown of the node (also called a *dirty shutdown*) and is not a substitute for a graceful shutdown using the ONTAP system node halt command.

### **Reboot a node at the system prompt**

You can reboot a node in normal mode from the system prompt. A node is configured to boot from the boot device, such as a PC CompactFlash card.

#### **Steps**

- 1. If the cluster contains four or more nodes, verify that the node to be rebooted does not hold epsilon:
	- a. Set the privilege level to advanced:

#### **set -privilege advanced**

b. Determine which node holds epsilon:

#### **cluster show**

The following example shows that "node1" holds epsilon:

```
cluster1::*> cluster show
Node Health Eligibility Epsilon
-------------------- ------- ------------ ------------
node1 true true true true
node2 true true false
node3 true true false
node4 true true false
4 entries were displayed.
```
c. If the node to be rebooted holds epsilon, then remove epsilon from the node:
**cluster modify -node** *node\_name* **-epsilon false**

d. Assign epsilon to a different node that will remain up:

#### **cluster modify -node** *node\_name* **-epsilon true**

e. Return to the admin privilege level:

#### **set -privilege admin**

2. Use the system node reboot command to reboot the node.

If you do not specify the -skip-lif-migration parameter, the command attempts to migrate data and cluster management LIFs synchronously to another node prior to the reboot. If the LIF migration fails or times out, the rebooting process is aborted, and ONTAP displays an error to indicate the LIF migration failure.

```
cluster1::> system node reboot -node node1 -reason "software upgrade"
```
The node begins the reboot process. The ONTAP login prompt appears, indicating that the reboot process is complete.

#### **Boot ONTAP at the boot environment prompt**

You can boot the current release or the backup release of ONTAP when you are at the boot environment prompt of a node.

#### **Steps**

1. Access the boot environment prompt from the storage system prompt by using the system node halt command.

The storage system console displays the boot environment prompt.

2. At the boot environment prompt, enter one of the following commands:

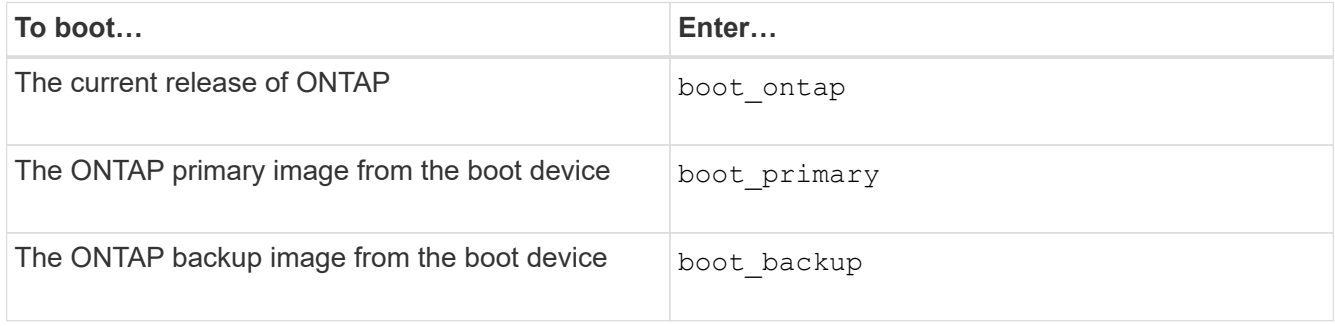

If you are unsure about which image to use, you should use boot ontap in the first instance.

#### **Shut down a node**

You can shut down a node if it becomes unresponsive or if support personnel direct you to do so as part of troubleshooting efforts.

## **Steps**

- 1. If the cluster contains four or more nodes, verify that the node to be shut down does not hold epsilon:
	- a. Set the privilege level to advanced:

#### **set -privilege advanced**

b. Determine which node holds epsilon:

```
cluster show
```
The following example shows that "node1" holds epsilon:

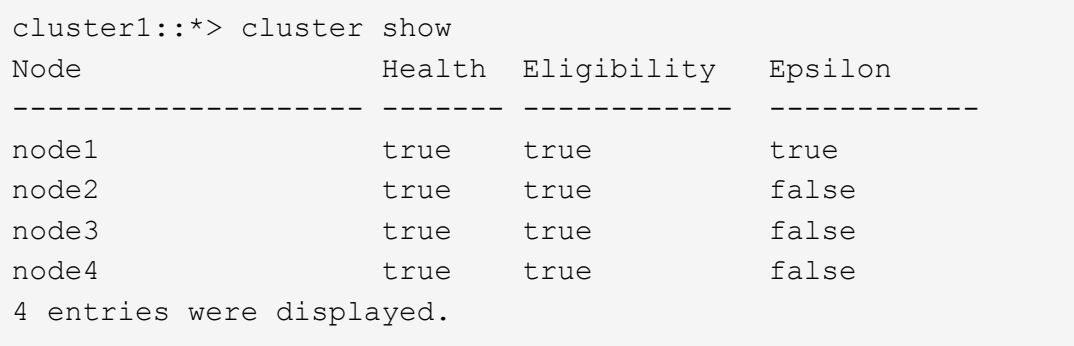

c. If the node to be shut down holds epsilon, then remove epsilon from the node:

**cluster modify -node** *node\_name* **-epsilon false**

d. Assign epsilon to a different node that will remain up:

**cluster modify -node** *node\_name* **-epsilon true**

e. Return to the admin privilege level:

#### **set -privilege admin**

2. Use the system node halt command to shut down the node.

If you do not specify the -skip-lif-migration parameter, the command attempts to migrate data and cluster management LIFs synchronously to another node prior to the shutdown. If the LIF migration fails or times out, the shutdown process is aborted, and ONTAP displays an error to indicate the LIF migration failure.

You can manually trigger a core dump with the shutdown by using both the -dump parameter.

The following example shuts down the node named "node1" for hardware maintenance:

cluster1::> system node halt -node node1 -reason 'hardware maintenance'

## **Manage a node by using the boot menu**

You can use the boot menu to correct configuration problems on a node, reset the admin password, initialize disks, reset the node configuration, and restore the node configuration information back to the boot device.

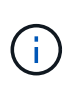

If an HA pair is using [encrypting SAS or NVMe drives \(SED, NSE, FIPS\),](https://docs.netapp.com/us-en/ontap/encryption-at-rest/support-storage-encryption-concept.html) you must follow the instructions in the topic [Returning a FIPS drive or SED to unprotected mode](https://docs.netapp.com/us-en/ontap/encryption-at-rest/return-seds-unprotected-mode-task.html) for all drives within the HA pair prior to initializing the system (boot options 4 or 9). Failure to do this may result in future data loss if the drives are repurposed.

### **Steps**

1. Reboot the node to access the boot menu by using the system node reboot command at the system prompt.

The node begins the reboot process.

2. During the reboot process, press Ctrl-C to display the boot menu when prompted to do so.

The node displays the following options for the boot menu:

```
(1) Normal Boot.
(2) Boot without /etc/rc.
(3) Change password.
(4) Clean configuration and initialize all disks.
(5) Maintenance mode boot.
(6) Update flash from backup config.
(7) Install new software first.
(8) Reboot node.
(9) Configure Advanced Drive Partitioning.
(10) Set onboard key management recovery secrets.
(11) Configure node for external key management.
Selection (1-11)?
```
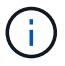

Boot menu option (2) Boot without /etc/rc is obsolete and takes no effect on the system.

3. Select one of the following options by entering the corresponding number:

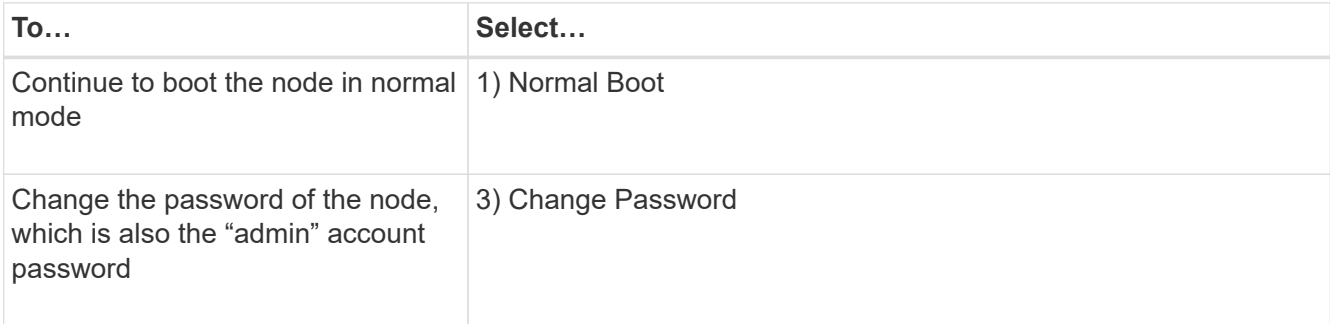

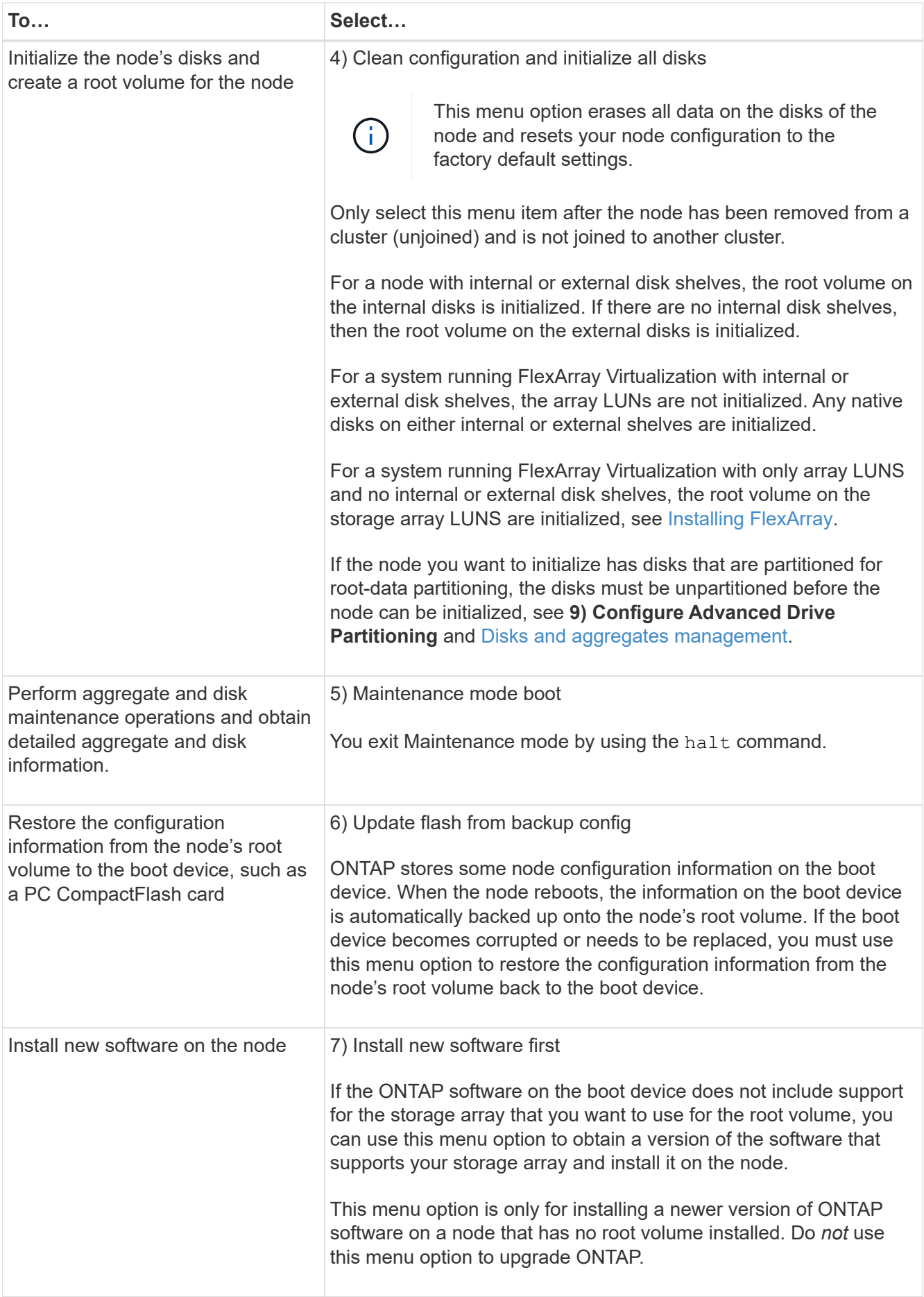

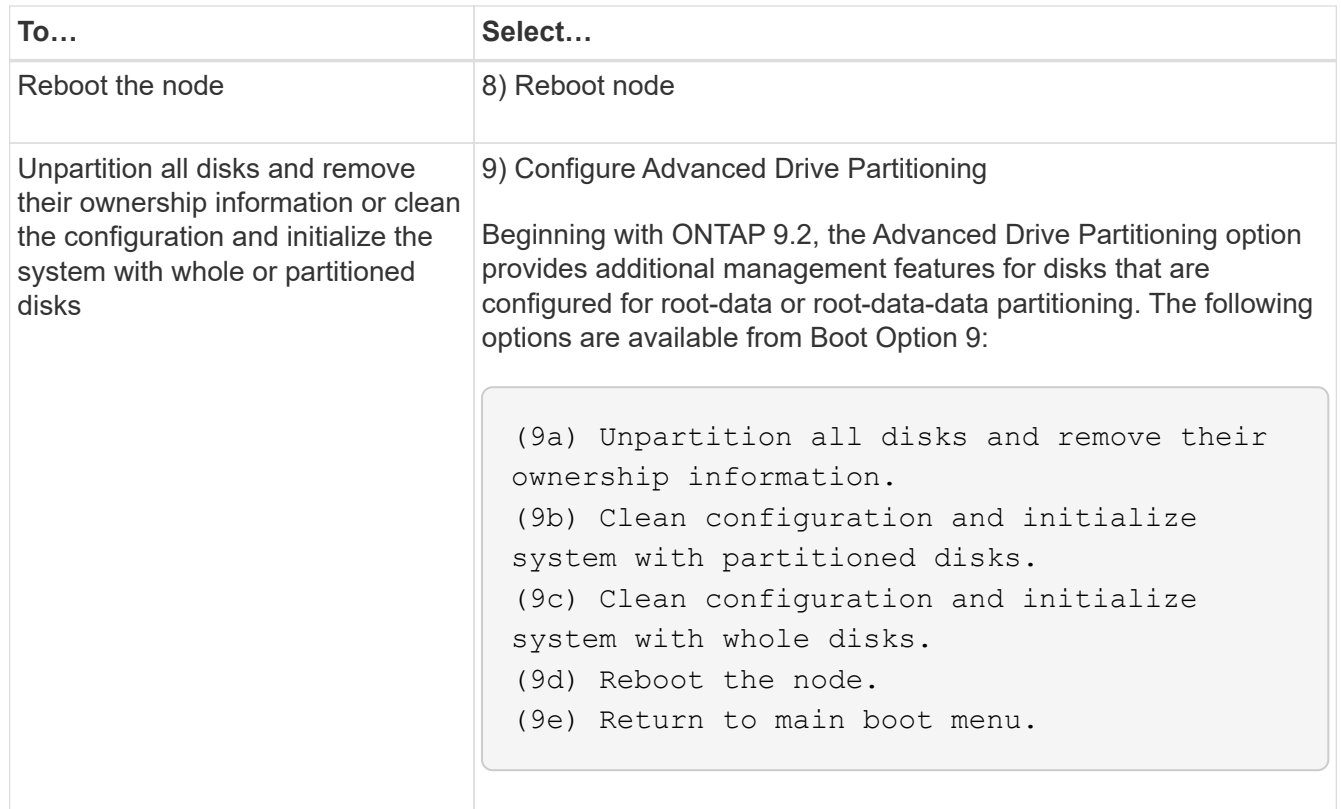

## **Display node attributes**

You can display the attributes of one or more nodes in the cluster, for example, the name, owner, location, model number, serial number, how long the node has been running, health state, and eligibility to participate in a cluster.

## **Steps**

1. To display the attributes of a specified node or about all nodes in a cluster, use the system node show command.

## **Example of displaying information about a node**

The following example displays detailed information about node1:

```
cluster1::> system node show -node node1
                              Node: node1
                             Owner: Eng IT
                          Location: Lab 5
                             Model: model_number
                    Serial Number: 12345678
                         Asset Tag: -
                            Uptime: 23 days 04:42
                  NVRAM System ID: 118051205
                         System ID: 0118051205
                            Vendor: NetApp
                            Health: true
                       Eligibility: true
         Differentiated Services: false
              All-Flash Optimized: true
               Capacity Optimized: false
                    QLC Optimized: false
      All-Flash Select Optimized: false
  SAS2/SAS3 Mixed Stack Support: none
```
### **Modify node attributes**

You can modify the attributes of a node as required. The attributes that you can modify include the node's owner information, location information, asset tag, and eligibility to participate in the cluster.

#### **About this task**

A node's eligibility to participate in the cluster can be modified at the advanced privilege level by using the –eligibility parameter of the system node modify or cluster modify command. If you set a node's eligibility to false, the node becomes inactive in the cluster.

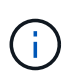

You cannot modify node eligibility locally. It must be modified from a different node. Node eligiblity also cannot be modified with a cluster HA configuration.

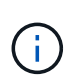

You should avoid setting a node's eligibility to false, except for situations such as restoring the node configuration or prolonged node maintenance. SAN and NAS data access to the node might be impacted when the node is ineligible.

#### **Steps**

1. Use the system node modify command to modify a node's attributes.

#### **Example of modifying node attributes**

The following command modifies the attributes of the "node1" node. The node's owner is set to "Joe Smith" and its asset tag is set to "js1234":

```
cluster1::> system node modify -node node1 -owner "Joe Smith" -assettag
js1234
```
## **Rename a node**

You can change a node's name as required.

#### **Steps**

1. To rename a node, use the system node rename command.

The -newname parameter specifies the new name for the node. The system node rename man page describes the rules for specifying the node name.

If you want to rename multiple nodes in the cluster, you must run the command for each node individually.

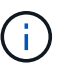

Node name cannot be "all" because "all" is a system reserved name.

#### **Example of renaming a node**

The following command renames node "node1" to "node1a":

cluster1::> system node rename -node node1 -newname node1a

#### **Manage single-node clusters**

A single-node cluster is a special implementation of a cluster running on a standalone node. Single-node clusters are not recommended because they do not provide redundancy. If the node goes down, data access is lost.

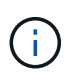

For fault tolerance and nondisruptive operations, it is highly recommended that you configure your cluster with [high-availability \(HA pairs\)](https://docs.netapp.com/us-en/ontap/concepts/high-availability-pairs-concept.html).

If you choose to configure or upgrade a single-node cluster, you should be aware of the following:

- Root volume encryption is not supported on single-node clusters.
- If you remove nodes to have a single-node cluster, you should modify the cluster ports to serve data traffic by modifying the cluster ports to be data ports, and then creating data LIFs on the data ports.
- For single-node clusters, you can specify the configuration backup destination during software setup. After setup, those settings can be modified using ONTAP commands.
- If there are multiple hosts connecting to the node, each host can be configured with a different operating system such as Windows or Linux. If there are multiple paths from the host to the controller, then ALUA must be enabled on the host.

#### **Ways to configure iSCSI SAN hosts with single nodes**

You can configure iSCSI SAN hosts to connect directly to a single node or to connect through one or more IP switches. The node can have multiple iSCSI connections to the switch.

## **Direct-attached single-node configurations**

In direct-attached single-node configurations, one or more hosts are directly connected to the node.

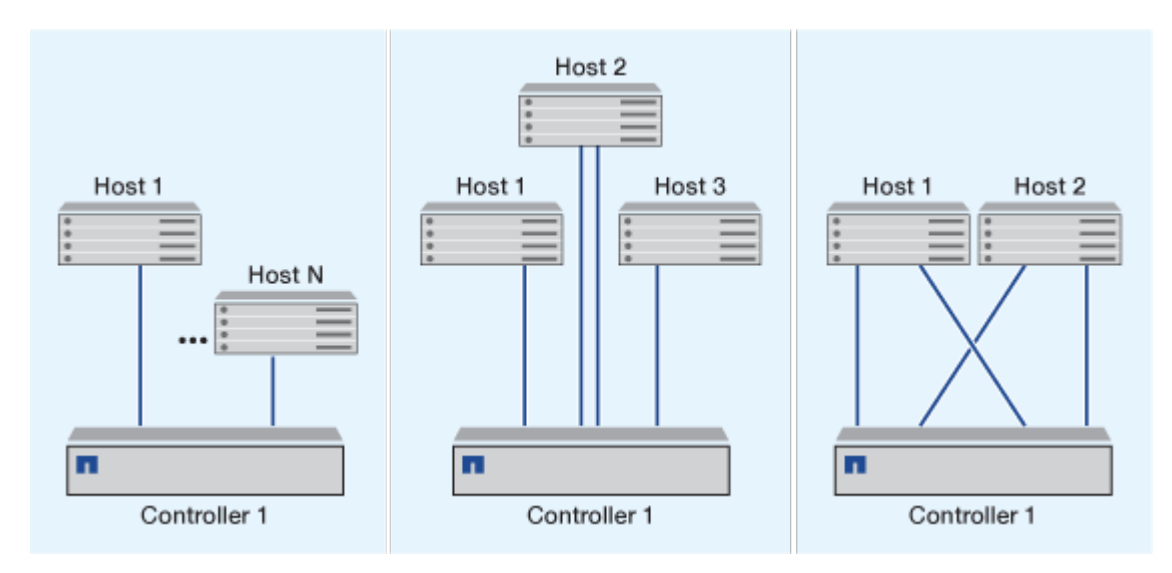

### **Single-network single-node configurations**

In single-network single-node configurations, one switch connects a single node to one or more hosts. Because there is a single switch, this configuration is not fully redundant.

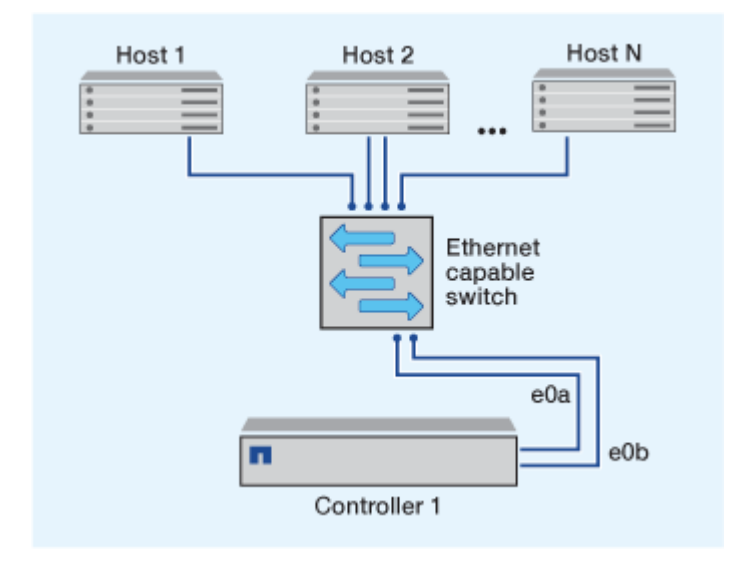

#### **Multi-network single-node configurations**

In multi-network single-node configurations, two or more switches connect a single node to one or more hosts. Because there are multiple switches, this configuration is fully redundant.

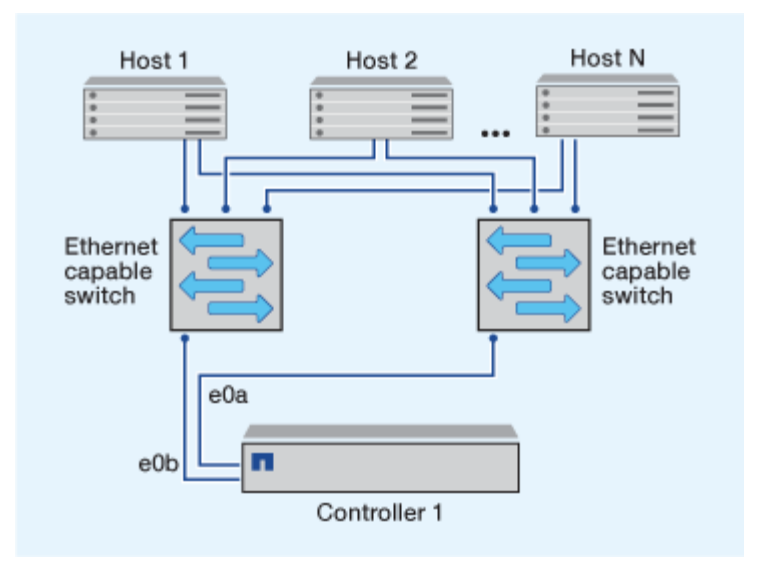

#### **Ways to configure FC and FC-NVMe SAN hosts with single nodes**

You can configure FC and FC-NVMe SAN hosts with single nodes through one or more fabrics. N-Port ID Virtualization (NPIV) is required and must be enabled on all FC switches in the fabric. You cannot directly attach FC or FC-NMVE SAN hosts to single nodes without using an FC switch.

#### **Single-fabric single-node configurations**

In single-fabric single-node configurations, there is one switch connecting a single node to one or more hosts. Because there is a single switch, this configuration is not fully redundant.

In single-fabric single-node configurations, multipathing software is not required if you only have a single path from the host to the node.

#### **Multifabric single-node configurations**

In multifabric single-node configurations, there are two or more switches connecting a single node to one or more hosts. For simplicity, the following figure shows a multifabric single-node configuration with only two fabrics, but you can have two or more fabrics in any multifabric configuration. In this figure, the storage controller is mounted in the top chassis and the bottom chassis can be empty or can have an IOMX module, as it does in this example.

The FC target ports (0a, 0c, 0b, 0d) in the illustrations are examples. The actual port numbers vary depending on the model of your storage node and whether you are using expansion adapters.

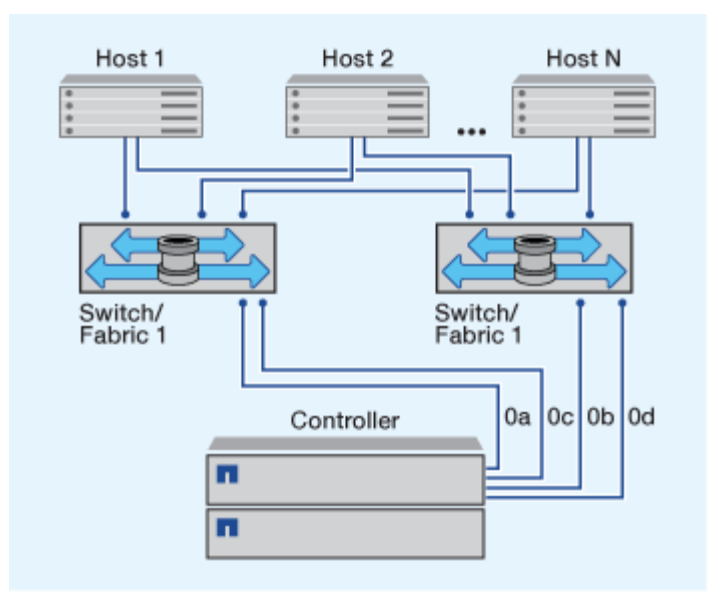

#### **Related information**

[NetApp Technical Report 4684: Implementing and Configuring Modern SANs with NVMe-oF](https://www.netapp.com/pdf.html?item=/media/10681-tr4684pdf.pdf)

#### **ONTAP upgrade for single-node cluster**

Beginning with ONTAP 9.2, you can use the ONTAP CLI to perform an automated update of a single-node cluster. Because single-node clusters lack redundancy, updates are always disruptive. Disruptive upgrades cannot be performed using System Manager.

#### **Before you begin**

You must complete upgrade [preparation](https://docs.netapp.com/us-en/ontap/upgrade/prepare.html) steps.

#### **Steps**

1. Delete the previous ONTAP software package:

```
cluster image package delete -version <previous package version>
```
2. Download the target ONTAP software package:

```
cluster image package get -url location
```

```
cluster1::> cluster image package get -url
http://www.example.com/software/9.7/image.tgz
```
Package download completed. Package processing completed.

3. Verify that the software package is available in the cluster package repository:

cluster image package show-repository

cluster1::> cluster image package show-repository Package Version Package Build Time ---------------- ------------------ 9.7 M/DD/YYYY 10:32:15

4. Verify that the cluster is ready to be upgraded:

cluster image validate -version <package version number>

cluster1::> cluster image validate -version 9.7

WARNING: There are additional manual upgrade validation checks that must be performed after these automated validation checks have completed...

5. Monitor the progress of the validation:

cluster image show-update-progress

- 6. Complete all required actions identified by the validation.
- 7. Optionally, generate a software upgrade estimate:

cluster image update -version <package version number> -estimate-only

The software upgrade estimate displays details about each component to be updated, and the estimated duration of the upgrade.

8. Perform the software upgrade:

cluster image update -version <package\_version\_number>

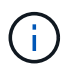

If an issue is encountered, the update pauses and prompts you to take corrective action. You can use the cluster image show-update-progress command to view details about any issues and the progress of the update. After correcting the issue, you can resume the update by using the cluster image resume-update command.

9. Display the cluster update progress:

cluster image show-update-progress

The node is rebooted as part of the update and cannot be accessed while rebooting.

10. Trigger a notification:

autosupport invoke -node \* -type all -message "Finishing\_Upgrade"

If your cluster is not configured to send messages, a copy of the notification is saved locally.

# **Configure the SP/BMC network**

### **Isolate management network traffic**

It is a best practice to configure SP/BMC and the e0M management interface on a subnet dedicated to management traffic. Running data traffic over the management network can cause performance degradation and routing problems.

The management Ethernet port on most storage controllers (indicated by a wrench icon on the rear of the chassis) is connected to an internal Ethernet switch. The internal switch provides connectivity to SP/BMC and to the e0M management interface, which you can use to access the storage system via TCP/IP protocols like Telnet, SSH, and SNMP.

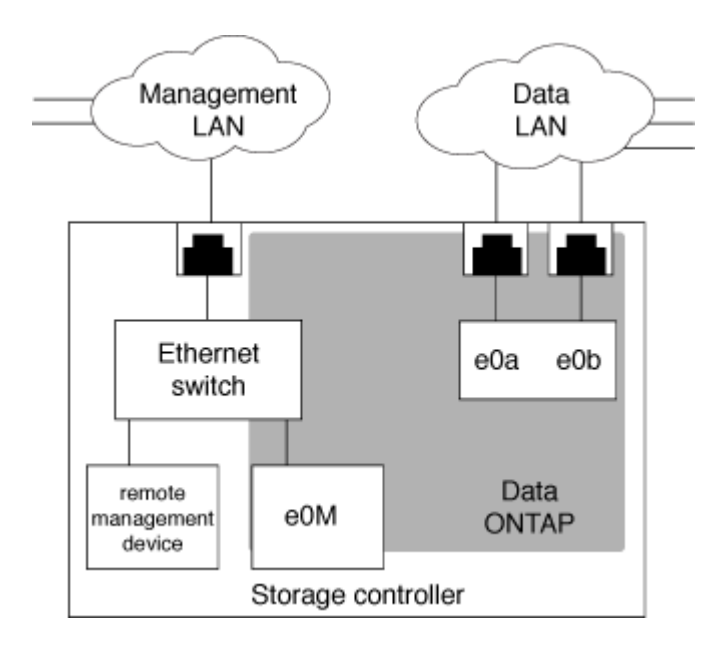

If you plan to use both the remote management device and e0M, you must configure them on the same IP subnet. Since these are low-bandwidth interfaces, the best practice is to configure SP/BMC and e0M on a subnet dedicated to management traffic.

If you cannot isolate management traffic, or if your dedicated management network is unusually large, you should try to keep the volume of network traffic as low as possible. Excessive ingress broadcast or multicast traffic may degrade SP/BMC performance.

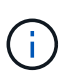

Some storage controllers, such as the AFF A800, have two external ports, one for BMC and the other for e0M. For these controllers, there is no requirement to configure BMC and e0M on the same IP subnet.

## **Considerations for the SP/BMC network configuration**

You can enable cluster-level, automatic network configuration for the SP (recommended). You can also leave the SP automatic network configuration disabled (the default) and manage the SP network configuration manually at the node level. A few considerations exist for each case.

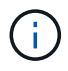

This topic applies to both the SP and the BMC.

The SP automatic network configuration enables the SP to use address resources (including the IP address, subnet mask, and gateway address) from the specified subnet to set up its network automatically. With the SP automatic network configuration, you do not need to manually assign IP addresses for the SP of each node. By default, the SP automatic network configuration is disabled; this is because enabling the configuration requires that the subnet to be used for the configuration be defined in the cluster first.

If you enable the SP automatic network configuration, the following scenarios and considerations apply:

- If the SP has never been configured, the SP network is configured automatically based on the subnet specified for the SP automatic network configuration.
- If the SP was previously configured manually, or if the existing SP network configuration is based on a different subnet, the SP network of all nodes in the cluster are reconfigured based on the subnet that you specify in the SP automatic network configuration.

The reconfiguration could result in the SP being assigned a different address, which might have an impact on your DNS configuration and its ability to resolve SP host names. As a result, you might need to update your DNS configuration.

- A node that joins the cluster uses the specified subnet to configure its SP network automatically.
- The system service-processor network modify command does not enable you to change the SP IP address.

When the SP automatic network configuration is enabled, the command only allows you to enable or disable the SP network interface.

- If the SP automatic network configuration was previously enabled, disabling the SP network interface results in the assigned address resource being released and returned to the subnet.
- If you disable the SP network interface and then reenable it, the SP might be reconfigured with a different address.

If the SP automatic network configuration is disabled (the default), the following scenarios and considerations apply:

• If the SP has never been configured, SP IPv4 network configuration defaults to using IPv4 DHCP, and IPv6 is disabled.

A node that joins the cluster also uses IPv4 DHCP for its SP network configuration by default.

• The system service-processor network modify command enables you to configure a node's SP IP address.

A warning message appears when you attempt to manually configure the SP network with addresses that are allocated to a subnet. Ignoring the warning and proceeding with the manual address assignment might result in a scenario with duplicate addresses.

If the SP automatic network configuration is disabled after having been enabled previously, the following scenarios and considerations apply:

- If the SP automatic network configuration has the IPv4 address family disabled, the SP IPv4 network defaults to using DHCP, and the system service-processor network modify command enables you to modify the SP IPv4 configuration for individual nodes.
- If the SP automatic network configuration has the IPv6 address family disabled, the SP IPv6 network is also disabled, and the system service-processor network modify command enables you to enable and modify the SP IPv6 configuration for individual nodes.

### **Enable the SP/BMC automatic network configuration**

Enabling the SP to use automatic network configuration is preferred over manually configuring the SP network. Because the SP automatic network configuration is cluster wide, you do not need to manually manage the SP network for individual nodes.

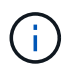

This task applies to both the SP and the BMC.

• The subnet you want to use for the SP automatic network configuration must already be defined in the cluster and must have no resource conflicts with the SP network interface.

The network subnet show command displays subnet information for the cluster.

The parameter that forces subnet association (the -force-update-lif-associations parameter of the network subnet commands) is supported only on network LIFs and not on the SP network interface.

• If you want to use IPv6 connections for the SP, IPv6 must already be configured and enabled for ONTAP.

The network options ipv6 show command displays the current state of IPv6 settings for ONTAP.

#### **Steps**

- 1. Specify the IPv4 or IPv6 address family and name for the subnet that you want the SP to use by using the system service-processor network auto-configuration enable command.
- 2. Display the SP automatic network configuration by using the system service-processor network auto-configuration show command.
- 3. If you subsequently want to disable or reenable the SP IPv4 or IPv6 network interface for all nodes that are in quorum, use the system service-processor network modify command with the -address -family [IPv4|IPv6] and -enable [true|false] parameters.

When the SP automatic network configuration is enabled, you cannot modify the SP IP address for a node that is in quorum. You can only enable or disable the SP IPv4 or IPv6 network interface.

If a node is out of quorum, you can modify the node's SP network configuration, including the SP IP

address, by running system service-processor network modify from the node and confirming that you want to override the SP automatic network configuration for the node. However, when the node joins the quorum, the SP automatic reconfiguration takes place for the node based on the specified subnet.

## **Configure the SP/BMC network manually**

If you do not have automatic network configuration set up for the SP, you must manually configure a node's SP network for the SP to be accessible by using an IP address.

## **What you'll need**

If you want to use IPv6 connections for the SP, IPv6 must already be configured and enabled for ONTAP. The network options ipv6 commands manage IPv6 settings for ONTAP.

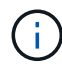

This task applies to both the SP and the BMC.

You can configure the SP to use IPv4, IPv6, or both. The SP IPv4 configuration supports static and DHCP addressing, and the SP IPv6 configuration supports static addressing only.

If the SP automatic network configuration has been set up, you do not need to manually configure the SP network for individual nodes, and the system service-processor network modify command allows you to only enable or disable the SP network interface.

## **Steps**

- 1. Configure the SP network for a node by using the system service-processor network modify command.
	- The -address-family parameter specifies whether the IPv4 or IPv6 configuration of the SP is to be modified.
	- The -enable parameter enables the network interface of the specified IP address family.
	- The -dhcp parameter specifies whether to use the network configuration from the DHCP server or the network address that you provide.

You can enable DHCP (by setting -dhcp to v4) only if you are using IPv4. You cannot enable DHCP for IPv6 configurations.

◦ The -ip-address parameter specifies the public IP address for the SP.

A warning message appears when you attempt to manually configure the SP network with addresses that are allocated to a subnet. Ignoring the warning and proceeding with the manual address assignment might result in a duplicate address assignment.

- The -netmask parameter specifies the netmask for the SP (if using IPv4.)
- The -prefix-length parameter specifies the network prefix-length of the subnet mask for the SP (if using IPv6.)
- The -gateway parameter specifies the gateway IP address for the SP.
- 2. Configure the SP network for the remaining nodes in the cluster by repeating the step 1.
- 3. Display the SP network configuration and verify the SP setup status by using the system serviceprocessor network show command with the –instance or –field setup-status parameters.

The SP setup status for a node can be one of the following:

- not-setup Not configured
- succeeded Configuration succeeded
- in-progress Configuration in progress
- failed Configuration failed

#### **Example of configuring the SP network**

The following example configures the SP of a node to use IPv4, enables the SP, and displays the SP network configuration to verify the settings:

```
cluster1::> system service-processor network modify -node local
-address-family IPv4 -enable true -ip-address 192.168.123.98
-netmask 255.255.255.0 -gateway 192.168.123.1
cluster1::> system service-processor network show -instance -node local
                                  Node: node1
                          Address Type: IPv4
                     Interface Enabled: true
                        Type of Device: SP
                                Status: online
                           Link Status: up
                           DHCP Status: none
                            IP Address: 192.168.123.98
                           MAC Address: ab:cd:ef:fe:ed:02
                               Netmask: 255.255.255.0
       Prefix Length of Subnet Mask: -
           Router Assigned IP Address: -
              Link Local IP Address: -
                    Gateway IP Address: 192.168.123.1
                     Time Last Updated: Thu Apr 10 17:02:13 UTC 2014
                           Subnet Name: -
Enable IPv6 Router Assigned Address: -
              SP Network Setup Status: succeeded
    SP Network Setup Failure Reason: -
1 entries were displayed.
cluster1::>
```
#### **Modify the SP API service configuration**

The SP API is a secure network API that enables ONTAP to communicate with the SP over the network. You can change the port used by the SP API service, renew the

certificates the service uses for internal communication, or disable the service entirely. You need to modify the configuration only in rare situations.

## **About this task**

• The SP API service uses port 50000 by default.

You can change the port value if, for example, you are in a network setting where port 50000 is used for communication by another networking application, or you want to differentiate between traffic from other applications and traffic generated by the SP API service.

• The SSL and SSH certificates used by the SP API service are internal to the cluster and not distributed externally.

In the unlikely event that the certificates are compromised, you can renew them.

• The SP API service is enabled by default.

You only need to disable the SP API service in rare situations, such as in a private LAN where the SP is not configured or used and you want to disable the service.

If the SP API service is disabled, the API does not accept any incoming connections. In addition, functionality such as network-based SP firmware updates and network-based SP "down system" log collection becomes unavailable. The system switches to using the serial interface.

## **Steps**

- 1. Switch to the advanced privilege level by using the set -privilege advanced command.
- 2. Modify the SP API service configuration:

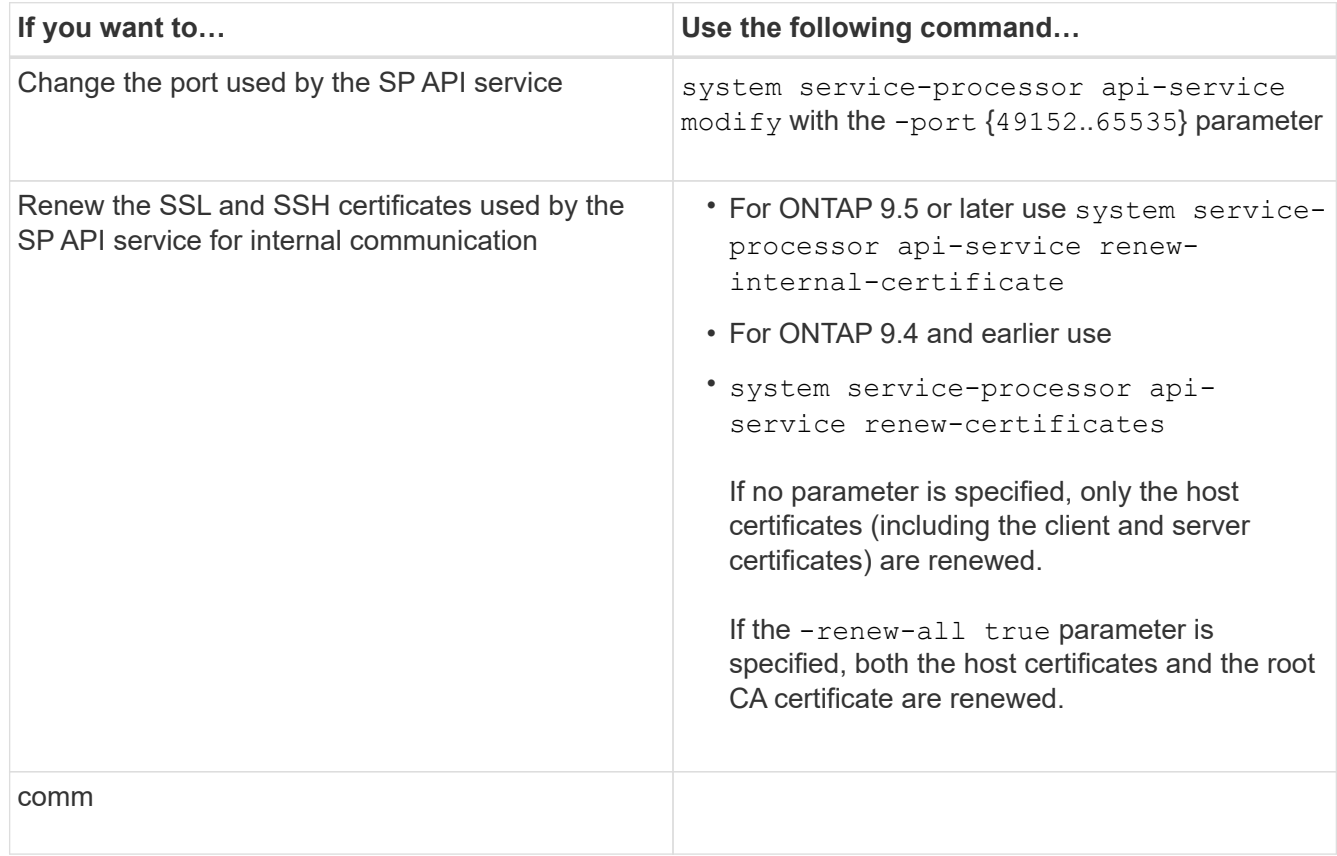

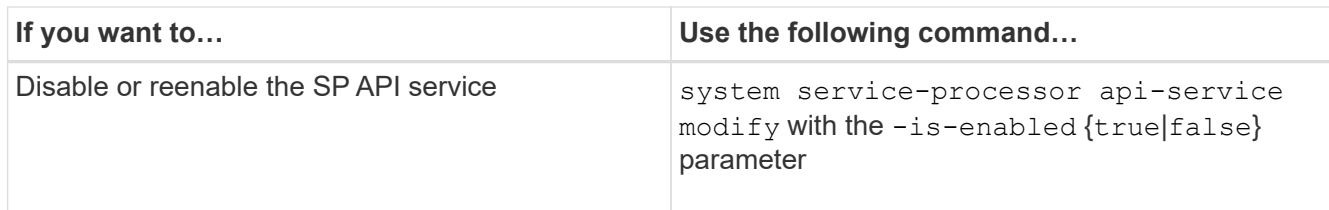

3. Display the SP API service configuration by using the system service-processor api-service show command.

# **Manage nodes remotely using the SP/BMC**

## **Manage a node remotely using the SP/BMC overview**

You can manage a node remotely using an onboard controller, called a Service Processor (SP) or Baseboard Management Controller (BMC). This remote management controller is included in all current platform models. The controller stays operational regardless of the operating state of the node.

The following platforms support BMC instead of SP:

- FAS 8700
- FAS 8300
- FAS27x0
- AFF A800
- AFF A700s
- AFF A400
- AFF A320
- AFF A220
- AFF C190

## **About the SP**

The Service Processor (SP) is a remote management device that enables you to access, monitor, and troubleshoot a node remotely.

The key capabilities of the SP include the following:

• The SP enables you to access a node remotely to diagnose, shut down, power-cycle, or reboot the node, regardless of the state of the node controller.

The SP is powered by a standby voltage, which is available as long as the node has input power from at least one of its power supplies.

You can log in to the SP by using a Secure Shell client application from an administration host. You can then use the SP CLI to monitor and troubleshoot the node remotely. In addition, you can use the SP to access the serial console and run ONTAP commands remotely.

You can access the SP from the serial console or access the serial console from the SP. The SP enables

you to open both an SP CLI session and a separate console session simultaneously.

For instance, when a temperature sensor becomes critically high or low, ONTAP triggers the SP to shut down the motherboard gracefully. The serial console becomes unresponsive, but you can still press Ctrl-G on the console to access the SP CLI. You can then use the system power on or system power cycle command from the SP to power on or power-cycle the node.

• The SP monitors environmental sensors and logs events to help you take timely and effective service actions.

The SP monitors environmental sensors such as the node temperatures, voltages, currents, and fan speeds. When an environmental sensor has reached an abnormal condition, the SP logs the abnormal readings, notifies ONTAP of the issue, and sends alerts and "down system" notifications as necessary through an AutoSupport message, regardless of whether the node can send AutoSupport messages.

The SP also logs events such as boot progress, Field Replaceable Unit (FRU) changes, events generated by ONTAP, and SP command history. You can manually invoke an AutoSupport message to include the SP log files that are collected from a specified node.

Other than generating these messages on behalf of a node that is down and attaching additional diagnostic information to AutoSupport messages, the SP has no effect on the AutoSupport functionality. The AutoSupport configuration settings and message content behavior are inherited from ONTAP.

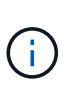

The SP does not rely on the -transport parameter setting of the system node autosupport modify command to send notifications. The SP only uses the Simple Mail Transport Protocol (SMTP) and requires its host's AutoSupport configuration to include mail host information.

If SNMP is enabled, the SP generates SNMP traps to configured trap hosts for all "down system" events.

• The SP has a nonvolatile memory buffer that stores up to 4,000 events in a system event log (SEL) to help you diagnose issues.

The SEL stores each audit log entry as an audit event. It is stored in onboard flash memory on the SP. The event list from the SEL is automatically sent by the SP to specified recipients through an AutoSupport message.

The SEL contains the following information:

- Hardware events detected by the SP—for example, sensor status about power supplies, voltage, or other components
- Errors detected by the SP—for example, a communication error, a fan failure, or a memory or CPU error
- Critical software events sent to the SP by the node—for example, a panic, a communication failure, a boot failure, or a user-triggered "down system" as a result of issuing the SP system reset or system power cycle command
- The SP monitors the serial console regardless of whether administrators are logged in or connected to the console.

When messages are sent to the console, the SP stores them in the console log. The console log persists as long as the SP has power from either of the node power supplies. Because the SP operates with standby power, it remains available even when the node is power-cycled or turned off.

- Hardware-assisted takeover is available if the SP is configured.
- The SP API service enables ONTAP to communicate with the SP over the network.

The service enhances ONTAP management of the SP by supporting network-based functionality such as using the network interface for the SP firmware update, enabling a node to access another node's SP functionality or system console, and uploading the SP log from another node.

You can modify the configuration of the SP API service by changing the port the service uses, renewing the SSL and SSH certificates that are used by the service for internal communication, or disabling the service entirely.

The following diagram illustrates access to ONTAP and the SP of a node. The SP interface is accessed through the Ethernet port (indicated by a wrench icon on the rear of the chassis):

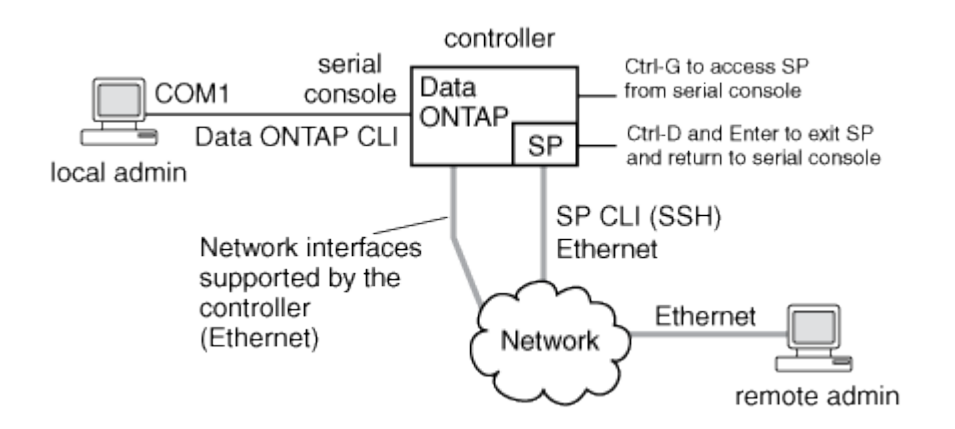

## **What the Baseboard Management Controller does**

Beginning with ONTAP 9.1, on certain hardware platforms, software is customized to support a new onboard controller in called the Baseboard Management Controller (BMC). The BMC has command-line interface (CLI) commands you can use to manage the device remotely.

The BMC works similarly to the Service Processor (SP) and uses many of the same commands. The BMC allows you to do the following:

- Configure the BMC network settings.
- Access a node remotely and perform node management tasks such as diagnose, shut down, power-cycle, or reboot the node.

There are some differences between the SP and BMC:

- The BMC completely controls the environmental monitoring of power supply elements, cooling elements, temperature sensors, voltage sensors, and current sensors. The BMC reports sensor information to ONTAP through IPMI.
- Some of the high-availability (HA) and storage commands are different.
- The BMC does not send AutoSupport messages.

Automatic firmware updates are also available when running ONTAP 9.2 GA or later with the following requirements:

• BMC firmware revision 1.15 or later must be installed.

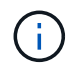

A manual update is required to upgrade BMC firmware from 1.12 to 1.15 or later.

• BMC automatically reboots after a firmware update is completed.

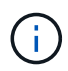

Node operations are not impacted during a BMC reboot.

## **Methods of managing SP/BMC firmware updates**

ONTAP includes an SP firmware image that is called the *baseline image*. If a new version of the SP firmware becomes subsequently available, you have the option to download it and update the SP firmware to the downloaded version without upgrading the ONTAP version.

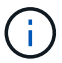

This topic applies to both the SP and the BMC.

ONTAP offers the following methods for managing SP firmware updates:

- The SP automatic update functionality is enabled by default, allowing the SP firmware to be automatically updated in the following scenarios:
	- When you upgrade to a new version of ONTAP

The ONTAP upgrade process automatically includes the SP firmware update, provided that the SP firmware version bundled with ONTAP is newer than the SP version running on the node.

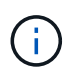

ONTAP detects a failed SP automatic update and triggers a corrective action to retry the SP automatic update up to three times. If all three retries fail, see the Knowledge Base article xref:./system-admin/ [Health Monitor SPAutoUpgradeFailedMajorAlert SP upgrade](https://kb.netapp.com/Advice_and_Troubleshooting/Data_Storage_Software/ONTAP_OS/Health_Monitor_SPAutoUpgradeFailedMajorAlert__SP_upgrade_fails_-_AutoSupport_Message) [fails - AutoSupport Message](https://kb.netapp.com/Advice_and_Troubleshooting/Data_Storage_Software/ONTAP_OS/Health_Monitor_SPAutoUpgradeFailedMajorAlert__SP_upgrade_fails_-_AutoSupport_Message).

- When you download a version of the SP firmware from the NetApp Support Site and the downloaded version is newer than the one that the SP is currently running
- When you downgrade or revert to an earlier version of ONTAP

The SP firmware is automatically updated to the newest compatible version that is supported by the ONTAP version you reverted or downgraded to. A manual SP firmware update is not required.

You have the option to disable the SP automatic update functionality by using the system serviceprocessor image modify command. However, it is recommended that you leave the functionality enabled. Disabling the functionality can result in suboptimal or nonqualified combinations between the ONTAP image and the SP firmware image.

• ONTAP enables you to trigger an SP update manually and specify how the update should take place by using the system service-processor image update command.

You can specify the following options:

◦ The SP firmware package to use (-package)

You can update the SP firmware to a downloaded package by specifying the package file name. The advance system image package show command displays all package files (including the files for the SP firmware package) that are available on a node.

◦ Whether to use the baseline SP firmware package for the SP update (-baseline)

You can update the SP firmware to the baseline version that is bundled with the currently running version of ONTAP.

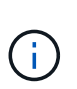

If you use some of the more advanced update options or parameters, the BMC's configuration settings may be temporarily cleared. After reboot, it can take up to 10 minutes for ONTAP to restore the BMC configuration.

• ONTAP enables you to display the status for the latest SP firmware update triggered from ONTAP by using the system service-processor image update-progress show command.

Any existing connection to the SP is terminated when the SP firmware is being updated. This is the case whether the SP firmware update is automatically or manually triggered.

### **Related information**

[NetApp Downloads: System Firmware and Diagnostics](https://mysupport.netapp.com/site/downloads/firmware/system-firmware-diagnostics)

### **When the SP/BMC uses the network interface for firmware updates**

An SP firmware update that is triggered from ONTAP with the SP running version 1.5, 2.5, 3.1, or later supports using an IP-based file transfer mechanism over the SP network interface.

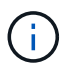

This topic applies to both the SP and the BMC.

An SP firmware update over the network interface is faster than an update over the serial interface. It reduces the maintenance window during which the SP firmware is being updated, and it is also nondisruptive to ONTAP operation. The SP versions that support this capability are included with ONTAP. They are also available on the NetApp Support Site and can be installed on controllers that are running a compatible version of ONTAP.

When you are running SP version 1.5, 2.5, 3.1, or later, the following firmware upgrade behaviors apply:

- An SP firmware update that is *automatically* triggered by ONTAP defaults to using the network interface for the update; however, the SP automatic update switches to using the serial interface for the firmware update if one of the following conditions occurs:
	- The SP network interface is not configured or not available.
	- The IP-based file transfer fails.
	- The SP API service is disabled.

Regardless of the SP version you are running, an SP firmware update triggered from the SP CLI always uses the SP network interface for the update.

#### **Related information**

[NetApp Downloads: System Firmware and Diagnostics](https://mysupport.netapp.com/site/downloads/firmware/system-firmware-diagnostics)

## **Accounts that can access the SP**

When you try to access the SP, you are prompted for credential. Cluster user accounts that are created with the service-processor application type have access to the SP CLI on any node of the cluster. SP user accounts are managed from ONTAP and authenticated by password. Beginning with ONTAP 9.9.1, SP user accounts must have the admin role.

User accounts for accessing the SP are managed from ONTAP instead of the SP CLI. A cluster user account can access the SP if it is created with the -application parameter of the security login create command set to service-processor and the -authmethod parameter set to password. The SP supports only password authentication.

You must specify the  $-$ role parameter when creating an SP user account.

- In ONTAP 9.9.1 and later releases, you must specify admin for the  $\text{-role parameter}$ , and any modifications to an account require the admin role. Other roles are no longer permitted for security reasons.
	- If you are upgrading to ONTAP 9.9.1 or later releases, see [Change in user accounts that can access](https://docs.netapp.com/us-en/ontap/upgrade/sp-user-accounts-change-concept.html) [the Service Processor.](https://docs.netapp.com/us-en/ontap/upgrade/sp-user-accounts-change-concept.html)
	- If you are reverting to ONTAP 9.8 or earlier releases, see [Verify user accounts that can access the](https://docs.netapp.com/us-en/ontap/revert/verify-sp-user-accounts-task.html) [Service Processor](https://docs.netapp.com/us-en/ontap/revert/verify-sp-user-accounts-task.html).
- In ONTAP 9.8 and earlier releases, any role can access the SP, but admin is recommended.

By default, the cluster user account named "admin" includes the service-processor application type and has access to the SP.

ONTAP prevents you from creating user accounts with names that are reserved for the system (such as "root" and "naroot"). You cannot use a system-reserved name to access the cluster or the SP.

You can display current SP user accounts by using the -application service-processor parameter of the security login show command.

## **Access the SP/BMC from an administration host**

You can log in to the SP of a node from an administration host to perform node management tasks remotely.

## **What you'll need**

The following conditions must be met:

- The administration host you use to access the SP must support SSHv2.
- Your user account must already be set up for accessing the SP.

To access the SP, your user account must have been created with the -application parameter of the security login create command set to service-processor and the -authmethod parameter set to password.

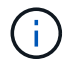

This task applies to both the SP and the BMC.

If the SP is configured to use an IPv4 or IPv6 address, and if five SSH login attempts from a host fail consecutively within 10 minutes, the SP rejects SSH login requests and suspends the communication with the IP address of the host for 15 minutes. The communication resumes after 15 minutes, and you can try to log in to the SP again.

ONTAP prevents you from creating or using system-reserved names (such as "root" and "naroot") to access the cluster or the SP.

#### **Steps**

1. From the administration host, log in to the SP:

#### **ssh username@SP\_IP\_address**

2. When you are prompted, enter the password for username.

The SP prompt appears, indicating that you have access to the SP CLI.

#### **Examples of SP access from an administration host**

The following example shows how to log in to the SP with a user account  $\gamma$  oe, which has been set up to access the SP.

```
[admin host]$ ssh joe@192.168.123.98
joe@192.168.123.98's password:
SP>
```
The following examples show how to use the IPv6 global address or IPv6 router-advertised address to log in to the SP on a node that has SSH set up for IPv6 and the SP configured for IPv6.

```
[admin_host]$ ssh joe@fd22:8b1e:b255:202::1234
joe@fd22:8b1e:b255:202::1234's password:
SP>
```

```
[admin_host]$ ssh joe@fd22:8b1e:b255:202:2a0:98ff:fe01:7d5b
joe@fd22:8b1e:b255:202:2a0:98ff:fe01:7d5b's password:
SP>
```
#### **Access the SP/BMC from the system console**

You can access the SP from the system console (also called *serial console*) to perform monitoring or troubleshooting tasks.

#### **About this task**

This task applies to both the SP and the BMC.

#### **Steps**

1. Access the SP CLI from the system console by pressing Ctrl-G at the prompt.

2. Log in to the SP CLI when you are prompted.

The SP prompt appears, indicating that you have access to the SP CLI.

3. Exit the SP CLI and return to the system console by pressing Ctrl-D, and then press Enter.

#### **Example of accessing the SP CLI from the system console**

The following example shows the result of pressing Ctrl-G from the system console to access the SP CLI. The help system power command is entered at the SP prompt, followed by pressing Ctrl-D and then Enter to return to the system console.

```
cluster1::>
```
(Press Ctrl-G to access the SP CLI.)

```
Switching console to Service Processor
Service Processor Login:
Password:
SP>
SP> help system power
system power cycle - power the system off, then on
system power off - power the system off
system power on - power the system on
system power status - print system power status
SP>
```
(Press Ctrl-D and then Enter to return to the system console.)

cluster1::>

#### **Relationship among the SP CLI, SP console, and system console sessions**

You can open an SP CLI session to manage a node remotely and open a separate SP console session to access the console of the node. The SP console session mirrors output displayed in a concurrent system console session. The SP and the system console have independent shell environments with independent login authentication.

Understanding how the SP CLI, SP console, and system console sessions are related helps you manage a node remotely. The following describes the relationship among the sessions:

• Only one administrator can log in to the SP CLI session at a time; however, the SP enables you to open both an SP CLI session and a separate SP console session simultaneously.

The SP CLI is indicated with the SP prompt (SP>). From an SP CLI session, you can use the SP system console command to initiate an SP console session. At the same time, you can start a separate SP CLI session through SSH. If you press Ctrl-D to exit from the SP console session, you automatically return to

the SP CLI session. If an SP CLI session already exists, a message asks you whether to terminate the existing SP CLI session. If you enter "y", the existing SP CLI session is terminated, enabling you to return from the SP console to the SP CLI. This action is recorded in the SP event log.

In an ONTAP CLI session that is connected through SSH, you can switch to the system console of a node by running the ONTAP system node run-console command from another node.

• For security reasons, the SP CLI session and the system console session have independent login authentication.

When you initiate an SP console session from the SP CLI (by using the SP system console command), you are prompted for the system console credential. When you access the SP CLI from a system console session (by pressing Ctrl-G), you are prompted for the SP CLI credential.

• The SP console session and the system console session have independent shell environments.

The SP console session mirrors output that is displayed in a concurrent system console session. However, the concurrent system console session does not mirror the SP console session.

The SP console session does not mirror output of concurrent SSH sessions.

### **Manage the IP addresses that can access the SP**

By default, the SP accepts SSH connection requests from administration hosts of any IP addresses. You can configure the SP to accept SSH connection requests from only the administration hosts that have the IP addresses you specify. The changes you make apply to SSH access to the SP of any nodes in the cluster.

#### **Steps**

- 1. Grant SP access to only the IP addresses you specify by using the system service-processor ssh add-allowed-addresses command with the -allowed-addresses parameter.
	- The value of the -allowed-addresses parameter must be specified in the format of address /netmask, and multiple address/netmask pairs must be separated by commas, for example, 10.98.150.10/24, fd20:8b1e:b255:c09b::/64.

Setting the -allowed-addresses parameter to  $0.0.0.0/0$ , ::/0 enables all IP addresses to access the SP (the default).

- When you change the default by limiting SP access to only the IP addresses you specify, ONTAP prompts you to confirm that you want the specified IP addresses to replace the "allow all" default setting  $(0.0.0.0/0, :)/0$ .
- The system service-processor ssh show command displays the IP addresses that can access the SP.
- 2. If you want to block a specified IP address from accessing the SP, use the system service-processor ssh remove-allowed-addresses command with the -allowed-addresses parameter.

If you block all IP addresses from accessing the SP, the SP becomes inaccessible from any administration hosts.

#### **Examples of managing the IP addresses that can access the SP**

The following examples show the default setting for SSH access to the SP, change the default by limiting SP access to only the specified IP addresses, remove the specified IP addresses from the access list, and then restore SP access for all IP addresses:

```
cluster1::> system service-processor ssh show
    Allowed Addresses: 0.0.0.0/0, ::/0
cluster1::> system service-processor ssh add-allowed-addresses -allowed
-addresses 192.168.1.202/24, 192.168.10.201/24
Warning: The default "allow all" setting (0.0.0.0/0, ::/0) will be
replaced
           with your changes. Do you want to continue? {y|n}: y
cluster1::> system service-processor ssh show
    Allowed Addresses: 192.168.1.202/24, 192.168.10.201/24
cluster1::> system service-processor ssh remove-allowed-addresses -allowed
-addresses 192.168.1.202/24, 192.168.10.201/24
Warning: If all IP addresses are removed from the allowed address list,
all IP
           addresses will be denied access. To restore the "allow all"
default,
           use the "system service-processor ssh add-allowed-addresses
           -allowed-addresses 0.0.0.0/0, ::/0" command. Do you want to
continue?
            {y|n}: y
cluster1::> system service-processor ssh show
   Allowed Addresses: -
cluster1::> system service-processor ssh add-allowed-addresses -allowed
-addresses 0.0.0.0/0, ::/0
cluster1::> system service-processor ssh show
    Allowed Addresses: 0.0.0.0/0, ::/0
```
#### **Use online help at the SP/BMC CLI**

The online help displays the SP/BMC CLI commands and options.

#### **About this task**

This task applies to both the SP and the BMC.

#### **Steps**

1. To display help information for the SP/BMC commands, enter the following:

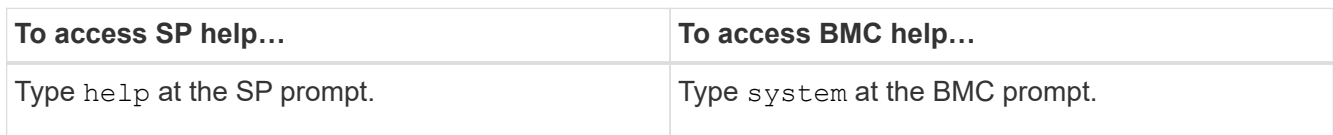

The following example shows the SP CLI online help.

SP> help date - print date and time exit - exit from the SP command line interface events - print system events and event information help - print command help priv - show and set user mode sp - commands to control the SP system - commands to control the system version - print SP version

The following example shows the BMC CLI online help.

```
BMC> system
system acp - acp related commands
system battery - battery related commands
system console - connect to the system console
system core - dump the system core and reset
system cpld - cpld commands
system log - print system console logs
system power - commands controlling system power
system reset - reset the system using the selected firmware
system sensors - print environmental sensors status
system service-event - print service-event status
system fru - fru related commands
system watchdog - system watchdog commands
BMC>
```
2. To display help information for the option of an SP/BMC command, enter  $he1p$  before or after the SP/BMC command.

The following example shows the SP CLI online help for the SP events command.

```
SP> help events
events all - print all system events
events info - print system event log information
events newest - print newest system events
events oldest - print oldest system events
events search - search for and print system events
```
The following example shows the BMC CLI online help for the BMC system power command.

```
BMC> system power help
system power cycle - power the system off, then on
system power off - power the system off
system power on - power the system on
system power status - print system power status
BMC>
```
## **Commands for managing a node remotely**

You can manage a node remotely by accessing its SP and running SP CLI commands to perform node-management tasks. For several commonly performed remote nodemanagement tasks, you can also use ONTAP commands from another node in the cluster. Some SP commands are platform-specific and might not be available on your platform.

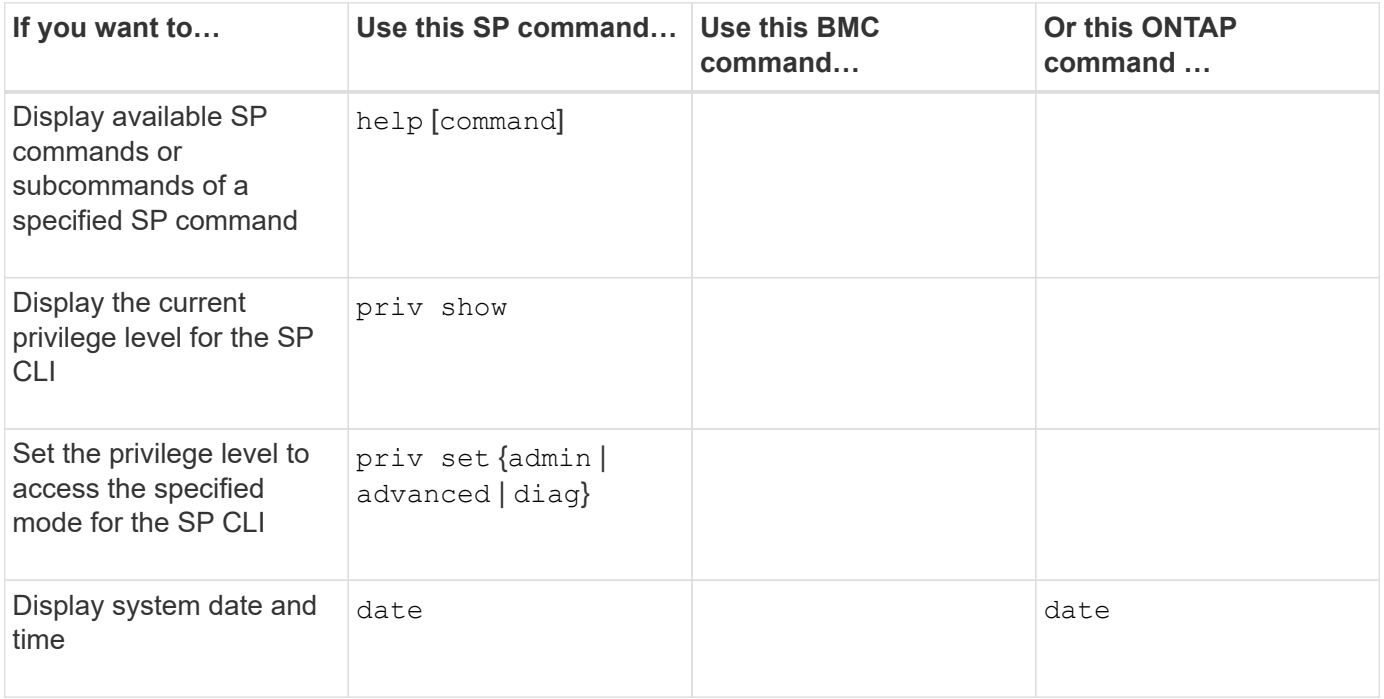

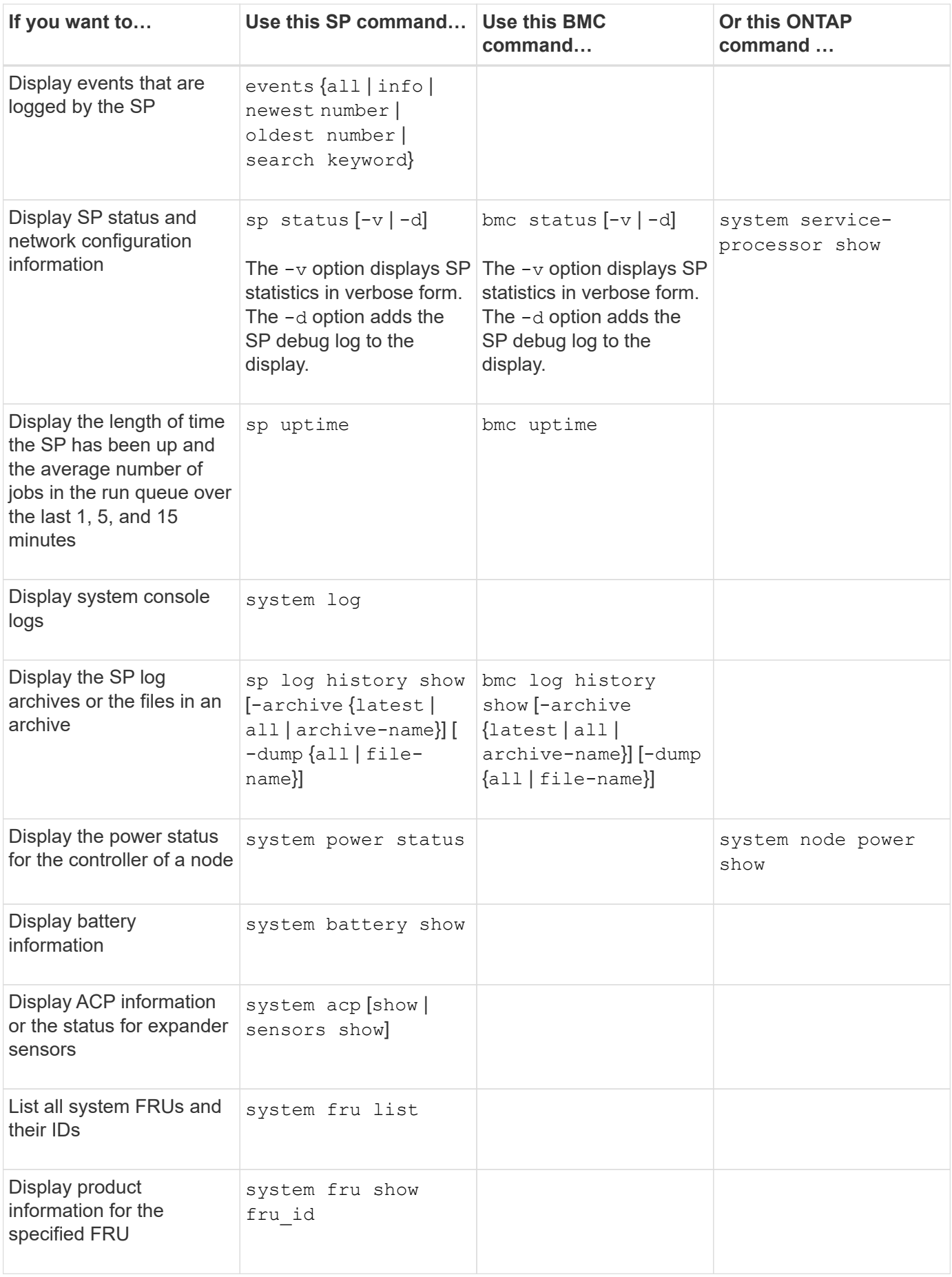

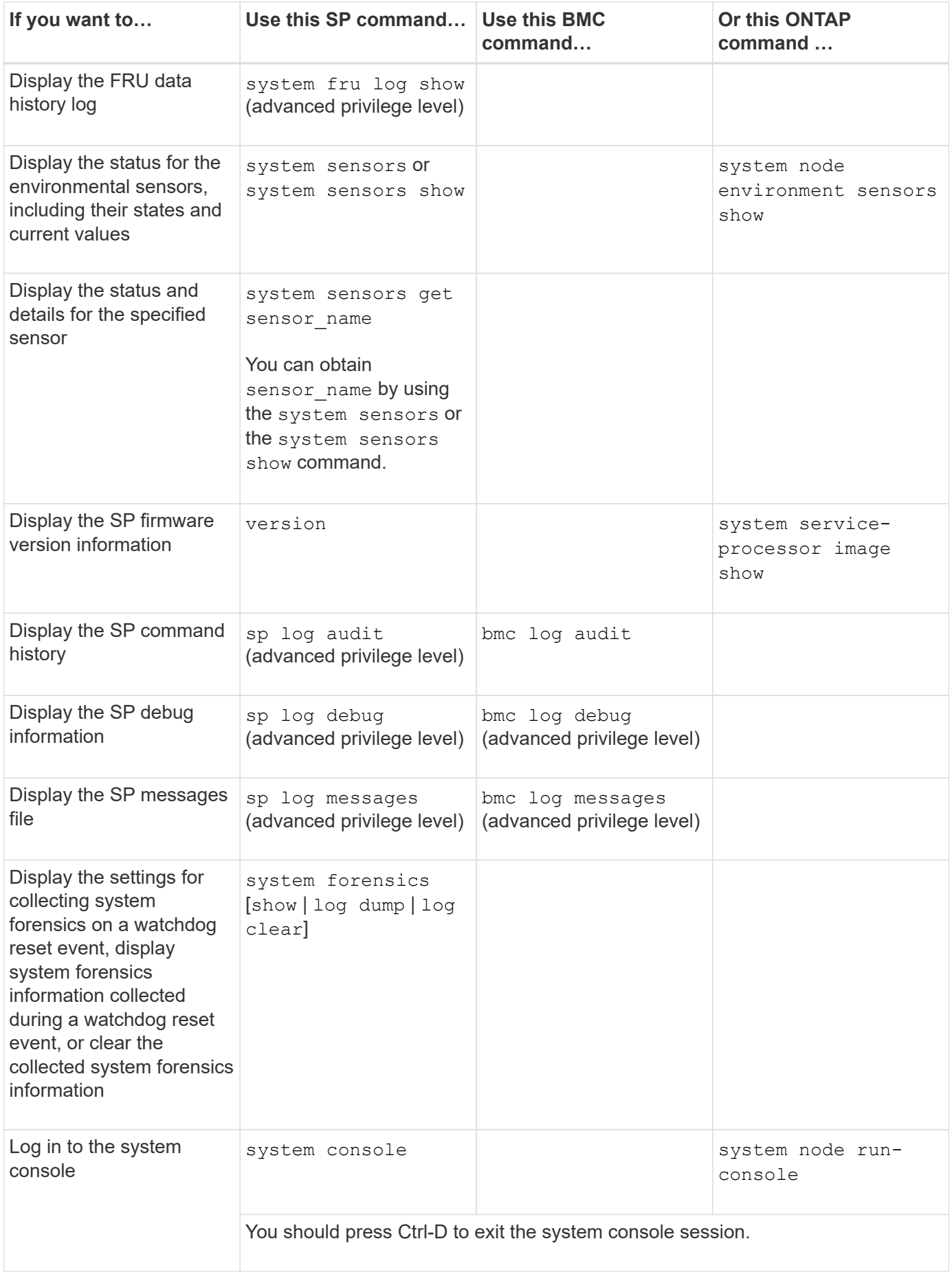

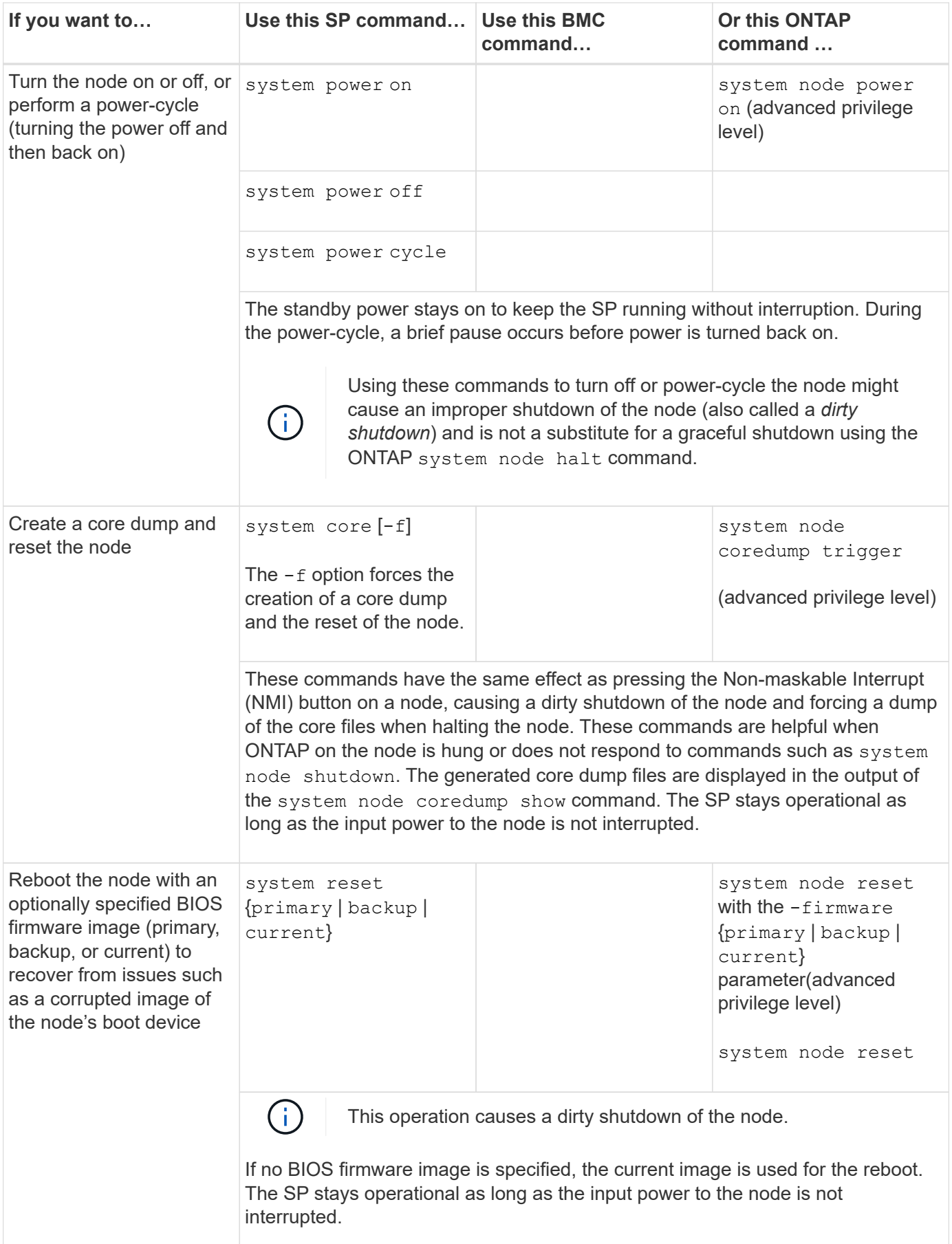

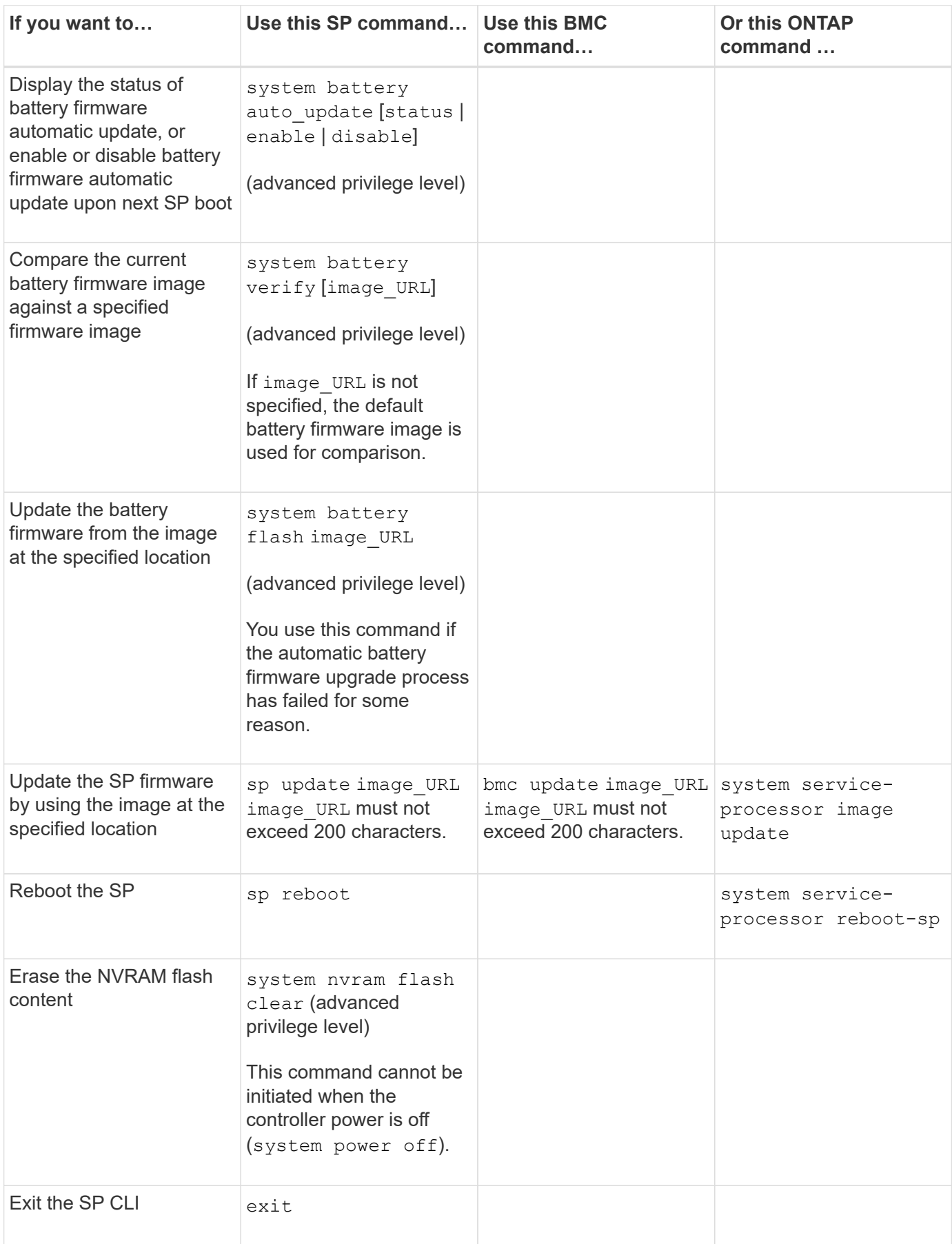

## **About the threshold-based SP sensor readings and status values of the system sensors command output**

Threshold-based sensors take periodic readings of a variety of system components. The SP compares the reading of a threshold-based sensor against its preset threshold limits that define a component's acceptable operating conditions.

Based on the sensor reading, the SP displays the sensor state to help you monitor the condition of the component.

Examples of threshold-based sensors include sensors for the system temperatures, voltages, currents, and fan speeds. The specific list of threshold-based sensors depends on the platform.

Threshold-based sensors have the following thresholds, displayed in the output of the SP system sensors command:

- Lower critical (LCR)
- Lower noncritical (LNC)
- Upper noncritical (UNC)
- Upper critical (UCR)

A sensor reading between LNC and LCR or between UNC and UCR means that the component is showing signs of a problem and a system failure might occur as a result. Therefore, you should plan for component service soon.

A sensor reading below LCR or above UCR means that the component is malfunctioning and a system failure is about to occur. Therefore, the component requires immediate attention.

The following diagram illustrates the severity ranges that are specified by the thresholds:

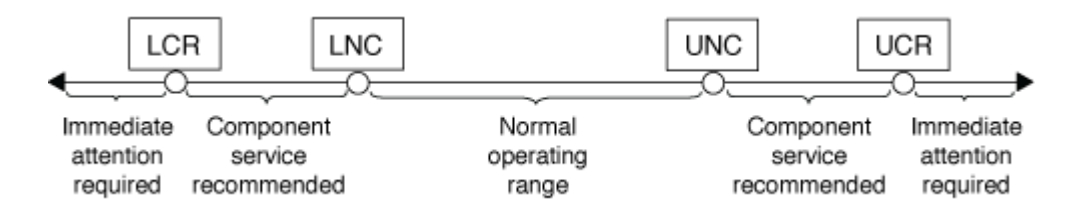

You can find the reading of a threshold-based sensor under the Current column in the system sensors command output. The system sensors get sensor name command displays additional details for the specified sensor. As the reading of a threshold-based sensor crosses the noncritical and critical threshold ranges, the sensor reports a problem of increasing severity. When the reading exceeds a threshold limit, the sensor's status in the system sensors command output changes from ok to nc (noncritical) or cr (critical) depending on the exceeded threshold, and an event message is logged in the SEL event log.

Some threshold-based sensors do not have all four threshold levels. For those sensors, the missing thresholds show na as their limits in the system sensors command output, indicating that the particular sensor has no limit or severity concern for the given threshold and the SP does not monitor the sensor for that threshold.

#### **Example of the system sensors command output**

The following example shows some of the information displayed by the system sensors command in the SP CLI:

SP node1> system sensors Sensor Name | Current | Unit | Status| LCR | LNC | UNC | UCR -----------------+------------+------------+-------+-----------+ -----------+-----------+----------- CPU0 Temp Margin | -55.000 | degrees C | ok | na | na | -5.000 | 0.000 CPU1 Temp Margin | -56.000 | degrees C | ok | na | na | -5.000 | 0.000 In Flow Temp | 32.000 | degrees C | ok | 0.000 | 10.000 | 42.000 | 52.000 Out Flow Temp | 38.000 | degrees C | ok | 0.000 | 10.000 | 59.000 | 68.000 CPU1\_Error | 0x0 | discrete | 0x0180| na | na | na | na CPU1 Therm Trip | 0x0 | discrete | 0x0180| na | na | na | na CPU1\_Hot | 0x0 | discrete | 0x0180| na | na | na | na IO\_Mid1\_Temp | 30.000 | degrees C | ok | 0.000 | 10.000 | 55.000 | 64.000 IO\_Mid2\_Temp | 30.000 | degrees C | ok | 0.000 | 10.000 | 55.000 | 64.000 CPU\_VTT | 1.106 | Volts | ok | 1.028 | 1.048 | 1.154 | 1.174 CPU0\_VCC | 1.154 | Volts | ok | 0.834 | 0.844 | 1.348 | 1.368 3.3V | 3.323 | Volts | ok | 3.053 | 3.116 | 3.466 | 3.546 5V | 5.002 | Volts | ok | 4.368 | 4.465 | 5.490 | 5.636 STBY 1.8V | 1.794 | Volts | ok | 1.678 | 1.707 | 1.892 | 1.911 …

#### **Example of the system sensors sensor name command output for a threshold-based sensor**

The following example shows the result of entering system sensors get sensor name in the SP CLI for the threshold-based sensor 5V:

```
SP node1> system sensors get 5V
Locating sensor record...
Sensor ID : 5V (0x13)
Entity ID : 7.97
 Sensor Type (Analog) : Voltage
Sensor Reading : 5.002 (+/- 0) Volts
 Status : ok
 Lower Non-Recoverable : na
Lower Critical : 4.246
 Lower Non-Critical : 4.490
Upper Non-Critical : 5.490
Upper Critical : 5.758
 Upper Non-Recoverable : na
 Assertion Events :
 Assertions Enabled : lnc- lcr- ucr+
 Deassertions Enabled : lnc- lcr- ucr+
```
## **About the discrete SP sensor status values of the system sensors command output**

Discrete sensors do not have thresholds. Their readings, displayed under the Current column in the SP CLI system sensors command output, do not carry actual meanings and thus are ignored by the SP. The Status column in the system sensors command output displays the status values of discrete sensors in hexadecimal format.

Examples of discrete sensors include sensors for the fan, power supply unit (PSU) fault, and system fault. The specific list of discrete sensors depends on the platform.

You can use the SP CLI system sensors get sensor name command for help with interpreting the status values for most discrete sensors. The following examples show the results of entering system sensors get sensor\_name for the discrete sensors CPU0\_Error and IO\_Slot1\_Present:

```
SP node1> system sensors get CPU0_Error
Locating sensor record...
Sensor ID : CPUO_Error (0x67)
Entity ID : 7.97
 Sensor Type (Discrete): Temperature
States Asserted : Digital State
                       [State Deasserted]
```
```
SP node1> system sensors get IO Slot1 Present
Locating sensor record...
Sensor ID : IO Slot1 Present (0x74)
Entity ID : 11.97
 Sensor Type (Discrete): Add-in Card
States Asserted : Availability State
                       [Device Present]
```
Although the system sensors get sensor name command displays the status information for most discrete sensors, it does not provide status information for the System\_FW\_Status, System\_Watchdog, PSU1\_Input\_Type, and PSU2\_Input\_Type discrete sensors. You can use the following information to interpret these sensors' status values.

#### **System\_FW\_Status**

The System\_FW\_Status sensor's condition appears in the form of 0xAABB. You can combine the information of AA and BB to determine the condition of the sensor.

AA can have one of the following values:

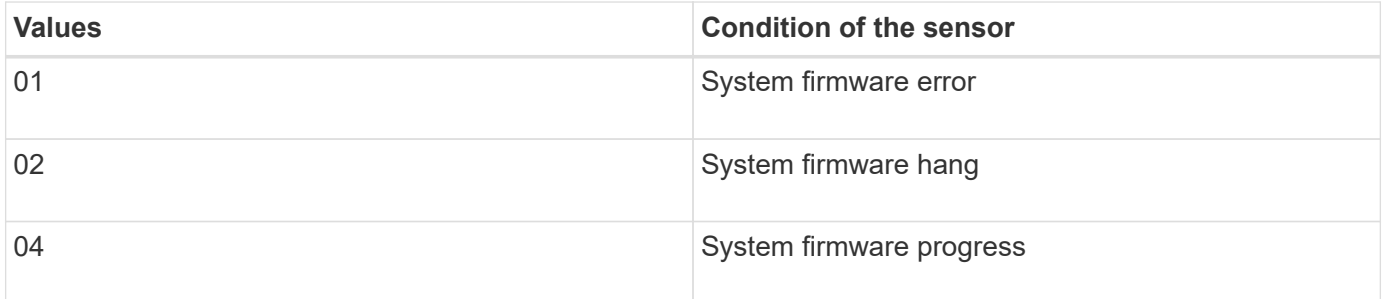

BB can have one of the following values:

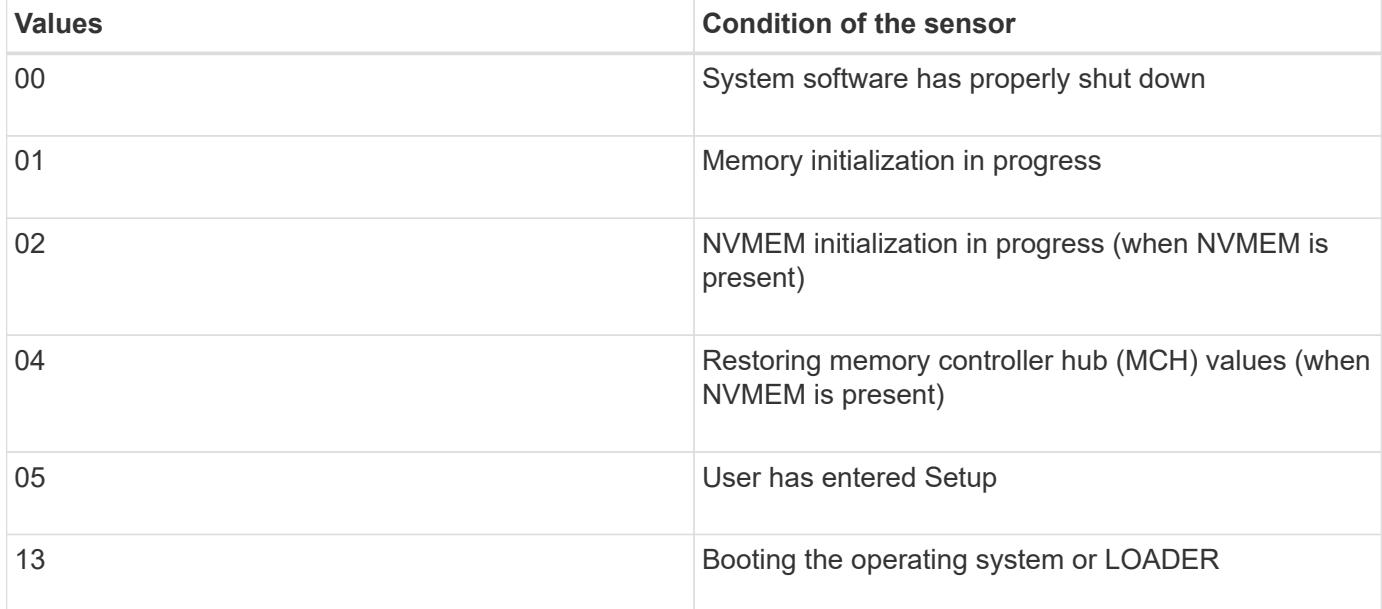

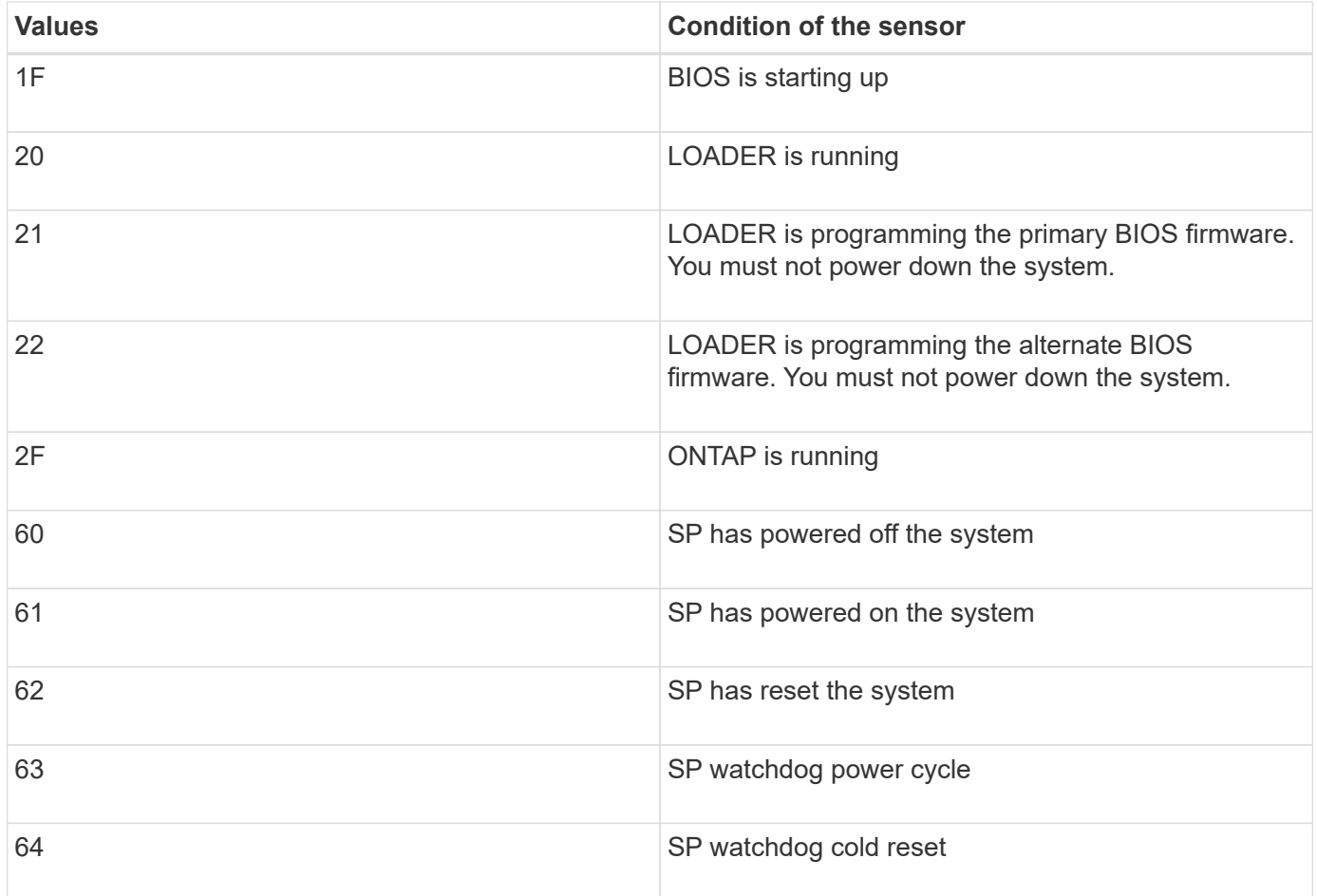

For instance, the System\_FW\_Status sensor status 0x042F means "system firmware progress (04), ONTAP is running (2F)."

## **System\_Watchdog**

The System\_Watchdog sensor can have one of the following conditions:

#### • **0x0080**

The state of this sensor has not changed

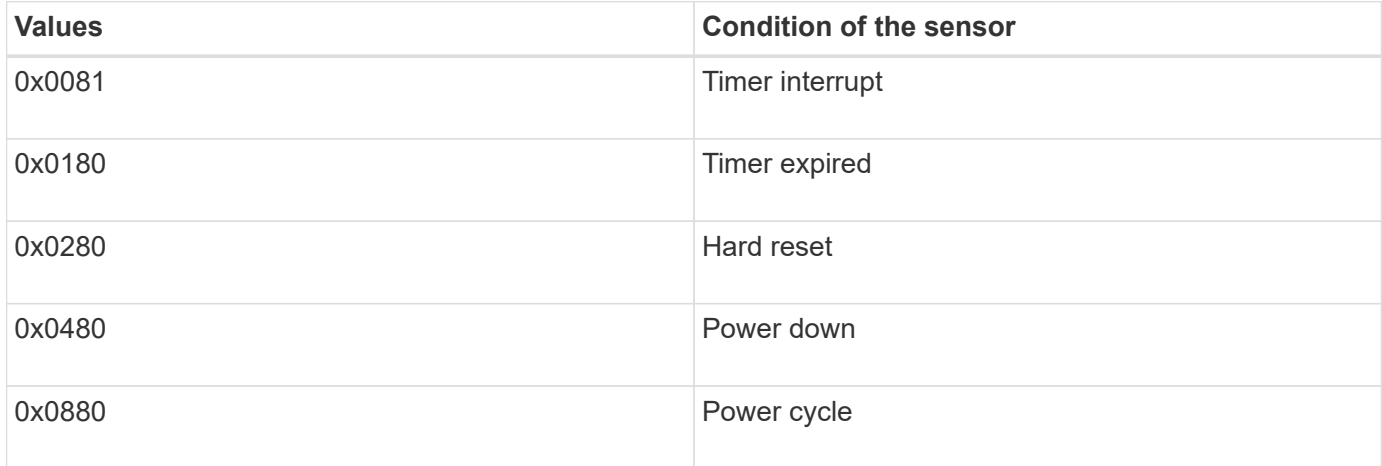

For instance, the System\_Watchdog sensor status 0x0880 means a watchdog timeout occurs and causes a system power cycle.

## **PSU1\_Input\_Type and PSU2\_Input\_Type**

For direct current (DC) power supplies, the PSU1\_Input\_Type and PSU2\_Input\_Type sensors do not apply. For alternating current (AC) power supplies, the sensors' status can have one of the following values:

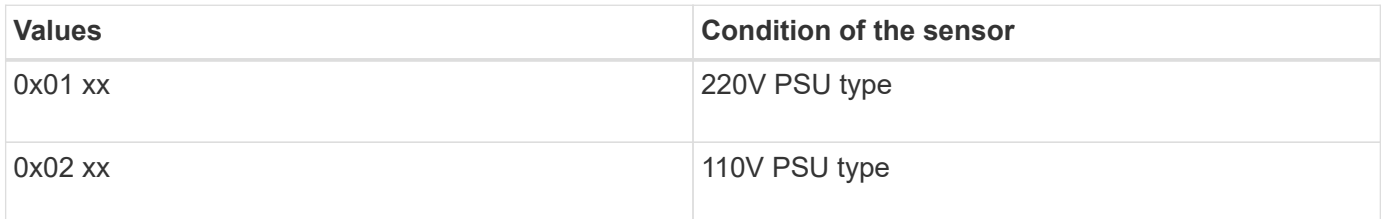

For instance, the PSU1\_Input\_Type sensor status 0x0280 means that the sensor reports that the PSU type is 110V.

## **Commands for managing the SP from ONTAP**

ONTAP provides commands for managing the SP, including the SP network configuration, SP firmware image, SSH access to the SP, and general SP administration.

## **Commands for managing the SP network configuration**

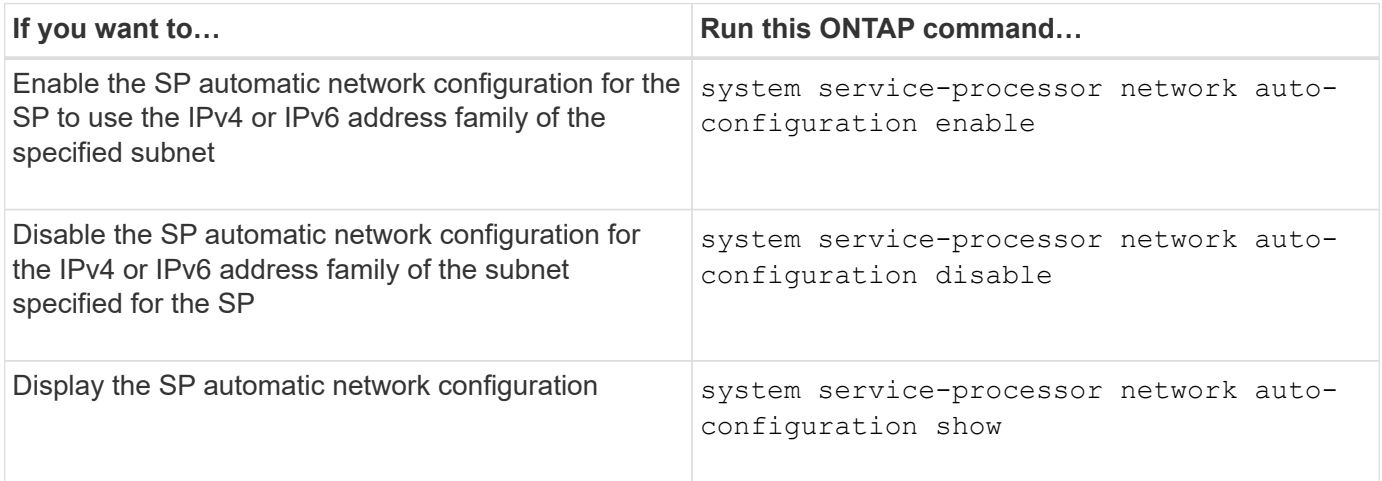

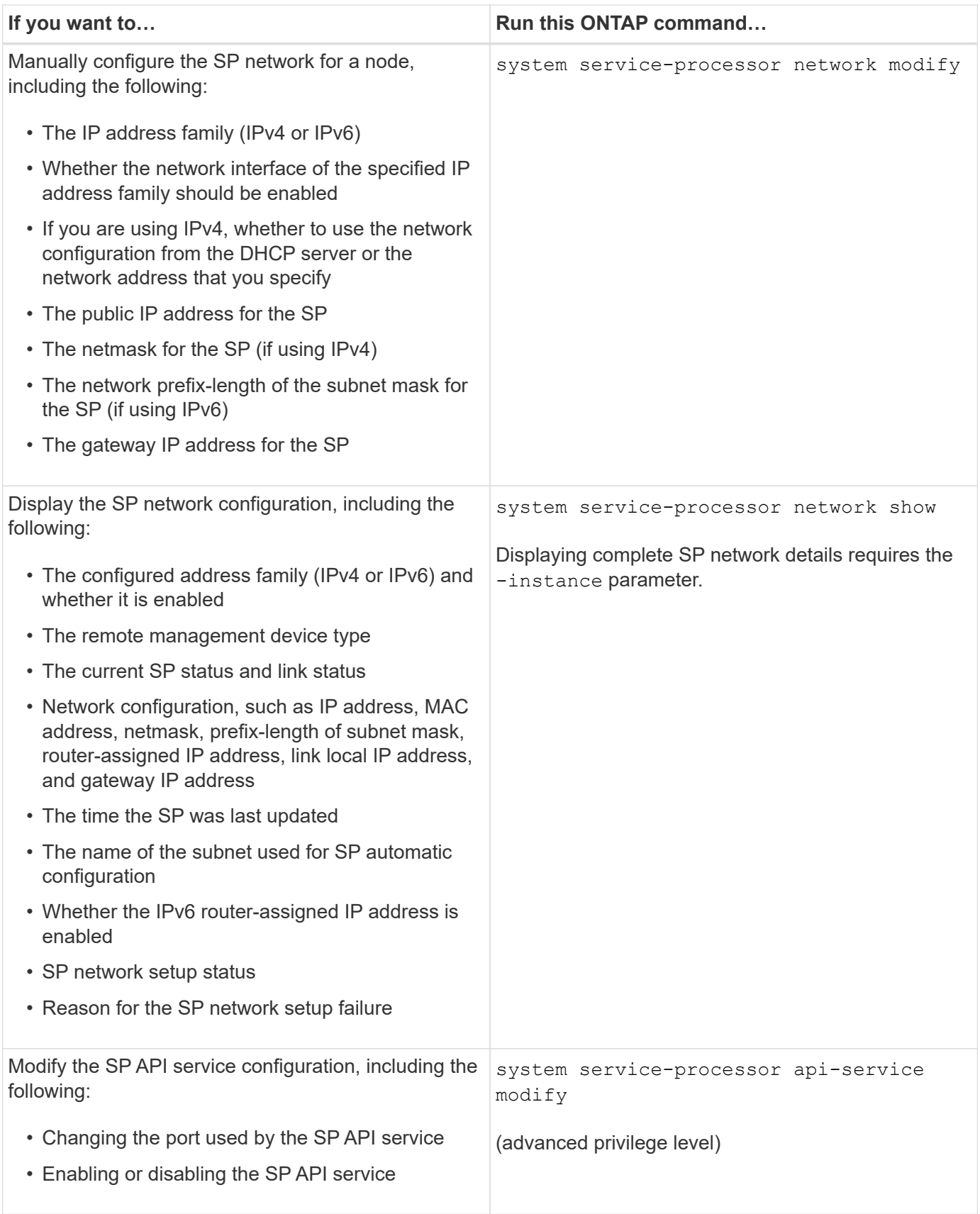

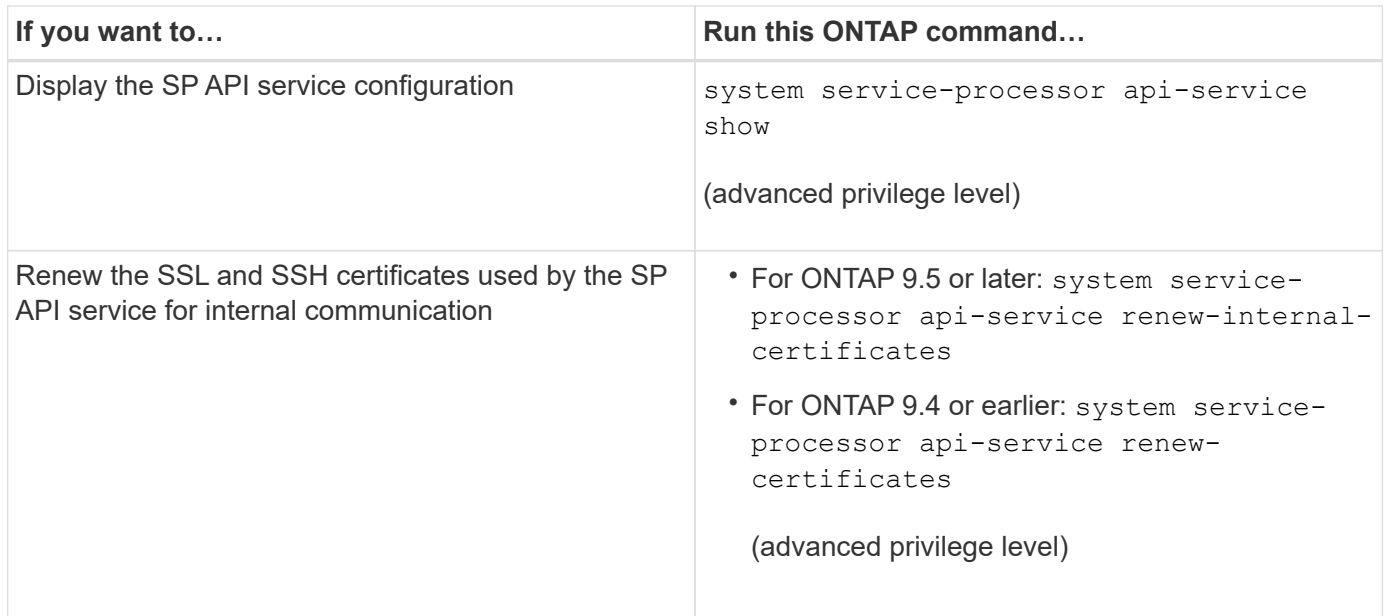

# **Commands for managing the SP firmware image**

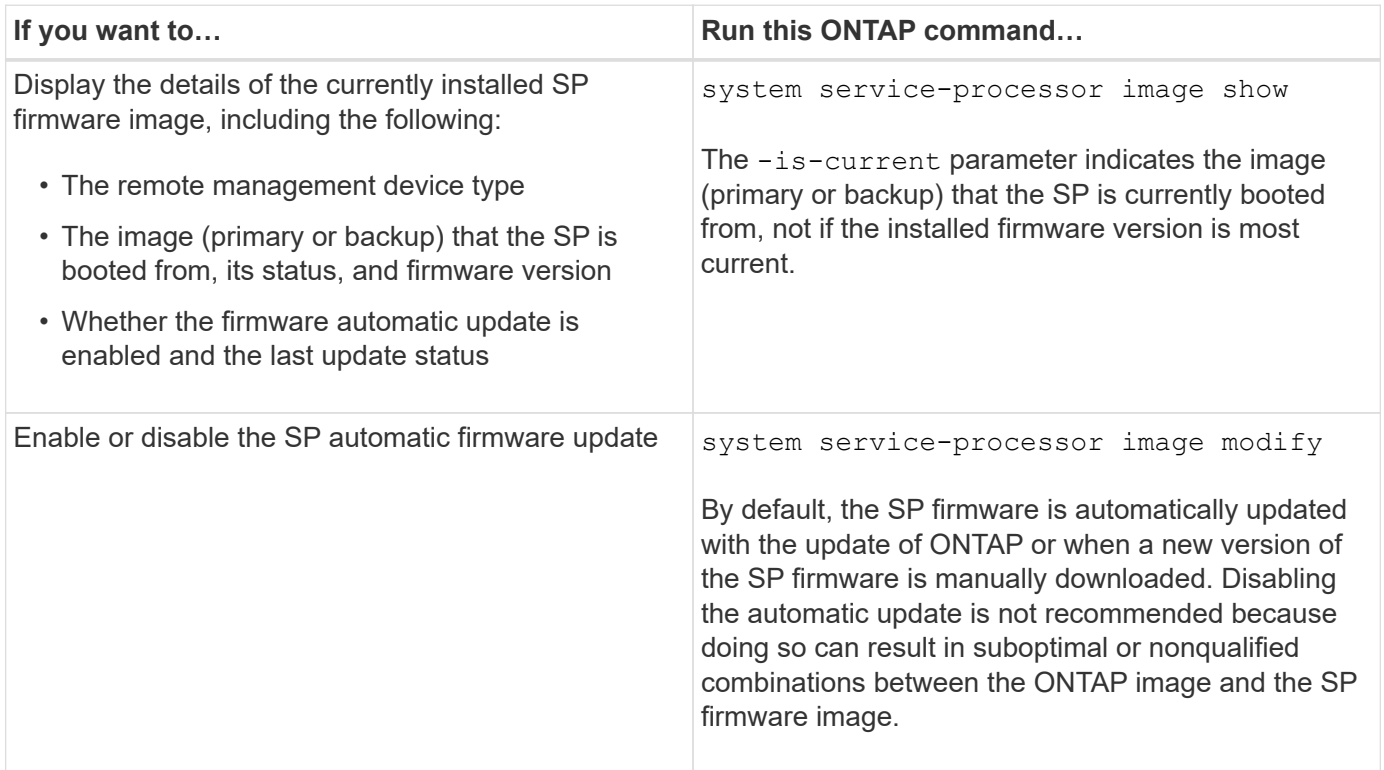

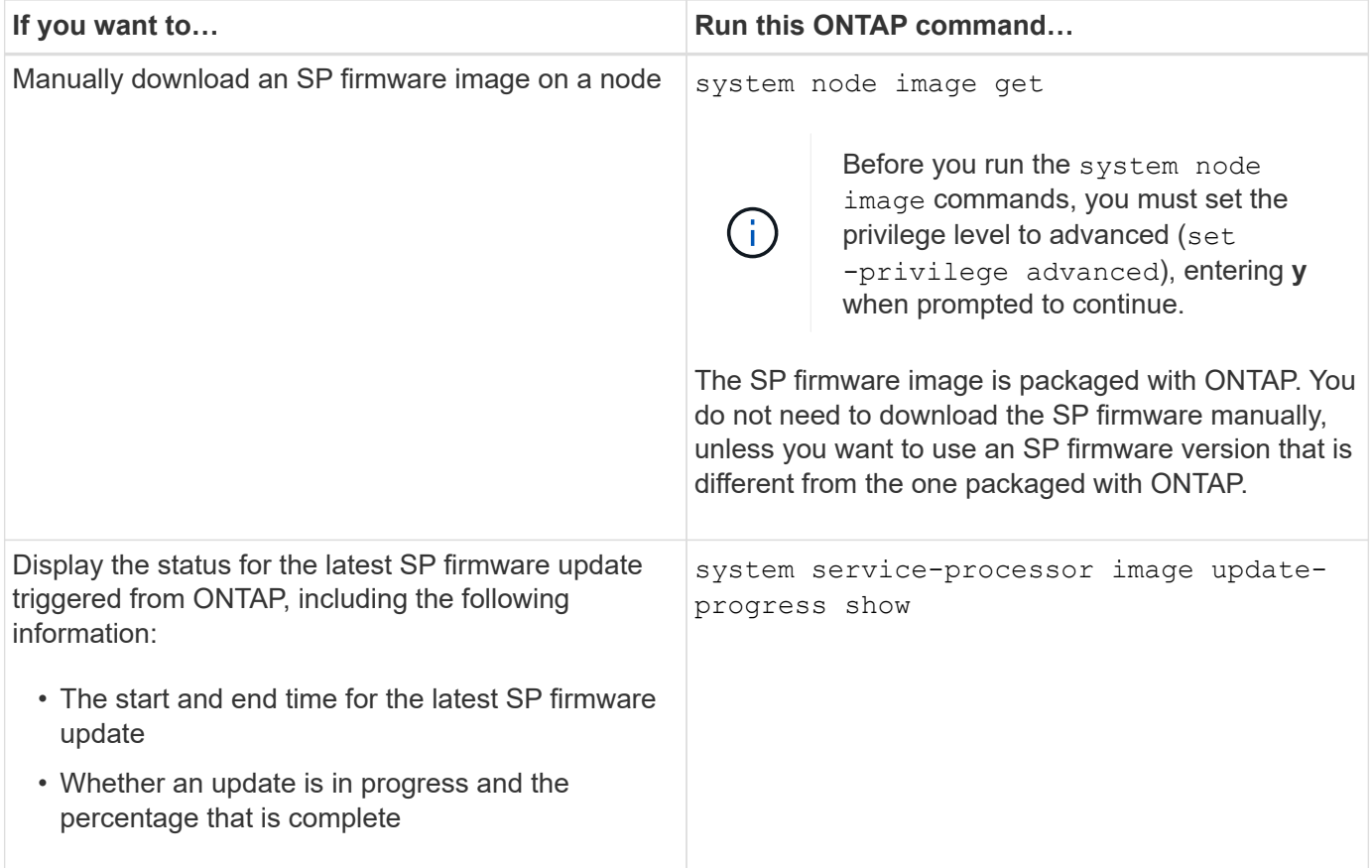

# **Commands for managing SSH access to the SP**

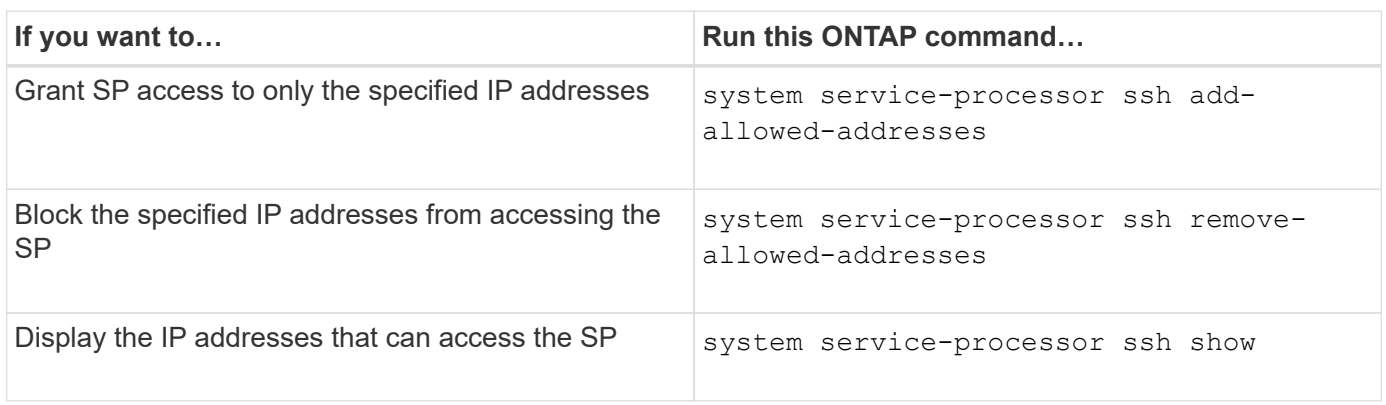

## **Commands for general SP administration**

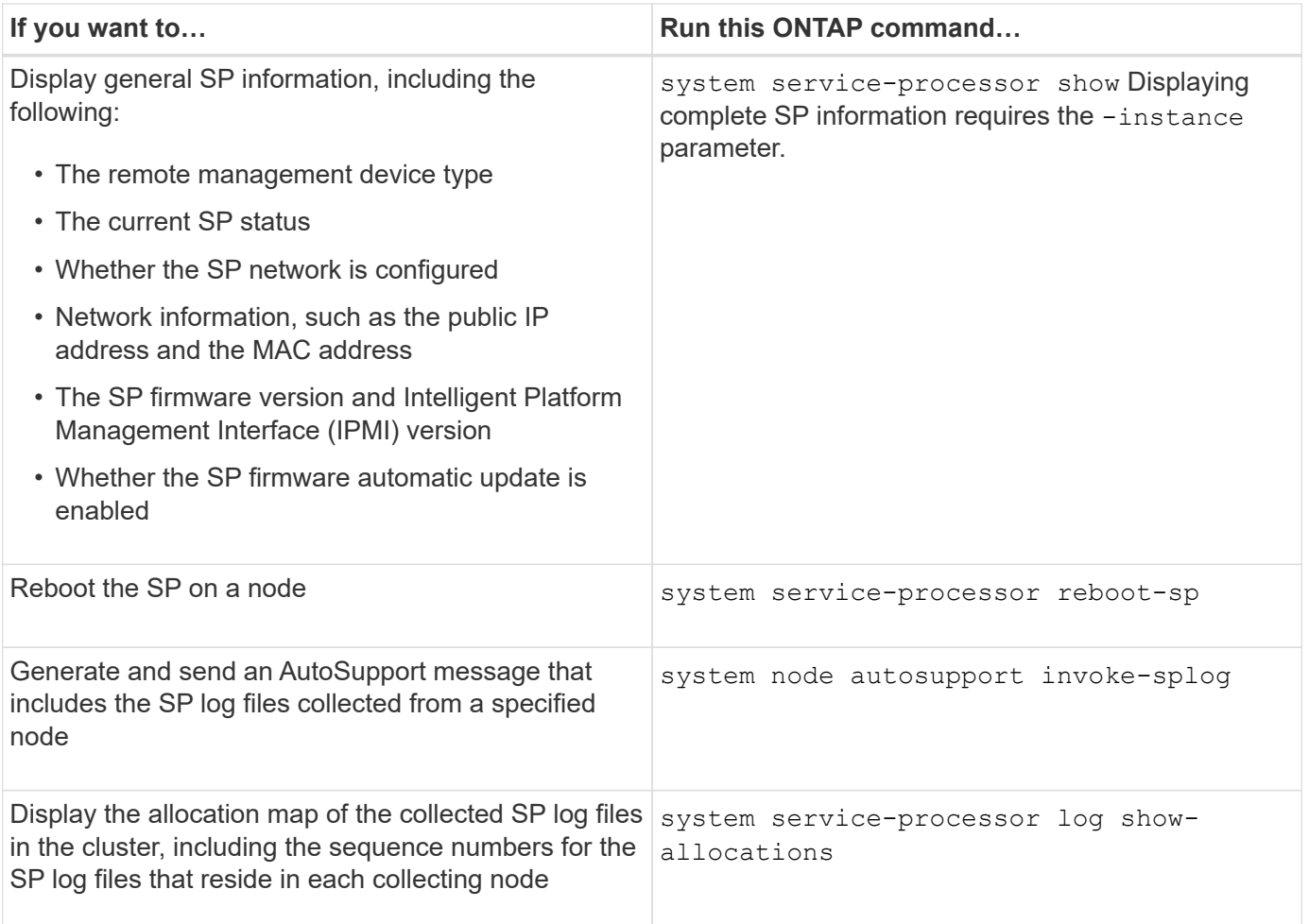

# **Related information**

[ONTAP command reference](https://docs.netapp.com/us-en/ontap/concepts/manual-pages.html)

# **ONTAP commands for BMC management**

These ONTAP commands are supported on the Baseboard Management Controller (BMC).

The BMC uses some of the same commands as the Service Processor (SP). The following SP commands are supported on the BMC.

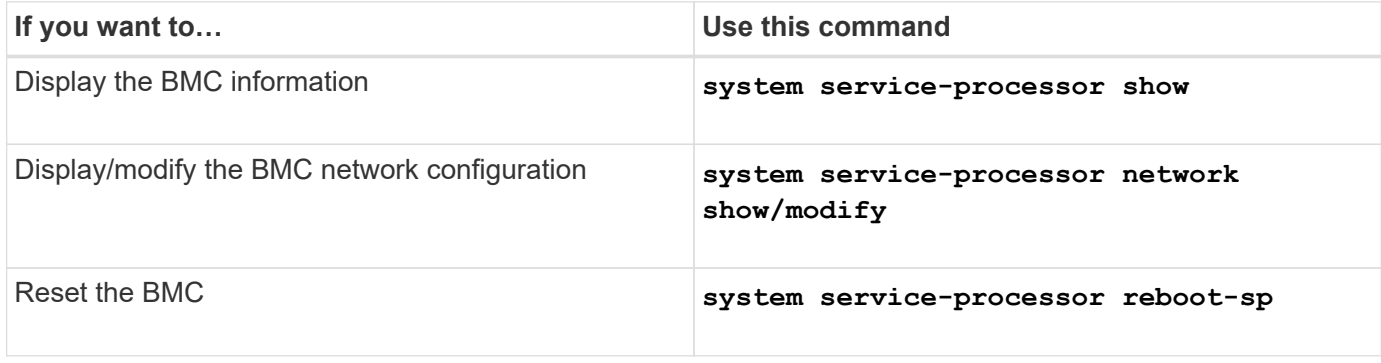

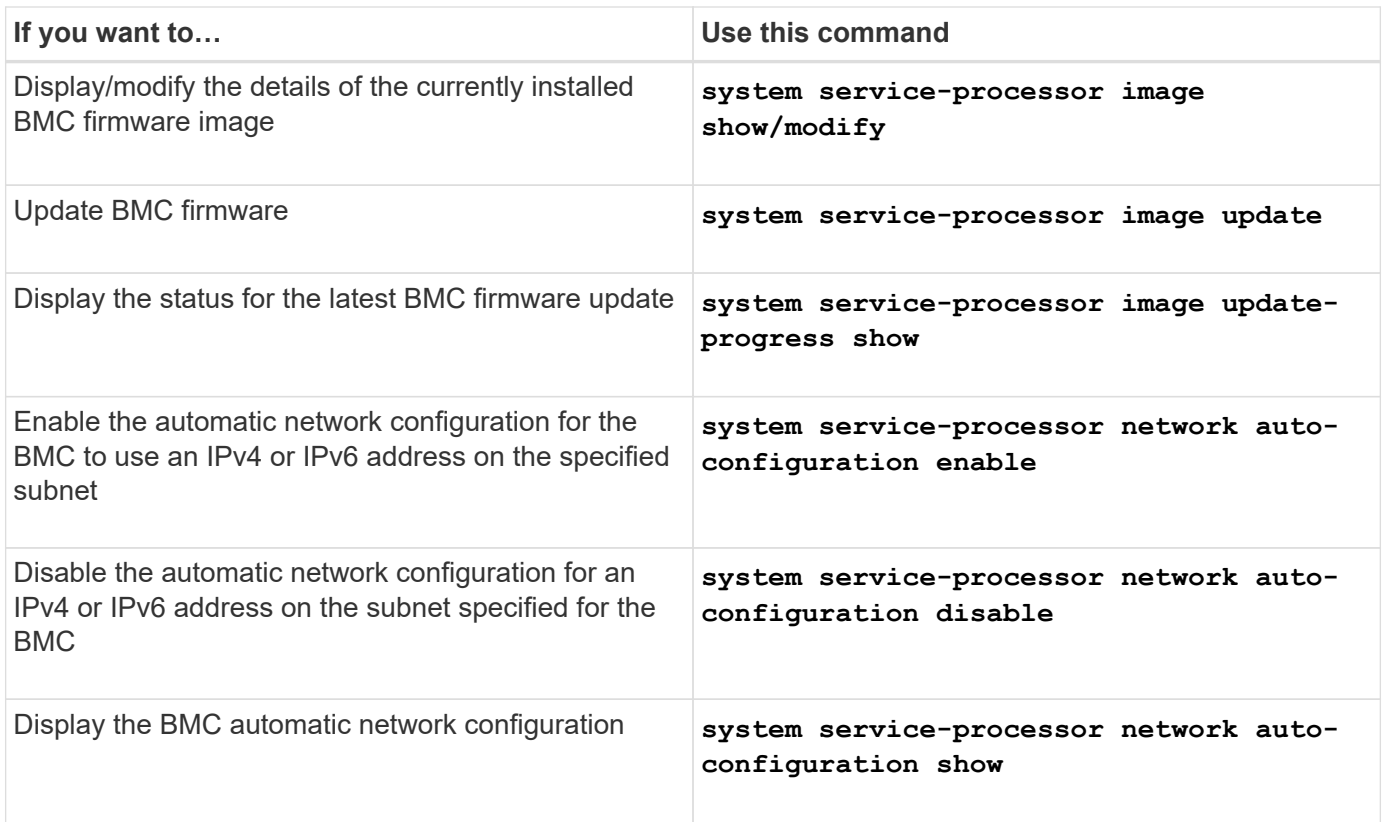

For commands that are not supported by the BMC firmware, the following error message is returned.

::> Error: Command not supported on this platform.

## **BMC CLI commands**

You can log into the BMC using SSH. The following commands are supported from the BMC command line.

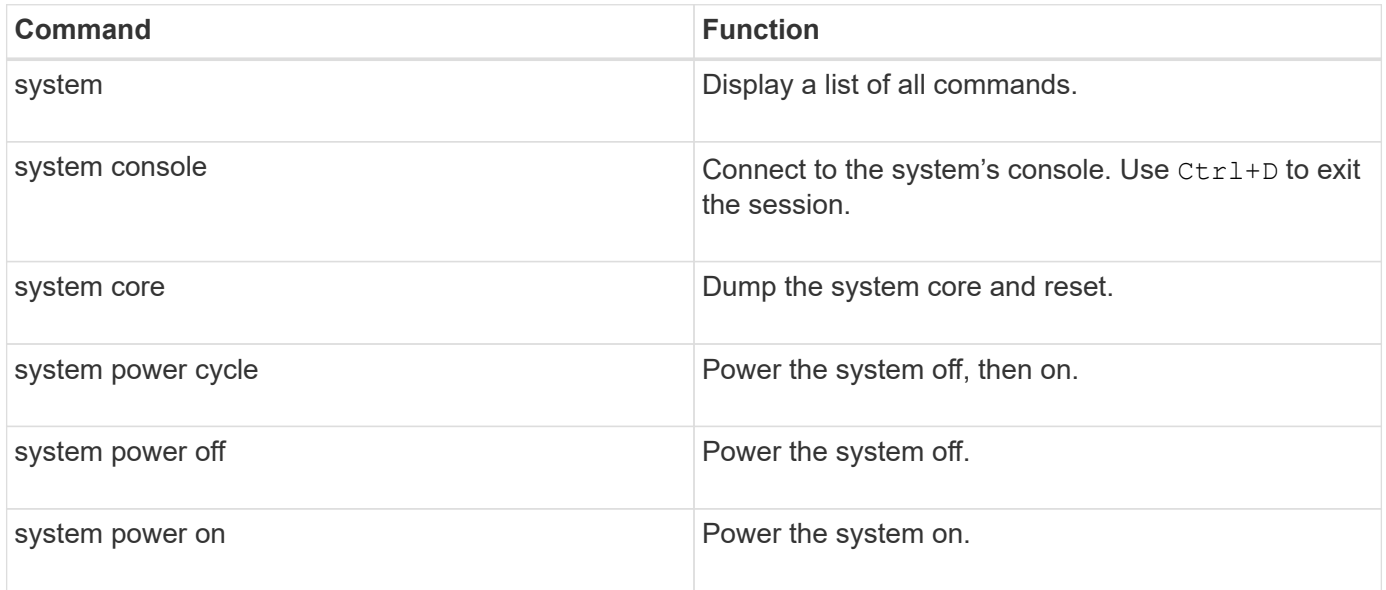

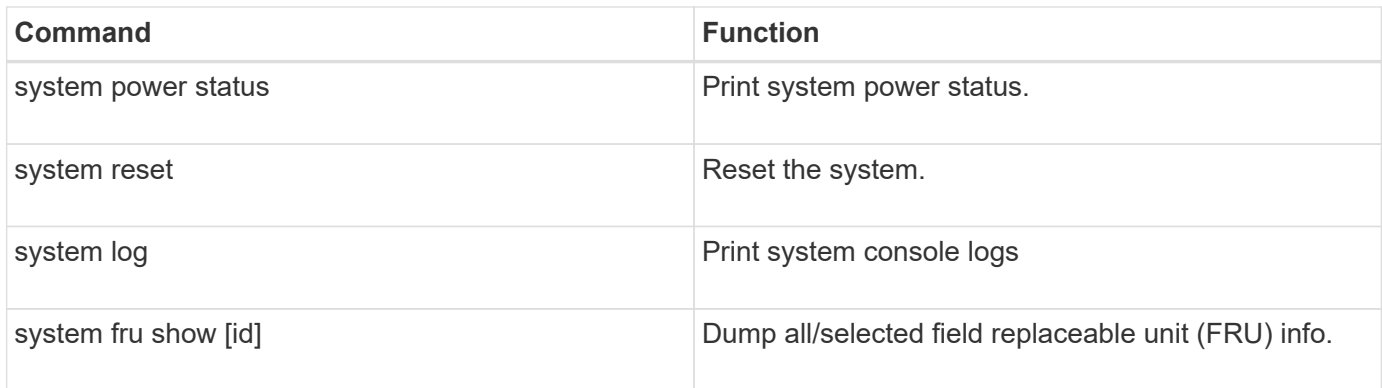

# **Manage the cluster time (cluster administrators only)**

Problems can occur when the cluster time is inaccurate. Although ONTAP enables you to manually set the time zone, date, and time on the cluster, you should configure the Network Time Protocol (NTP) servers to synchronize the cluster time.

Beginning with ONTAP 9.5, you can configure your NTP server with symmetric authentication.

NTP is always enabled. However, configuration is still required for the cluster to synchronize with an external time source. ONTAP enables you to manage the cluster's NTP configuration in the following ways:

- You can associate a maximum of 10 external NTP servers with the cluster (cluster time-service ntp server create).
	- For redundancy and quality of time service, you should associate at least three external NTP servers with the cluster.
	- You can specify an NTP server by using its IPv4 or IPv6 address or fully qualified host name.
	- You can manually specify the NTP version (v3 or v4) to use.

By default, ONTAP automatically selects the NTP version that is supported for a given external NTP server.

If the NTP version you specify is not supported for the NTP server, time exchange cannot take place.

- At the advanced privilege level, you can specify an external NTP server that is associated with the cluster to be the primary time source for correcting and adjusting the cluster time.
- You can display the NTP servers that are associated with the cluster (cluster time-service ntp server show).
- You can modify the cluster's NTP configuration (cluster time-service ntp server modify).
- You can disassociate the cluster from an external NTP server (cluster time-service ntp server delete).
- At the advanced privilege level, you can reset the configuration by clearing all external NTP servers' association with the cluster (cluster time-service ntp server reset).

A node that joins a cluster automatically adopts the NTP configuration of the cluster.

In addition to using NTP, ONTAP also enables you to manually manage the cluster time. This capability is helpful when you need to correct erroneous time (for example, a node's time has become significantly incorrect after a reboot). In that case, you can specify an approximate time for the cluster until NTP can synchronize with

an external time server. The time you manually set takes effect across all nodes in the cluster.

You can manually manage the cluster time in the following ways:

- You can set or modify the time zone, date, and time on the cluster (cluster date modify).
- You can display the current time zone, date, and time settings of the cluster (cluster date show).

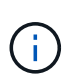

Job schedules do not adjust to manual cluster date and time changes. These jobs are scheduled to run based on the current cluster time when the job was created or when the job most recently ran. Therefore, if you manually change the cluster date or time, you must use the job show and job history show commands to verify that all scheduled jobs are queued and completed according to your requirements.

#### **Commands for managing the cluster time**

You use the cluster time-service ntp server commands to manage the NTP servers for the cluster. You use the cluster date commands to manage the cluster time manually.

Beginning with ONTAP 9.5, you can configure your NTP server with symmetric authentication.

The following commands enable you to manage the NTP servers for the cluster:

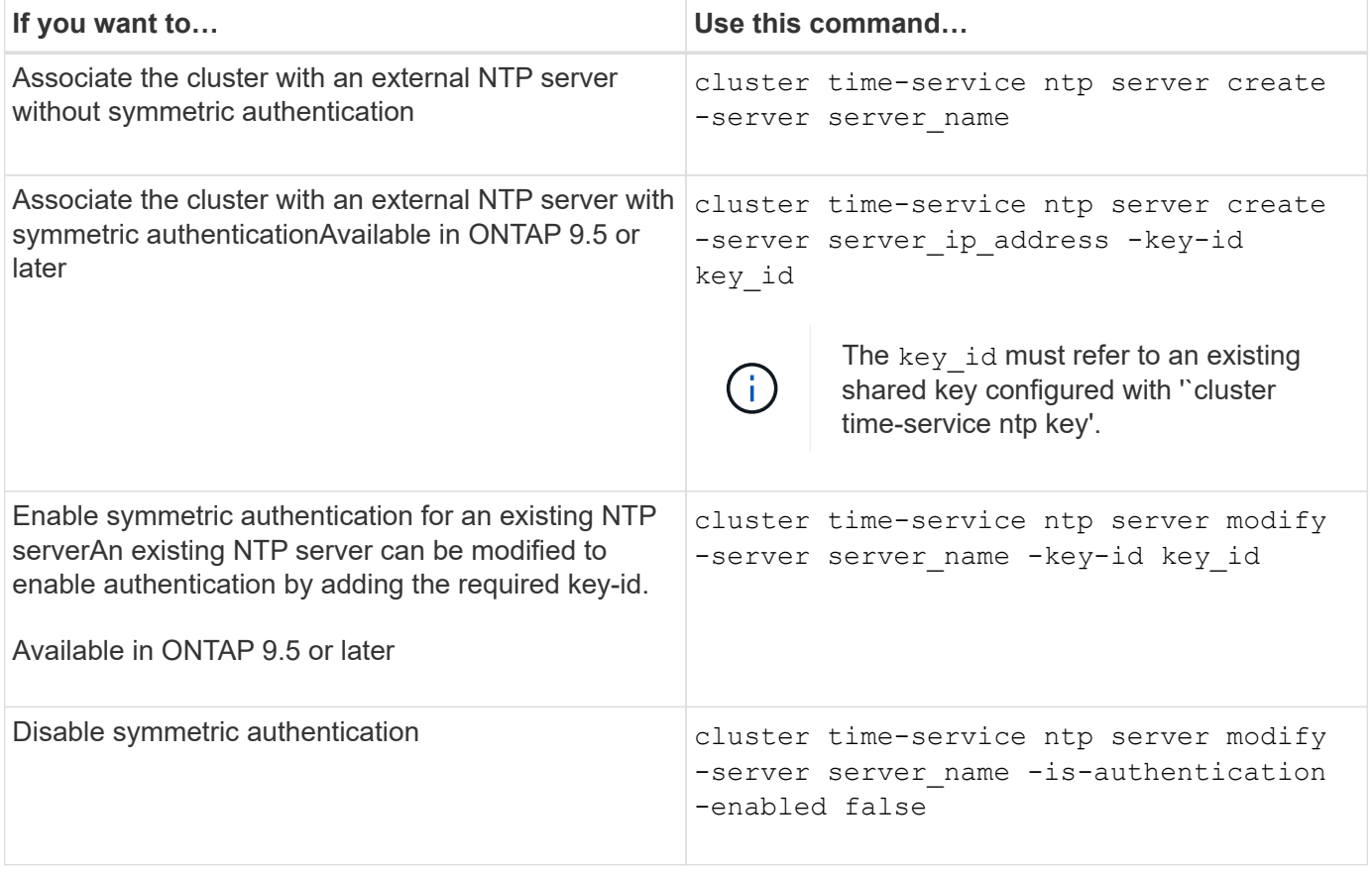

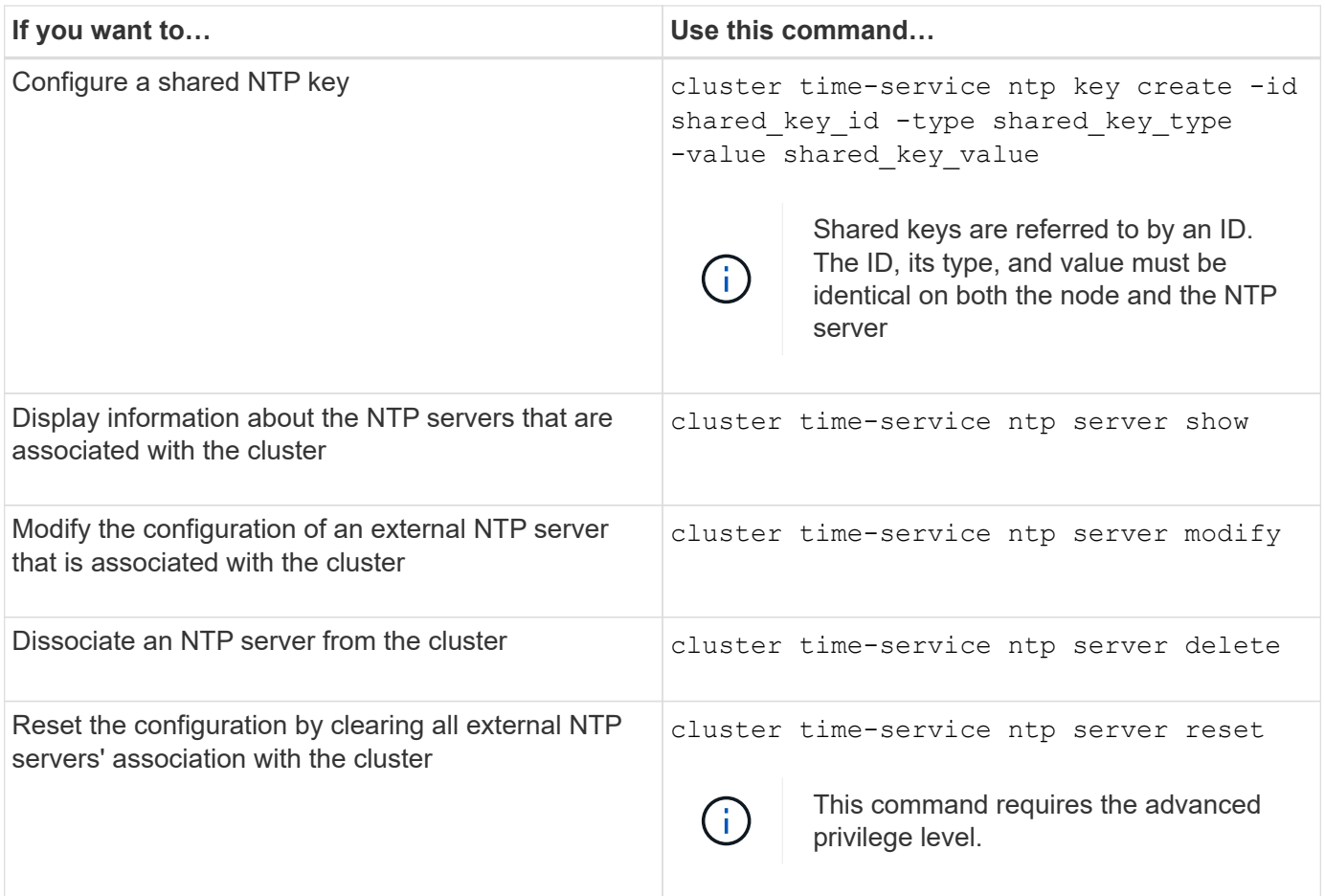

The following commands enable you to manage the cluster time manually:

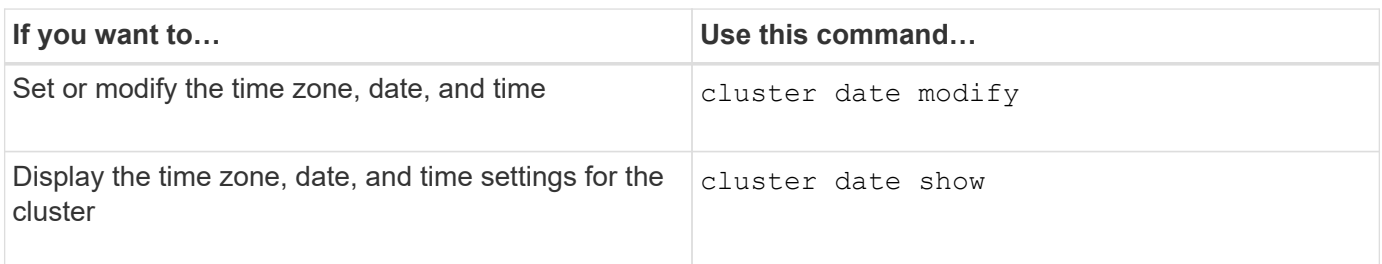

## **Related information**

[ONTAP command reference](https://docs.netapp.com/us-en/ontap/concepts/manual-pages.html)

# **Manage the banner and MOTD**

# **Manage the banner and MOTD overview**

ONTAP enables you to configure a login banner or a message of the day (MOTD) to communicate administrative information to CLI users of the cluster or storage virtual machine (SVM).

A banner is displayed in a console session (for cluster access only) or an SSH session (for cluster or SVM access) before a user is prompted for authentication such as a password. For example, you can use the banner to display a warning message such as the following to someone who attempts to log in to the system:

```
$ ssh admin@cluster1-01
This system is for authorized users only. Your IP Address has been logged.
Password:
```
An MOTD is displayed in a console session (for cluster access only) or an SSH session (for cluster or SVM access) after a user is authenticated but before the clustershell prompt appears. For example, you can use the MOTD to display a welcome or informational message such as the following that only authenticated users will see:

```
$ ssh admin@cluster1-01
Password:
Greetings. This system is running ONTAP 9.0.
Your user name is 'admin'. Your last login was Wed Apr 08 16:46:53 2015
from 10.72.137.28.
```
You can create or modify the content of the banner or MOTD by using the security login banner modify or security login motd modify command, respectively, in the following ways:

• You can use the CLI interactively or noninteractively to specify the text to use for the banner or MOTD.

The interactive mode, launched when the command is used without the -message or -uri parameter, enables you to use newlines (also known as end of lines) in the message.

The noninteractive mode, which uses the -message parameter to specify the message string, does not support newlines.

- You can upload content from an FTP or HTTP location to use for the banner or MOTD.
- You can configure the MOTD to display dynamic content.

Examples of what you can configure the MOTD to display dynamically include the following:

- Cluster name, node name, or SVM name
- Cluster date and time
- Name of the user logging in
- Last login for the user on any node in the cluster
- Login device name or IP address
- Operating system name
- Software release version
- Effective cluster version string The security login motd modify man page describes the escape sequences that you can use to enable the MOTD to display dynamically generated content.

The banner does not support dynamic content.

You can manage the banner and MOTD at the cluster or SVM level:

- The following facts apply to the banner:
	- The banner configured for the cluster is also used for all SVMs that do not have a banner message defined.
	- An SVM-level banner can be configured for each SVM.

If a cluster-level banner has been configured, it is overridden by the SVM-level banner for the given SVM.

- The following facts apply to the MOTD:
	- By default, the MOTD configured for the cluster is also enabled for all SVMs.
	- Additionally, an SVM-level MOTD can be configured for each SVM.

In this case, users logging in to the SVM will see two MOTDs, one defined at the cluster level and the other at the SVM level.

◦ The cluster-level MOTD can be enabled or disabled on a per-SVM basis by the cluster administrator.

If the cluster administrator disables the cluster-level MOTD for an SVM, a user logging in to the SVM does not see the cluster-level MOTD.

## **Create a banner**

You can create a banner to display a message to someone who attempts to access the cluster or SVM. The banner is displayed in a console session (for cluster access only) or an SSH session (for cluster or SVM access) before a user is prompted for authentication.

## **Steps**

1. Use the security login banner modify command to create a banner for the cluster or SVM:

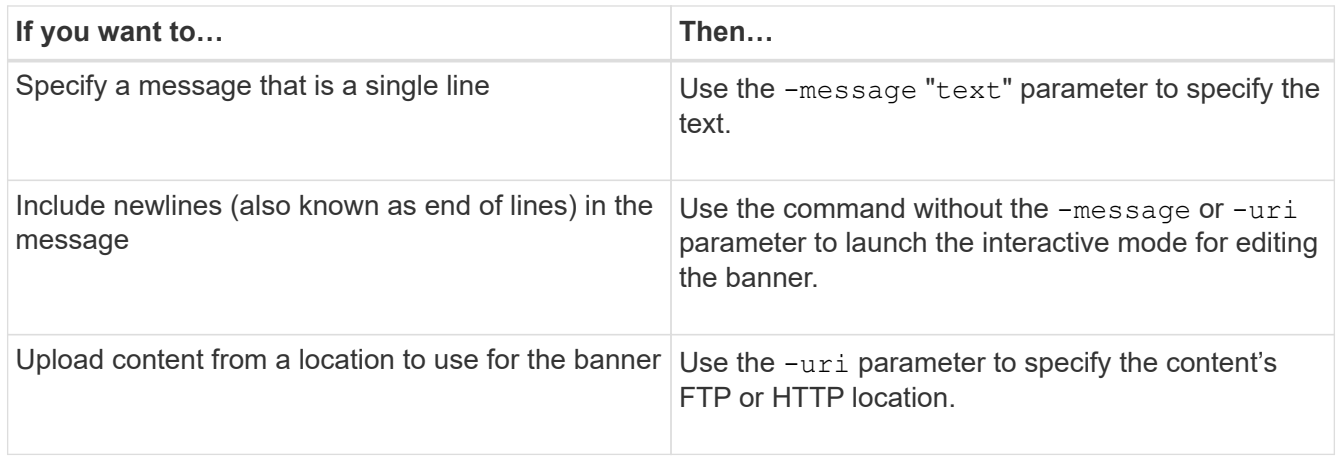

The maximum size for a banner is 2,048 bytes, including newlines.

A banner created by using the -uri parameter is static. It is not automatically refreshed to reflect subsequent changes of the source content.

The banner created for the cluster is displayed also for all SVMs that do not have an existing banner. Any subsequently created banner for an SVM overrides the cluster-level banner for that SVM. Specifying the -message parameter with a hyphen within double quotes ("-") for the SVM resets the SVM to use the cluster-level banner.

2. Verify that the banner has been created by displaying it with the security login banner show command.

Specifying the -message parameter with an empty string ("") displays banners that have no content.

Specifying the -message parameter with "-" displays all (admin or data) SVMs that do not have a banner configured.

#### **Examples of creating banners**

The following example uses the noninteractive mode to create a banner for the "cluster1" cluster:

```
cluster1::> security login banner modify -message "Authorized users only!"
cluster1::>
```
The following example uses the interactive mode to create a banner for the "`svm1`"SVM:

```
cluster1::> security login banner modify -vserver svm1
Enter the message of the day for Vserver "svm1".
Max size: 2048. Enter a blank line to terminate input. Press Ctrl-C to
abort.
0 1 2 3 4 5 6 7
8
12345678901234567890123456789012345678901234567890123456789012345678901234
567890
The svm1 SVM is reserved for authorized users only!
cluster1::>
```
The following example displays the banners that have been created:

```
cluster1::> security login banner show
Vserver: cluster1
Message
--------------------------------------------------------------------------
---
Authorized users only!
Vserver: svm1
Message
--------------------------------------------------------------------------
---
The svm1 SVM is reserved for authorized users only!
2 entries were displayed.
cluster1::>
```
#### **Related information**

[Managing the banner](#page-122-0)

## <span id="page-122-0"></span>**Managing the banner**

You can manage the banner at the cluster or SVM level. The banner configured for the cluster is also used for all SVMs that do not have a banner message defined. A subsequently created banner for an SVM overrides the cluster banner for that SVM.

## **Choices**

• Manage the banner at the cluster level:

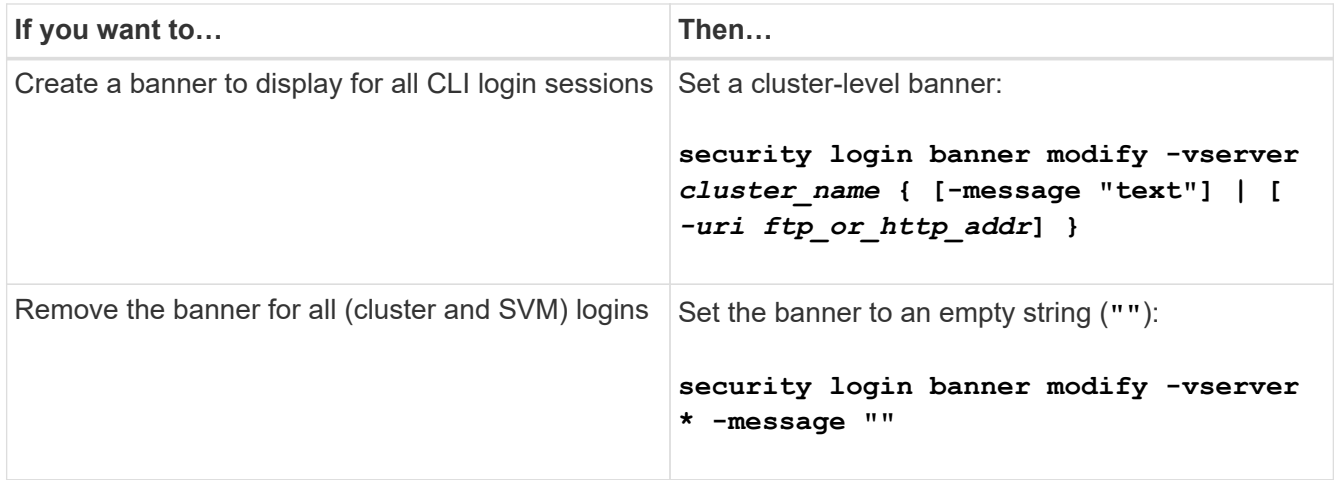

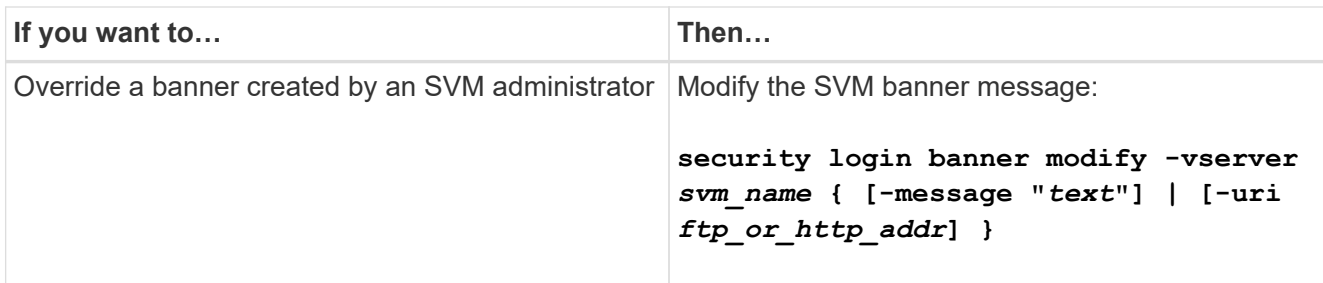

• Manage the banner at the SVM level:

Specifying -vserver *svm\_name* is not required in the SVM context.

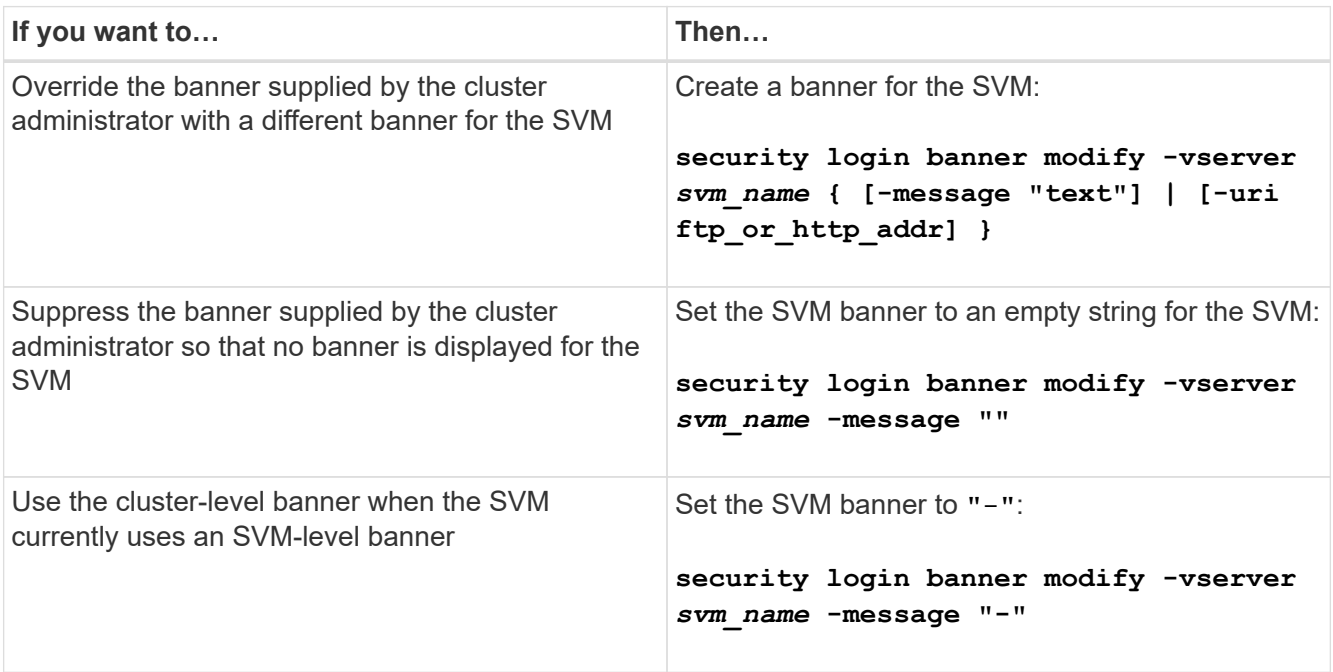

# **Create an MOTD**

You can create a message of the day (MOTD) to communicate information to authenticated CLI users. The MOTD is displayed in a console session (for cluster access only) or an SSH session (for cluster or SVM access) after a user is authenticated but before the clustershell prompt appears.

# **Steps**

1. Use the security login motd modify command to create an MOTD for the cluster or SVM:

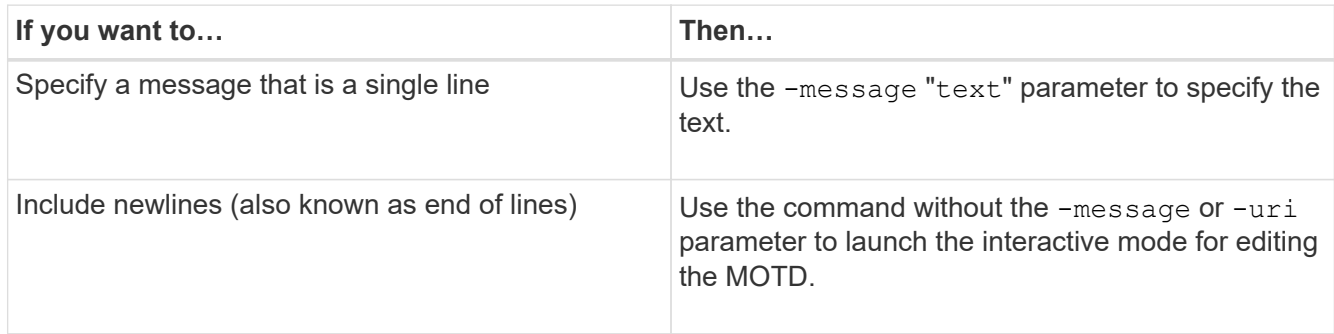

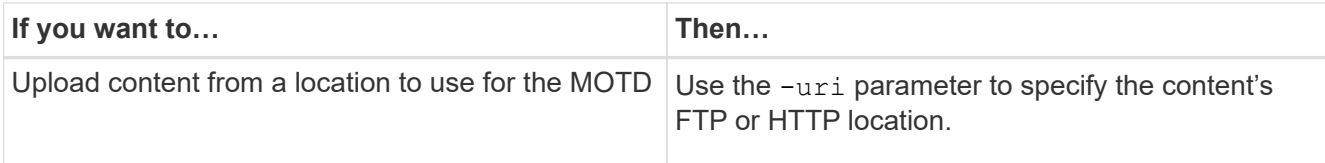

The maximum size for an MOTD is 2,048 bytes, including newlines.

The security login motd modify man page describes the escape sequences that you can use to enable the MOTD to display dynamically generated content.

An MOTD created by using the -uri parameter is static. It is not automatically refreshed to reflect subsequent changes of the source content.

An MOTD created for the cluster is displayed also for all SVM logins by default, along with an SVM-level MOTD that you can create separately for a given SVM. Setting the  $-i$ s-cluster-message-enabled parameter to false for an SVM prevents the cluster-level MOTD from being displayed for that SVM.

2. Verify that the MOTD has been created by displaying it with the security login motd show command.

Specifying the -message parameter with an empty string ("") displays MOTDs that are not configured or have no content.

See the [security login motd modify](https://docs.netapp.com/ontap-9/topic/com.netapp.doc.dot-cm-cmpr-980/security%5F%5Flogin%5F%5Fmotd%5F%5Fmodify.html) command man page for a list of parameters to use to enable the MOTD to display dynamically generated content. Be sure to check the man page specific to your ONTAP version.

## **Examples of creating MOTDs**

The following example uses the noninteractive mode to create an MOTD for the "cluster1" cluster:

```
cluster1::> security login motd modify -message "Greetings!"
```
The following example uses the interactive mode to create an MOTD for the "`svm1`"SVM that uses escape sequences to display dynamically generated content:

```
cluster1::> security login motd modify -vserver svm1
Enter the message of the day for Vserver "svm1".
Max size: 2048. Enter a blank line to terminate input. Press Ctrl-C to
abort.
0 1 2 3 4 5 6 7
8
12345678901234567890123456789012345678901234567890123456789012345678901234
567890
Welcome to the \n SVM. Your user ID is '\N'. Your last successful login
was \L.
```
The following example displays the MOTDs that have been created:

```
cluster1::> security login motd show
Vserver: cluster1
Is the Cluster MOTD Displayed?: true
Message
--------------------------------------------------------------------------
---Greetings!
Vserver: svm1
Is the Cluster MOTD Displayed?: true
Message
--------------------------------------------------------------------------
---Welcome to the \n SVM. Your user ID is '\N'. Your last successful login
was \L.
2 entries were displayed.
```
## **Manage the MOTD**

You can manage the message of the day (MOTD) at the cluster or SVM level. By default, the MOTD configured for the cluster is also enabled for all SVMs. Additionally, an SVMlevel MOTD can be configured for each SVM. The cluster-level MOTD can be enabled or disabled for each SVM by the cluster administrator.

For a list of escape sequences that can be used to dynamically generate content for the MOTD, see the [command reference.](https://docs.netapp.com/us-en/ontap-cli//security-login-motd-modify.html#parameters)

## **Choices**

• Manage the MOTD at the cluster level:

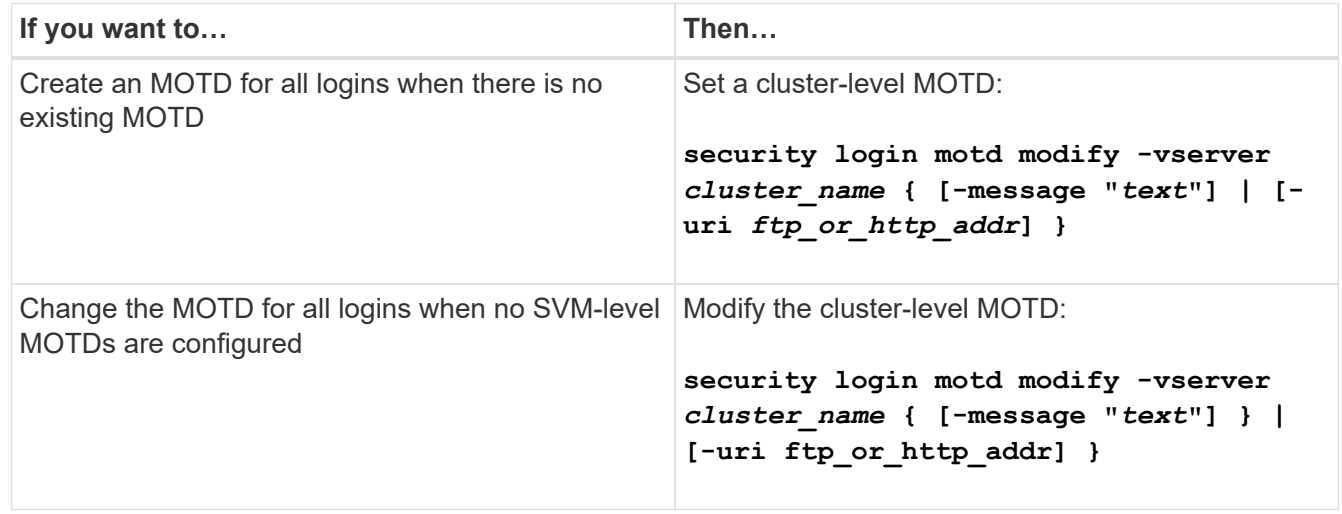

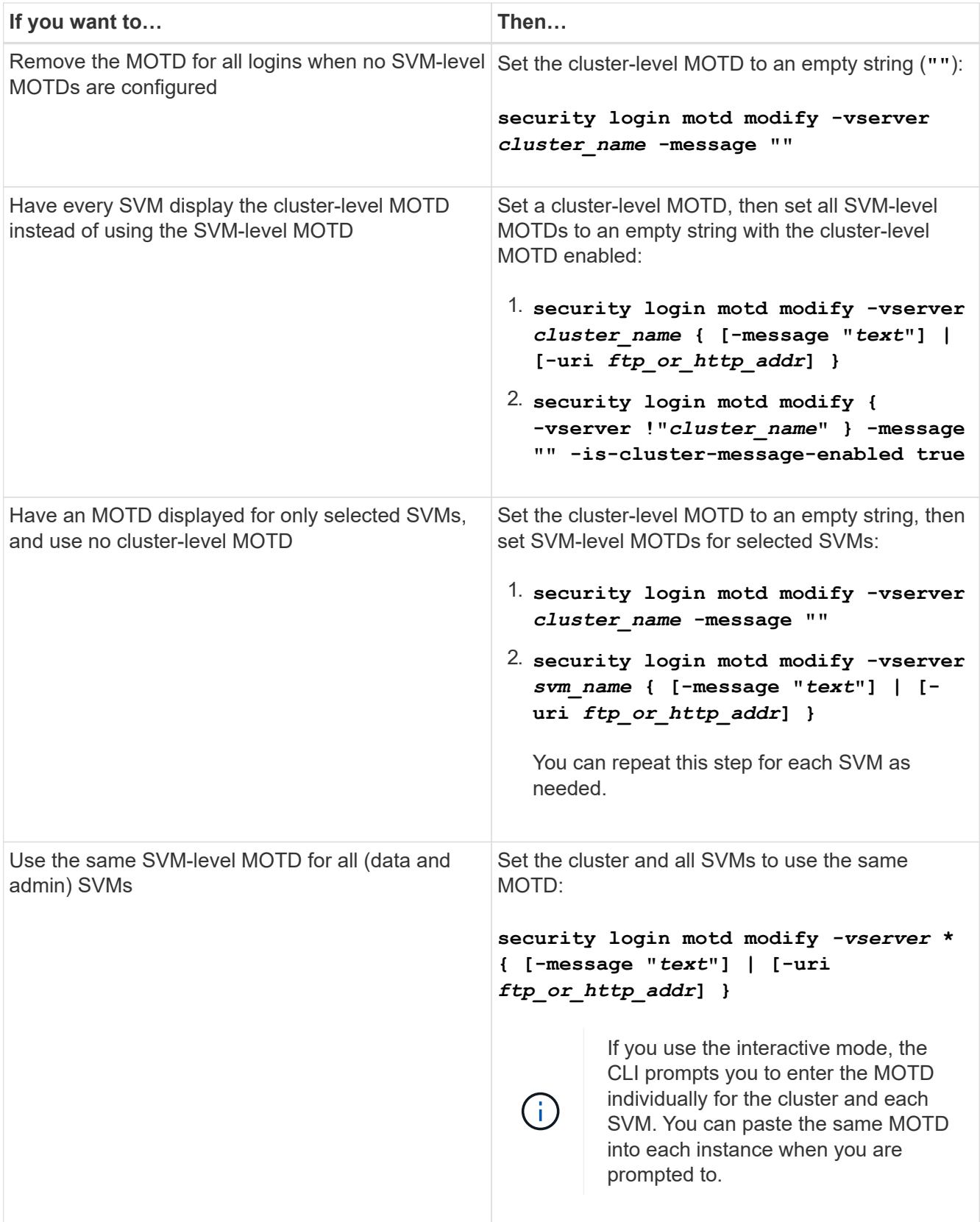

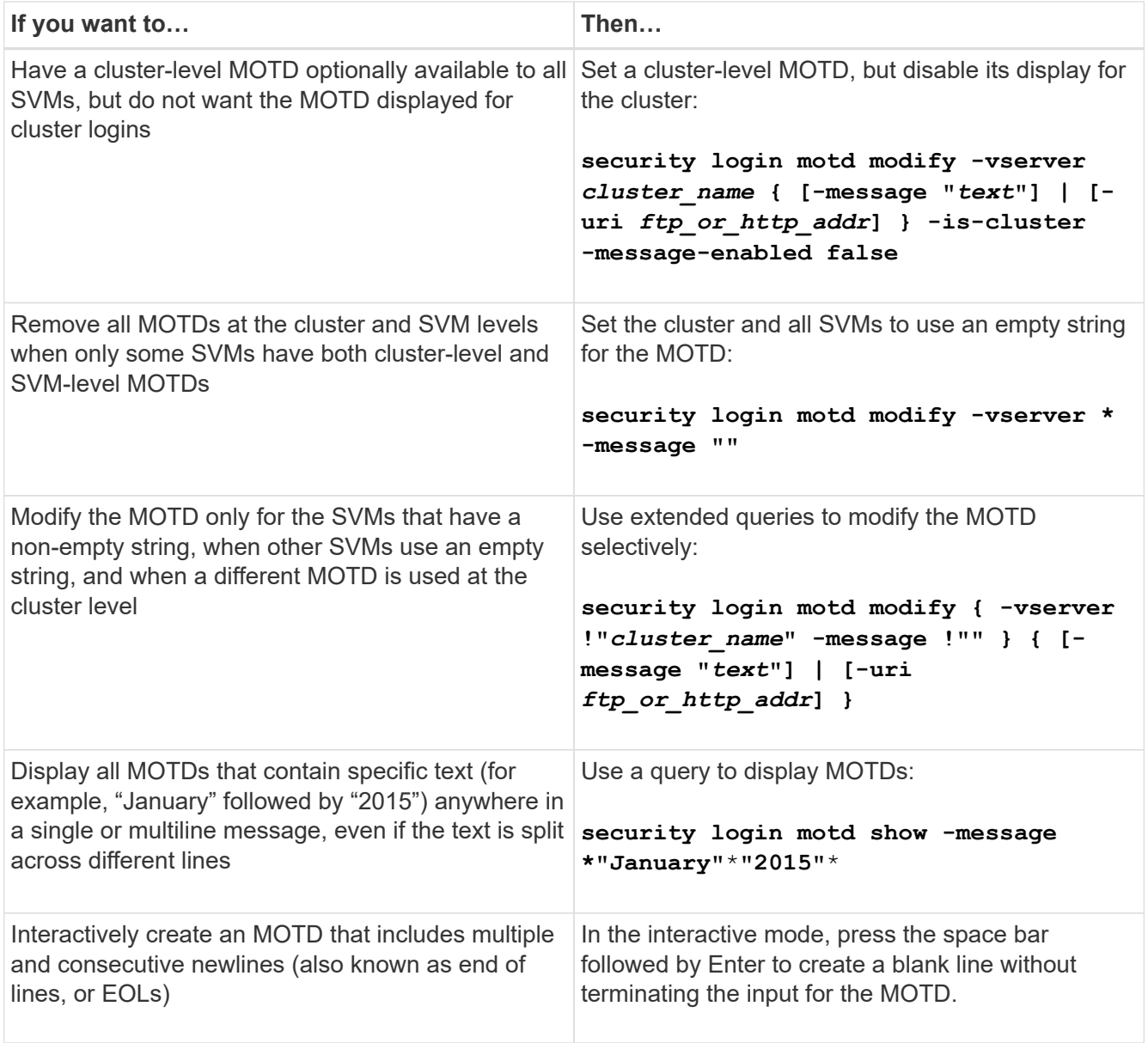

• Manage the MOTD at the SVM level:

Specifying -vserver *svm\_name* is not required in the SVM context.

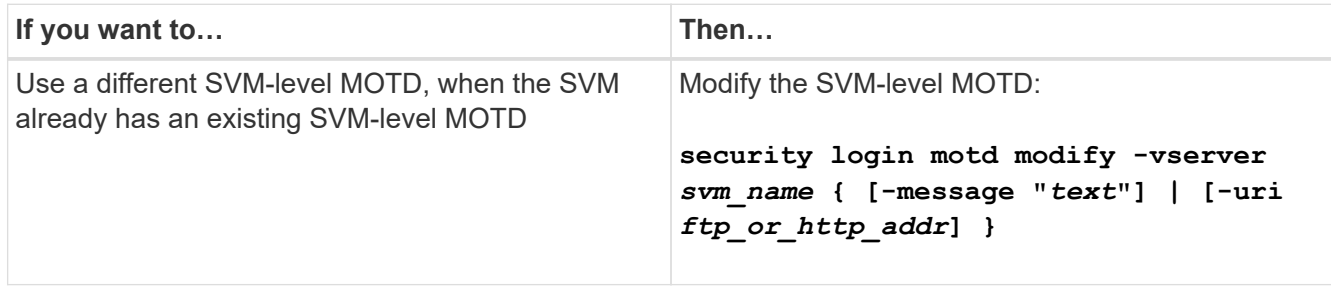

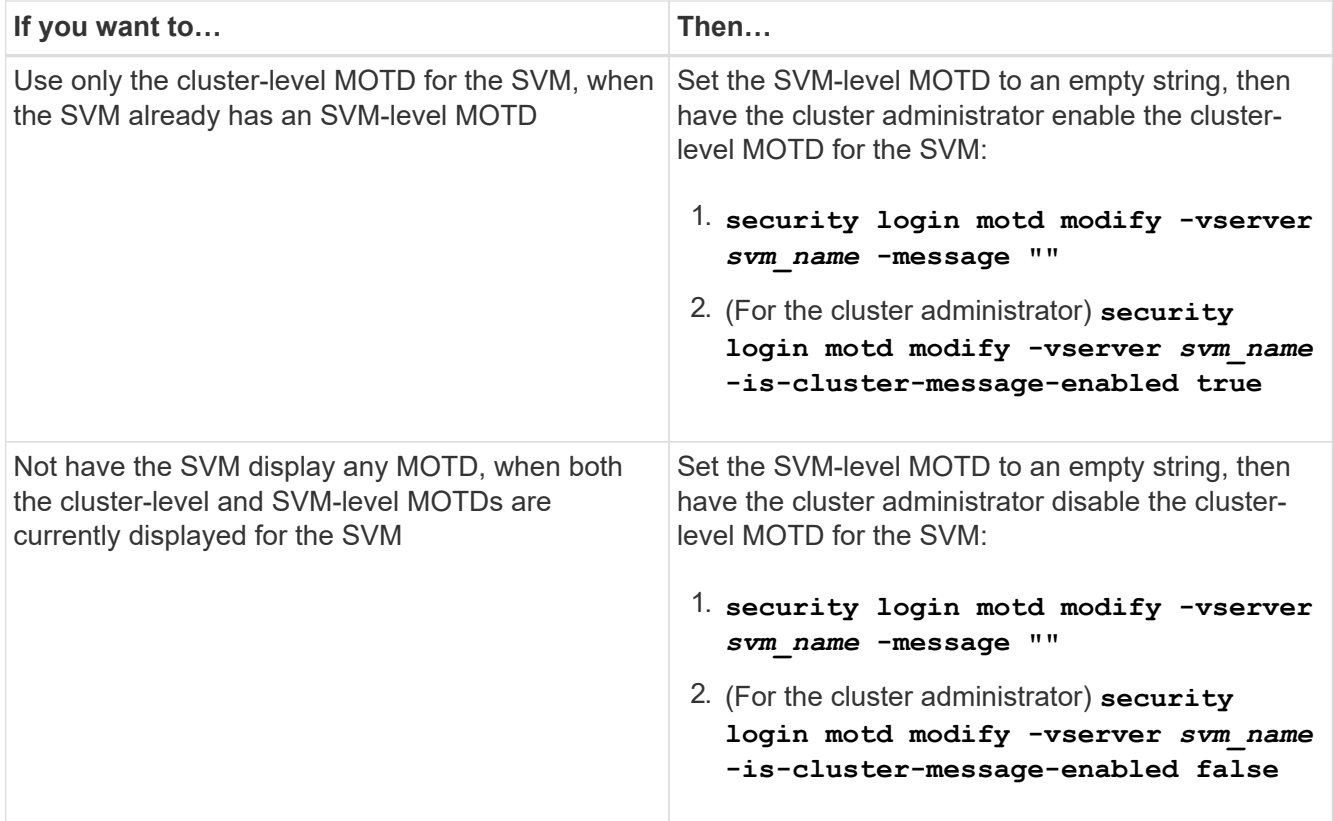

# **Manage jobs and schedule**

Jobs are placed into a job queue and run in the background when resources are available. If a job is consuming too many cluster resources, you can stop it or pause it until there is less demand on the cluster. You can also monitor and restart jobs.

# **Job categories**

There are three categories of jobs that you can manage: server-affiliated, cluster-affiliated, and private.

A job can be in any of the following categories:

## • **Server-Affiliated jobs**

These jobs are queued by the management framework to a specific node to be run.

## • **Cluster-Affiliated jobs**

These jobs are queued by the management framework to any node in the cluster to be run.

#### • **Private jobs**

These jobs are specific to a node and do not use the replicated database (RDB) or any other cluster mechanism. The commands that manage private jobs require the advanced privilege level or higher.

## **Commands for managing jobs**

When you enter a command that invokes a job, typically, the command informs you that the job has been queued and then returns to the CLI command prompt. However, some commands instead report job progress and do not return to the CLI command prompt until the job has been completed. In these cases, you can press Ctrl-C to move the job to the background.

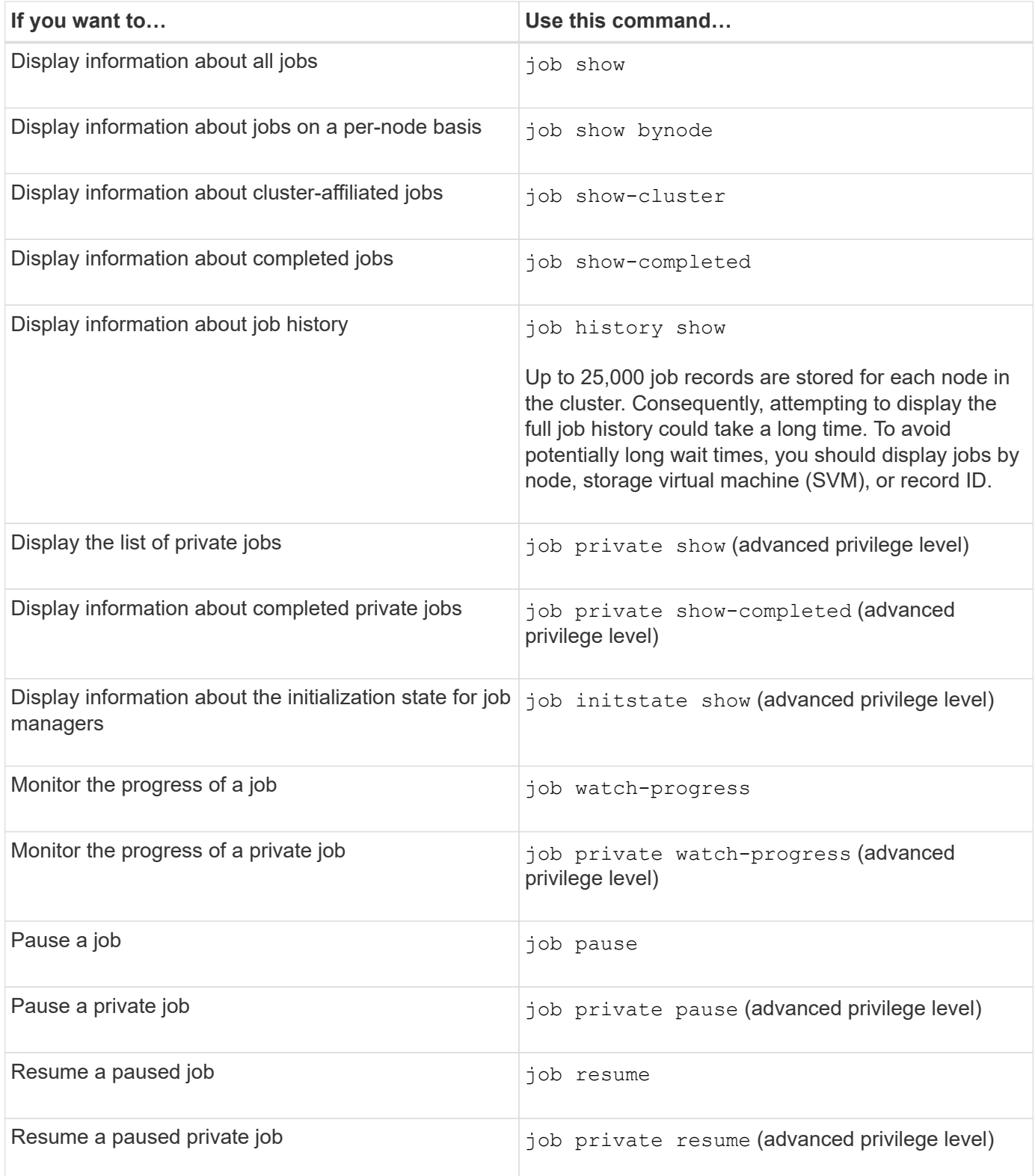

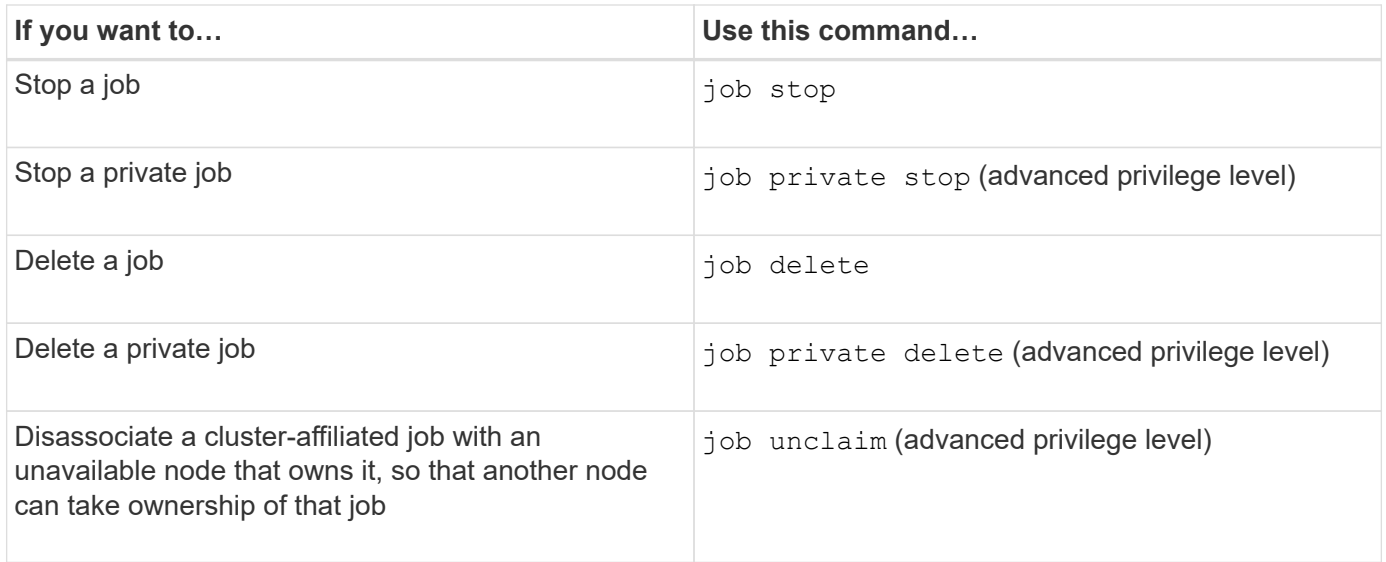

You can use the event log show command to determine the outcome of a completed job.

#### **Related information**

 $\left( \begin{array}{c} 1 \end{array} \right)$ 

#### [ONTAP command reference](https://docs.netapp.com/us-en/ontap/concepts/manual-pages.html)

#### **Commands for managing job schedules**

Many tasks—for instance, volume Snapshot copies—can be configured to run on specified schedules.Schedules that run at specific times are called *cron* schedules (similar to UNIX cron schedules). Schedules that run at intervals are called *interval* schedules. You use the job schedule commands to manage job schedules.

Job schedules do not adjust to manual changes to the cluster date and time. These jobs are scheduled to run based on the current cluster time when the job was created or when the job most recently ran. Therefore, if you manually change the cluster date or time, you should use the job show and job history show commands to verify that all scheduled jobs are queued and completed according to your requirements.

If the cluster is part of a MetroCluster configuration, then the job schedules on both clusters must be identical. Therefore, if you create, modify, or delete a job schedule, you must perform the same operation on the remote cluster.

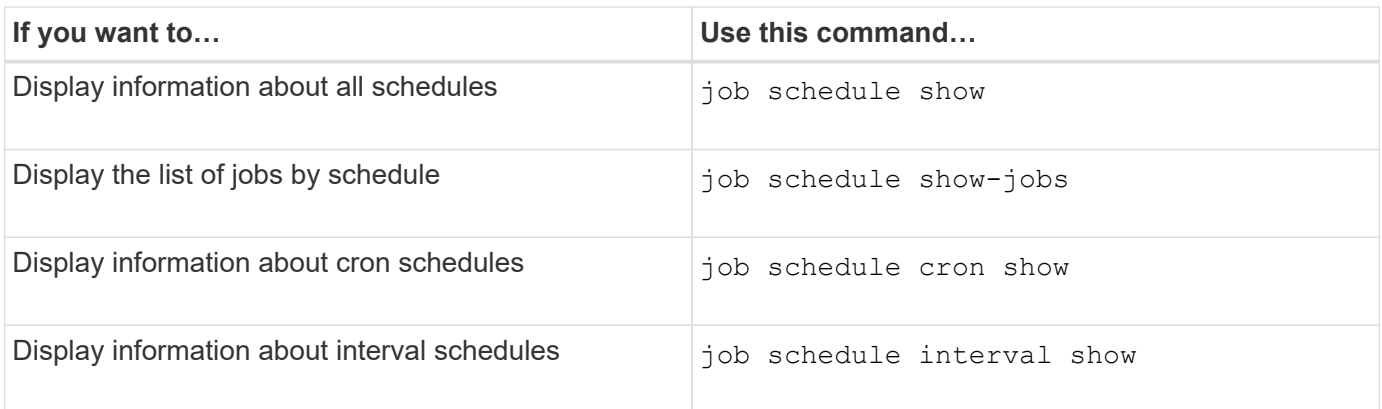

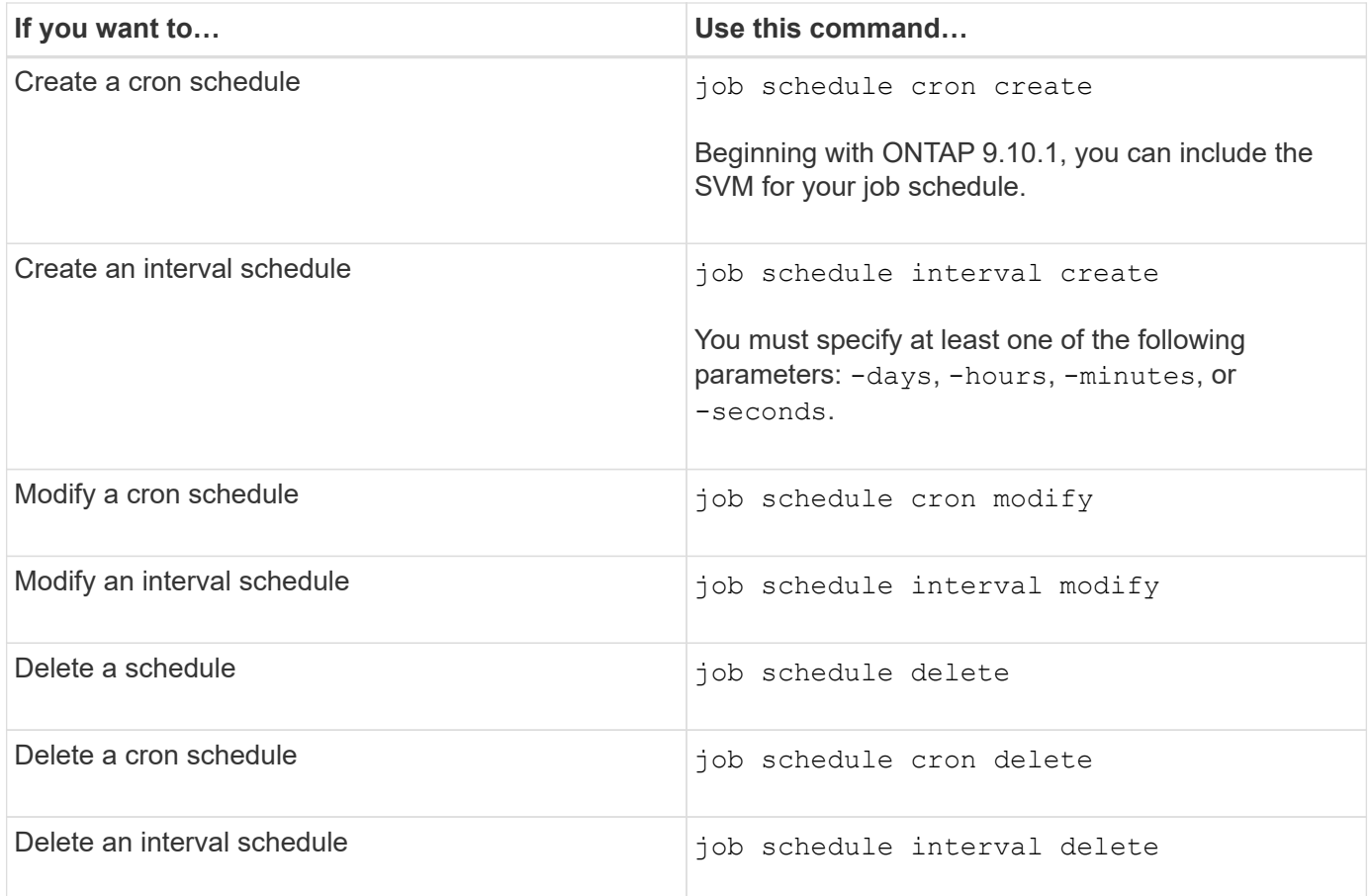

## **Related information**

[ONTAP command reference](https://docs.netapp.com/us-en/ontap/concepts/manual-pages.html)

# **Back up and restore cluster configurations (cluster administrators only)**

## **What configuration backup files are**

Configuration backup files are archive files (.7z) that contain information for all configurable options that are necessary for the cluster, and the nodes within it, to operate properly.

These files store the local configuration of each node, plus the cluster-wide replicated configuration. You use configuration backup files to back up and restore the configuration of your cluster.

There are two types of configuration backup files:

## • **Node configuration backup file**

Each healthy node in the cluster includes a node configuration backup file, which contains all of the configuration information and metadata necessary for the node to operate healthy in the cluster.

## • **Cluster configuration backup file**

These files include an archive of all of the node configuration backup files in the cluster, plus the replicated cluster configuration information (the replicated database, or RDB file). Cluster configuration backup files enable you to restore the configuration of the entire cluster, or of any node in the cluster. The cluster

configuration backup schedules create these files automatically and store them on several nodes in the cluster.

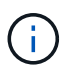

Configuration backup files contain configuration information only. They do not include any user data. For information about restoring user data, see [Data Protection.](https://docs.netapp.com/us-en/ontap/data-protection/index.html)

## **How the node and cluster configurations are backed up automatically**

Three separate schedules automatically create cluster and node configuration backup files and replicate them among the nodes in the cluster.

The configuration backup files are automatically created according to the following schedules:

- Every 8 hours
- Daily
- Weekly

At each of these times, a node configuration backup file is created on each healthy node in the cluster. All of these node configuration backup files are then collected in a single cluster configuration backup file along with the replicated cluster configuration and saved on one or more nodes in the cluster.

## **Commands for managing configuration backup schedules**

You can use the system configuration backup settings commands to manage configuration backup schedules.

These commands are available at the advanced privilege level.

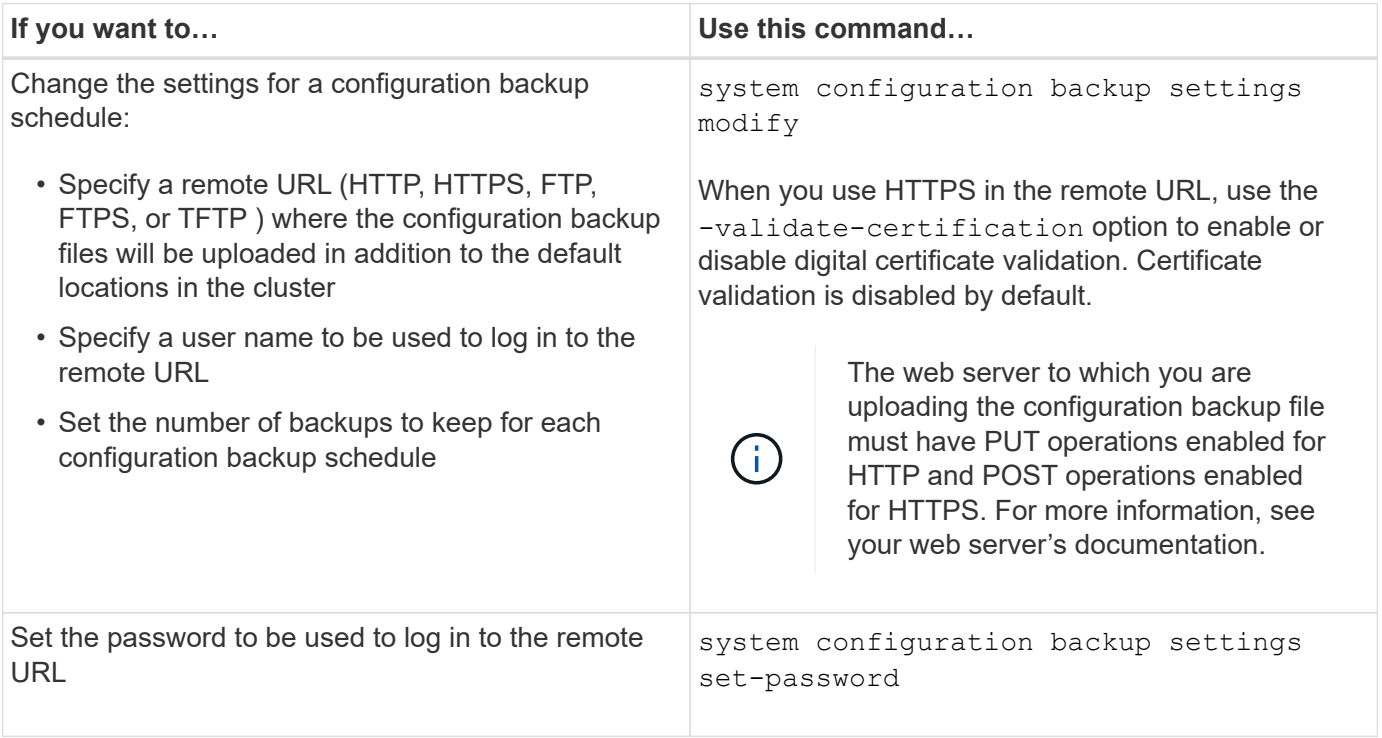

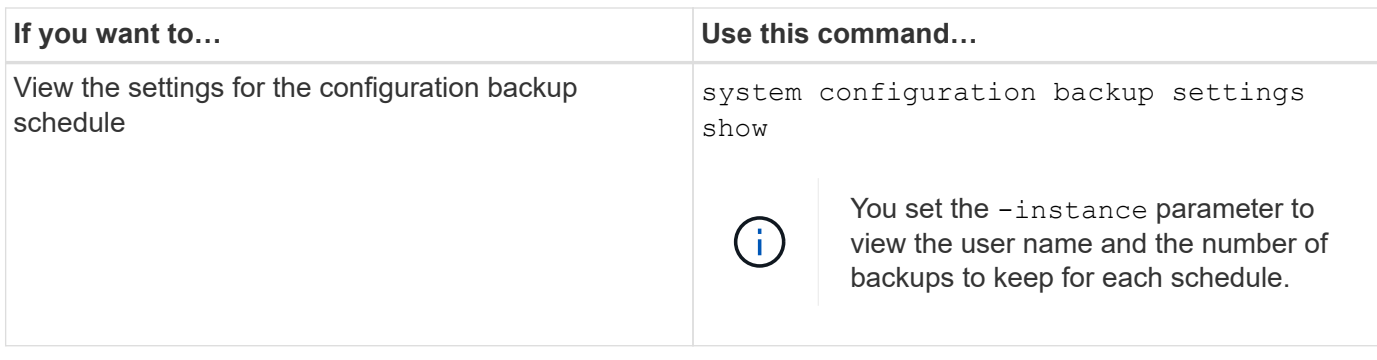

# **Commands for managing configuration backup files**

You use the system configuration backup commands to manage cluster and node configuration backup files.

These commands are available at the advanced privilege level.

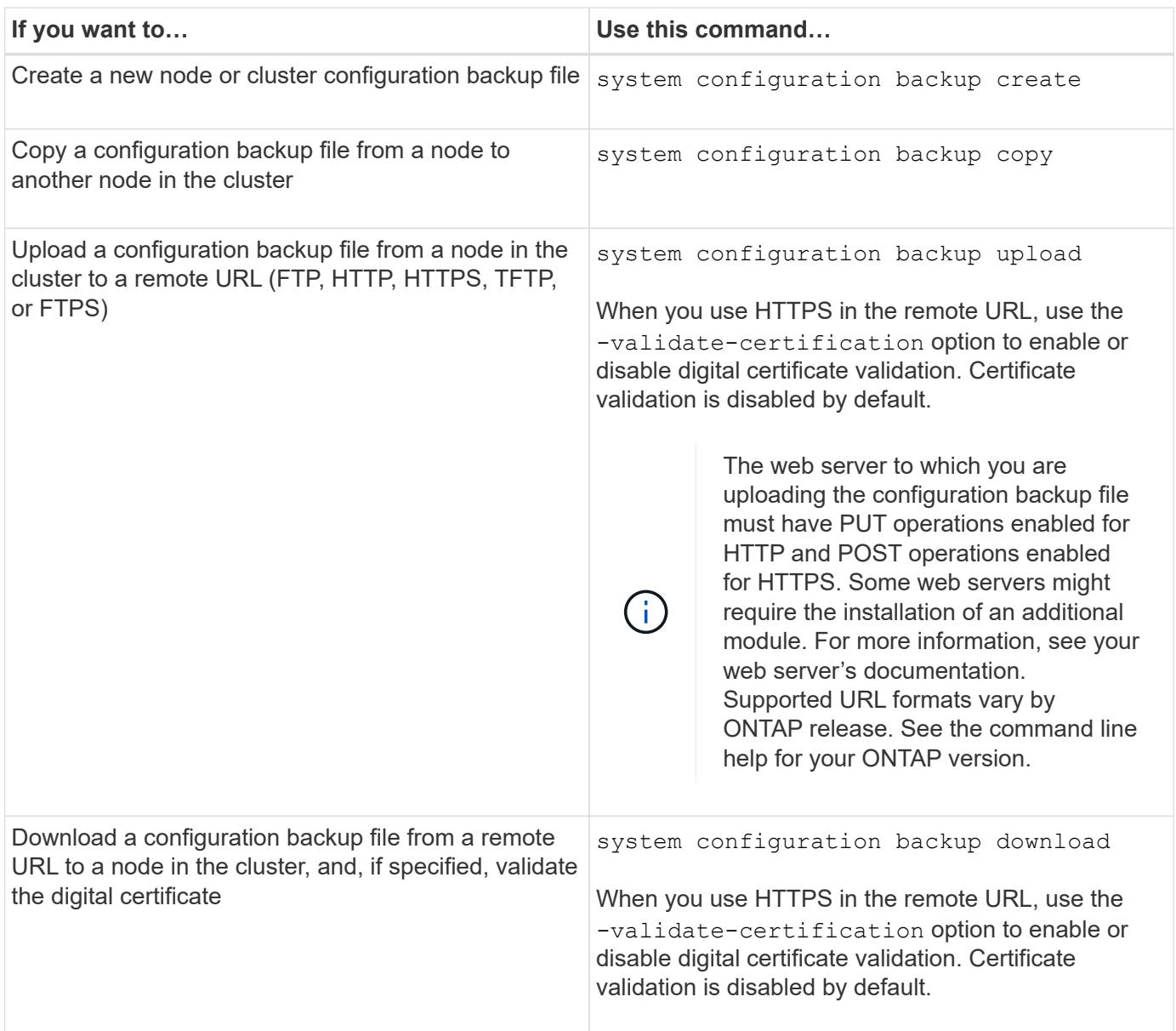

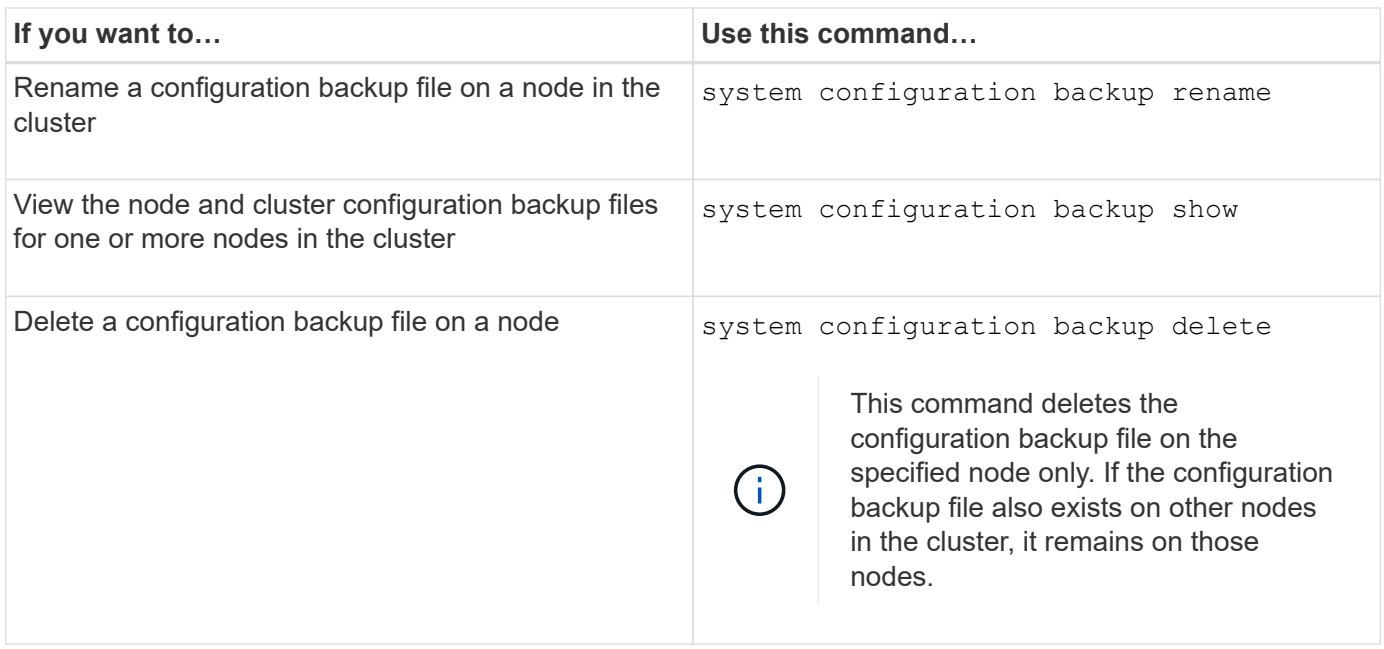

# **Find a configuration backup file to use for recovering a node**

You use a configuration backup file located at a remote URL or on a node in the cluster to recover a node configuration.

## **About this task**

You can use either a cluster or node configuration backup file to restore a node configuration.

## **Step**

1. Make the configuration backup file available to the node for which you need to restore the configuration.

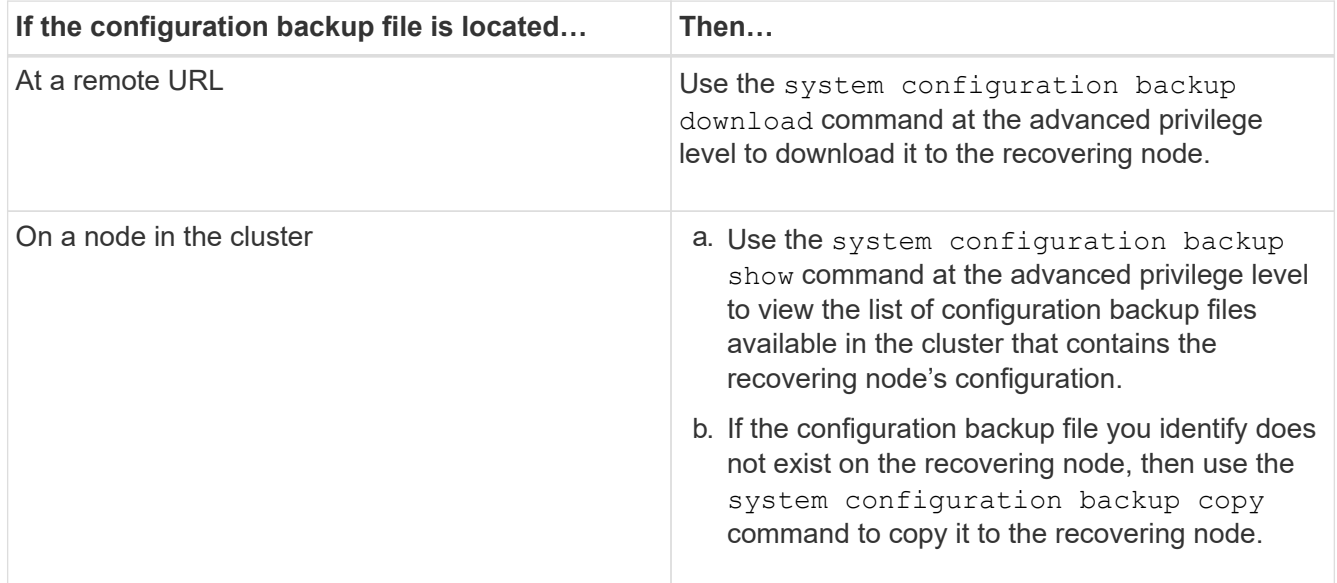

If you previously re-created the cluster, you should choose a configuration backup file that was created after the cluster recreation. If you must use a configuration backup file that was created prior to the cluster recreation, then after recovering the node, you must re-create the cluster again.

#### **Restore the node configuration using a configuration backup file**

You restore the node configuration using the configuration backup file that you identified and made available to the recovering node.

#### **About this task**

You should only perform this task to recover from a disaster that resulted in the loss of the node's local configuration files.

#### **Steps**

1. Change to the advanced privilege level:

set -privilege advanced

2. If the node is healthy, then at the advanced privilege level of a different node, use the cluster modify command with the -node and -eligibility parameters to mark it ineligible and isolate it from the cluster.

If the node is not healthy, then you should skip this step.

This example modifies node2 to be ineligible to participate in the cluster so that its configuration can be restored:

cluster1::\*> cluster modify -node node2 -eligibility false

3. Use the system configuration recovery node restore command at the advanced privilege level to restore the node's configuration from a configuration backup file.

If the node lost its identity, including its name, then you should use the -nodename-in-backup parameter to specify the node name in the configuration backup file.

This example restores the node's configuration using one of the configuration backup files stored on the node:

cluster1::\*> system configuration recovery node restore -backup cluster1.8hour.2011-02-22.18\_15\_00.7z Warning: This command overwrites local configuration files with files contained in the specified backup file. Use this command only to recover from a disaster that resulted in the loss of the local configuration files. The node will reboot after restoring the local configuration. Do you want to continue? {y|n}: y

The configuration is restored, and the node reboots.

4. If you marked the node ineligible, then use the system configuration recovery cluster sync command to mark the node as eligible and synchronize it with the cluster.

5. If you are operating in a SAN environment, use the system node reboot command to reboot the node and reestablish SAN quorum.

## **After you finish**

If you previously re-created the cluster, and if you are restoring the node configuration by using a configuration backup file that was created prior to that cluster re-creation, then you must re-create the cluster again.

## **Find a configuration to use for recovering a cluster**

You use the configuration from either a node in the cluster or a cluster configuration backup file to recover a cluster.

## **Steps**

- 1. Choose a type of configuration to recover the cluster.
	- A node in the cluster

If the cluster consists of more than one node, and one of the nodes has a cluster configuration from when the cluster was in the desired configuration, then you can recover the cluster using the configuration stored on that node.

In most cases, the node containing the replication ring with the most recent transaction ID is the best node to use for restoring the cluster configuration. The cluster ring show command at the advanced privilege level enables you to view a list of the replicated rings available on each node in the cluster.

◦ A cluster configuration backup file

If you cannot identify a node with the correct cluster configuration, or if the cluster consists of a single node, then you can use a cluster configuration backup file to recover the cluster.

If you are recovering the cluster from a configuration backup file, any configuration changes made since the backup was taken will be lost. You must resolve any discrepancies between the configuration backup file and the present configuration after recovery. See Knowledge Base article [ONTAP](https://kb.netapp.com/Advice_and_Troubleshooting/Data_Storage_Software/ONTAP_OS/ONTAP_Configuration_Backup_Resolution_Guide) [Configuration Backup Resolution Guide](https://kb.netapp.com/Advice_and_Troubleshooting/Data_Storage_Software/ONTAP_OS/ONTAP_Configuration_Backup_Resolution_Guide) for troubleshooting guidance.

2. If you chose to use a cluster configuration backup file, then make the file available to the node you plan to use to recover the cluster.

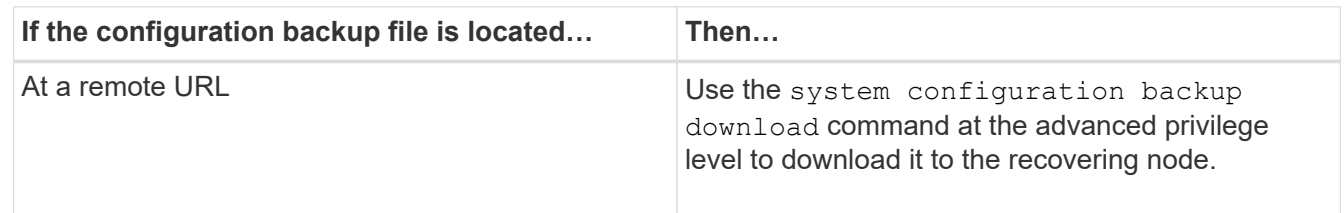

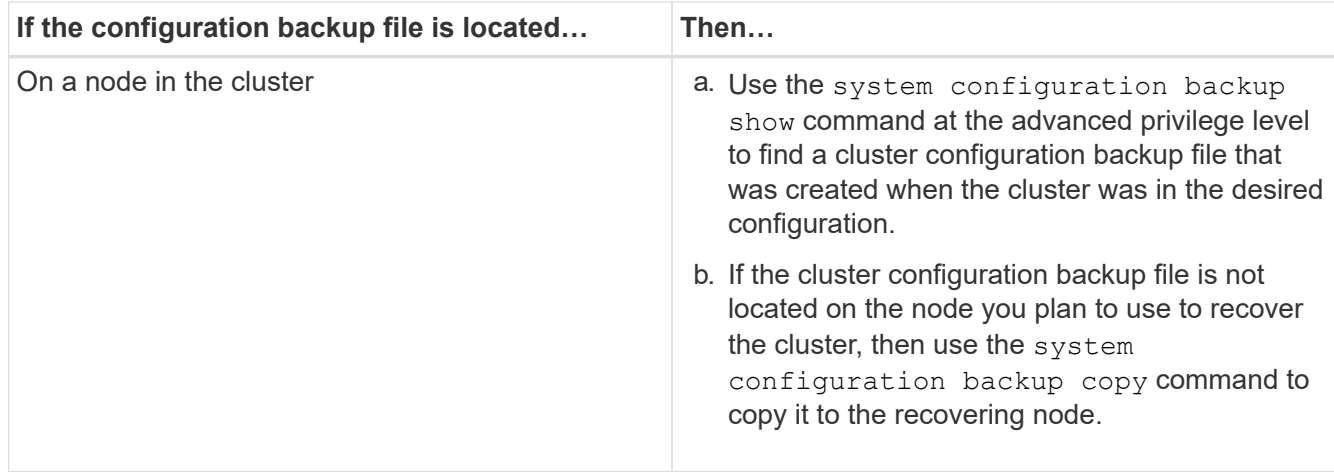

## **Restore a cluster configuration from an existing configuration**

To restore a cluster configuration from an existing configuration after a cluster failure, you re-create the cluster using the cluster configuration that you chose and made available to the recovering node, and then rejoin each additional node to the new cluster.

## **About this task**

You should only perform this task to recover from a disaster that resulted in the loss of the cluster's configuration.

> If you are re-creating the cluster from a configuration backup file, you must contact technical support to resolve any discrepancies between the configuration backup file and the configuration present in the cluster.

If you are recovering the cluster from a configuration backup file, any configuration changes made since the backup was taken will be lost. You must resolve any discrepancies between the configuration backup file and the present configuration after recovery. See the Knowledge Base article [ONTAP Configuration Backup Resolution Guide for troubleshooting guidance](https://kb.netapp.com/Advice_and_Troubleshooting/Data_Storage_Software/ONTAP_OS/ONTAP_Configuration_Backup_Resolution_Guide).

## **Steps**

T.

1. Disable storage failover for each HA pair:

#### **storage failover modify -node** *node\_name* **-enabled false**

You only need to disable storage failover once for each HA pair. When you disable storage failover for a node, storage failover is also disabled on the node's partner.

2. Halt each node except for the recovering node:

```
system node halt -node node_name -reason "text"
```
cluster1::\*> system node halt -node node0 -reason "recovering cluster"

Warning: Are you sure you want to halt the node?  $\{y \mid n\}$ : y

3. Set the privilege level to advanced:

#### **set -privilege advanced**

4. On the recovering node, use the **system configuration recovery cluster recreate** command to re-create the cluster.

This example re-creates the cluster using the configuration information stored on the recovering node:

```
cluster1::*> configuration recovery cluster recreate -from node
Warning: This command will destroy your existing cluster. It will
           rebuild a new single-node cluster consisting of this node
           and its current configuration. This feature should only be
           used to recover from a disaster. Do not perform any other
           recovery operations while this operation is in progress.
Do you want to continue? \{y|n\}: y
```
A new cluster is created on the recovering node.

5. If you are re-creating the cluster from a configuration backup file, verify that the cluster recovery is still in progress:

#### **system configuration recovery cluster show**

You do not need to verify the cluster recovery state if you are re-creating the cluster from a healthy node.

```
cluster1::*> system configuration recovery cluster show
 Recovery Status: in-progress
 Is Recovery Status Persisted: false
```
6. Boot each node that needs to be rejoined to the re-created cluster.

You must reboot the nodes one at a time.

- 7. For each node that needs to be joined to the re-created cluster, do the following:
	- a. From a healthy node on the re-created cluster, rejoin the target node:

#### **system configuration recovery cluster rejoin -node** *node\_name*

This example rejoins the "node2" target node to the re-created cluster:

```
cluster1::*> system configuration recovery cluster rejoin -node node2
Warning: This command will rejoin node "node2" into the local
           cluster, potentially overwriting critical cluster
           configuration files. This command should only be used
           to recover from a disaster. Do not perform any other
           recovery operations while this operation is in progress.
           This command will cause node "node2" to reboot.
Do you want to continue? {y|n}: y
```
The target node reboots and then joins the cluster.

b. Verify that the target node is healthy and has formed quorum with the rest of the nodes in the cluster:

#### **cluster show -eligibility true**

The target node must rejoin the re-created cluster before you can rejoin another node.

```
cluster1::*> cluster show -eligibility true
Node Health Eligibility Epsilon
-------------------- ------- ------------ ------------
node0 true true true false
node1 true true false
2 entries were displayed.
```
8. If you re-created the cluster from a configuration backup file, set the recovery status to be complete:

#### **system configuration recovery cluster modify -recovery-status complete**

9. Return to the admin privilege level:

#### **set -privilege admin**

10. If the cluster consists of only two nodes, use the **cluster ha modify** command to reenable cluster HA.

11. Use the **storage failover modify** command to reenable storage failover for each HA pair.

#### **After you finish**

If the cluster has SnapMirror peer relationships, then you also need to re-create those relationships. For more information, see [Data Protection](https://docs.netapp.com/us-en/ontap/data-protection/index.html).

#### **Synchronize a node with the cluster**

If cluster-wide quorum exists, but one or more nodes are out of sync with the cluster, then you must synchronize the node to restore the replicated database (RDB) on the node and bring it into quorum.

#### **Step**

1. From a healthy node, use the system configuration recovery cluster sync command at the advanced privilege level to synchronize the node that is out of sync with the cluster configuration.

This example synchronizes a node (*node2*) with the rest of the cluster:

```
cluster1::*> system configuration recovery cluster sync -node node2
Warning: This command will synchronize node "node2" with the cluster
           configuration, potentially overwriting critical cluster
           configuration files on the node. This feature should only be
           used to recover from a disaster. Do not perform any other
           recovery operations while this operation is in progress. This
           command will cause all the cluster applications on node
           "node2" to restart, interrupting administrative CLI and Web
           interface on that node.
Do you want to continue? {y|n}: y
All cluster applications on node "node2" will be restarted. Verify that
the cluster applications go online.
```
## **Result**

The RDB is replicated to the node, and the node becomes eligible to participate in the cluster.

# **Manage core dumps (cluster administrators only)**

When a node panics, a core dump occurs and the system creates a core dump file that technical support can use to troubleshoot the problem. You can configure or display core dump attributes. You can also save, display, segment, upload, or delete a core dump file.

You can manage core dumps in the following ways:

- Configuring core dumps and displaying the configuration settings
- Displaying basic information, the status, and attributes of core dumps

Core dump files and reports are stored in the /mroot/etc/crash/ directory of a node. You can display the directory content by using the system node coredump commands or a web browser.

• Saving the core dump content and uploading the saved file to a specified location or to technical support

ONTAP prevents you from initiating the saving of a core dump file during a takeover, an aggregate relocation, or a giveback.

• Deleting core dump files that are no longer needed

## **Commands for managing core dumps**

You use the system node coredump config commands to manage the configuration of core dumps, the system node coredump commands to manage the core dump files, and the system node coredump reports commands to manage application core reports.

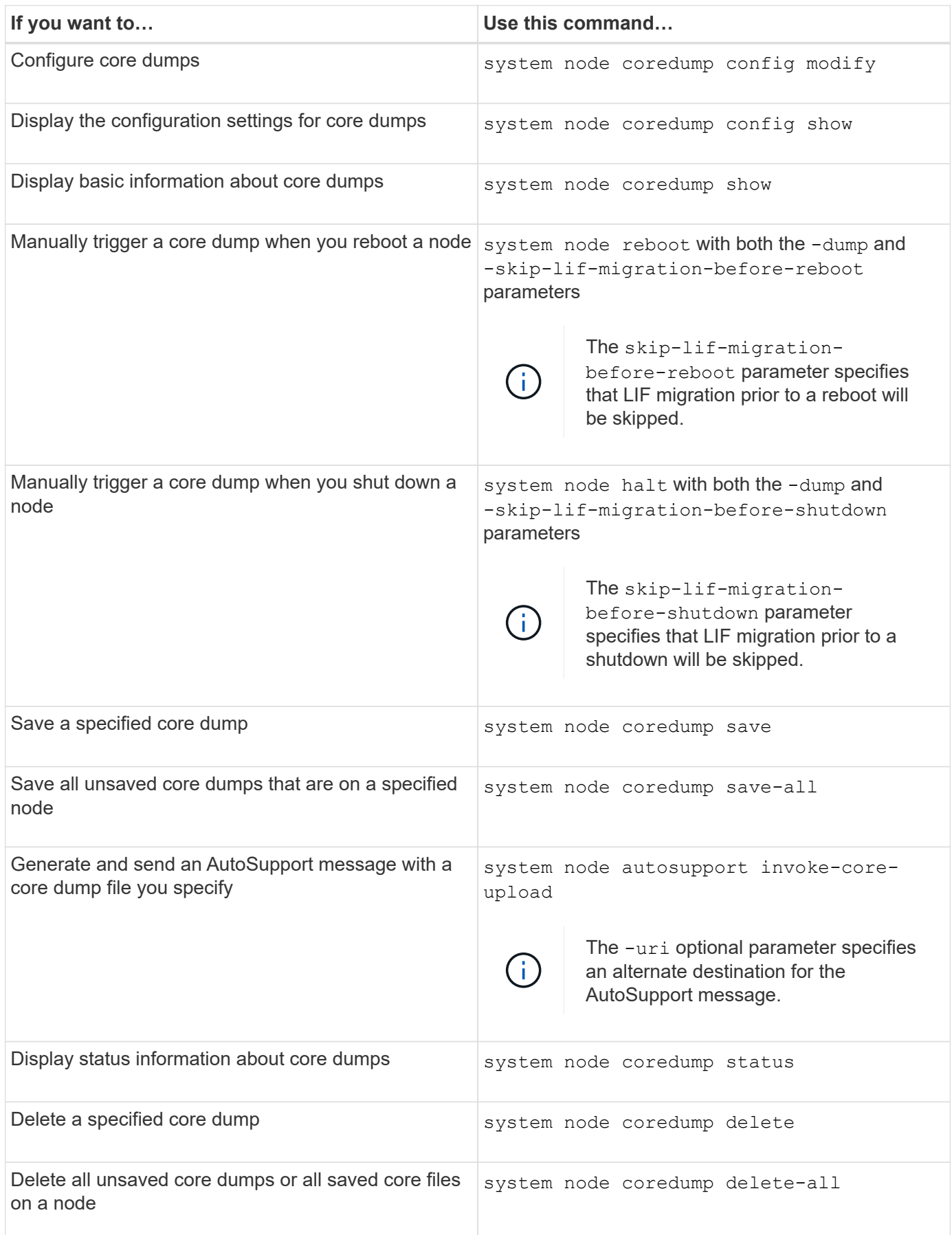

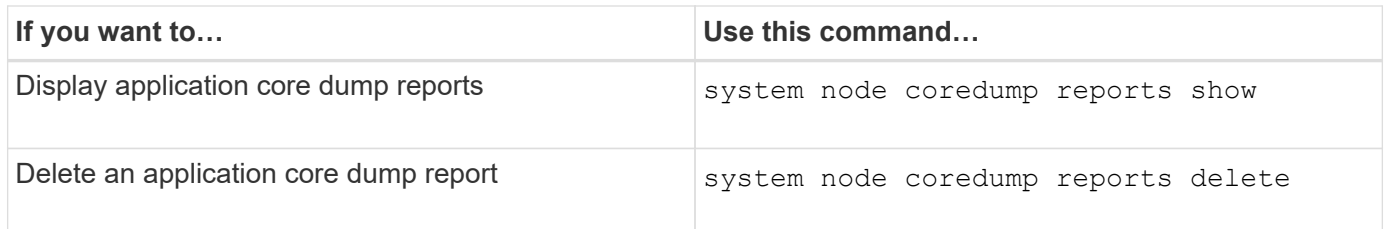

## **Related information**

[ONTAP command reference](https://docs.netapp.com/us-en/ontap/concepts/manual-pages.html)

# **Disk and tier (aggregate) management**

# **Disks and local tiers (aggregates) overview**

You can manage ONTAP physical storage using System Manager and the CLI. You can create, expand, and manage local tiers (aggregates), work with Flash Pool local tiers (aggregates), manage disks, and manage RAID policies.

# **What local tiers (aggregates) are**

*Local tiers* (also called *aggregates*) are containers for the disks managed by a node. You can use local tiers to isolate workloads with different performance demands, to tier data with different access patterns, or to segregate data for regulatory purposes.

- For business-critical applications that need the lowest possible latency and the highest possible performance, you might create a local tier consisting entirely of SSDs.
- To tier data with different access patterns, you can create a *hybrid local tier*, deploying flash as highperformance cache for a working data set, while using lower-cost HDDs or object storage for less frequently accessed data.
	- A *Flash Pool* consists of both SSDs and HDDs.
	- A *FabricPool* consists of an all-SSD local tier with an attached object store.
- If you need to segregate archived data from active data for regulatory purposes, you can use a local tier consisting of capacity HDDs, or a combination of performance and capacity HDDs.

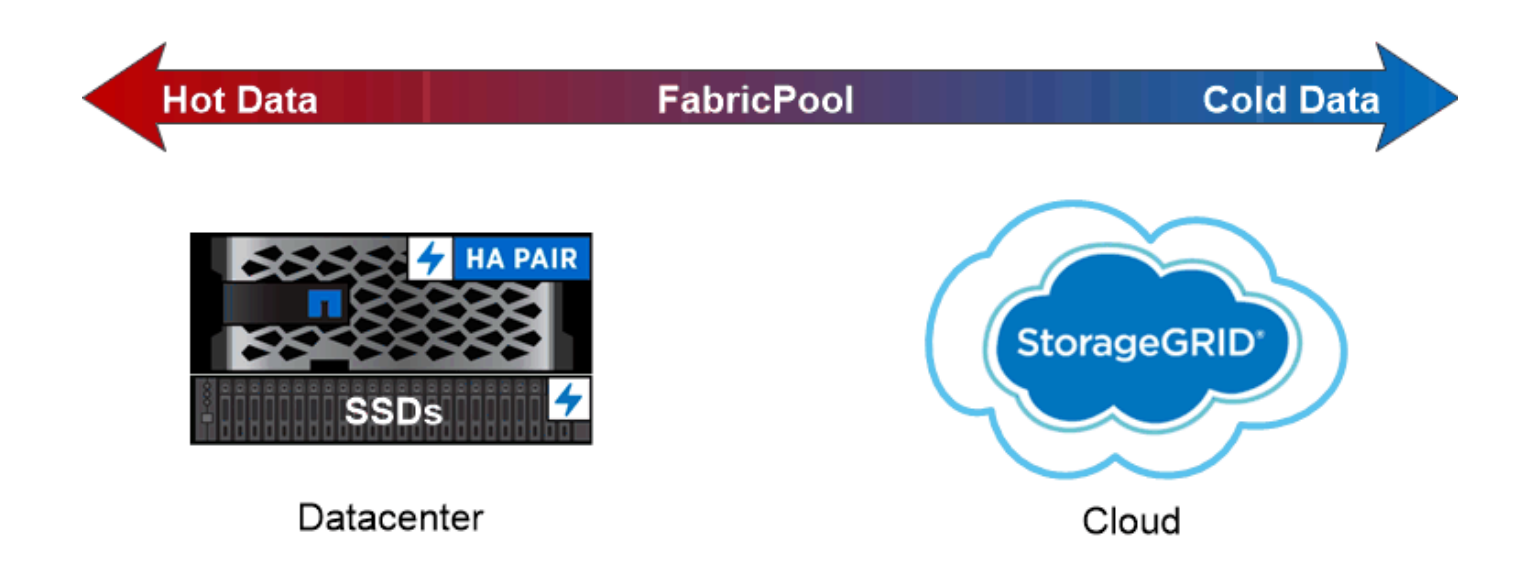

You can use a FabricPool to tier data with different access patterns, deploying SSDs for frequently accessed "hot" data and object storage for rarely accessed "cold" data.

## **Working with local tiers (aggregates)**

You can perform the following tasks:

- [Manage local tiers \(aggregates\)](#page-143-0)
- [Manage disks](#page-183-0)
- [Manage RAID configurations](#page-214-0)
- [Manage Flash Pool tiers](#page-219-0)

You perform these tasks if the following are true:

- You do not want to use an automated scripting tool.
- You want to use best practices, not explore every available option.
- You have a MetroCluster configuration and you are following the procedures in the [MetroCluster](https://docs.netapp.com/us-en/ontap-metrocluster) documentation for initial configuration and guidelines for local tiers (aggregates) and disk management.

#### **Related information**

• [Manage FabricPool cloud tiers](#page-234-0)

# **Manage local tiers (aggregates)**

## <span id="page-143-0"></span>**Manage local tiers (aggregates)**

You can use System Manager or the ONTAP CLI to add local tiers (aggregates), manage their usage, and add capacity (disks) to them.

You can perform the following tasks:

• [Add \(create\) a local tier \(aggregate\)](#page-144-0)
To add a local tier, you follow a specific workflow. You determine the number of disks or disk partitions that you need for the local tier and decide which method to use to create the local tier. You can add local tiers automatically by letting ONTAP assign the configuration, or you can manually specify the configuration.

• [Manage the use of local tiers \(aggregates\)](#page-155-0)

For existing local tiers, you can rename them, set their media costs, or determine their drive and RAID group information. You can modify the RAID configuration of a local tier and assign local tiers to storage VMs (SVMs).

You can modify the RAID configuration of a local tier and assign local tiers to storage VMs (SVMs). You can determine which volumes reside on a local tier and how much space they use on a local tier. You can control how much space that volumes can use. You can relocate local tier ownership with an HA pair. You can also delete a local tier.

• [Add capacity \(disks\) to a local tier \(aggregate\)](#page-170-0)

Using different methods, you follow a specific workflow to add capacity. You can add disks to a local tier and add drives to a node or shelf. If needed, you can correct misaligned spare partitions.

# **Add (create) a local tier (aggregate)**

# **Add a local tier (create an aggregate)**

To add a local tier (create an aggregate), you follow a specific workflow.

You determine the number of disks or disk partitions that you need for the local tier and decide which method to use to create the local tier. You can add local tiers automatically by letting ONTAP assign the configuration, or you can manually specify the configuration.

- [Workflow to add a local tier \(aggregate\)](#page-171-0)
- [Determine the number of disks or disk partitions required for a local tier \(aggregate\)](#page-147-0)
- [Decide which local tier \(aggregate\) creation method to use](#page-148-0)
- [Add local tiers \(aggregates\) automatically](#page-150-0)
- [Add local tiers \(aggregates\) manually](#page-153-0)

# **Workflow to add a local tier (aggregate)**

Creating local tiers (aggregates) provides storage to volumes on your system.

The workflow for creating local tiers (aggregates) is specific to the interface you use—System Manager or the CLI:

# **System Manager workflow**

# **Use System Manager to add (create) a local tier**

System Manager creates local tiers based on recommended best practices for configuring local tiers.

Beginning with ONTAP 9.11.1, you can decide to configure local tiers manually if you want a different configuration than the one recommended during the automatic process to add a local tier.

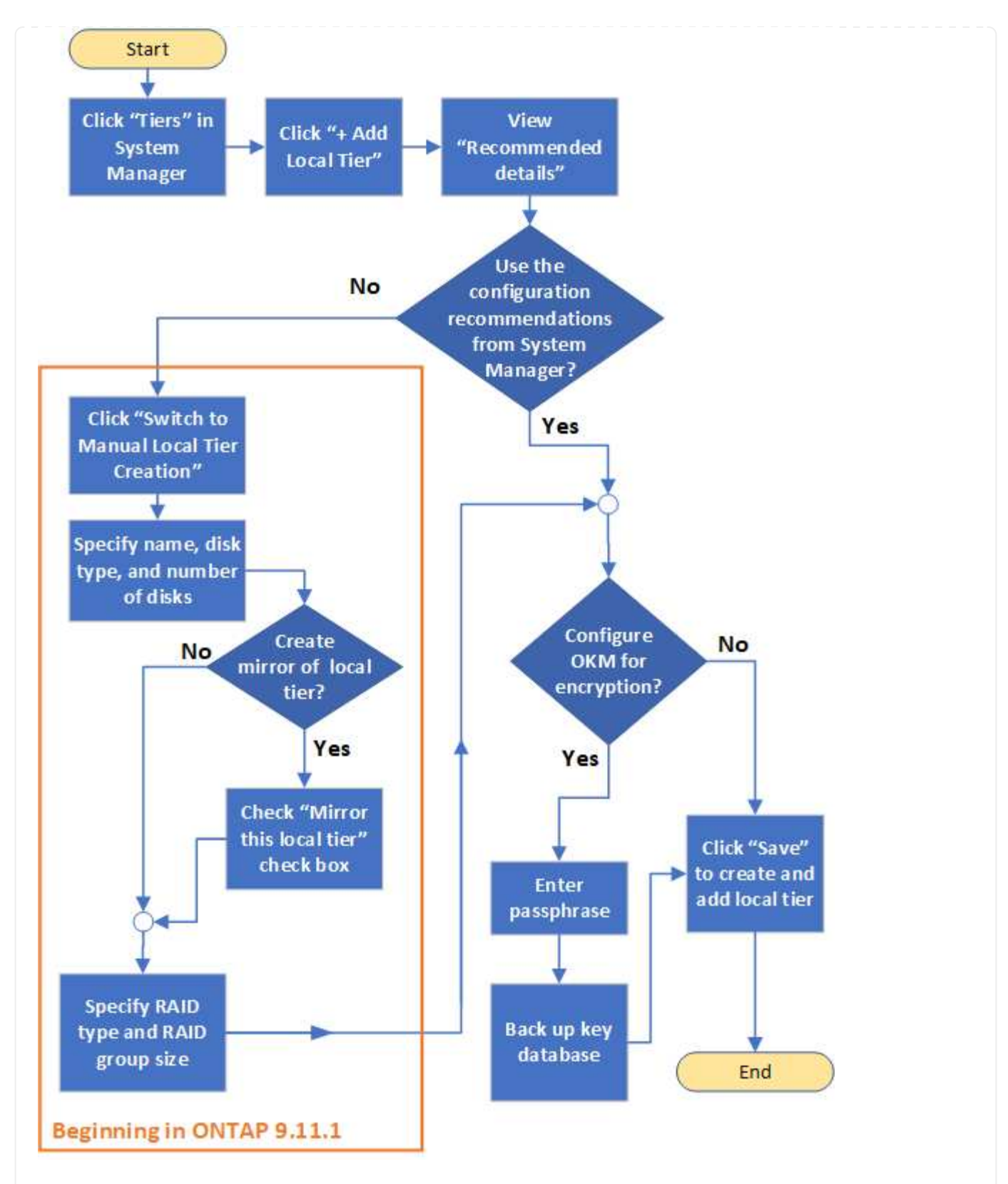

## **CLI workflow**

# **Use the CLI to add (create) an aggregate**

Beginning with ONTAP 9.2, ONTAP can provide recommended configurations when you create aggregates (auto-provisioning). If the recommended configurations, based on best practices, are appropriate in your environment, you can accept them to create the aggregates. Otherwise, you can create aggregates manually.

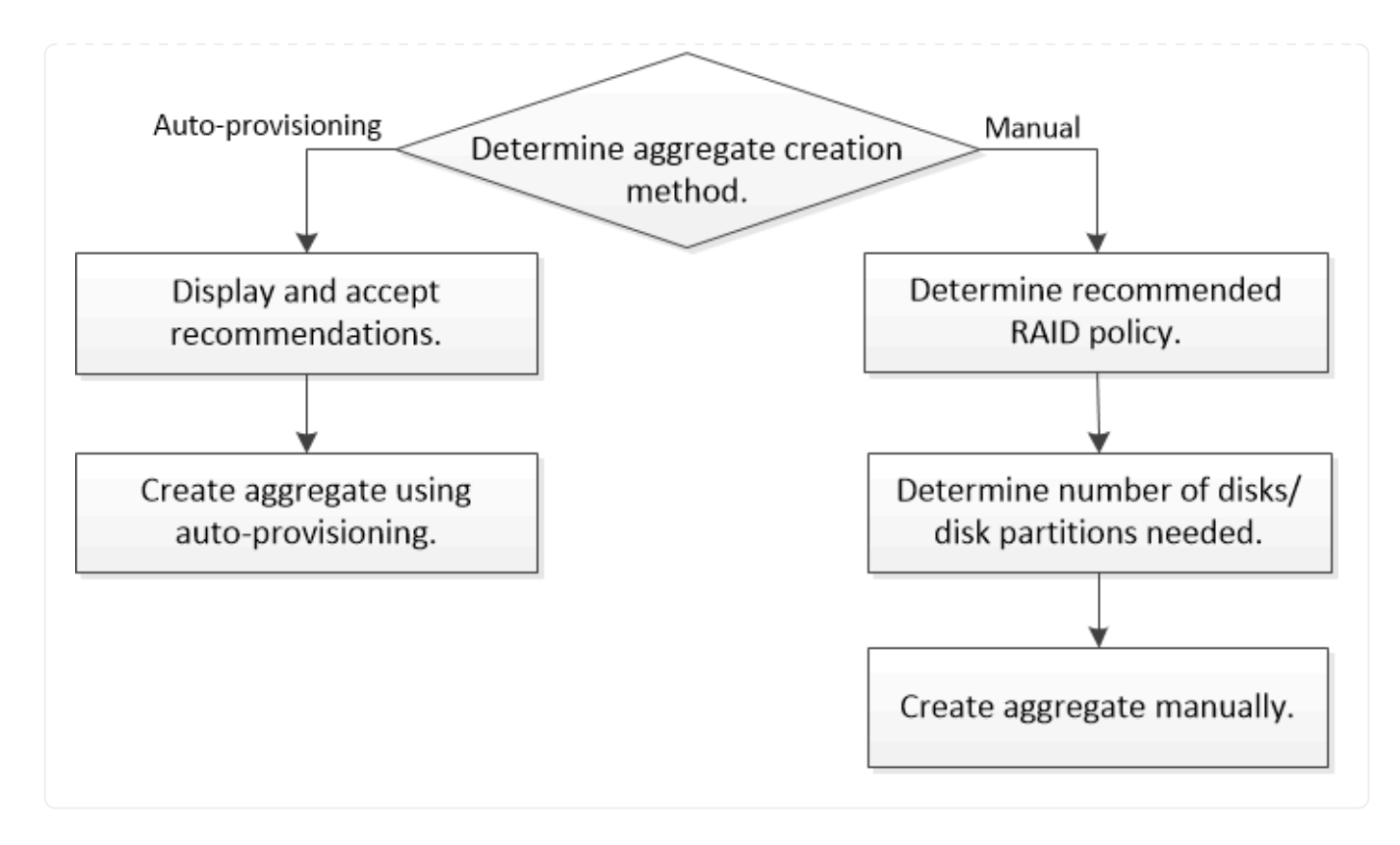

<span id="page-147-0"></span>**Determine the number of disks or disk partitions required for a local tier (aggregate)**

You must have enough disks or disk partitions in your local tier (aggregate) to meet system and business requirements. You should also have the recommended number of hot spare disks or hot spare disk partitions to minimize the potential of data loss.

Root-data partitioning is enabled by default on certain configurations. Systems with root-data partitioning enabled use disk partitions to create local tiers. Systems that do not have root-data partitioning enabled use unpartitioned disks.

You must have enough disks or disk partitions to meet the minimum number required for your RAID policy and enough to meet your minimum capacity requirements.

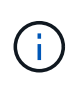

In ONTAP, the usable space of the drive is less than the physical capacity of the drive. You can find the usable space of a specific drive and the minimum number of disks or disk partitions required for each RAID policy in the [Hardware Universe.](https://hwu.netapp.com)

# **Determine usable space of a specific disk**

The procedure you follow depends on the interface you use—System Manager or the CLI:

# **System Manager**

## **Use System Manager to determine usable space of disks**

Perform the following steps to view the usable size of a disk:

#### **Steps**

- 1. Go to **Storage > Tiers**
- 2. Click  $\frac{1}{2}$  next to the name of the local tier.
- 3. Select the **Disk Information** tab.

## **CLI**

## **Use the CLI to determine usable space of disks**

Perform the following step to view the usable size of a disk:

## **Step**

1. Display spare disk information:

```
storage aggregate show-spare-disks
```
In addition to the number of disks or disk partitions necessary to create your RAID group and meet your capacity requirements, you should also have the minimum number of hot spare disks or hot spare disk partitions recommended for your aggregate:

• For all flash aggregates, you should have a minimum of one hot spare disk or disk partition.

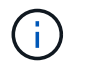

The AFF C190 defaults to no spare drive. This exception is fully supported.

- For non-flash homogenous aggregates, you should have a minimum of two hot spare disks or disk partitions.
- For SSD storage pools, you should have a minimum of one hot spare disk for each HA pair.
- For Flash Pool aggregates, you should have a minimum of two spare disks for each HA pair. You can find more information on the supported RAID policies for Flash Pool aggregates in the [Hardware Universe.](https://hwu.netapp.com)
- To support the use of the Maintenance Center and to avoid issues caused by multiple concurrent disk failures, you should have a minimum of four hot spares in multi-disk carriers.

## **Related information**

## [NetApp Hardware Universe](https://hwu.netapp.com)

[NetApp Technical Report 3838: Storage Subsystem Configuration Guide](https://www.netapp.com/pdf.html?item=/media/19675-tr-3838.pdf)

## <span id="page-148-0"></span>**Decide which method to use to create local tiers (aggregates)**

Although ONTAP provides best-practice recommendations for adding local tiers automatically (creating aggregates with auto-provisioning), you must determine whether the recommended configurations are supported in your environment. If they are not, you must make decisions about RAID policy and disk configuration and then create the local

# tiers manually.

When a local tier is created automatically, ONTAP analyzes available spare disks in the cluster and generates a recommendation about how spare disks should be used to add local tiers according to best practices. ONTAP displays the recommended configurations. You can accept the recommendations or add the local tiers manually.

# **Before you can accept ONTAP recommendations**

If any of the following disk conditions are present, they must be addressed before accepting the recommendations from ONTAP:

- Missing disks
- Fluctuation in spare disk numbers
- Unassigned disks
- Non-zeroed spares
- Disks undergoing maintenance testing

The storage aggregate auto-provision man page contains more information about these requirements.

# **When you must use the manual method**

In many cases, the recommended layout of the local tier will be optimal for your environment. However, if your cluster is running ONTAP 9.1 or earlier, or your environment includes the following configurations, you must create the local tier using the manual method.

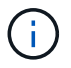

Beginning with ONTAP 9.11.1, you can manually add local tiers with System Manager.

- Aggregates using third-party array LUNs
- Virtual disks with Cloud Volumes ONTAP or ONTAP Select
- MetroCluster system
- SyncMirror
- MSATA disks
- FlashPool tiers (aggregates)
- Multiple disk types or sizes are connected to the node

# **Select the method to create local tiers (aggregates)**

Choose which method you want to use:

- [Add \(create\) local tiers \(aggregates\) automatically](#page-150-0)
- [Add \(create\) local tiers \(aggregates\) manually](#page-153-0)

# **Related information**

• [ONTAP command reference](https://docs.netapp.com/us-en/ontap-cli)

<span id="page-150-0"></span>If the best-practice recommendation that ONTAP provides for automatically adding a local tier (creating an aggregate with auto-provisioning)

is appropriate in your environment, you can accept the recommendation and let ONTAP add the local tier.

# **Before you begin**

Disks must be owned by a node before they can be used in a local tier (aggregate). If your cluster is not configured to use automatic disk ownership assignment, you must [assign ownership manually](#page-158-0).

# **System Manager**

# **Steps**

- 1. In System Manager, click **Storage > Tiers**.
- 2. From the **Tiers** page, click  $\frac{1}{2}$  Add Local Tier to create a new local tier:

The **Add Local Tier** page shows the recommended number of local tiers that can be created on the nodes and the usable storage available.

3. Click **Recommended details** to view the configuration recommended by System Manager.

System Manager displays the following information beginning with ONTAP 9.8:

- **Local tier name** (you can edit the local tier name beginning with ONTAP 9.10.1)
- **Node name**
- **Usable size**
- **Type of storage**

Beginning with ONTAP 9.10.1, additional information is displayed:

- **Disks**: showing the number, size, and type of the disks
- **Layout**: showing the RAID group layout, including which disks are parity or data and which slots are unused.
- **Spare disks**: showing the node name, the number and size of spare disks, and the type of storage.
- 4. Perform one of the following steps:

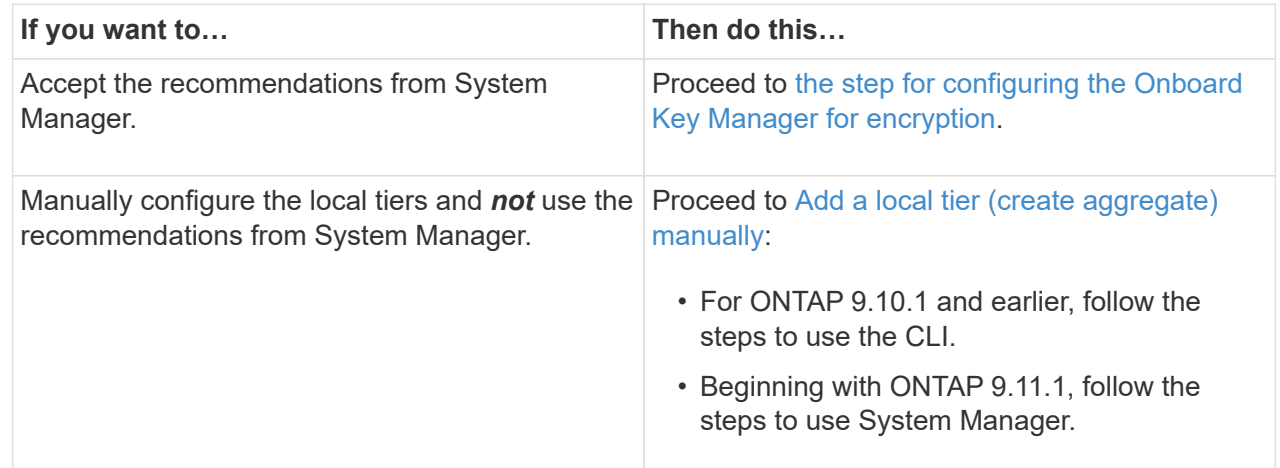

# <span id="page-151-0"></span>5. (Optional): If the Onboard Key Manager has been installed, you can configure it for encryption. Check the **Configure Onboard Key Manager for encryption** check box.

- a. Enter a passphrase.
- b. Enter the passphrase again to confirm it.
- c. Save the passphrase for future use in case the system needs to be recovered.
- d. Back up the key database for future use.
- 6. Click **Save** to create the local tier and add it to your storage solution.

# **CLI**

You run the storage aggregate auto-provision command to generate aggregate layout recommendations. You can then create aggregates after reviewing and approving ONTAP recommendations.

# **What you'll need**

ONTAP 9.2 or later must be running on your cluster.

# **About this task**

The default summary generated with the storage aggregate auto-provision command lists the recommended aggregates to be created, including names and usable size. You can view the list and determine whether you want to create the recommended aggregates when prompted.

You can also display a detailed summary by using the -verbose option, which displays the following reports:

- Per node summary of new aggregates to create, discovered spares, and remaining spare disks and partitions after aggregate creation
- New data aggregates to create with counts of disks and partitions to be used
- RAID group layout showing how spare disks and partitions will be used in new data aggregates to be created
- Details about spare disks and partitions remaining after aggregate creation

If you are familiar with the auto-provision method and your environment is correctly prepared, you can use the -skip-confirmation option to create the recommended aggregate without display and confirmation. The storage aggregate auto-provision command is not affected by the CLI session -confirmations setting.

The [storage aggregate auto-provision](https://docs.netapp.com/us-en/ontap-cli/storage-aggregate-auto-provision.html) [man page](https://docs.netapp.com/us-en/ontap-cli/storage-aggregate-auto-provision.html) contains more information about the aggregate layout recommendations.

# **Steps**

- 1. Run the storage aggregate auto-provision command with the desired display options.
	- no options: Display standard summary
	- -verbose option: Display detailed summary
	- -skip-confirmation option: Create recommended aggregates without display or confirmation
- 2. Perform one of the following steps:

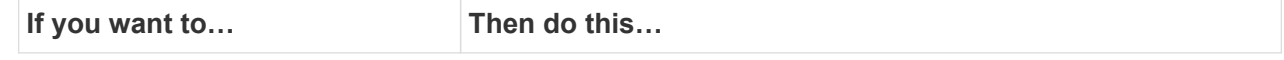

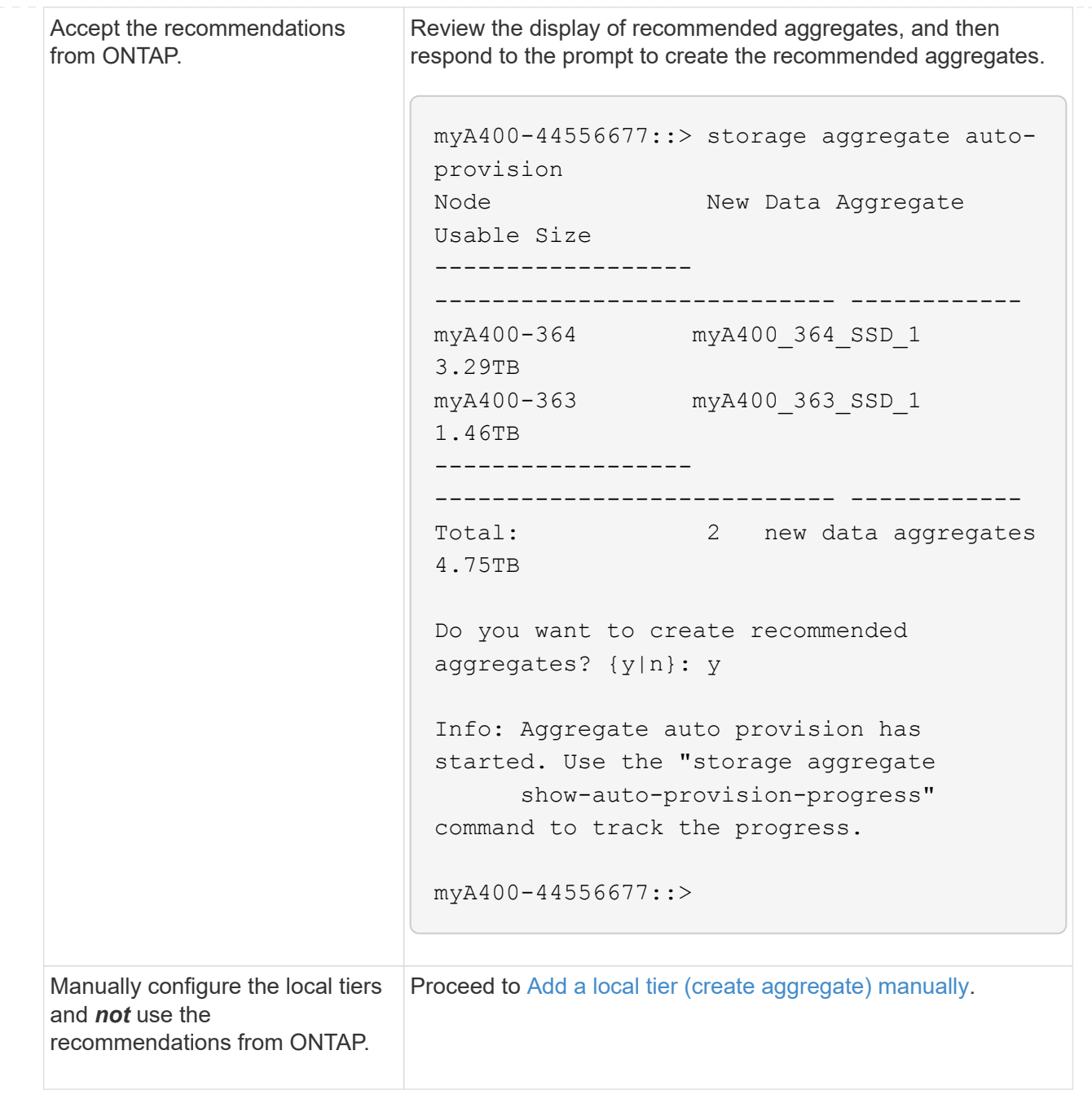

# **Related information**

• [ONTAP command reference](https://docs.netapp.com/us-en/ontap-cli)

## <span id="page-153-0"></span>**Add local tiers (create aggregates) manually**

If you do not want to add a local tier (create a aggregate) using the best-practice recommendations from ONTAP, you can perform the process manually.

## **Before you begin**

Disks must be owned by a node before they can be used in a local tier (aggregate). If your cluster is not configured to use automatic disk ownership assignment, you must [assign ownership manually](#page-158-0).

# **System Manager**

Beginning with ONTAP 9.11.1, if you do not want to use the configuration recommended by System Manager to create a local tier, you can specify the configuration you want.

# **Steps**

- 1. In System Manager, click **Storage > Tiers**.
- 2. From the **Tiers** page, click  $\frac{1}{x}$  Add Local Tier to create a new local tier:

The **Add Local Tier** page shows the recommended number of local tiers that can be created on the nodes and the usable storage available.

3. When System Manager displays the storage recommendation for the local tier, click **Switch to Manual Local Tier Creation** in the **Spare Disks** section.

The **Add Local Tier** page displays fields that you use to configure the local tier.

- 4. In the first section of the **Add Local Tier** page, complete the following:
	- a. Enter the name of the local tier.
	- b. (Optional): Check the **Mirror this local tier** check box if you want to mirror the local tier.
	- c. Select a disk type.
	- d. Select the number of disks.
- 5. In the **RAID Configuration** section, complete the following:
	- a. Select the RAID type.
	- b. Select the RAID group size.
	- c. Click RAID allocation to view how the disks are allocated in the group.
- 6. (Optional): If the Onboard Key Manager has been installed, you can configure it for encryption in the **Encryption** section of the page. Check the **Configure Onboard Key Manager for encryption** check box.
	- a. Enter a passphrase.
	- b. Enter the passphrase again to confirm it.
	- c. Save the passphrase for future use in case the system needs to be recovered.
	- d. Back up the key database for future use.
- 7. Click **Save** to create the local tier and add it to your storage solution.

### **CLI**

Before you create aggregates manually, you should review disk configuration options and simulate creation.

Then you can issue the storage aggregate create command and verify the results.

## **What you'll need**

You must have determined the number of disks and the number of hot spare disks you need in the aggregate.

## **About this task**

If root-data-data partitioning is enabled and you have 24 solid-state drives (SSDs) or fewer in your

configuration, it is recommended that your data partitions be assigned to different nodes.

The procedure for creating aggregates on systems with root-data partitioning and root-data-data partitioning enabled is the same as the procedure for creating aggregates on systems using unpartitioned disks. If root-data partitioning is enabled on your system, you should use the number of disk partitions for the -diskcount option. For root-data-data partitioning, the -diskcount option specifies the count of disks to use.

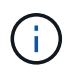

When creating multiple aggregates for use with FlexGroups, aggregates should be as close in size as possible.

The storage aggregate create man page contains more information about aggregate creation options and requirements.

#### **Steps**

1. View the list of spare disk partitions to verify that you have enough to create your aggregate:

```
storage aggregate show-spare-disks -original-owner node_name
```
Data partitions are displayed under Local Data Usable. A root partition cannot be used as a spare.

2. Simulate the creation of the aggregate:

```
storage aggregate create -aggregate aggregate_name -node node_name
-raidtype raid_dp -diskcount number_of_disks_or_partitions -simulate true
```
- 3. If any warnings are displayed from the simulated command, adjust the command and repeat the simulation.
- 4. Create the aggregate:

storage aggregate create -aggregate *aggr\_name* -node *node\_name* -raidtype raid\_dp -diskcount *number\_of\_disks\_or\_partitions*

5. Display the aggregate to verify that it was created:

storage aggregate show-status *aggregate\_name*

## **Related information**

• [ONTAP command reference](https://docs.netapp.com/us-en/ontap-cli)

## **Manage the use of local tiers (aggregates)**

<span id="page-155-0"></span>**Manage the use of local tiers (aggregates)**

After you have created local tiers (aggregates), you can manage how they are used.

You can perform the following tasks:

- [Rename a local tier \(aggregate\)](#page-156-0)
- [Set the media cost of a local tier \(aggregate\)](#page-156-1)
- [Determine drive and RAID group information for a local tier \(aggregate\)](#page-161-0)
- [Assign local tiers \(aggregates\) to storage VMs \(SVMs\)](#page-162-0)
- [Determine which volumes reside on a local tier \(aggregate\)](#page-163-0)
- [Determine and control a volume's space usages in a local tier \(aggregate\)](#page-163-1)
- [Determine space usage in a local tier \(aggregate\)](#page-165-0)
- [Relocate local tier \(aggregate\) ownership within an HA pair](#page-166-0)
- [Delete a local tier \(aggregate\)](#page-169-0)

# <span id="page-156-0"></span>**Rename a local tier (aggregate)**

You can rename a local tier (aggregate). The method you follow depends on the interface you use—System Manager or the CLI:

# **System Manager**

# **Use System Manager to rename a local tier (aggregate)**

Beginning with ONTAP 9.10.1, you can modify the name of a local tier (aggregate).

# **Steps**

- 1. In System Manager, click **Storage > Tiers**.
- 2. Click  $\frac{1}{2}$  next to the name of the local tier.
- 3. Select **Rename**.
- 4. Specify a new name for the local tier.

# **CLI**

# **Use the CLI to rename a local tier (aggregate)**

# **Step**

1. Using the CLI, rename the local tier (aggregate):

storage aggregate rename -aggregate *aggr-name* -newname *aggr-new-name*

The following example renames an aggregate named "aggr5" as "sales-aggr":

> storage aggregate rename -aggregate aggr5 -newname sales-aggr

## <span id="page-156-1"></span>**Set media cost of a local tier (aggregate)**

Beginning with ONTAP 9.11.1, you can use System Manager to set the media cost of a local tier (aggregate).

# **Steps**

1. In System Manager, click **Storage > Tiers**, then click **Set Media Cost** in the desired local tier (aggregate) tiles.

- 2. Select **active and inactive tiers** to enable comparison.
- 3. Enter a currency type and amount.

When you enter or change the media cost, the change is made in all media types.

## **Manually Fast zero drives**

On systems freshly installed with ONTAP 9.4 or later and systems reinitialized with ONTAP 9.4 or later, *fast zeroing* is used to zero drives.

With *fast zeroing*, drives are zeroed in seconds. This is done automatically before provisioning and greatly reduces the time it takes to initialize the system, create aggregates, or expand aggregates when spare drives are added.

*Fast zeroing* is supported on both SSDs and HDDs.

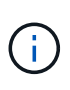

*Fast zeroing* is not supported on systems upgraded from ONTAP 9.3 or earlier. ONTAP 9.4 or later must be freshly installed or the system must be reinitialized. In ONTAP 9.3 and earlier, drives are also automatically zeroed by ONTAP, however, the process takes longer.

If you need to manually zero a drive, you can use one of the following methods. In ONTAP 9.4 and later, manually zeroing a drive also takes only seconds.

# **CLI command**

## **Use a CLI command to fast-zero drives**

## **About this task**

Admin privileges are required to use this command.

#### **Steps**

1. Enter the CLI command:

storage disk zerospares

#### **Boot menu options**

#### **Select options from the boot menu to fast-zero drives**

#### **About this task**

- The fast zeroing enhancement does not support systems upgraded from a release earlier than ONTAP 9.4.
- If any node on the cluster contains a local tier (aggregate) with fast-zeroed drives, then you cannot revert the cluster to ONTAP 9.2 or earlier.

#### **Steps**

- 1. From the boot menu, select one of the following options:
	- (4) Clean configuration and initialize all disks
	- (9a) Unpartition all disks and remove their ownership information
	- (9b) Clean configuration and initialize node with whole disks

#### <span id="page-158-0"></span>**Manually assign disk ownership**

Disks must be owned by a node before they can be used in a local tier (aggregate).

## **About this task**

- If you are manually assigning ownership in an HA pair that is not being initialized and does not have only DS460C shelves, use option 1.
- If you are initializing an HA pair that has only DS460C shelves, use option 2 to manually assign ownership for the root drives.

#### **Option 1: Most HA pairs**

For an HA pair that is not being initialized and does not have only DS460C shelves, use this procedure to manually assigning ownership.

#### **About this task**

- The disks you are assigning ownership for must be in a shelf that is physically cabled to the node you are assigning ownership to.
- If you are using disks in a local tier (aggregate):
	- Disks must be owned by a node before they can be used in a local tier (aggregate).
	- You cannot reassign ownership of a disk that is in use in a local tier (aggregate).

#### **Steps**

1. Use the CLI to display all unowned disks:

storage disk show -container-type unassigned

2. Assign each disk:

storage disk assign -disk *disk\_name* -owner *owner\_name*

You can use the wildcard character to assign more than one disk at once. If you are reassigning a spare disk that is already owned by a different node, you must use the "-force" option.

For an HA pair that you are initializing and that only has DS460C shelves, use this procedure to manually assign ownership for the root drives.

## **About this task**

• When you initialize an HA pair that has only DS460C shelves, you must manually assign the root drives to conform to the half-drawer policy.

After HA pair initialization (boot up), automatic assignment of disk ownership is automatically enabled and uses the half-drawer policy to assign ownership to the remaining drives (other than the root drives) and any drives added in the future, such as replacing failed disks, responding to a "low spares" message, or adding capacity.

Learn about the half-drawer policy in the topic [About automatic assignment of disk ownership.](#page-186-0)

• RAID needs a minimum of 10 drives for each HA pair (5 for each node) for any greater than 8TB NL-SAS drives in a DS460C shelf.

#### **Steps**

- 1. If your DS460C shelves are not fully populated, complete the following substeps; otherwise, go to the next step.
	- a. First, install drives in the front row (drive bays 0, 3, 6, and 9) of each drawer.

Installing drives in the front row of each drawer allows for proper air flow and prevents overheating.

b. For the remaining drives, evenly distribute them across each drawer.

Fill drawer rows from front to back. If you don't have enough drives to fill rows, then install them in pairs so that drives occupy the left and right side of a drawer evenly.

The following illustration shows the drive bay numbering and locations in a DS460C drawer.

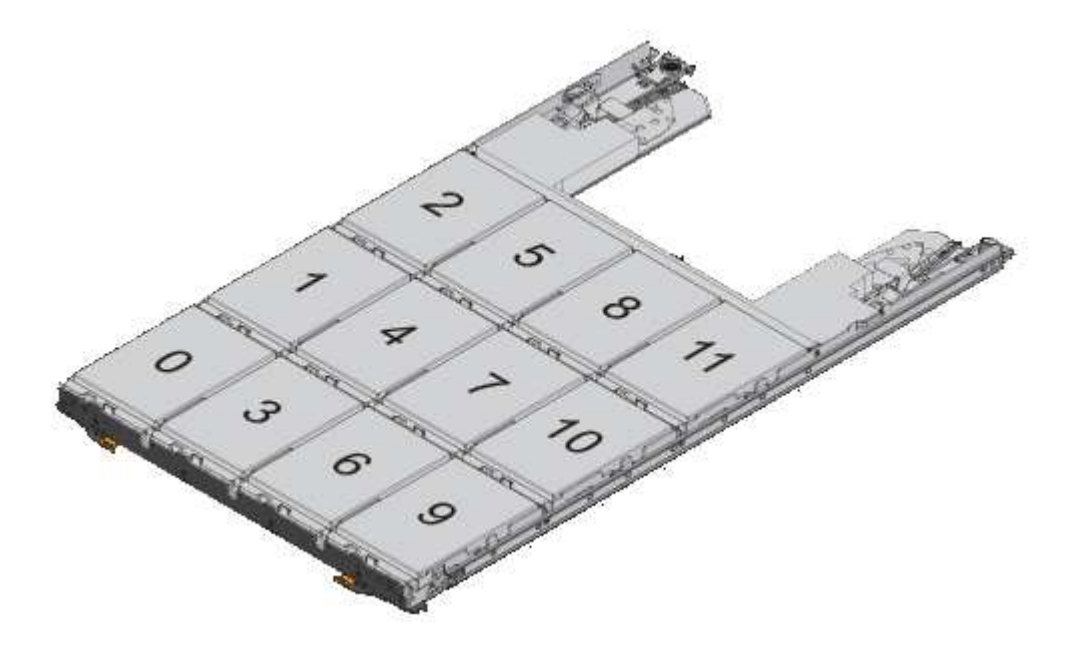

2. Log into the clustershell using the node-management LIF or cluster-management LIF.

3. Manually assign the root drives in each drawer to conform to the half-drawer policy using the following substeps:

The half-drawer policy has you assign the left half of a drawer's drives (bays 0 to 5) to node A, and the right half of a drawer's drives (bays 6 to 11) to node B.

- a. Display all unowned disks: storage disk show -container-type unassigned`
- b. Assign the root disks: storage disk assign -disk disk name -owner owner name

You can use the wildcard character to assign more than one disk at a time.

# <span id="page-161-0"></span>**Determine drive and RAID group information for a local tier (aggregate)**

Some local tier (aggregate) administration tasks require that you know what types of drives compose the local tier, their size, checksum, and status, whether they are shared with other local tiers, and the size and composition of the RAID groups.

# **Step**

1. Show the drives for the aggregate, by RAID group:

storage aggregate show-status *aggr\_name*

The drives are displayed for each RAID group in the aggregate.

You can see the RAID type of the drive (data, parity, dparity) in the Position column. If the Position column displays shared, then the drive is shared: if it is an HDD, it is a partitioned disk; if it is an SSD, it is part of a storage pool.

```
cluster1::> storage aggregate show-status nodeA fp 1
Owner Node: cluster1-a
Aggregate: nodeA fp 1 (online, mixed raid type, hybrid) (block checksums)
 Plex: /nodeA fp 1/plex0 (online, normal, active, pool0)
  RAID Group /nodeA fp 1/plex0/rg0 (normal, block checksums, raid dp)
                                          Usable Physical
      Position Disk Pool Type RPM Size Size Status
      -------- ---------- ---- ----- ------ -------- -------- -------
      shared 2.0.1 0 SAS 10000 472.9GB 547.1GB (normal)
      shared 2.0.3 0 SAS 10000 472.9GB 547.1GB (normal)
      shared 2.0.5 0 SAS 10000 472.9GB 547.1GB (normal)
      shared 2.0.7 0 SAS 10000 472.9GB 547.1GB (normal)
      shared 2.0.9 0 SAS 10000 472.9GB 547.1GB (normal)
      shared 2.0.11 0 SAS 10000 472.9GB 547.1GB (normal)
    RAID Group /nodeA_flashpool_1/plex0/rg1
    (normal, block checksums, raid4) (Storage Pool: SmallSP)
                                          Usable Physical
      Position Disk Pool Type RPM Size Size Status
      -------- ---------- ---- ----- ------ -------- -------- -------
      shared 2.0.13 0 SSD - 186.2GB 745.2GB (normal)
      shared 2.0.12 0 SSD - 186.2GB 745.2GB (normal)
8 entries were displayed.
```
<span id="page-162-0"></span>**Assign local tiers (aggregates) to storage VMs (SVMs)**

If you assign one or more local tiers (aggregates) to a storage virtual machine (storage VM or SVM, formerly known as Vserver), then you can use only those local tiers to contain volumes for that storage VM (SVM).

## **What you'll need**

The storage VM and the local tiers you want to assign to that storage VM must already exist.

#### **About this task**

Assigning local tiers to your storage VMs helps you keep your storage VMs isolated from each other; this is especially important in a multi-tenancy environment.

## **Steps**

1. Check the list of local tiers (aggregates) already assigned to the SVM:

```
vserver show -fields aggr-list
```
The aggregates currently assigned to the SVM are displayed. If there are no aggregates assigned, "-" is displayed.

2. Add or remove assigned aggregates, depending on your requirements:

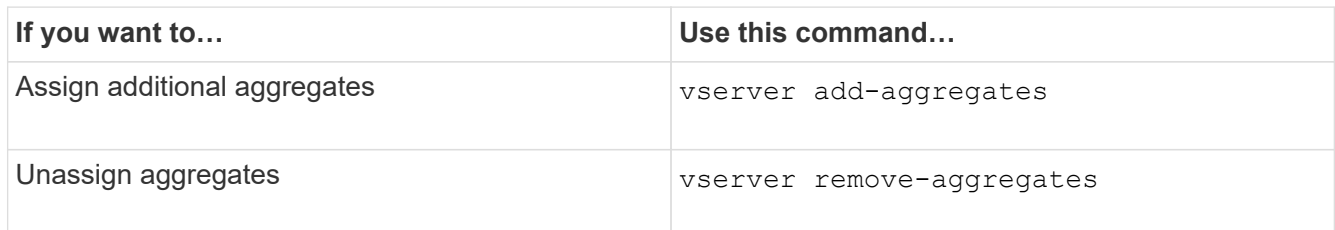

The listed aggregates are assigned to or removed from the SVM. If the SVM already has volumes that use an aggregate that is not assigned to the SVM, a warning message is displayed, but the command is completed successfully. Any aggregates that were already assigned to the SVM and that were not named in the command are unaffected.

# **Example**

In the following example, the aggregates aggr1 and aggr2 are assigned to SVM svm1:

vserver add-aggregates -vserver svm1 -aggregates aggr1, aggr2

# <span id="page-163-0"></span>**Determine which volumes reside on a local tier (aggregate)**

You might need to determine which volumes reside on a local tier (aggregate) before performing operations on the local tier, such as relocating it or taking it offline.

# **Steps**

1. To display the volumes that reside on an aggregate, enter

volume show -aggregate aggregate name

All volumes that reside on the specified aggregate are displayed.

<span id="page-163-1"></span>**Determine and control a volume's space usage in a local tier (aggregate)**

You can determine which FlexVol volumes are using the most space in a local tier (aggregate) and specifically which features within the volume.

The volume show-footprint command provides information about a volume's footprint, or its space usage within the containing aggregate.

The volume show-footprint command shows details about the space usage of each volume in an aggregate, including offline volumes. This command bridges the gap between the output of the volume show-space and aggregate show-space commands. All percentages are calculated as a percent of aggregate size.

The following example shows the volume show-footprint command output for a volume called testvol:

```
cluster1::> volume show-footprint testvol
      Vserver : thevs
      Volume : testvol
Feature Internal Construction Construction Used Used<sup>8</sup>
      -------------------------------- ---------- -----
    Volume Data Footprint 120.6MB 4%
    Volume Guarantee 1.88GB 71%
    Flexible Volume Metadata 11.38MB 0%
    Delayed Frees 1.36MB 0%
    Total Footprint 2.01GB 76%
```
The following table explains some of the key rows of the output of the volume show-footprint command and what you can do to try to decrease space usage by that feature:

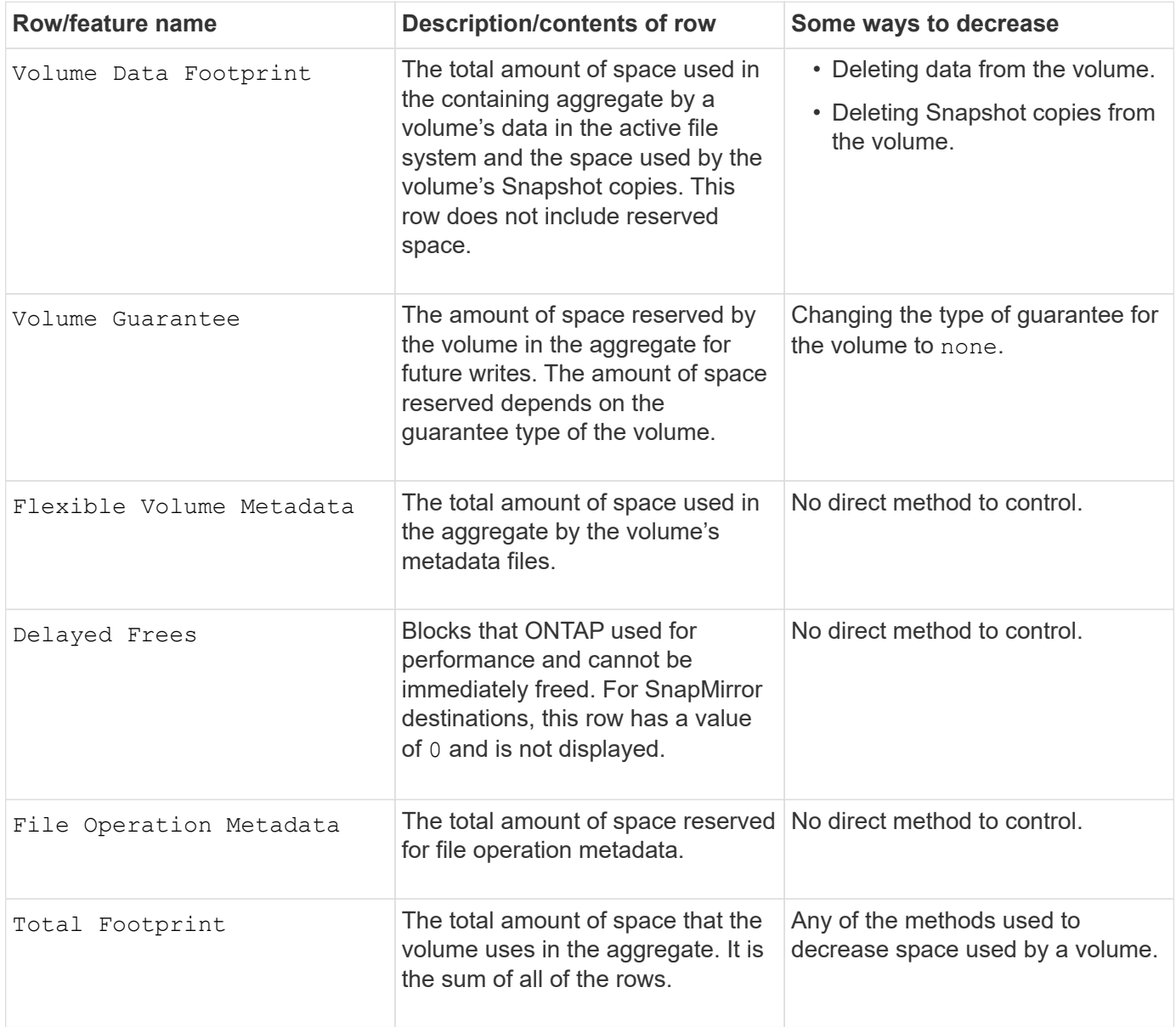

## **Related information**

# [NetApp Technical Report 3483: Thin Provisioning in a NetApp SAN or IP SAN Enterprise Environment](https://www.netapp.com/pdf.html?item=/media/19670-tr-3483.pdf)

#### <span id="page-165-0"></span>**Determine space usage in a local tier (aggregate)**

You can view how much space is used by all volumes in one or more local tiers (aggregates) so that you can take actions to free more space.

WAFL reserves a percentage of the total disk space for aggregate level metadata and performance. The space used for maintaining the volumes in the aggregate comes out of the WAFL reserve and cannot be changed.

In aggregates smaller than 30 TB, WAFL reserves 10% of the total disk space for aggregate level metadata and performance.

Beginning with ONTAP 9.12.1, in aggregates that are 30 TB or larger, the amount of reserved disk space for aggregate level metadata and performance is reduced, resulting in 5% more usable space in aggregates. The availability of this space savings varies based on your platform and version of ONTAP.

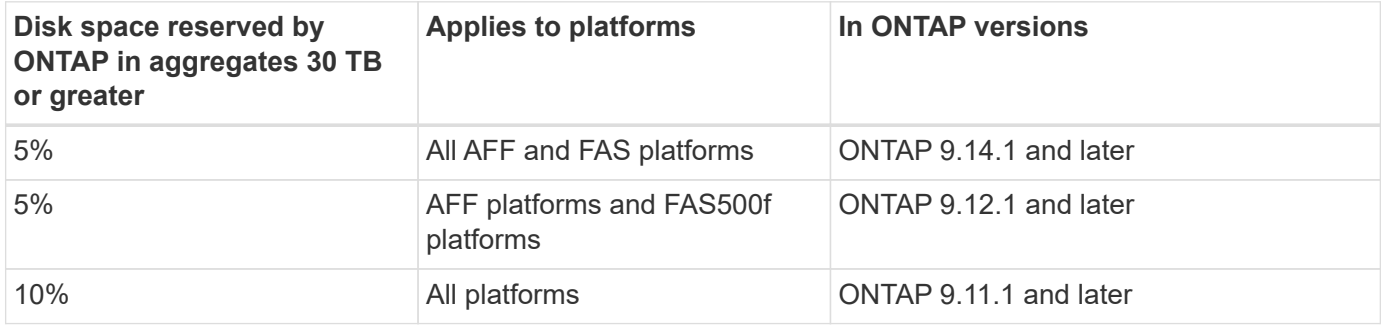

You can view space usage by all volumes in one or more aggregates with the aggregate show-space command. This helps you see which volumes are consuming the most space in their containing aggregates so that you can take actions to free more space.

The used space in an aggregate is directly affected by the space used in the FlexVol volumes it contains. Measures that you take to increase space in a volume also affect space in the aggregate.

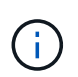

Beginning with ONTAP 9.15.1, two new metadata counters are available. Together with changes to several existing counters, you can get a clearer view of the amount of user data allocated. See [Determine space usage in a volume or aggregate](https://docs.netapp.com/us-en/ontap/volumes/determine-space-usage-volume-aggregate-concept.html) for more information.

The following rows are included in the aggregate show-space command output:

#### • **Volume Footprints**

The total of all volume footprints within the aggregate. It includes all of the space that is used or reserved by all data and metadata of all volumes in the containing aggregate.

## • **Aggregate Metadata**

The total file system metadata required by the aggregate, such as allocation bitmaps and inode files.

#### • **Snapshot Reserve**

The amount of space reserved for aggregate Snapshot copies, based on volume size. It is considered used space and is not available to volume or aggregate data or metadata.

## • **Snapshot Reserve Unusable**

The amount of space originally allocated for aggregate Snapshot reserve that is unavailable for aggregate Snapshot copies because it is being used by volumes associated with the aggregate. Can occur only for aggregates with a non-zero aggregate Snapshot reserve.

# • **Total Used**

The sum of all space used or reserved in the aggregate by volumes, metadata, or Snapshot copies.

# • **Total Physical Used**

The amount of space being used for data now (rather than being reserved for future use). Includes space used by aggregate Snapshot copies.

The following example shows the aggregate show-space command output for an aggregate whose Snapshot reserve is 5%. If the Snapshot reserve was 0, the row would not be displayed.

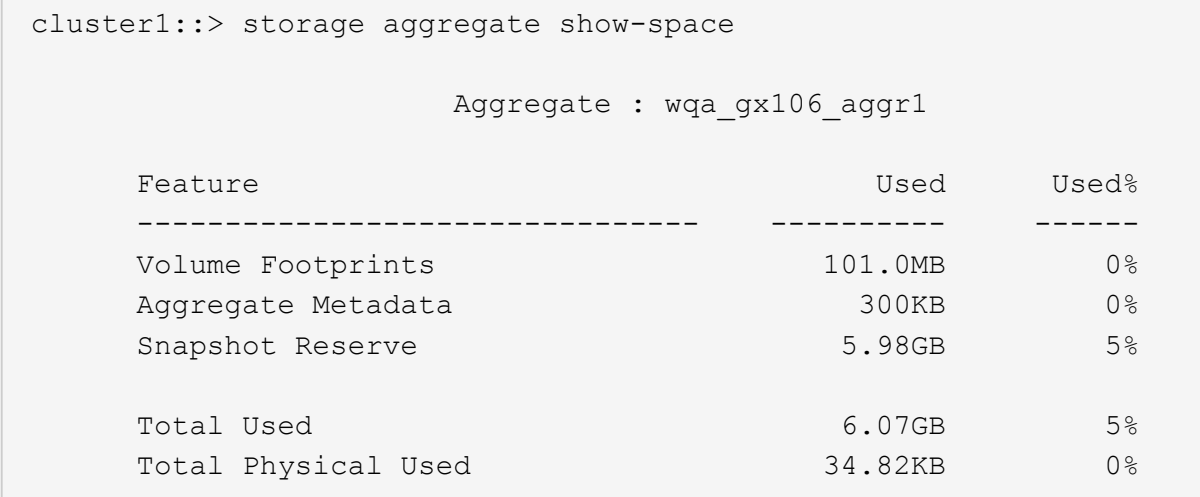

## **Related Information**

- [Knowledge Base article: Space Usage](https://kb.netapp.com/Advice_and_Troubleshooting/Data_Storage_Software/ONTAP_OS/Space_Usage)
- [Free up 5% of your storage capacity by upgrading to ONTAP 9.12.1](https://www.netapp.com/blog/free-up-storage-capacity-upgrade-ontap/)

#### <span id="page-166-0"></span>**Relocate ownership of a local tier (aggregate) within an HA pair**

You can change the ownership of local tiers (aggregates) among the nodes in an HA pair without interrupting service from the local tiers.

Both nodes in an HA pair are physically connected to each other's disks or array LUNs. Each disk or array LUN is owned by one of the nodes.

Ownership of all disks or array LUNs within a local tier (aggregate) changes temporarily from one node to the other when a takeover occurs. However, local tiers relocation operations can also permanently change the ownership (for example, if done for load balancing). The ownership changes without any data-copy processes or physical movement of the disks or array LUNs.

## **About this task**

• Because volume count limits are validated programmatically during local tier relocation operations, it is not necessary to check for this manually.

If the volume count exceeds the supported limit, the local tier relocation operation fails with a relevant error message.

• You should not initiate local tier relocation when system-level operations are in progress on either the source or the destination node; likewise, you should not start these operations during the local tier relocation.

These operations can include the following:

- Takeover
- Giveback
- Shutdown
- Another local tier relocation operation
- Disk ownership changes
- Local tier or volume configuration operations
- Storage controller replacement
- ONTAP upgrade
- ONTAP revert
- If you have a MetroCluster configuration, you should not initiate local tier relocation while disaster recovery operations (*switchover*, *healing*, or *switchback*) are in progress.
- If you have a MetroCluster configuration and initiate local tier relocation on a switched-over local tier, the operation might fail because it exceeds the DR partner's volume limit count.
- You should not initiate local tier relocation on aggregates that are corrupt or undergoing maintenance.
- Before initiating the local tier relocation, you should save any core dumps on the source and destination nodes.

#### **Steps**

1. View the aggregates on the node to confirm which aggregates to move and ensure they are online and in good condition:

```
storage aggregate show -node source-node
```
The following command shows six aggregates on the four nodes in the cluster. All aggregates are online. Node1 and Node3 form an HA pair and Node2 and Node4 form an HA pair.

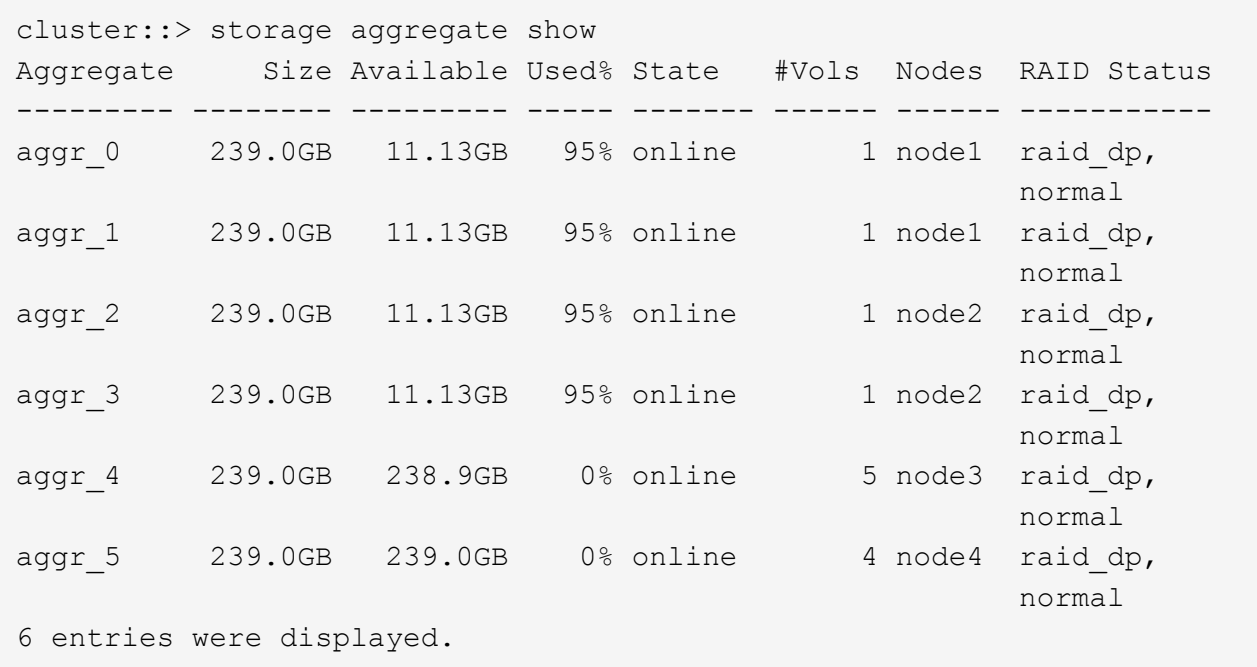

2. Issue the command to start the aggregate relocation:

```
storage aggregate relocation start -aggregate-list aggregate-1, aggregate-2…
-node source-node -destination destination-node
```
The following command moves the aggregates aggr\_1 and aggr\_2 from Node1 to Node3. Node3 is Node1's HA partner. The aggregates can be moved only within the HA pair.

```
cluster:: > storage aggregate relocation start -aggregate-list aggr 1,
aggr 2 -node node1 -destination node3
Run the storage aggregate relocation show command to check relocation
status.
node1::storage aggregate>
```
3. Monitor the progress of the aggregate relocation with the storage aggregate relocation show command:

storage aggregate relocation show -node *source-node*

The following command shows the progress of the aggregates that are being moved to Node3:

```
cluster::> storage aggregate relocation show -node node1
Source Aggregate Destination Relocation Status
------ ----------- ------------- ------------------------
node1
      aggr 1 node3 In progress, module: wafl
      aggr 2 node3 Not attempted yet
2 entries were displayed.
node1::storage aggregate>
```
When the relocation is complete, the output of this command shows each aggregate with a relocation status of "Done".

#### <span id="page-169-0"></span>**Delete a local tier (aggregate)**

You can delete a local tier (aggregate) if there are no volumes on the local tier.

The storage aggregate delete command deletes a storage aggregate. The command fails if there are volumes present on the aggregate. If the aggregate has an object store attached to it, then in addition to deleting the aggregate, the command deletes the objects in the object store as well. No changes are made to the object store configuration as part of this command.

The following example deletes an aggregate named "aggr1":

> storage aggregate delete -aggregate aggr1

#### **Commands for aggregate relocation**

There are specific ONTAP commands for relocating aggregate ownership within an HA pair.

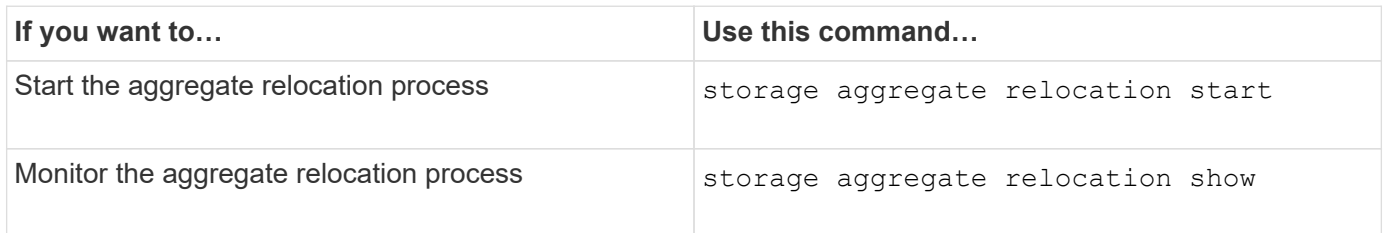

#### **Related information**

• [ONTAP command reference](https://docs.netapp.com/us-en/ontap/concepts/manual-pages.html)

#### **Commands for managing aggregates**

You use the storage aggregate command to manage your aggregates.

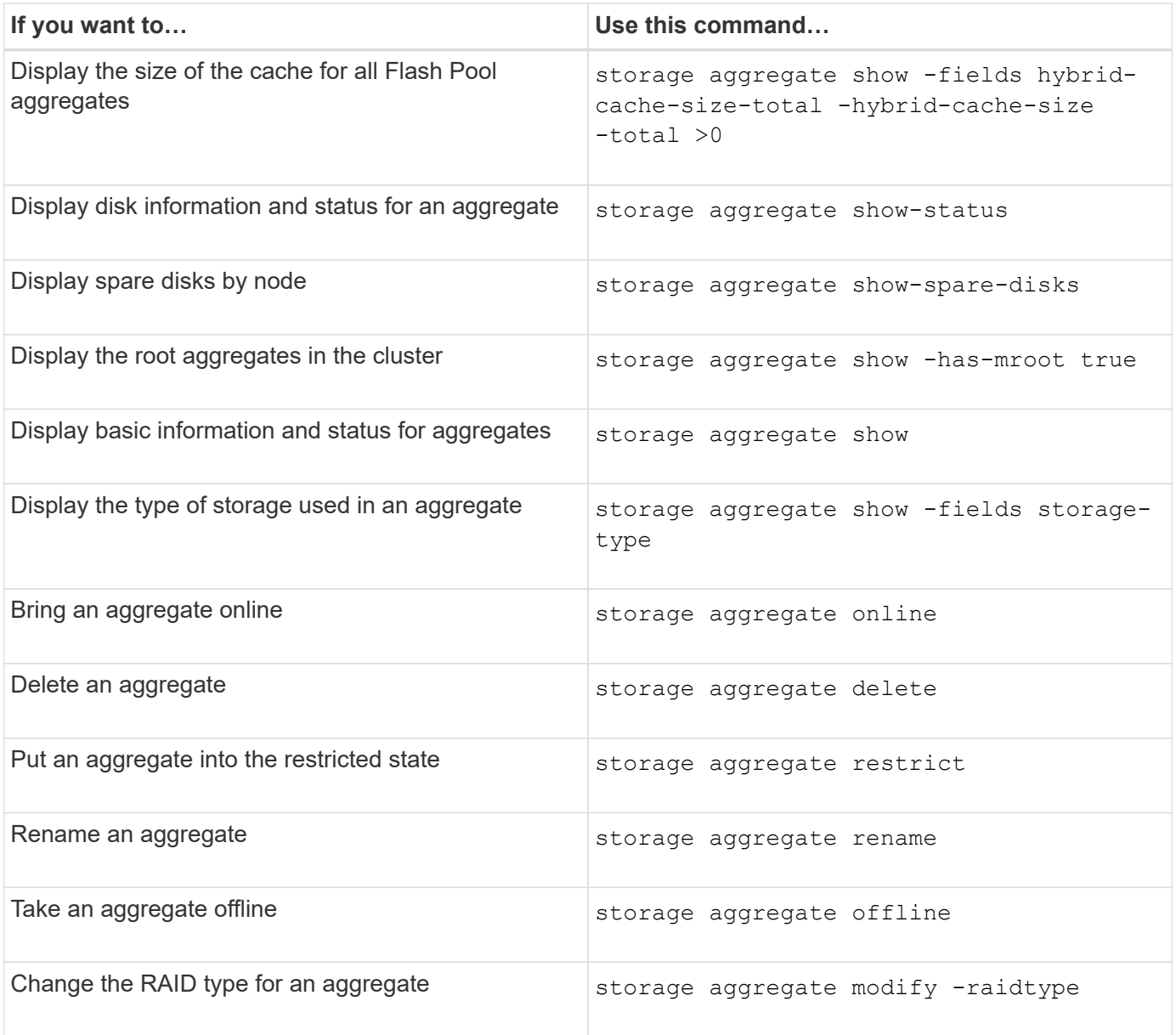

## **Related information**

• [ONTAP command reference](https://docs.netapp.com/us-en/ontap-cli)

**Add capacity (disks) to a local tier (aggregate)**

<span id="page-170-0"></span>**Add capacity (disks) to a local tier (aggregate)**

Using different methods, you follow a specific workflow to add capacity.

- [Workflow to add capacity to a local tier \(aggregate\)](#page-171-0)
- [Methods to create space in a local tier \(aggregate\)](#page-172-0)

You can add disks to a local tier and add drives to a node or shelf.

If needed, you can correct misaligned spare partitions.

• [Add disks to a local tier \(aggregate\)](#page-172-1)

- [Add drives to a node or shelf](#page-179-0)
- [Correct misaligned spare partitions](#page-181-0)

# <span id="page-171-0"></span>**Workflow to add capacity to a local tier (expanding an aggregate)**

To add capacity to a local tier (expand an aggregate) you must first identify which local tier you want to add to, determine how much new storage is needed, install new disks, assign disk ownership, and create a new RAID group, if needed.

You can use either System Manager or the CLI to add capacity.

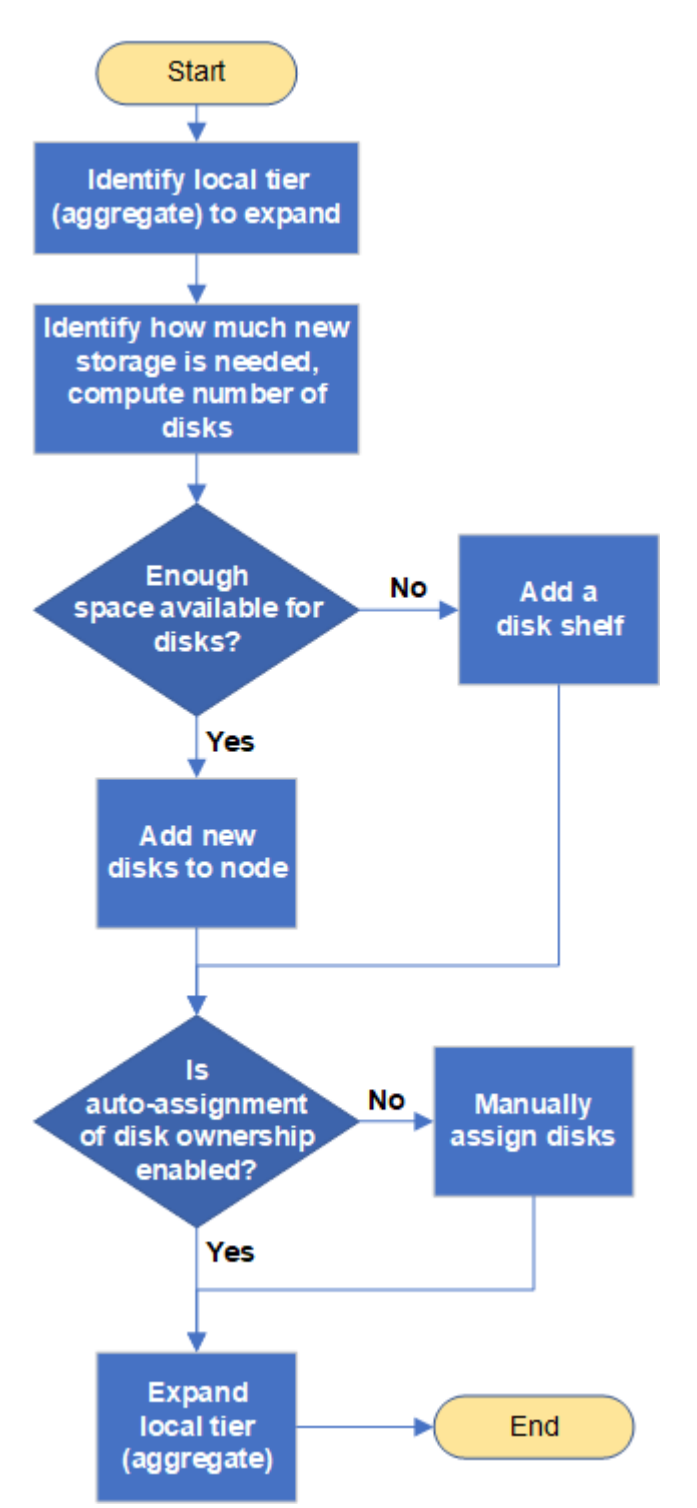

## <span id="page-172-0"></span>**Methods to create space in an local tier (aggregate)**

If a local tier (aggregate) runs out of free space, various problems can result that range from loss of data to disabling a volume's guarantee. There are multiple ways to make more space in a local tier.

All of the methods have various consequences. Prior to taking any action, you should read the relevant section in the documentation.

The following are some common ways to make space in local tier, in order of least to most consequences:

- Add disks to the local tier.
- Move some volumes to another local tier with available space.
- Shrink the size of volume-guaranteed volumes in the local tier.
- Delete unneeded volume Snapshot copies if the volume's guarantee type is "none".
- Delete unneeded volumes.
- Enable space-saving features, such as deduplication or compression.
- (Temporarily) disable features that are using a large amount of metadata .

# <span id="page-172-1"></span>**Add capacity to a local tier (add disks to an aggregate)**

You can add disks to an local tier (aggregate) so that it can provide more storage to its associated volumes.

# <span id="page-173-0"></span>**System Manager (ONTAP 9.8 and later) Use System Manager to add capacity (ONTAP 9.8 and later)**

You can add capacity to a local tier by adding capacity disks.

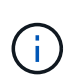

Beginning with ONTAP 9.12.1, you can use System Manager to view the committed capacity of a local tier to determine if additional capacity is required for the local tier. See [Monitor capacity in System Manager.](https://docs.netapp.com/us-en/ontap/concept_capacity_measurements_in_sm.html)

# **About this task**

You perform this task only if you have installed ONTAP 9.8 or later. If you installed an earlier version of ONTAP, refer to the tab (or section) labeled "System Manager (ONTAP 9.7 and earlier) ".

# **Steps**

- 1. Click **Storage > Tiers**.
- 2. Click  $\frac{1}{2}$  next to the name of the local tier to which you want to add capacity.
- 3. Click **Add Capacity**.

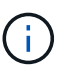

If there are no spare disks that you can add, then the **Add Capacity** option is not shown, and you cannot increase the capacity of the local tier.

4. Perform the following steps, based on the version of ONTAP that is installed:

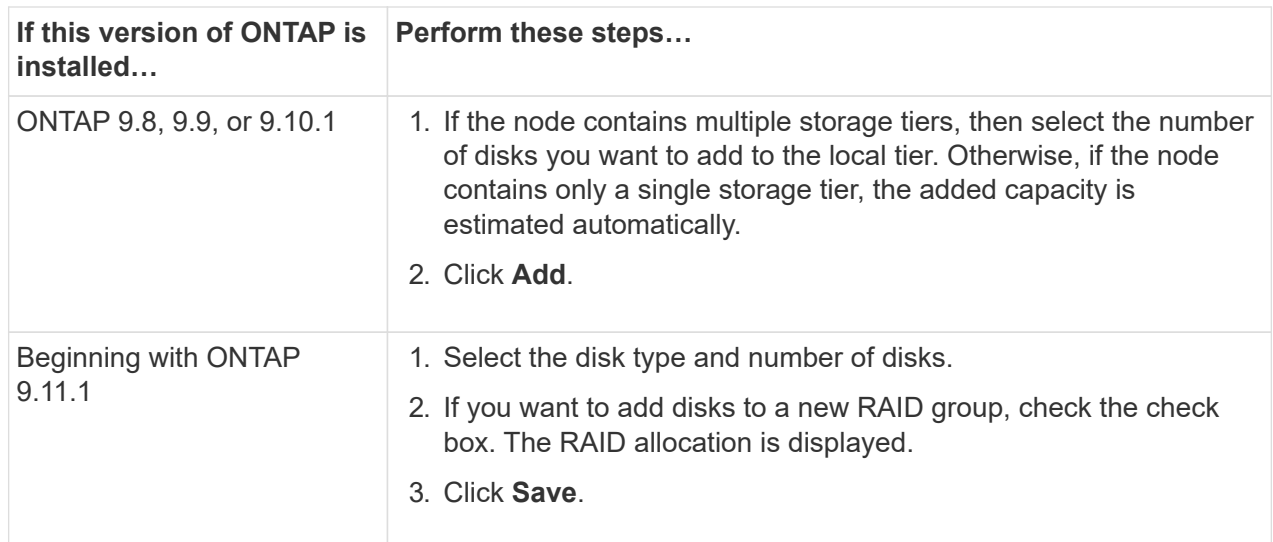

- 5. (Optional) The process takes some time to complete. If you want to run the process in the background, select **Run in Background**.
- 6. After the process completes, you can view the increased capacity amount in the local tier information at **Storage > Tiers**.

# **System Manager (ONTAP 9.7 and earlier)**

# **Use System Manager to add capacity (ONTAP 9.7 and earlier)**

You can add capacity to a local tier (aggregate) by adding capacity disks.

## **About this task**

You perform this task only if you have installed ONTAP 9.7 or earlier. If you installed ONTAP 9.8 or later, refer to [Use System Manager to add capacity \(ONTAP 9.8 or later\).](#page-173-0)

# **Steps**

- 1. (For ONTAP 9.7 only) Click **(Return to classic version)**.
- 2. Click **Hardware and Diagnostics > Aggregates**.
- 3. Select the aggregate to which you want to add capacity disks, and then click **Actions > Add Capacity**.

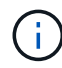

You should add disks that are of the same size as the other disks in the aggregate.

- 4. (For ONTAP 9.7 only) Click **Switch to the new experience**.
- 5. Click **Storage > Tiers** to verify the size of the new aggregate.

# **CLI**

# **Use the CLI to add capacity**

The procedure for adding partitioned disks to an aggregate is similar to the procedure for adding unpartitioned disks.

# **What you'll need**

You must know what the RAID group size is for the aggregate you are adding the storage to.

## **About this task**

When you expand an aggregate, you should be aware of whether you are adding partition or unpartitioned disks to the aggregate. When you add unpartitioned drives to an existing aggregate, the size of the existing RAID groups is inherited by the new RAID group, which can affect the number of parity disks required. If an unpartitioned disk is added to a RAID group composed of partitioned disks, the new disk is partitioned, leaving an unused spare partition.

When you provision partitions, you must ensure that you do not leave the node without a drive with both partitions as spare. If you do, and the node experiences a controller disruption, valuable information about the problem (the core file) might not be available to provide to the technical support.

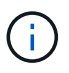

Do not use the disklist command to expand your aggregates. This could cause partition misalignment.

## **Steps**

1. Show the available spare storage on the system that owns the aggregate:

```
storage aggregate show-spare-disks -original-owner node_name
```
You can use the -is-disk-shared parameter to show only partitioned drives or only unpartitioned drives.

cl1-s2::> storage aggregate show-spare-disks -original-owner cl1-s2 -is-disk-shared true Original Owner: cl1-s2 Pool0 Shared HDD Spares **Local** Section 2014 and 2014 and 2014 and 2014 and 2014 and 2014 and 2014 and 2014 and 2014 and 2014 and 2014 Local and the contract of the contract of the contract of the contract of the contract of the Data Root Physical Disk Type RPM Checksum Usable Usable Size Status --------------------------- ----- ------ -------------- -------- -------- -------- -------- 1.0.1 BSAS 7200 block 753.8GB 73.89GB 828.0GB zeroed 1.0.2 BSAS 7200 block 753.8GB 0B 828.0GB zeroed 1.0.3 BSAS 7200 block 753.8GB 0B 828.0GB zeroed 1.0.4 BSAS 7200 block 753.8GB 0B 828.0GB zeroed 1.0.8 BSAS 7200 block 753.8GB 0B 828.0GB zeroed 1.0.9 BSAS 7200 block 753.8GB 0B 828.0GB zeroed 1.0.10 BSAS 7200 block 0B 73.89GB 828.0GB zeroed 2 entries were displayed.

2. Show the current RAID groups for the aggregate:

storage aggregate show-status *aggr\_name*

```
cl1-s2::> storage aggregate show-status -aggregate data_1
Owner Node: cl1-s2
Aggregate: data 1 (online, raid dp) (block checksums)
 Plex: /data 1/plex0 (online, normal, active, pool0)
  RAID Group /data 1/plex0/rg0 (normal, block checksums)
                                          Usable Physical
     Position Disk Pool Type RPM Size Size Status
      -------- ----------- ---- ----- ------ -------- --------
----------
      shared 1.0.10 0 BSAS 7200 753.8GB 828.0GB
(normal)
      shared 1.0.5 0 BSAS 7200 753.8GB 828.0GB
(normal)
      shared 1.0.6 0 BSAS 7200 753.8GB 828.0GB
(normal)
      shared 1.0.11 0 BSAS 7200 753.8GB 828.0GB
(normal)
      shared 1.0.0 0 BSAS 7200 753.8GB 828.0GB
(normal)
5 entries were displayed.
```
3. Simulate adding the storage to the aggregate:

storage aggregate add-disks -aggregate *aggr\_name* -diskcount *number\_of\_disks\_or\_partitions* -simulate true

You can see the result of the storage addition without actually provisioning any storage. If any warnings are displayed from the simulated command, you can adjust the command and repeat the simulation.

```
cl1-s2::> storage aggregate add-disks -aggregate aggr_test
-diskcount 5 -simulate true
Disks would be added to aggregate "aggr_test" on node "cl1-s2" in
the
following manner:
First Plex
 RAID Group rg0, 5 disks (block checksum, raid dp)
  Usable
Physical
  Position Disk Type Size
Size
     ---------- ------------------------- ---------- --------
--------
    shared 1.11.4 SSD 415.8GB
415.8GB
  shared 1.11.18 SSD 415.8GB
415.8GB
  shared 1.11.19 SSD 415.8GB
415.8GB
   shared 1.11.20 SSD 415.8GB
415.8GB
  shared 1.11.21 SSD 415.8GB
415.8GB
Aggregate capacity available for volume use would be increased by
1.83TB.
```
4. Add the storage to the aggregate:

storage aggregate add-disks -aggregate *aggr\_name* -raidgroup new -diskcount *number\_of\_disks\_or\_partitions*

When creating a Flash Pool aggregate, if you are adding disks with a different checksum than the aggregate, or if you are adding disks to a mixed checksum aggregate, you must use the -checksumstyle parameter.

If you are adding disks to a Flash Pool aggregate, you must use the -disktype parameter to specify the disk type.

You can use the -disksize parameter to specify a size of the disks to add. Only disks with approximately the specified size are selected for addition to the aggregate.

```
cl1-s2::> storage aggregate add-disks -aggregate data_1 -raidgroup
new -diskcount 5
```
5. Verify that the storage was added successfully:

```
storage aggregate show-status -aggregate aggr name
 cl1-s2::> storage aggregate show-status -aggregate data_1
 Owner Node: cl1-s2
 Aggregate: data 1 (online, raid dp) (block checksums)
  Plex: /data 1/plex0 (online, normal, active, pool0)
   RAID Group /data 1/plex0/rg0 (normal, block checksums)
   Usable
 Physical
      Position Disk Pool Type RPM Size
 Size Status
      -------- --------------------------- ---- ----- ------ --------
 -------- ----------
      shared 1.0.10 0 BSAS 7200 753.8GB
 828.0GB (normal)
      shared 1.0.5 0 BSAS 7200 753.8GB
 828.0GB (normal)
      shared 1.0.6 0 BSAS 7200 753.8GB
 828.0GB (normal)
    shared 1.0.11 0 BSAS 7200 753.8GB
 828.0GB (normal)
      shared 1.0.0 0 BSAS 7200 753.8GB
 828.0GB (normal)
      shared 1.0.2 0 BSAS 7200 753.8GB
 828.0GB (normal)
      shared 1.0.3 0 BSAS 7200 753.8GB
 828.0GB (normal)
      shared 1.0.4 0 BSAS 7200 753.8GB
 828.0GB (normal)
      shared 1.0.8 0 BSAS 7200 753.8GB
 828.0GB (normal)
      shared 1.0.9 0 BSAS 7200 753.8GB
 828.0GB (normal)
 10 entries were displayed.
```
6. Verify that the node still has at least one drive with both the root partition and the data partition as spare:

storage aggregate show-spare-disks -original-owner *node\_name*

cl1-s2::> storage aggregate show-spare-disks -original-owner cl1-s2 -is-disk-shared true Original Owner: cl1-s2 Pool0 Shared HDD Spares **Local** Section 2014 and 2014 and 2014 and 2014 and 2014 and 2014 and 2014 and 2014 and 2014 and 2014 and 2014 Local and the contract of the contract of the contract of the contract of the contract of the Data Root Physical Disk Type RPM Checksum Usable Usable Size Status --------------------------- ----- ------ -------------- -------- -------- -------- -------- 1.0.1 BSAS 7200 block 753.8GB 73.89GB 828.0GB zeroed 1.0.10 BSAS 7200 block 0B 73.89GB 828.0GB zeroed 2 entries were displayed.

#### <span id="page-179-0"></span>**Add drives to a node or shelf**

You add drives to a node or shelf to increase the number of hot spares or to add space to local tier (aggregate).

## **Before you begin**

The drive you want to add must be supported by your platform. You can confirm using the [NetApp Hardware](https://hwu.netapp.com/) [Universe.](https://hwu.netapp.com/)

The minimum number of drives you should add in a single procedure is six. Adding a single drive might reduce performance.

#### **Steps for the NetApp Hardware Universe**

- 1. In the **Products** dropdown menu, select your hardware configuration
- 2. Select your platform.
- 3. Select the version of ONTAP you are running then **Show Results**.
- 4. Beneath the graphic, select **Click here to see alternate views**. Choose the view that matches your configuration.
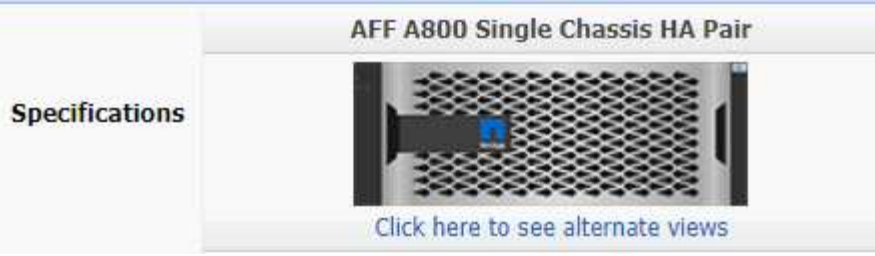

#### **Steps to install the drives**

1. Check the [NetApp Support Site](https://mysupport.netapp.com/site/) for newer drive and shelf firmware and Disk Qualification Package files.

If your node or shelf does not have the latest versions, update them before installing the new drive.

Drive firmware is automatically updated (nondisruptively) on new drives that do not have current firmware versions.

- 2. Properly ground yourself.
- 3. Gently remove the bezel from the front of the platform.
- 4. Identify the correct slot for the new drive.

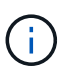

The correct slots for adding drives vary depending on the platform model and ONTAP version. In some cases you need to add drives to specific slots in sequence. For example, in an AFF A800 you add the drives at specific intervals leaving clusters of empty slots. Whereas, in an AFF A220 you add new drives to the next empty slots running from the outside towards the middle of the shelf.

Refer to the steps in **Before you begin** to identify the correct slots for your configuration in the [NetApp](https://hwu.netapp.com/) [Hardware Universe](https://hwu.netapp.com/).

- 5. Insert the new drive:
	- a. With the cam handle in the open position, use both hands to insert the new drive.
	- b. Push until the drive stops.
	- c. Close the cam handle so that the drive is fully seated into the mid plane and the handle clicks into place. Be sure to close the cam handle slowly so that it aligns correctly with the face of the drive.
- 6. Verify that the drive's activity LED (green) is illuminated.

When the drive's activity LED is solid, it means that the drive has power. When the drive's activity LED is blinking, it means that the drive has power and I/O is in progress. If the drive firmware is automatically updating, the LED blinks.

7. To add another drive, repeat Steps 4 through 6.

The new drives are not recognized until they are assigned to a node. You can assign the new drives manually, or you can wait for ONTAP to automatically assign the new drives if your node follows the rules for drive auto-assignment.

8. After the new drives have all been recognized, verify that they have been added and their ownership is specified correctly.

#### **Steps to confirm installation**

1. Display the list of disks:

storage aggregate show-spare-disks

You should see the new drives, owned by the correct node.

2. **Optionally (for ONTAP 9.3 and earlier only),** zero the newly added drives:

storage disk zerospares

Drives that have been used previously in an ONTAP local tier (aggregate) must be zeroed before they can be added to another aggregate. In ONTAP 9.3 and earlier, zeroing can take hours to complete, depending on the size of the non-zeroed drives in the node. Zeroing the drives now can prevent delays in case you need to quickly increase the size of an local tier. This is not an issue in ONTAP 9.4 or later where drives are zeroed using *fast zeroing* which takes only seconds.

#### **Results**

The new drives are ready. You can add them to a local tier (aggregate), place them onto the list of hot spares, or add them when you create a new local tier.

#### **Correct misaligned spare partitions**

When you add partitioned disks to a local tier (aggregate), you must leave a disk with both the root and data partition available as a spare for every node. If you do not and your node experiences a disruption, ONTAP cannot dump the core to the spare data partition.

#### **Before you begin**

You must have both a spare data partition and a spare root partition on the same type of disk owned by the same node.

#### **Steps**

1. Using the CLI, display the spare partitions for the node:

storage aggregate show-spare-disks -original-owner *node\_name*

Note which disk has a spare data partition (spare data) and which disk has a spare root partition (spare root). The spare partition will show a non-zero value under the Local Data Usable or Local Root Usable column.

2. Replace the disk with a spare data partition with the disk with the spare root partition:

storage disk replace -disk *spare\_data* -replacement *spare\_root* -action start

You can copy the data in either direction; however, copying the root partition takes less time to complete.

3. Monitor the progress of the disk replacement:

```
storage aggregate show-status -aggregate aggr name
```
4. After the replacement operation is complete, display the spares again to confirm that you have a full spare disk:

storage aggregate show-spare-disks -original-owner *node\_name*

You should see a spare disk with usable space under both "Local Data Usable" and Local Root Usable.

## **Example**

You display your spare partitions for node c1-01 and see that your spare partitions are not aligned:

```
c1::> storage aggregate show-spare-disks -original-owner c1-01
Original Owner: c1-01
 Pool0
   Shared HDD Spares
                             Local Local
                              Data Root Physical
  Disk Type RPM Checksum Usable Usable Size
  ------- ----- ---- -------- ------- ------- --------
 1.0.1 BSAS 7200 block 753.8GB 0B 828.0GB
  1.0.10 BSAS 7200 block 0B 73.89GB 828.0GB
```
You start the disk replacement job:

c1::> storage disk replace -disk 1.0.1 -replacement 1.0.10 -action start

While you are waiting for the replacement operation to finish, you display the progress of the operation:

```
c1::> storage aggregate show-status -aggregate aggr0 1
Owner Node: c1-01
Aggregate: aggr0 1 (online, raid dp) (block checksums)
 Plex: /aqqr0 1/plex0 (online, normal, active, pool0)
  RAID Group /aggr0 1/plex0/rg0 (normal, block checksums)
                                   Usable Physical
 Position Disk Pool Type RPM Size Size Status
  -------- ------- ---- ---- ----- -------- -------- ----------
 shared 1.0.1 0 BSAS 7200 73.89GB 828.0GB (replacing,copy in
progress)
 shared 1.0.10 0 BSAS 7200 73.89GB 828.0GB (copy 63% completed)
 shared 1.0.0 0 BSAS 7200 73.89GB 828.0GB (normal)
 shared 1.0.11 0 BSAS 7200 73.89GB 828.0GB (normal)
  shared 1.0.6 0 BSAS 7200 73.89GB 828.0GB (normal)
  shared 1.0.5 0 BSAS 7200 73.89GB 828.0GB (normal)
```
After the replacement operation is complete, confirm that you have a full spare disk:

```
ie2220::> storage aggregate show-spare-disks -original-owner c1-01
Original Owner: c1-01
 Pool0
   Shared HDD Spares
                             Local Local
                              Data Root Physical
 Disk Type RPM Checksum Usable Usable Size
  ------ ----- ---- -------- -------- ------- --------
 1.0.1 BSAS 7200 block 753.8GB 73.89GB 828.0GB
```
# **Manage disks**

## **Overview of managing disks**

You can perform various procedures to manage disks in your system.

- **Aspects of managing disks**
	- [When you need to update the Disk Qualification Package](#page-185-0)
	- [How hot spare disks work](#page-183-0)
	- [How low spare warnings can help you manage your spare disks](#page-184-0)
	- [Additional root-data partitioning management options](#page-184-1)
- **Disk and partition ownership**
	- [Disk and partition ownership](#page-185-1)
- **Failed disk removal**
	- [Remove a failed disk](#page-204-0)
- **Disk sanitization**
	- [Disk sanitization](#page-204-1)

#### <span id="page-183-0"></span>**How hot spare disks work**

A hot spare disk is a disk that is assigned to a storage system and is ready for use, but is not in use by a RAID group and does not hold any data.

If a disk failure occurs within a RAID group, the hot spare disk is automatically assigned to the RAID group to replace the failed disks. The data of the failed disk is reconstructed on the hot spare replacement disk in the background from the RAID parity disk. The reconstruction activity is logged in the /etc/message file and an AutoSupport message is sent.

If the available hot spare disk is not the same size as the failed disk, a disk of the next larger size is chosen and then downsized to match the size of the disk that it is replacing.

#### **Spare requirements for multi-disk carrier disk**

Maintaining the proper number of spares for disks in multi-disk carriers is critical for optimizing storage

redundancy and minimizing the amount of time that ONTAP must spend copying disks to achieve an optimal disk layout.

You must maintain a minimum of two hot spares for multi-disk carrier disks at all times. To support the use of the Maintenance Center and to avoid issues caused by multiple concurrent disk failures, you should maintain at least four hot spares for steady state operation, and replace failed disks promptly.

If two disks fail at the same time with only two available hot spares, ONTAP might not be able to swap the contents of both the failed disk and its carrier mate to the spare disks. This scenario is called a stalemate. If this happens, you are notified through EMS messages and AutoSupport messages. When the replacement carriers become available, you must follow the instructions that are provided by the EMS messages. For me information, see Knowledge Base article RAID Layout Cannot Be Autocorrected - AutoSupport message

## <span id="page-184-0"></span>**How low spare warnings can help you manage your spare disks**

By default, warnings are issued to the console and logs if you have fewer than one hot spare drive that matches the attributes of each drive in your storage system.

You can change the threshold value for these warning messages to ensure that your system adheres to best practices.

# **About this task**

You should set the "min\_spare\_count" RAID option to "2" to ensure that you always have the minimum recommended number of spare disks.

# **Step**

1. Set the option to "2":

storage raid-options modify -node *nodename* -name min\_spare\_count -value 2

## <span id="page-184-1"></span>**Additional root-data partitioning management options**

Beginning with ONTAP 9.2, a new root-data partitioning option is available from the Boot Menu that provides additional management features for disks that are configured for rootdata partitioning.

The following management features are available under the Boot Menu Option 9.

## • **Unpartition all disks and remove their ownership information**

This option is useful if your system is configured for root-data partitioning and you need to reinitialize it with a different configuration.

## • **Clean configuration and initialize node with partitioned disks**

This option is useful for the following:

- Your system is not configured for root-data partitioning and you would like to configure it for root-data partitioning
- Your system is incorrectly configured for root-data partitioning and you need to correct it
- You have an AFF platform or a FAS platform with only SSDs attached that is configured for the

previous version of root-data partitioning and you want to upgrade it to the newer version of root-data partitioning to gain increased storage efficiency

## • **Clean configuration and initialize node with whole disks**

This option is useful if you need to:

- Unpartition existing partitions
- Remove local disk ownership
- Reinitialize your system with whole disks using RAID-DP

## <span id="page-185-0"></span>**When you need to update the Disk Qualification Package**

The Disk Qualification Package (DQP) adds full support for newly qualified drives. Before you update drive firmware or add new drive types or sizes to a cluster, you must update the DQP. A best practice is to also update the DQP regularly; for example, every quarter or semi-annually.

You need to download and install the DQP in the following situations:

• Whenever you add a new drive type or size to the node

For example, if you already have 1-TB drives and add 2-TB drives, you need to check for the latest DQP update.

- Whenever you update the disk firmware
- Whenever newer disk firmware or DQP files are available
- Whenever you upgrade to a new version of ONTAP.

The DQP is not updated as part of an ONTAP upgrade.

#### **Related information**

[NetApp Downloads: Disk Qualification Package](https://mysupport.netapp.com/site/downloads/firmware/disk-drive-firmware/download/DISKQUAL/ALL/qual_devices.zip)

[NetApp Downloads: Disk Drive Firmware](https://mysupport.netapp.com/site/downloads/firmware/disk-drive-firmware)

**Disk and partition ownership**

#### <span id="page-185-1"></span>**Disk and partition ownership**

You can manage the ownership of disks and partitions.

You can perform the following tasks:

#### • **[Display disk and partition ownership](display-partition-ownership-task.html)**

You can view disk ownership to determine which node controls the storage. You can also view the partition ownership on systems that use shared disks.

#### • **[Change settings for automatic assignment of disk ownership](configure-auto-assignment-disk-ownership-task.html)**

You can select a non-default policy for automatically assigning disk ownership or disable automatic

assignment of disk ownership.

## • **[Manually assign ownership of unpartitioned disks](manual-assign-disks-ownership-manage-task.html)**

If your cluster is not configured to use automatic disk ownership assignment, you must assign ownership manually.

## • **[Manually assign ownership of partitioned disks](manual-assign-ownership-partitioned-disks-task.html)**

You can set the ownership of the container disk or the partitions manually or by using auto-assignment just as you do for unpartitioned disks.

## • **[Remove a failed disk](remove-failed-disk-task.html)**

A disk that has failed completely is no longer considered by ONTAP to be a usable disk, and you can immediately disconnect the disk from the shelf.

#### • **[Remove ownership from a disk](remove-ownership-disk-task.html)**

ONTAP writes disk ownership information to the disk. Before you remove a spare disk or its shelf from a node, you should remove its ownership information so that it can be properly integrated into another node.

#### <span id="page-186-0"></span>**About automatic assignment of disk ownership**

The automatic assignment of unowned disks is enabled by default. Automatic disk ownership assignments occur 10 minutes after HA pair initialization and every five minutes during normal system operation.

When you add a new disk to an HA pair, for example, when replacing a failed disk, responding to a "low spares" message, or adding capacity, the default auto-assignment policy assigns ownership of the disk to a node as a spare.

The default auto-assignment policy is based on platform-specific characteristics, or the DS460C shelf if your HA pair has only these shelves, and it uses one of the following methods (policies) to assign disk ownership:

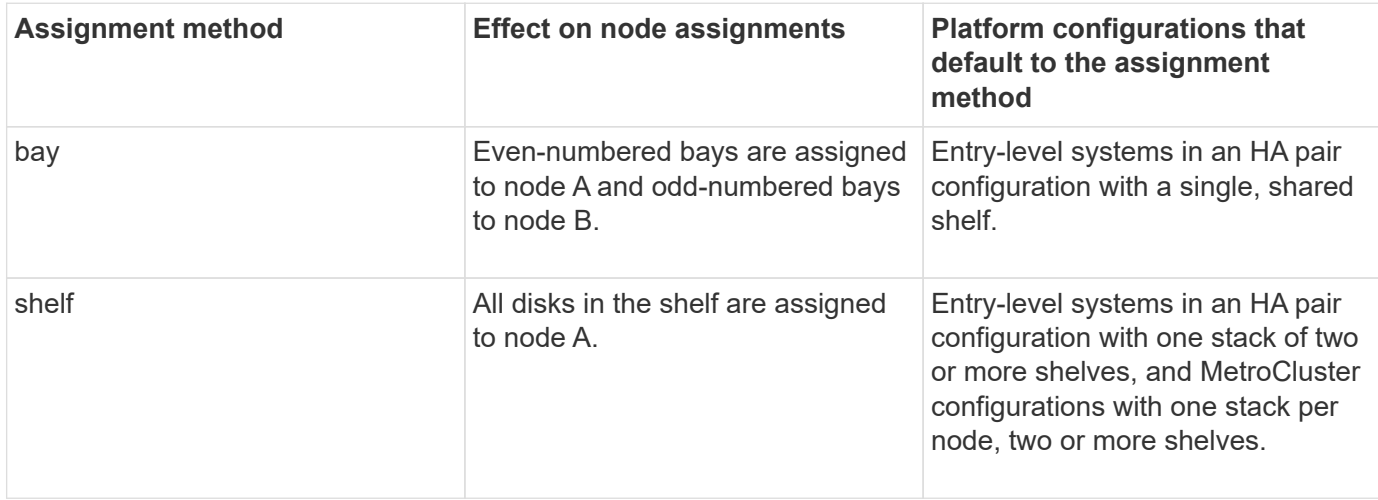

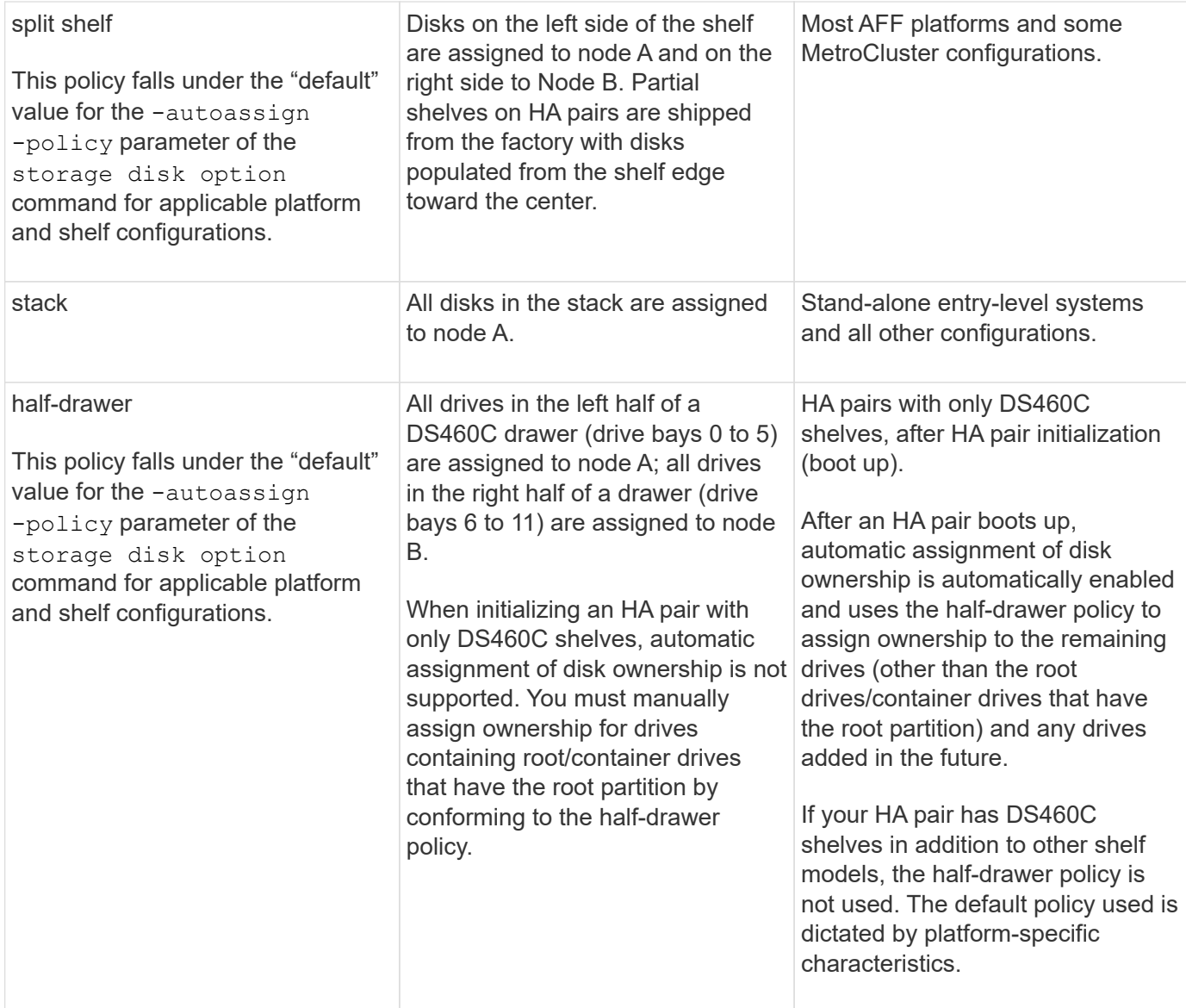

Auto-assignment settings and modifications:

- You can display the current auto-assignment settings (on/off) with the storage disk option show command.
- You can disable automatic assignment by using the storage disk option modify command.
- If the default auto-assignment policy is not desirable in your environment, you can specify (change) the bay, shelf, or stack assignment method using the -autoassign-policy parameter in the storage disk option modify command.

Learn how to [Change settings for automatic assignment of disk ownership.](#page-189-0)

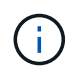

The half-drawer and split-shelf default auto-assignment policies are unique because they cannot be set by users like the bay, shelf, and stack policies can.

In Advanced Drive Partitioning (ADP) systems, to make auto-assign work on half-populated shelves, drives must be installed in the correct shelf bays based on what type of shelf you have:

- If your shelf is not a DS460C shelf, install drives equally on the far left side and far right side moving toward the middle. For example, six drives in bays 0-5 and six drives in bays 18-23 of a DS224C shelf.
- If your shelf is a DS460C shelf, install drives in the front row (drive bays 0, 3, 6, and 9) of each drawer. For the remaining drives, evenly distribute them across each drawer by filling drawer rows from front to back. If you don't have enough drives to fill rows, then install them in pairs so that drives occupy the left and right side of a drawer evenly.

Installing drives in the front row of each drawer allows for proper air flow and prevents overheating.

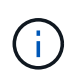

If drives are not installed in the correct shelf bays on half-populated shelves, when a container drive fails and is replaced, ONTAP does not auto-assign ownership. In this case, assignment of the new container drive needs to be done manually. After you have assigned ownership for the container drive, ONTAP automatically handles any drive partitioning and partitioning assignments that are required.

In some situations where auto-assignment will not work, you need to manually assign disk ownership using the storage disk assign command:

- If you disable auto-assignment, new disks are not available as spares until they are manually assigned to a node.
- If you want disks to be auto-assigned and you have multiple stacks or shelves that must have different ownership, one disk must have been manually assigned on each stack or shelf so that automatic ownership assignment works on each stack or shelf.
- If auto-assignment is enabled and you manually assign a single drive to a node that isn't specified in the active policy, auto-assignment stops working and an EMS message is displayed.

Learn how to [Manually assign disk ownership of unpartitioned disks](#page-190-0).

Learn how to [Manually assign disk ownership of partitioned disks.](#page-193-0)

#### **Display disk and partition ownership**

You can view disk ownership to determine which node controls the storage. You can also view the partition ownership on systems that use shared disks.

#### **Steps**

1. Display the ownership of physical disks:

storage disk show -ownership

cluster::> storage disk show -ownership Disk Aggregate Home Owner DR Home Home ID Owner ID DR Home ID Reserver Pool -------- --------- -------- -------- -------- ---------- ----------- ----------- ----------- ------ 1.0.0 aggr0\_2 node2 node2 - 2014941509 2014941509 - 2014941509 Pool0 1.0.1 aggr0\_2 node2 node2 - 2014941509 2014941509 - 2014941509 Pool0 1.0.2 aggr0\_1 node1 node1 - 2014941219 2014941219 - 2014941219 Pool0 1.0.3 - node1 node1 - 2014941219 2014941219 -2014941219 Pool0

2. If you have a system that uses shared disks, you can display the partition ownership:

storage disk show -partition-ownership

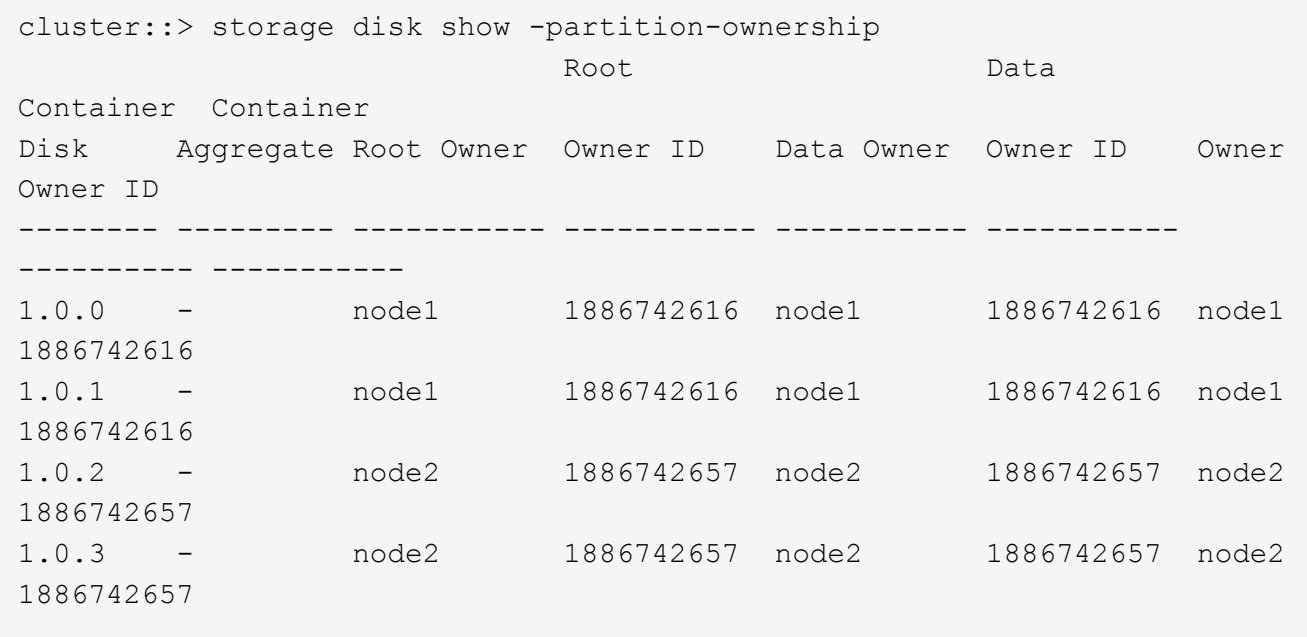

#### <span id="page-189-0"></span>**Change settings for automatic assignment of disk ownership**

You can use the storage disk option modify command to select a non-default policy for automatically assigning disk ownership or to disable automatic assignment of disk ownership.

Learn about [automatic assignment of disk ownership](#page-186-0).

#### **About this task**

If you have an HA pair with only DS460C shelves, the default auto-assignment policy is half-drawer. You cannot change to a non-default policy (bay, shelf, stack).

## **Steps**

- 1. Modify automatic disk assignment:
	- a. If you want to select a non-default policy, enter:

```
storage disk option modify -autoassign-policy autoassign_policy -node
node_name
```
- Use stack as the *autoassign\_policy* to configure automatic ownership at the stack or loop level.
- Use shelf as the *autoassign\_policy* to configure automatic ownership at the shelf level.
- Use bay as the *autoassign\_policy* to configure automatic ownership at the bay level.
- b. If you want to disable automatic disk ownership assignment, enter:

storage disk option modify -autoassign off -node *node\_name*

2. Verify the automatic assignment settings for the disks:

storage disk option show

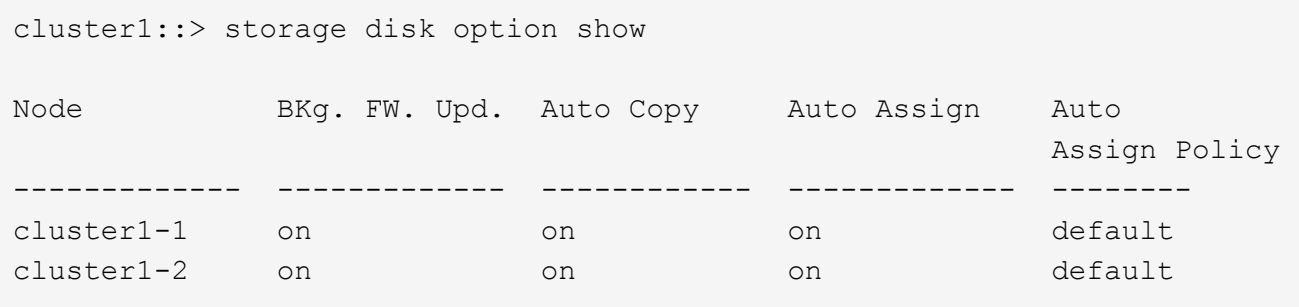

#### <span id="page-190-0"></span>**Manually assign disk ownership of unpartitioned disks**

If your HA pair is not configured to use automatic disk ownership assignment, you must manually assign ownership. If you are initializing an HA pair that has only DS460C shelves, you must manually assign ownership for the root drives.

#### **About this task**

- If you are manually assigning ownership in an HA pair that is not being initialized and does not have only DS460C shelves, use option 1.
- If you are initializing an HA pair that has only DS460C shelves, use option 2 to manually assign ownership for the root drives.

#### **Option 1: Most HA pairs**

For an HA pair that is not being initialized and does not have only DS460C shelves, use this procedure to manually assigning ownership.

#### **About this task**

- The disks you are assigning ownership for must be in a shelf that is physically cabled to the node you are assigning ownership to.
- If you are using disks in a local tier (aggregate):
	- Disks must be owned by a node before they can be used in a local tier (aggregate).
	- You cannot reassign ownership of a disk that is in use in a local tier (aggregate).

#### **Steps**

1. Use the CLI to display all unowned disks:

storage disk show -container-type unassigned

2. Assign each disk:

storage disk assign -disk *disk\_name* -owner *owner\_name*

You can use the wildcard character to assign more than one disk at once. If you are reassigning a spare disk that is already owned by a different node, you must use the "-force" option.

For an HA pair that you are initializing and that only has DS460C shelves, use this procedure to manually assign ownership for the root drives.

## **About this task**

• When you initialize an HA pair that has only DS460C shelves, you must manually assign the root drives to conform to the half-drawer policy.

After HA pair initialization (boot up), automatic assignment of disk ownership is automatically enabled and uses the half-drawer policy to assign ownership to the remaining drives (other than the root drives) and any drives added in the future, such as replacing failed disks, responding to a "low spares" message, or adding capacity.

Learn about the half-drawer policy in the topic [About automatic assignment of disk ownership.](#page-186-0)

• RAID needs a minimum of 10 drives for each HA pair (5 for each node) for any greater than 8TB NL-SAS drives in a DS460C shelf.

#### **Steps**

- 1. If your DS460C shelves are not fully populated, complete the following substeps; otherwise, go to the next step.
	- a. First, install drives in the front row (drive bays 0, 3, 6, and 9) of each drawer.

Installing drives in the front row of each drawer allows for proper air flow and prevents overheating.

b. For the remaining drives, evenly distribute them across each drawer.

Fill drawer rows from front to back. If you don't have enough drives to fill rows, then install them in pairs so that drives occupy the left and right side of a drawer evenly.

The following illustration shows the drive bay numbering and locations in a DS460C drawer.

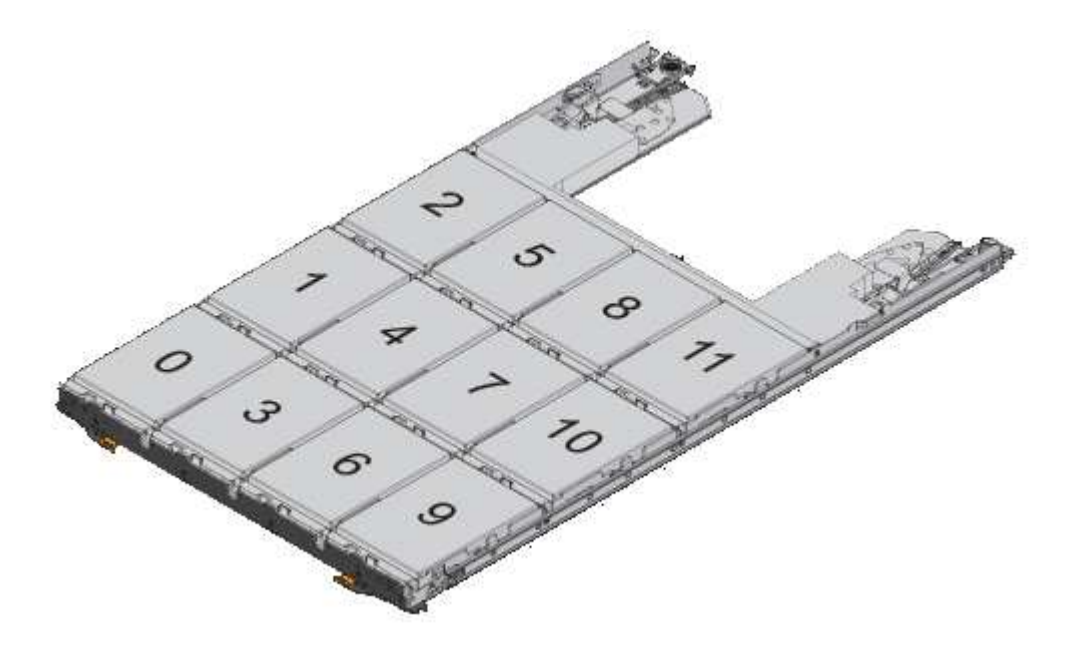

2. Log into the clustershell using the node-management LIF or cluster-management LIF.

3. Manually assign the root drives in each drawer to conform to the half-drawer policy using the following substeps:

The half-drawer policy has you assign the left half of a drawer's drives (bays 0 to 5) to node A, and the right half of a drawer's drives (bays 6 to 11) to node B.

- a. Display all unowned disks: storage disk show -container-type unassigned`
- b. Assign the root disks: storage disk assign -disk disk name -owner owner name

You can use the wildcard character to assign more than one disk at a time.

## <span id="page-193-0"></span>**Manually assign ownership of partitioned disks**

You can manually assign the ownership of the container disk or the partitions on Advanced Drive Partitioning (ADP) systems. If you are initializing an HA pair that only has DS460C shelves, you must manually assign ownership for the container drives that will include root partitions.

# **About this task**

• The type of storage system you have determines which method of ADP is supported, root-data (RD) or root-data-data (RD2).

FAS storage systems use RD and AFF storage systems use RD2.

- If you are manually assigning ownership in an HA pair that is not being initialized and does not have only DS460C shelves, use option 1 to manually assign disks with root-data (RD) partitioning or use option 2 to manually assign disks with root-data-data (RD2) partitioning.
- If you are initializing an HA pair that has only DS460C shelves, use option 3 to manually assign ownership for the container drives that have the root partition.

For root-data partitioning, there are three owned entities (the container disk and the two partitions) collectively owned by the HA pair.

#### **About this task**

- The container disk and the two partitions do not all need to be owned by the same node in the HA pair as long as they are all owned by one of the nodes in the HA pair. However, when you use a partition in a local tier (aggregate), it must be owned by the same node that owns the local tier.
- If a container disk fails in a half-populated shelf and is replaced, you might need to manually assign disk ownership because ONTAP does not always auto-assign ownership in this case.
- After the container disk is assigned, ONTAP's software automatically handles any partitioning and partition assignments that are required.

#### **Steps**

1. Use the CLI to display the current ownership for the partitioned disk:

storage disk show -disk *disk\_name* -partition-ownership

2. Set the CLI privilege level to advanced:

set -privilege advanced

3. Enter the appropriate command, depending on which ownership entity you want to assign ownership for:

If any of the ownership entities are already owned, then you must include the "-force" option.

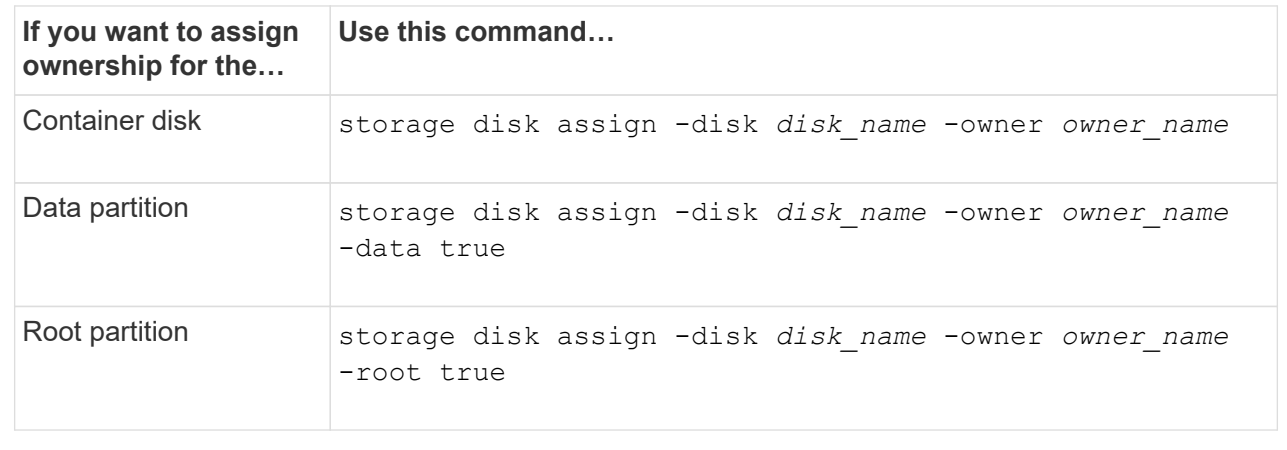

For root-data-data partitioning, there are four owned entities (the container disk and the three partitions) collectively owned by the HA pair. Root-data-data partitioning creates one small partition as the root partition and two larger, equally sized partitions for data.

#### **About this task**

- Parameters must be used with the disk assign command to assign the proper partition of a rootdata-data partitioned disk. You cannot use these parameters with disks that are part of a storage pool. The default value is "false".
	- The -data1 true parameter assigns the "data1" partition of a root-data1-data2 partitioned disk.
	- The -data2 true parameter assigns the "data2" partition of a root-data1-data2 partitioned disk.
- If a container disk fails in a half-populated shelf and is replaced, you might need to manually assign disk ownership because ONTAP does not always auto-assign ownership in this case.
- After the container disk is assigned, ONTAP's software automatically handles any partitioning and partition assignments that are required.

#### **Steps**

1. Use the CLI to display the current ownership for the partitioned disk:

storage disk show -disk *disk\_name* -partition-ownership

2. Set the CLI privilege level to advanced:

set -privilege advanced

3. Enter the appropriate command, depending on which ownership entity you want to assign ownership for:

If any of the ownership entities are already owned, then you must include the "-force" option.

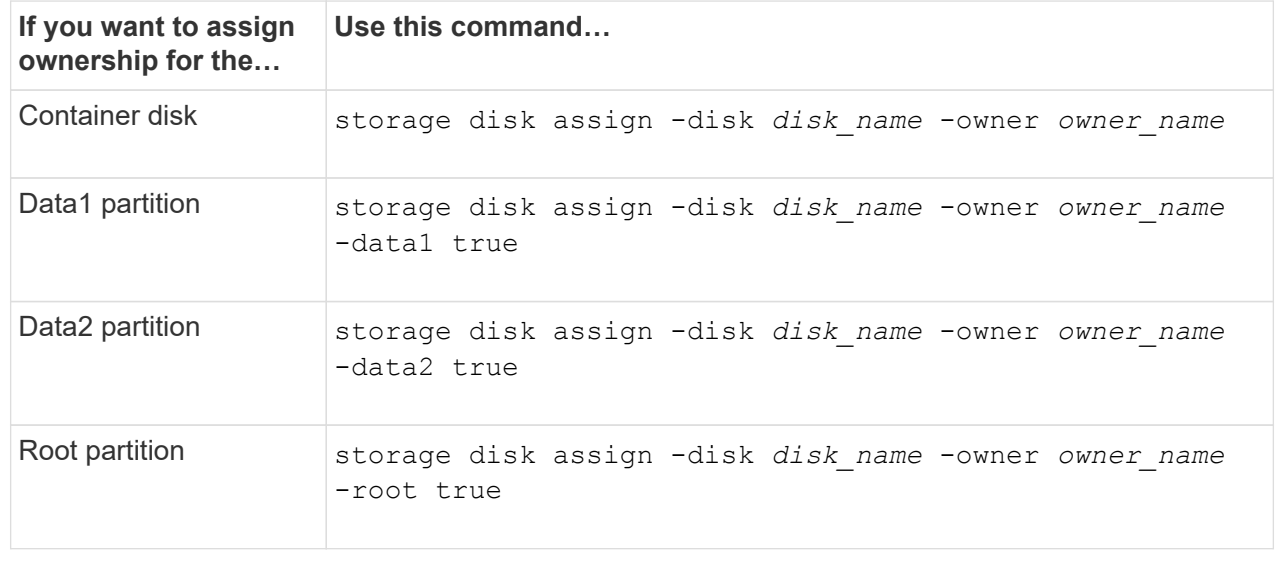

## **Option 3: Manually assign DS460C container drives that have the root partition**

If you are initializing an HA pair that has only DS460C shelves, you must manually assign ownership for the container drives that have the root partition by conforming to the half-drawer policy.

## **About this task**

• When you initialize an HA pair that has only DS460C shelves, the ADP boot menu (available with ONTAP 9.2 and later) options 9a and 9b do not support automatic drive ownership assignment. You must manually assign the container drives that have the root partition by conforming to the halfdrawer policy.

After HA pair initialization (boot up), automatic assignment of disk ownership is automatically enabled and uses the half-drawer policy to assign ownership to the remaining drives (other than the container drives that have the root partition) and any drives added in the future, such as replacing failed drives, responding to a "low spares" message, or adding capacity.

• Learn about the half-drawer policy in the topic [About automatic assignment of disk ownership.](#page-186-0)

#### **Steps**

- 1. If your DS460C shelves are not fully populated, complete the following substeps; otherwise, go to the next step.
	- a. First, install drives in the front row (drive bays 0, 3, 6, and 9) of each drawer.

Installing drives in the front row of each drawer allows for proper air flow and prevents overheating.

b. For the remaining drives, evenly distribute them across each drawer.

Fill drawer rows from front to back. If you don't have enough drives to fill rows, then install them in pairs so that drives occupy the left and right side of a drawer evenly.

The following illustration shows the drive bay numbering and locations in a DS460C drawer.

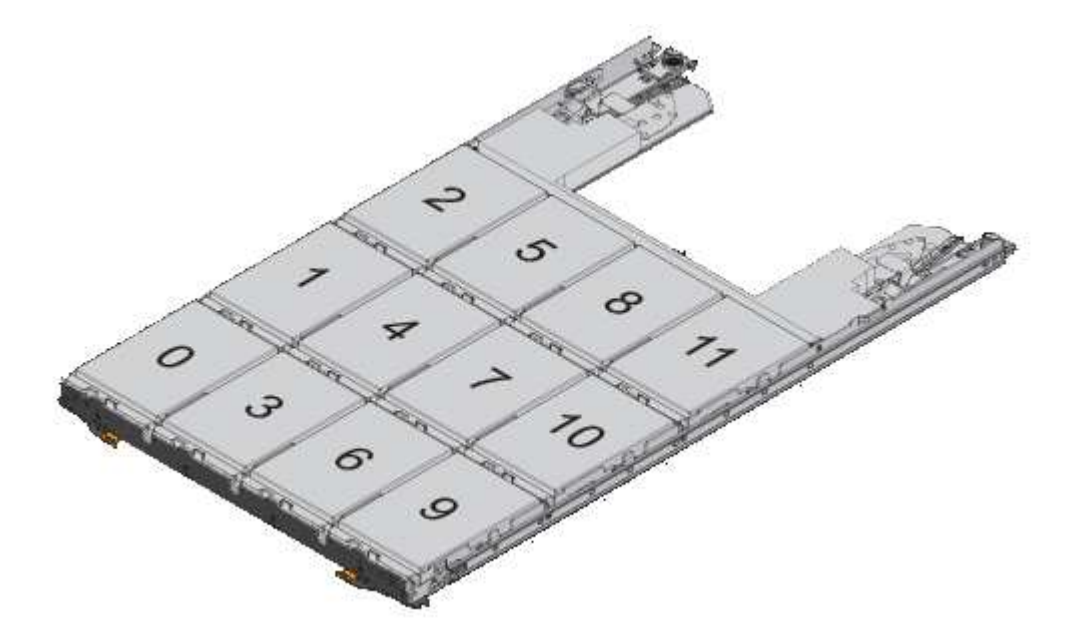

- 2. Log into the clustershell using the node-management LIF or cluster-management LIF.
- 3. For each drawer, manually assign the container drives that have the root partition by conforming to

the half-drawer policy using the following substeps:

The half-drawer policy has you assign the left half of a drawer's drives (bays 0 to 5) to node A, and the right half of a drawer's drives (bays 6 to 11) to node B.

- a. Display all unowned disks: storage disk show -container-type unassigned
- b. Assign the container drives that have the root partition: storage disk assign -disk disk name -owner owner name

You can use the wildcard character to assign more than one drive at a time.

#### **Set up an active-passive configuration on nodes using root-data partitioning**

When an HA pair is configured to use root-data partitioning by the factory, ownership of the data partitions is split between both nodes in the pair for use in an active-active configuration. If you want to use the HA pair in an active-passive configuration, you must update partition ownership before creating your data local tier (aggregate).

## **What you'll need**

- You should have decided which node will be the active node and which node will be the passive node.
- Storage failover must be configured on the HA pair.

#### **About this task**

This task is performed on two nodes: Node A and Node B.

This procedure is designed for nodes for which no data local tier (aggregate) has been created from the partitioned disks.

Learn about [advanced disk partitioning.](https://kb.netapp.com/Advice_and_Troubleshooting/Data_Storage_Software/ONTAP_OS/What_are_the_rules_for_Advanced_Disk_Partitioning%3F)

#### **Steps**

All commands are inputted at the cluster shell.

1. View the current ownership of the data partitions:

storage aggregate show-spare-disks

The output shows that half of the data partitions are owned by one node and half are owned by the other node. All of the data partitions should be spare.

```
cluster1::> storage aggregate show-spare-disks
Original Owner: cluster1-01
   Pool0
      Partitioned Spares
Local Section 2014 and 2014 and 2014 and 2014 and 2014 and 2014 and 2014 and 2014 and 2014 and 2014 and 2014
Local
and the contract of the contract of the contract of the contract of the contract of the contract of the contract of the contract of the contract of the contract of the contract of the contract of the contract of the contra
```
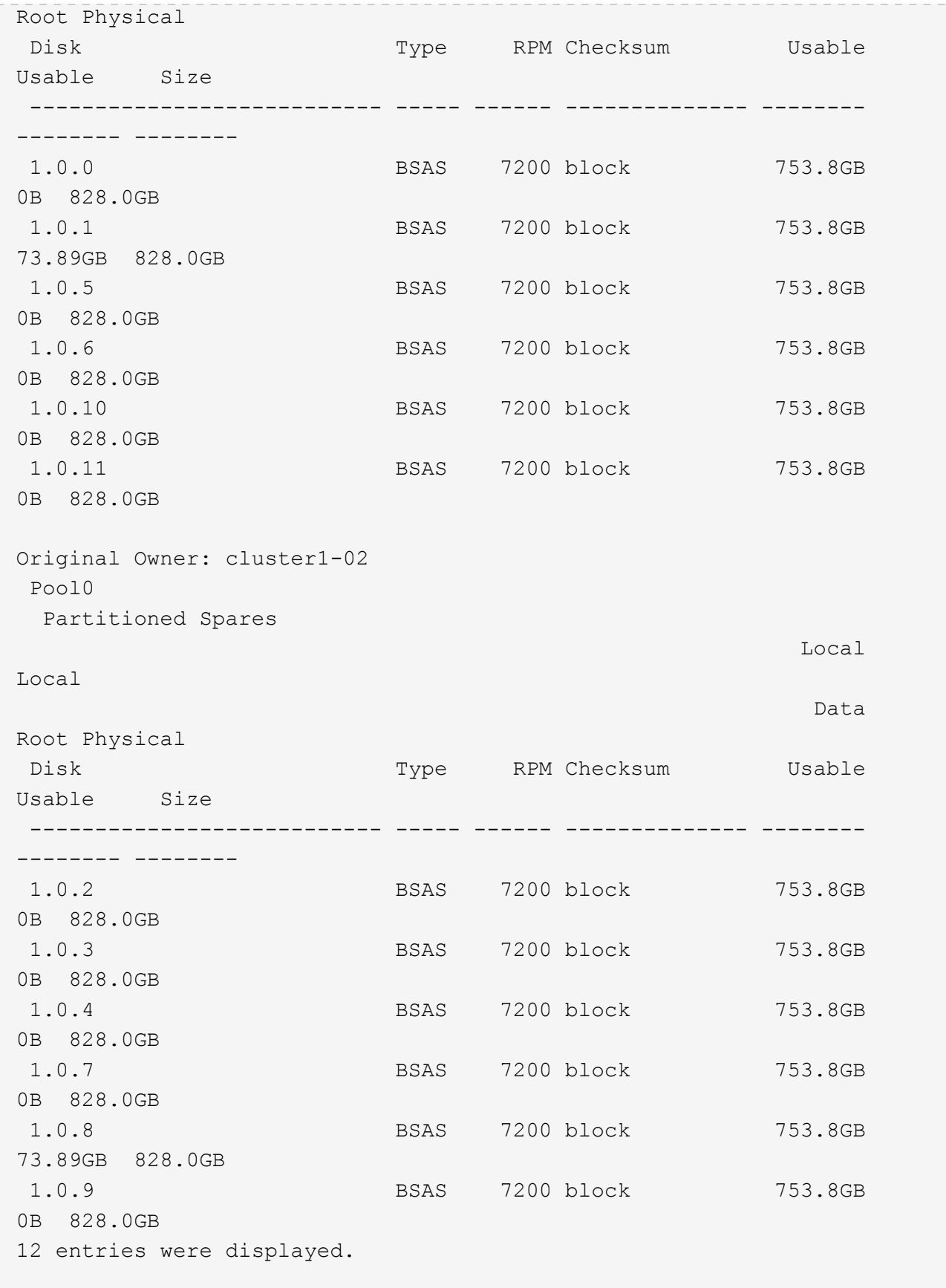

2. Enter the advanced privilege level:

set advanced

3. For each data partition owned by the node that will be the passive node, assign it to the active node:

storage disk assign -force -data true -owner *active\_node\_name* -disk *disk\_name* You do not need to include the partition as part of the disk name.

You would enter a command similar to the following example for each data partition you need to reassign:

```
storage disk assign -force -data true -owner cluster1-01 -disk 1.0.3
```
4. Confirm that all of the partitions are assigned to the active node.

```
cluster1::*> storage aggregate show-spare-disks
Original Owner: cluster1-01
 Pool0
   Partitioned Spares
Local Section 2014 and 2014 and 2014 and 2014 and 2014 and 2014 and 2014 and 2014 and 2014 and 2014 and 2014
Local
and the contract of the contract of the contract of the contract of the contract of the Data
Root Physical
 Disk Type RPM Checksum Usable
Usable Size
 --------------------------- ----- ------ -------------- --------
-------- --------
 1.0.0 BSAS 7200 block 753.8GB
0B 828.0GB
 1.0.1 BSAS 7200 block 753.8GB
73.89GB 828.0GB
 1.0.2 BSAS 7200 block 753.8GB
0B 828.0GB
 1.0.3 BSAS 7200 block 753.8GB
0B 828.0GB
 1.0.4 BSAS 7200 block 753.8GB
0B 828.0GB
 1.0.5 BSAS 7200 block 753.8GB
0B 828.0GB
 1.0.6 BSAS 7200 block 753.8GB
0B 828.0GB
 1.0.7 BSAS 7200 block 753.8GB
0B 828.0GB
 1.0.8 BSAS 7200 block 753.8GB
0B 828.0GB
 1.0.9 BSAS 7200 block 753.8GB
0B 828.0GB
 1.0.10 BSAS 7200 block 753.8GB
0B 828.0GB
```
 1.0.11 BSAS 7200 block 753.8GB 0B 828.0GB Original Owner: cluster1-02 Pool0 Partitioned Spares **Local** Section 2014 and 2014 and 2014 and 2014 and 2014 and 2014 and 2014 and 2014 and 2014 and 2014 and 2014 Local and the contract of the contract of the contract of the contract of the contract of the Data Root Physical Disk Type RPM Checksum Usable Usable Size --------------------------- ----- ------ -------------- -------- -------- -------- 1.0.8 BSAS 7200 block 0B 73.89GB 828.0GB 13 entries were displayed.

Note that cluster1-02 still owns a spare root partition.

5. Return to administrative privilege:

set admin

6. Create your data aggregate, leaving at least one data partition as spare:

```
storage aggregate create new_aggr_name -diskcount number_of_partitions -node
active_node_name
```
The data aggregate is created and is owned by the active node.

#### **Set up an active-passive configuration on nodes using root-data-data partitioning**

When an HA pair is configured to use root-data-data partitioning by the factory, ownership of the data partitions is split between both nodes in the pair for use in an active-active configuration. If you want to use the HA pair in an active-passive configuration, you must update partition ownership before creating your data local tier (aggregate).

## **What you'll need**

- You should have decided which node will be the active node and which node will be the passive node.
- Storage failover must be configured on the HA pair.

## **About this task**

This task is performed on two nodes: Node A and Node B.

This procedure is designed for nodes for which no data local tier (aggregate) has been created from the partitioned disks.

Learn about [advanced disk partitioning.](https://kb.netapp.com/Advice_and_Troubleshooting/Data_Storage_Software/ONTAP_OS/What_are_the_rules_for_Advanced_Disk_Partitioning%3F)

#### **Steps**

All commands are input at the cluster shell.

1. View the current ownership of the data partitions:

```
storage aggregate show-spare-disks -original-owner passive_node_name -fields
local-usable-data1-size, local-usable-data2-size
```
The output shows that half of the data partitions are owned by one node and half are owned by the other node. All of the data partitions should be spare.

2. Enter the advanced privilege level:

set advanced

3. For each data1 partition owned by the node that will be the passive node, assign it to the active node:

storage disk assign -force -data1 -owner *active\_node\_name* -disk *disk\_name*

You do not need to include the partition as part of the disk name

4. For each data2 partition owned by the node that will be the passive node, assign it to the active node:

storage disk assign -force -data2 -owner *active\_node\_name* -disk *disk\_name*

You do not need to include the partition as part of the disk name

5. Confirm that all of the partitions are assigned to the active node:

storage aggregate show-spare-disks

```
cluster1::*> storage aggregate show-spare-disks
Original Owner: cluster1-01
  Pool0
   Partitioned Spares
Local Section 2014 and 2014 and 2014 and 2014 and 2014 and 2014 and 2014 and 2014 and 2014 and 2014 and 2014
Local
and the contract of the contract of the contract of the contract of the contract of the Data
Root Physical
 Disk Type RPM Checksum Usable
Usable Size
  --------------------------- ----- ------ -------------- --------
-------- --------
 1.0.0 BSAS 7200 block 753.8GB
0B 828.0GB
 1.0.1 BSAS 7200 block 753.8GB
73.89GB 828.0GB
 1.0.2 BSAS 7200 block 753.8GB
0B 828.0GB
```
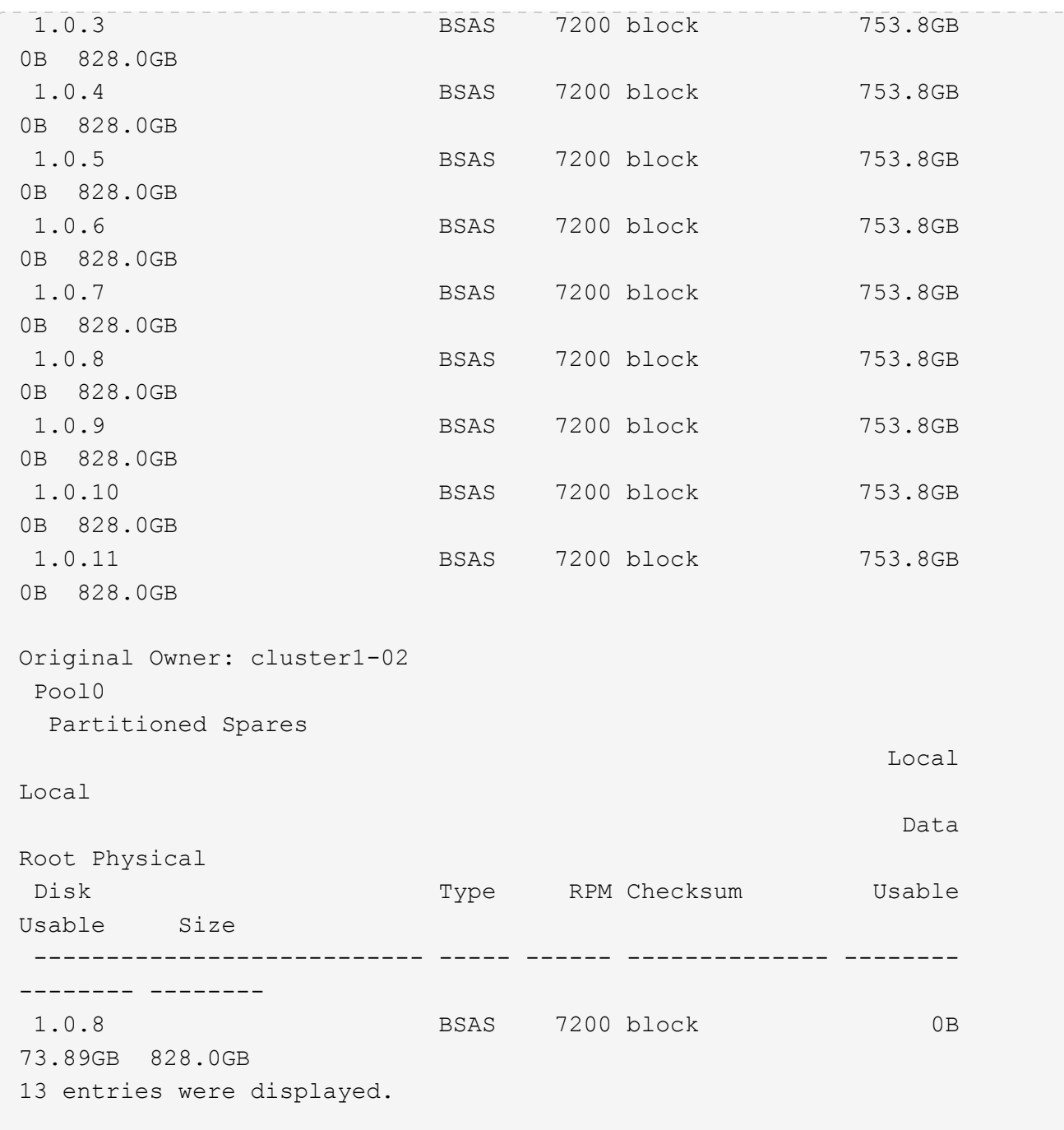

Note that cluster1-02 still owns a spare root partition.

6. Return to administrative privilege:

set admin

7. Create your data aggregate, leaving at least one data partition as spare:

storage aggregate create *new\_aggr\_name* -diskcount *number\_of\_partitions* -node *active\_node\_name*

The data aggregate is created and is owned by the active node.

8. Alternatively, you can use ONTAP's recommend aggregate layout which includes best practices for RAID

group layout and spare counts:

storage aggregate auto-provision

#### **Remove ownership from a disk**

ONTAP writes disk ownership information to the disk. Before you remove a spare disk or its shelf from a node, you should remove its ownership information so that it can be properly integrated into another node.

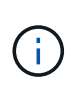

If the disk is partitioned for root-data partitioning and you are running ONTAP 9.10.1 or later, contact NetApp Technical Support for assistance in removing ownership. For more information see the [Knowledge Base article: Failed to remove the owner of disk](https://kb.netapp.com/onprem/ontap/hardware/Error%3A_command_failed%3A_Failed_to_remove_the_owner_of_disk).

## **What you'll need**

The disk you want to remove ownership from must meet the following requirements:

• It must be a spare disk.

You cannot remove ownership from a disk that is being used in an local tier (aggregate).

- It cannot be in the maintenance center.
- It cannot be undergoing sanitization.
- It cannot have failed.

It is not necessary to remove ownership from a failed disk.

#### **About this task**

If you have automatic disk assignment enabled, ONTAP could automatically reassign ownership before you remove the disk from the node. For this reason, you disable the automatic ownership assignment until the disk is removed, and then you re-enable it.

#### **Steps**

1. If disk ownership automatic assignment is on, use the CLI to turn it off:

storage disk option modify -node *node\_name* -autoassign off

- 2. If needed, repeat the previous step for the node's HA partner.
- 3. Remove the software ownership information from the disk:

storage disk removeowner *disk\_name*

To remove ownership information from multiple disks, use a comma-separated list.

Example:

storage disk removeowner sys1:0a.23,sys1:0a.24,sys1:0a.25

4. If the disk is partitioned for root-data partitioning and you are running ONTAP 9.9.1 or earlier, remove

ownership from the partitions:

storage disk removeowner -disk *disk\_name* -root true storage disk removeowner -disk *disk\_name* -data true

Both partitions are no longer owned by any node.

5. If you previously turned off automatic assignment of disk ownership, turn it on after the disk has been removed or reassigned:

storage disk option modify -node *node\_name* -autoassign on

6. If needed, repeat the previous step for the node's HA partner.

# <span id="page-204-0"></span>**Remove a failed disk**

A disk that has completely failed is no longer counted by ONTAP as a usable disk, and you can immediately disconnect the disk from the disk shelf. However, you should leave a partially failed disk connected long enough for the Rapid RAID Recovery process to complete.

# **About this task**

If you are removing a disk because it has failed or because it is producing excessive error messages, you should not use the disk again in this or any other storage system.

## **Steps**

1. Use the CLI to find the disk ID of the failed disk:

storage disk show -broken

If the disk does not appear in the list of failed disks, it might have partially failed, with a Rapid RAID Recovery in process. In this case, you should wait until the disk is present in the list of failed disks (which means that the Rapid RAID Recovery process is complete) before removing the disk.

2. Determine the physical location of the disk you want to remove:

storage disk set-led -action on -disk *disk\_name* 2

The fault LED on the face of the disk is lit.

3. Remove the disk from the disk shelf, following the instructions in the hardware guide for your disk shelf model.

## **Disk sanitization**

## <span id="page-204-1"></span>**Disk sanitization overview**

Disk sanitization is the process of physically obliterating data by overwriting disks or SSDs with specified byte patterns or random data so that recovery of the original data becomes impossible. Using the sanitization process ensures that no one can recover the data on the disks.

This functionality is available through the nodeshell in all ONTAP 9 releases, and starting with ONTAP 9.6 in maintenance mode.

The disk sanitization process uses three successive default or user-specified byte overwrite patterns for up to seven cycles per operation. The random overwrite pattern is repeated for each cycle.

Depending on the disk capacity, the patterns, and the number of cycles, the process can take several hours. Sanitization runs in the background. You can start, stop, and display the status of the sanitization process. The sanitization process contains two phases: the "Formatting phase" and the "Pattern overwrite phase".

## **Formatting phase**

The operation performed for the formatting phase depends on the class of disk being sanitized, as shown in the following table:

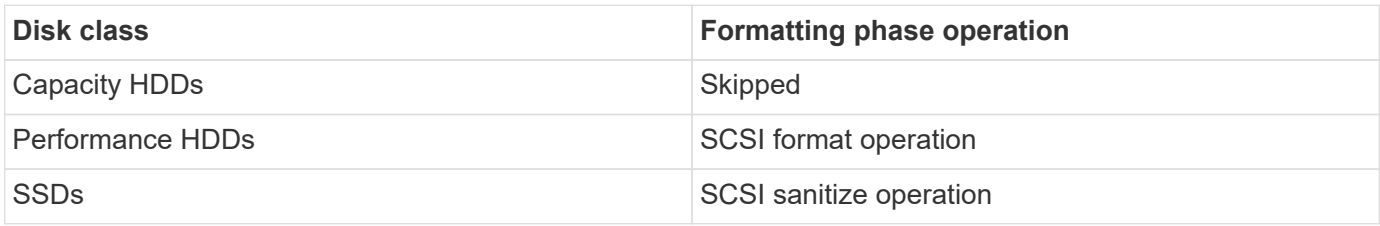

## **Pattern overwrite phase**

The specified overwrite patterns are repeated for the specified number of cycles.

When the sanitization process is complete, the specified disks are in a sanitized state. They are not returned to spare status automatically. You must return the sanitized disks to the spare pool before the newly sanitized disks are available to be added to another aggregate.

#### **When disk sanitization cannot be performed**

Disk sanitization is not supported for all disk types. In addition, there are circumstances in which disk sanitization cannot be performed.

• It is not supported on all SSD part numbers.

For information about which SSD part numbers support disk sanitization, see the [Hardware Universe.](https://hwu.netapp.com/)

- It is not supported in takeover mode for systems in an HA pair.
- It cannot be performed on disks that were failed due to readability or writability problems.
- It does not perform its formatting phase on ATA drives.
- If you are using the random pattern, it cannot be performed on more than 100 disks at one time.
- It is not supported on array LUNs.
- If you sanitize both SES disks in the same ESH shelf at the same time, you see errors on the console about access to that shelf, and shelf warnings are not reported for the duration of the sanitization.

However, data access to that shelf is not interrupted.

#### **What happens if disk sanitization is interrupted**

If disk sanitization is interrupted by user intervention or an unexpected event such as a power outage, ONTAP takes action to return the disks that were being sanitized to a

# known state, but you must also take action before the sanitization process can finish.

Disk sanitization is a long-running operation. If the sanitization process is interrupted by power failure, system panic, or manual intervention, the sanitization process must be repeated from the beginning. The disk is not designated as sanitized.

If the formatting phase of disk sanitization is interrupted, ONTAP must recover any disks that were corrupted by the interruption. After a system reboot and once every hour, ONTAP checks for any sanitization target disk that did not complete the formatting phase of its sanitization. If any such disks are found, ONTAP recovers them. The recovery method depends on the type of the disk. After a disk is recovered, you can rerun the sanitization process on that disk; for HDDs, you can use the -s option to specify that the formatting phase is not repeated again.

## **Tips for creating and backing up local tiers (aggregates) containing data to be sanitized**

If you are creating or backing up local tiers (aggregates) to contain data that might need to be sanitized, following some simple guidelines will reduce the time it takes to sanitize your data.

• Make sure your local tiers containing sensitive data are not larger than they need to be.

If they are larger than needed, sanitization requires more time, disk space, and bandwidth.

• When you back up local tiers containing sensitive data, avoid backing them up to local tier that also contain large amounts of nonsensitive data.

This reduces the resources required to move nonsensitive data before sanitizing sensitive data.

#### **Sanitize a disk**

Sanitizing a disk allows you to remove data from a disk or a set of disks on decommissioned or inoperable systems so that the data can never be recovered.

Two methods are available to sanitize disks using the CLI:

Beginning with ONTAP 9.6, you can perform disk sanitization in maintenance mode.

#### **Before you begin**

• The disks cannot be self-encrypting disks (SED).

You must use the storage encryption disk sanitize command to sanitize an SED.

[Encryption of data at rest](https://docs.netapp.com/us-en/ontap/encryption-at-rest/index.html)

#### **Steps**

- 1. Boot into maintenance mode.
	- a. Exit the current shell by entering halt.

The LOADER prompt is displayed.

b. Enter maintenance mode by entering boot ontap maint.

After some information is displayed, the maintenance mode prompt is displayed.

2. If the disks you want to sanitize are partitioned, unpartition each disk:

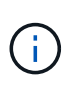

The command to unpartition a disk is only available at the diag level and should be performed only under NetApp Support supervision. It is highly recommended that you contact NetApp Support before you proceed.

You can also refer to the Knowledge Base article [How to unpartition a spare drive in](https://kb.netapp.com/Advice_and_Troubleshooting/Data_Storage_Systems/FAS_Systems/How_to_unpartition_a_spare_drive_in_ONTAP) **[ONTAP](https://kb.netapp.com/Advice_and_Troubleshooting/Data_Storage_Systems/FAS_Systems/How_to_unpartition_a_spare_drive_in_ONTAP)** 

disk unpartition *disk\_name*

3. Sanitize the specified disks:

```
disk sanitize start [-p pattern1|-r [-p pattern2|-r [-p pattern3|-r]]] [-c
cycle_count] disk_list
```
Do not turn off power to the node, disrupt the storage connectivity, or remove target disks while sanitizing. If sanitizing is interrupted during the formatting phase, the formatting phase must be restarted and allowed to finish before the disks are sanitized and ready to be returned to the spare pool. If you need to abort the sanitization process, you can do so by using the disk sanitize abort command. If the specified disks are undergoing the formatting phase of sanitization, the abort does not occur until the phase is complete.

-p *pattern1* -p *pattern2* -p *pattern3* specifies a cycle of one to three user-defined hex byte overwrite patterns that can be applied in succession to the disks being sanitized. The default pattern is three passes, using 0x55 for the first pass, 0xaa for the second pass, and 0x3c for the third pass.

 $-r$  replaces a patterned overwrite with a random overwrite for any or all of the passes.

-c *cycle\_count* specifies the number of times that the specified overwrite patterns are applied. The

default value is one cycle. The maximum value is seven cycles.

*disk\_list* specifies a space-separated list of the IDs of the spare disks to be sanitized.

4. If desired, check the status of the disk sanitization process:

disk sanitize status [*disk\_list*]

5. After the sanitization process is complete, return the disks to spare status for each disk:

disk sanitize release *disk\_name*

6. Exit maintenance mode.

For all versions of ONTAP 9, when disk sanitization is enabled using nodeshell commands, some lowlevel ONTAP commands are disabled. After disk sanitization is enabled on a node, it cannot be disabled.

## **Before you begin**

• The disks must be spare disks; they must be owned by a node, but not used in a local tier (aggregate).

If the disks are partitioned, neither partition can be in use in a local tier (aggregate).

• The disks cannot be self-encrypting disks (SED).

You must use the storage encryption disk sanitize command to sanitize an SED.

[Encryption of data at rest](https://docs.netapp.com/us-en/ontap/encryption-at-rest/index.html)

• The disks cannot be part of a storage pool.

#### **Steps**

1. If the disks you want to sanitize are partitioned, unpartition each disk:

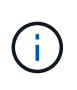

The command to unpartition a disk is only available at the diag level and should be performed only under NetApp Support supervision. **It is highly recommended that you contact NetApp Support before you proceed.** You can also refer to the Knowledge Base article [How to unpartition a spare drive in ONTAP](https://kb.netapp.com/Advice_and_Troubleshooting/Data_Storage_Systems/FAS_Systems/How_to_unpartition_a_spare_drive_in_ONTAP).

disk unpartition *disk\_name*

2. Enter the nodeshell for the node that owns the disks you want to sanitize:

system node run -node *node\_name*

3. Enable disk sanitization:

options licensed\_feature.disk\_sanitization.enable on

You are asked to confirm the command because it is irreversible.

4. Switch to the nodeshell advanced privilege level:

priv set advanced

5. Sanitize the specified disks:

```
disk sanitize start [-p pattern1|-r [-p pattern2|-r [-p pattern3|-r]]] [-c
cycle_count] disk_list
```
Do not turn off power to the node, disrupt the storage connectivity, or remove target disks while sanitizing. If sanitizing is interrupted during the formatting phase, the formatting

phase must be restarted and allowed to finish before the disks are sanitized and ready to be

returned to the spare pool. If you need to abort the sanitization process, you can do so by using the disk sanitize

abort command. If the specified disks are undergoing the formatting phase of sanitization, the

abort does not occur until the phase is complete.

-p pattern1 -p pattern2 -p pattern3 specifies a cycle of one to three user-defined hex byte

overwrite patterns that can be applied in succession to the disks being sanitized. The default pattern is three passes, using 0x55 for the first pass, 0xaa for the second pass, and 0x3c for the third pass.

 $-r$  replaces a patterned overwrite with a random overwrite for any or all of the passes.

-c cycle count specifies the number of times that the specified overwrite patterns are applied.

The default value is one cycle. The maximum value is seven cycles.

disk list specifies a space-separated list of the IDs of the spare disks to be sanitized.

6. If you want to check the status of the disk sanitization process:

disk sanitize status [disk\_list]

7. After the sanitization process is complete, return the disks to spare status:

disk sanitize release *disk\_name*

8. Return to the nodeshell admin privilege level:

priv set admin

9. Return to the ONTAP CLI:

exit

10. Determine whether all of the disks were returned to spare status:

storage aggregate show-spare-disks

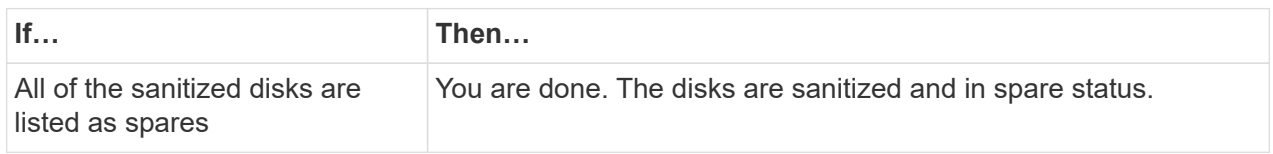

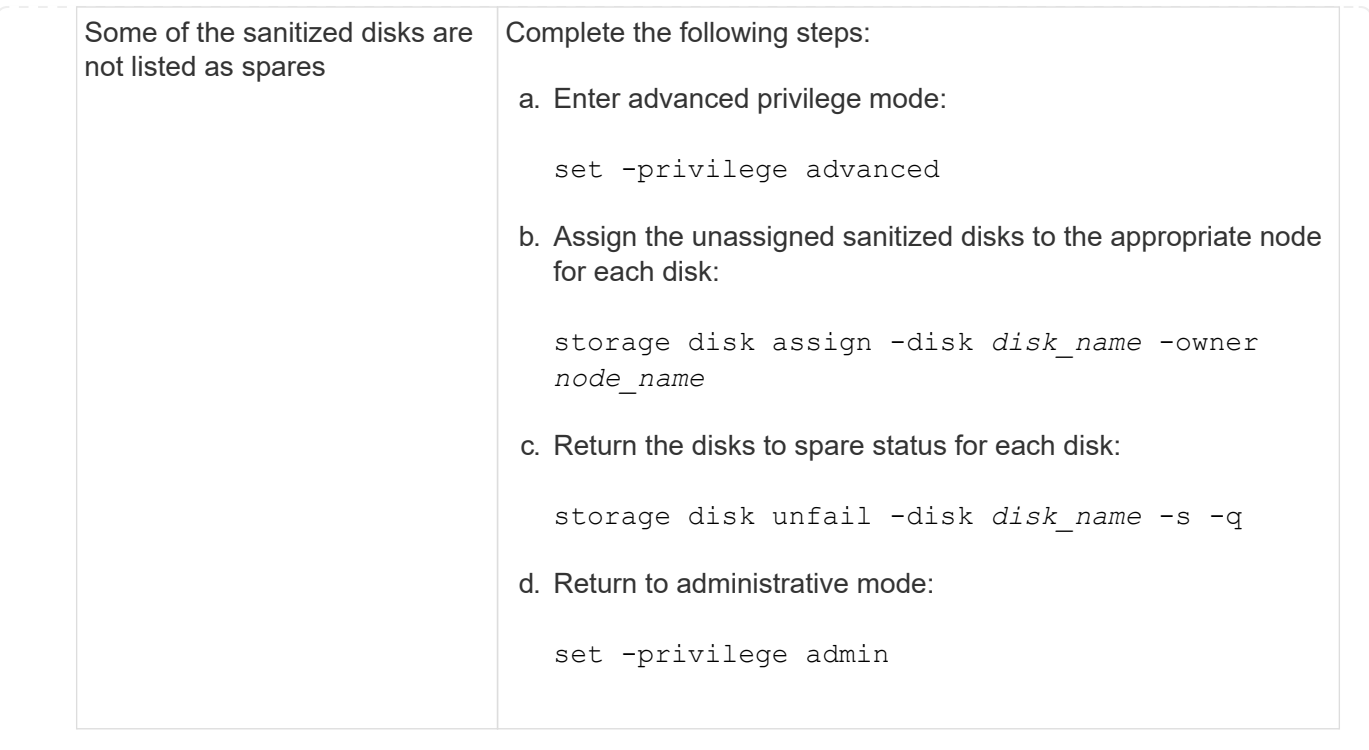

# **Result**

The specified disks are sanitized and designated as hot spares. The serial numbers of the sanitized disks are written to /etc/log/sanitized\_disks.

The specified disks' sanitization logs, which show what was completed on each disk, are written to /mroot/etc/log/sanitization.log.

# **Commands for managing disks**

You can use the storage disk and storage aggregate commands to manage your disks.

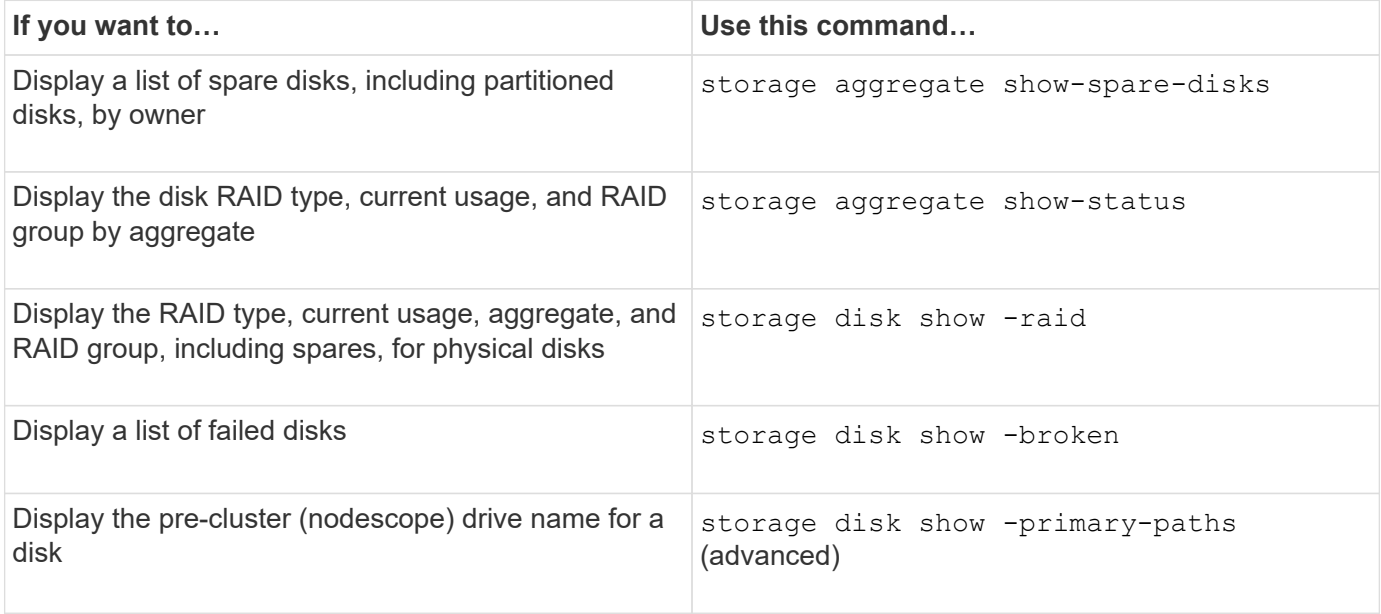

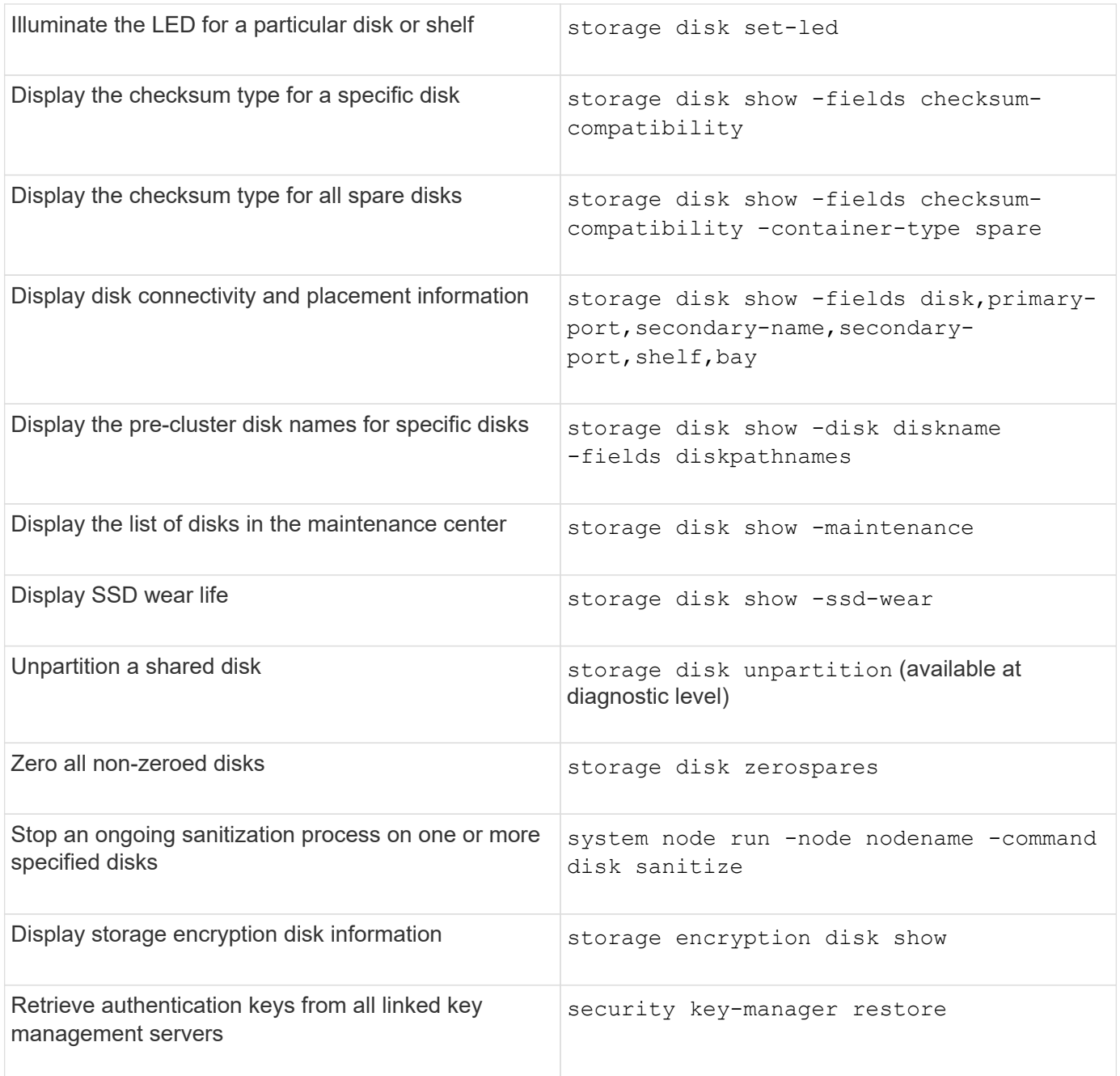

# **Related information**

• [ONTAP command reference](https://docs.netapp.com/us-en/ontap-cli)

# **Commands for displaying space usage information**

You use the storage aggregate and volume commands to see how space is being used in your aggregates and volumes and their Snapshot copies.

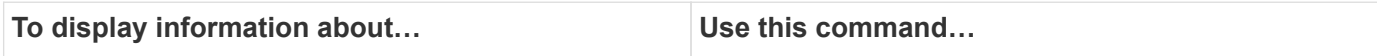

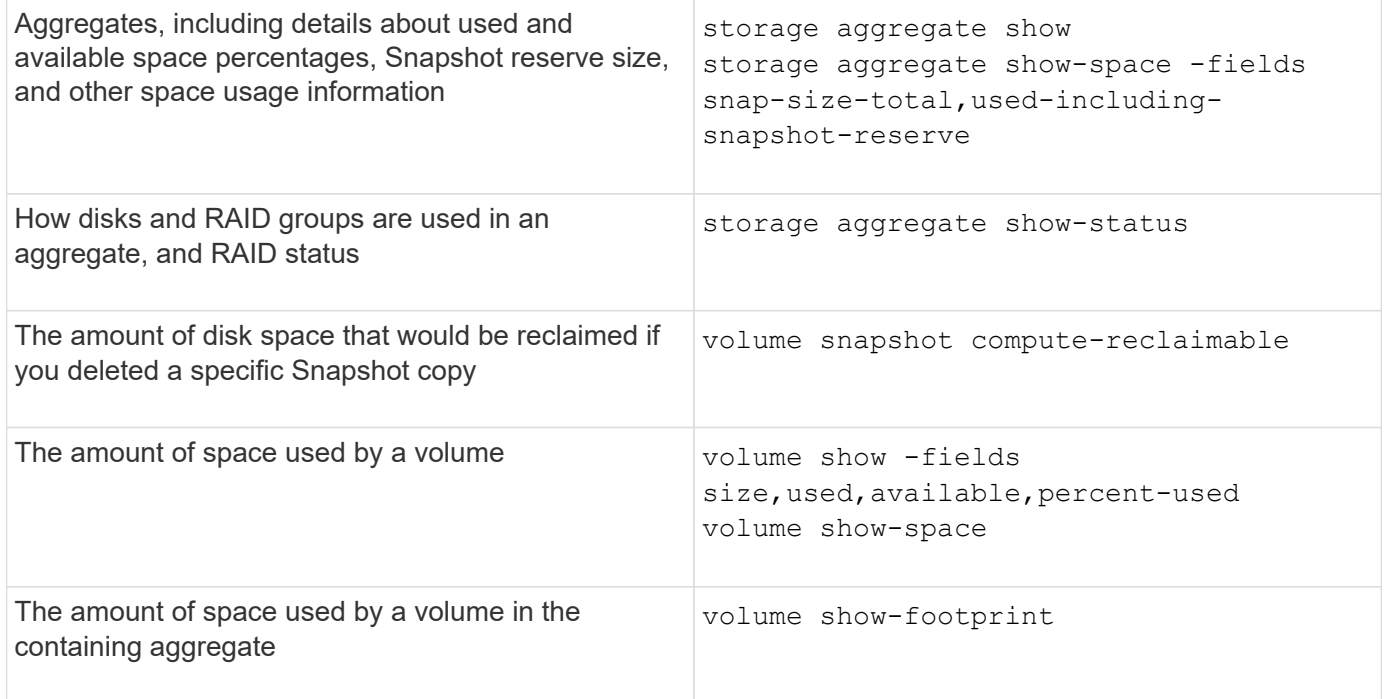

## **Related information**

• [ONTAP command reference](https://docs.netapp.com/us-en/ontap/concepts/manual-pages.html)

# **Commands for displaying information about storage shelves**

You use the storage shelf show command to display configuration and error information for your disk shelves.

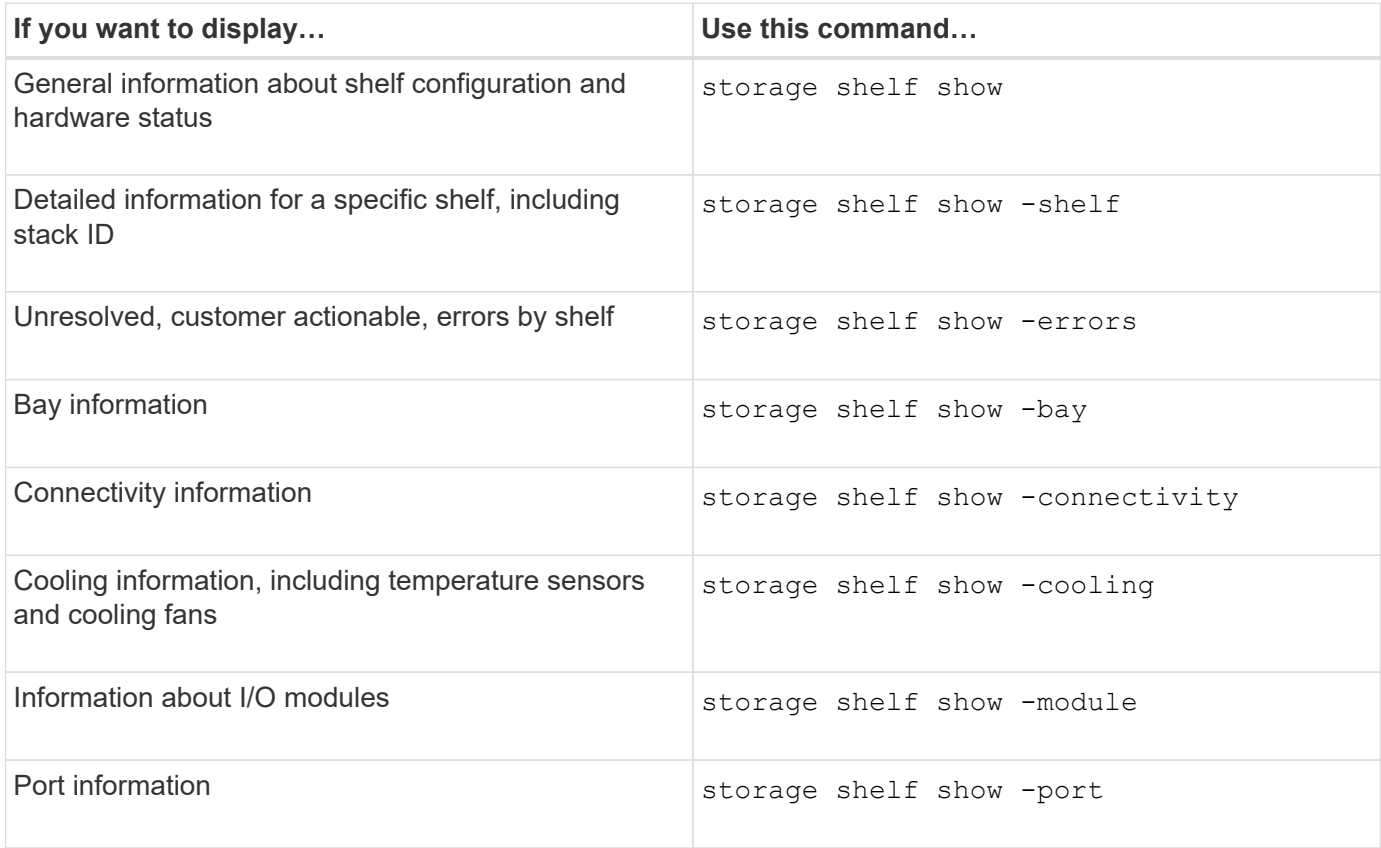

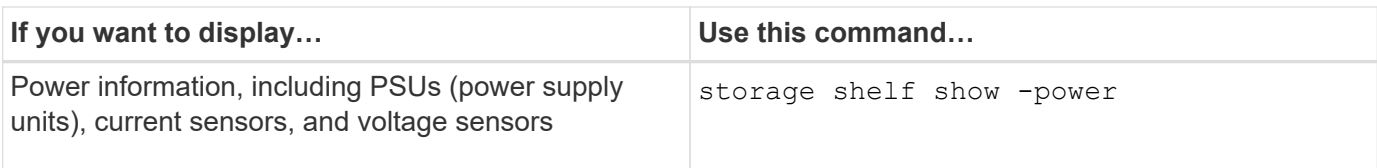

# **Related information**

• [ONTAP command reference](https://docs.netapp.com/us-en/ontap-cli)

# **Manage RAID configurations**

# **Overview of managing RAID configurations**

You can perform various procedures to manage RAID configurations in your system.

# • **Aspects of managing RAID configurations**:

- [Default RAID policies for local tiers \(aggregates\)](#page-214-0)
- [RAID protection levels for disks](#page-215-0)
- **Drive and RAID group information for a local tier (aggregate)**
	- [Determine drive and RAID group information for a local tier \(aggregate\)](#page-161-0)
- **RAID configuration conversions**
	- [Convert from RAID-DP to RAID-TEC](#page-216-0)
	- [Convert from RAID-TEC to RAID-DP](#page-217-0)
- **RAID group sizing**
	- [Considerations for sizing RAID groups](#page-217-1)
	- [Customize the size of your RAID group](#page-218-0)

# <span id="page-214-0"></span>**Default RAID policies for local tiers (aggregates)**

Either RAID-DP or RAID-TEC is the default RAID policy for all new local tiers (aggregates). The RAID policy determines the parity protection you have in the event of a disk failure.

RAID-DP provides double-parity protection in the event of a single or double disk failure. RAID-DP is the default RAID policy for the following local tier (aggregate) types:

- All Flash local tiers
- Flash Pool local tiers
- Performance hard disk drive (HDD) local tiers

RAID-TEC is supported on all disk types and all platforms, including AFF. Local tiers that contain larger disks have a higher possibility of concurrent disk failures. RAID-TEC helps to mitigate this risk by providing tripleparity protection so that your data can survive up to three simultaneous disk failures. RAID-TEC is the default RAID policy for capacity HDD local tiers with disks that are 6 TB or larger.

Each RAID policy type requires a minimum number of disks:

- RAID-DP: minimum of 5 disks
- RAID-TEC: minimum of 7 disks

# <span id="page-215-0"></span>**RAID protection levels for disks**

ONTAP supports three levels of RAID protection for local tiers (aggregates). The level of RAID protection determines the number of parity disks available for data recovery in the event of disk failures.

With RAID protection, if there is a data disk failure in a RAID group, ONTAP can replace the failed disk with a spare disk and use parity data to reconstruct the data of the failed disk.

## • **RAID4**

With RAID4 protection, ONTAP can use one spare disk to replace and reconstruct the data from one failed disk within the RAID group.

## • **RAID-DP**

With RAID-DP protection, ONTAP can use up to two spare disks to replace and reconstruct the data from up to two simultaneously failed disks within the RAID group.

## • **RAID-TEC**

With RAID-TEC protection, ONTAP can use up to three spare disks to replace and reconstruct the data from up to three simultaneously failed disks within the RAID group.

## **Drive and RAID group information for a local tier (aggregate)**

Some local tier (aggregate) administration tasks require that you know what types of drives compose the local tier, their size, checksum, and status, whether they are shared with other local tiers, and the size and composition of the RAID groups.

#### **Step**

1. Show the drives for the aggregate, by RAID group:

storage aggregate show-status *aggr\_name*

The drives are displayed for each RAID group in the aggregate.

You can see the RAID type of the drive (data, parity, dparity) in the Position column. If the Position column displays shared, then the drive is shared: if it is an HDD, it is a partitioned disk; if it is an SSD, it is part of a storage pool.
```
cluster1::> storage aggregate show-status nodeA fp 1
Owner Node: cluster1-a
Aggregate: nodeA fp 1 (online, mixed raid type, hybrid) (block checksums)
 Plex: /nodeA fp 1/plex0 (online, normal, active, pool0)
  RAID Group /nodeA fp 1/plex0/rg0 (normal, block checksums, raid dp)
                                          Usable Physical
      Position Disk Pool Type RPM Size Size Status
      -------- ---------- ---- ----- ------ -------- -------- -------
      shared 2.0.1 0 SAS 10000 472.9GB 547.1GB (normal)
      shared 2.0.3 0 SAS 10000 472.9GB 547.1GB (normal)
      shared 2.0.5 0 SAS 10000 472.9GB 547.1GB (normal)
      shared 2.0.7 0 SAS 10000 472.9GB 547.1GB (normal)
      shared 2.0.9 0 SAS 10000 472.9GB 547.1GB (normal)
      shared 2.0.11 0 SAS 10000 472.9GB 547.1GB (normal)
    RAID Group /nodeA_flashpool_1/plex0/rg1
    (normal, block checksums, raid4) (Storage Pool: SmallSP)
                                          Usable Physical
      Position Disk Pool Type RPM Size Size Status
      -------- ---------- ---- ----- ------ -------- -------- -------
      shared 2.0.13 0 SSD - 186.2GB 745.2GB (normal)
      shared 2.0.12 0 SSD - 186.2GB 745.2GB (normal)
8 entries were displayed.
```
## **Convert from RAID-DP to RAID-TEC**

If you want the added protection of triple-parity, you can convert from RAID-DP to RAID-TEC. RAID-TEC is recommended if the size of the disks used in your local tier (aggregate) is greater than 4 TiB.

#### **What you'll need**

The local tier (aggregate) that is to be converted must have a minimum of seven disks.

#### **About this task**

- Hard disk drive (HDD) local tiers can be converted from RAID-DP to RAID-TEC. This includes HDD tiers in Flash Pool local tiers.
- To understand the implications of converting between RAID types, refer to the [parameters](https://docs.netapp.com/us-en/ontap-cli/storage-aggregate-modify.html#parameters) for the storage aggregate modify command.

#### **Steps**

1. Verify that the aggregate is online and has a minimum of six disks:

storage aggregate show-status -aggregate *aggregate\_name*

2. Convert the aggregate from RAID-DP to RAID-TEC:

storage aggregate modify -aggregate *aggregate\_name* -raidtype raid\_tec

3. Verify that the aggregate RAID policy is RAID-TEC:

storage aggregate show *aggregate\_name*

#### **Convert from RAID-TEC to RAID-DP**

If you reduce the size of your local tier (aggregate) and no longer need triple parity, you can convert your RAID policy from RAID-TEC to RAID-DP and reduce the number of disks you need for RAID parity.

#### **What you'll need**

The maximum RAID group size for RAID-TEC is larger than the maximum RAID group size for RAID-DP. If the largest RAID-TEC group size is not within the RAID-DP limits, you cannot convert to RAID-DP.

#### **About this task**

To understand the implications of converting between RAID types, refer to the [parameters](https://docs.netapp.com/us-en/ontap-cli/storage-aggregate-modify.html#parameters) for the storage aggregate modify command.

#### **Steps**

1. Verify that the aggregate is online and has a minimum of six disks:

storage aggregate show-status -aggregate *aggregate\_name*

2. Convert the aggregate from RAID-TEC to RAID-DP:

storage aggregate modify -aggregate *aggregate name* -raidtype raid dp

3. Verify that the aggregate RAID policy is RAID-DP:

storage aggregate show *aggregate\_name*

#### **Considerations for sizing RAID groups**

Configuring an optimum RAID group size requires a trade-off of factors. You must decide which factors—speed of RAID rebuild, assurance against risk of data loss due to drive failure, optimizing I/O performance, and maximizing data storage space—are most important for the (local tier) aggregate that you are configuring.

When you create larger RAID groups, you maximize the space available for data storage for the same amount of storage used for parity (also known as the "parity tax"). On the other hand, when a disk fails in a larger RAID group, reconstruction time is increased, impacting performance for a longer period of time. In addition, having more disks in a RAID group increases the probability of a multiple disk failure within the same RAID group.

#### **HDD or array LUN RAID groups**

You should follow these guidelines when sizing your RAID groups composed of HDDs or array LUNs:

• All RAID groups in an local tier (aggregate) should have the same number of disks.

While you can have up to 50% less or more than the number of disks in different raid groups on one local tier, this might lead to performance bottlenecks in some cases, so it is best avoided.

• The recommended range of RAID group disk numbers is between 12 and 20.

The reliability of performance disks can support a RAID group size of up to 28, if needed.

• If you can satisfy the first two guidelines with multiple RAID group disk numbers, you should choose the larger number of disks.

#### **SSD RAID groups in Flash Pool local tiers (aggregates)**

The SSD RAID group size can be different from the RAID group size for the HDD RAID groups in a Flash Pool local tier (aggregate). Usually, you should ensure that you have only one SSD RAID group for a Flash Pool local tier, to minimize the number of SSDs required for parity.

#### **SSD RAID groups in SSD local tiers (aggregates)**

You should follow these guidelines when sizing your RAID groups composed of SSDs:

• All RAID groups in a local tier (aggregate) should have a similar number of drives.

The RAID groups do not have to be exactly the same size, but you should avoid having any RAID group that is less than one half the size of other RAID groups in the same local tier when possible.

• For RAID-DP, the recommended range of RAID group size is between 20 and 28.

#### **Customize the size of your RAID groups**

You can customize the size of your RAID groups to ensure that your RAID group sizes are appropriate for the amount of storage you plan to include for a local tier (aggregate).

#### **About this task**

For standard local tiers (aggregates), you change the size of RAID groups for each local tier separately. For Flash Pool local tiers, you can change the RAID group size for the SSD RAID groups and the HDD RAID groups independently.

The following list outlines some facts about changing the RAID group size:

- By default, if the number of disks or array LUNs in the most recently created RAID group is less than the new RAID group size, disks or array LUNs will be added to the most recently created RAID group until it reaches the new size.
- All other existing RAID groups in that local tier remain the same size, unless you explicitly add disks to them.
- You can never cause a RAID group to become larger than the current maximum RAID group size for the local tier.
- You cannot decrease the size of already created RAID groups.

• The new size applies to all RAID groups in that local tier (or, in the case of a Flash Pool local tier, all RAID groups for the affected RAID group type—SSD or HDD).

## **Steps**

1. Use the applicable command:

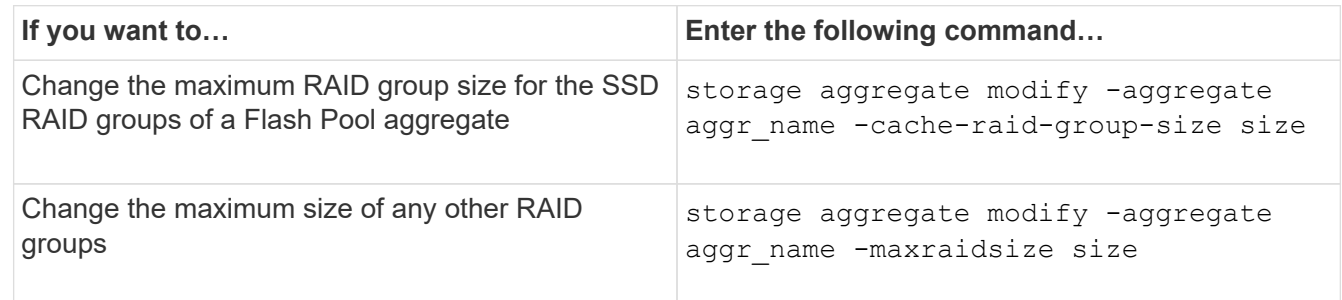

## **Examples**

The following command changes the maximum RAID group size of the aggregate n1\_a4 to 20 disks or array LUNs:

```
storage aggregate modify -aggregate n1_a4 -maxraidsize 20
```
The following command changes the maximum RAID group size of the SSD cache RAID groups of the Flash Pool aggregate n1\_cache\_a2 to 24:

storage aggregate modify -aggregate n1 cache a2 -cache-raid-group-size 24

# **Manage Flash Pool local tiers (aggregates)**

## **Manage Flash Pool tiers (aggregates)**

You can perform various procedures to manage Flash Pool tiers (aggregates) in your system.

- **Caching policies**
	- [Flash Pool local tier \(aggregate\) caching policies](#page-219-0)
	- [Manage Flash Pool caching policies](#page-220-0)
- **SSD partitioning**
	- [Flash Pool SSD partitioning for Flash Pool local tiers \(aggregates\) using storage pools](#page-223-0)
- **Candidacy and cache size**
	- [Determine Flash Pool candidacy and optimal cache size](#page-224-0)
- **Flash Pool creation**
	- [Create a Flash Pool local tier \(aggregate\) using physical SSDs](#page-225-0)
	- [Create a Flash Pool local tier \(aggregate\) using SSD storage pools](#page-227-0)

## <span id="page-219-0"></span>**Flash Pool local tier (aggregate) caching policies**

Caching policies for the volumes in a Flash Pool local tier (aggregate) let you deploy

Flash as a high performance cache for your working data set while using lower-cost HDDs for less frequently accessed data. If you are providing cache to two or more Flash Pool local tiers, you should use Flash Pool SSD partitioning to share SSDs across the local tiers in the Flash Pool.

Caching policies are applied to volumes that reside in Flash Pool local tiers. You should understand how caching policies work before changing them.

In most cases, the default caching policy of "auto" is the best caching policy to use. The caching policy should be changed only if a different policy provides better performance for your workload. Configuring the wrong caching policy can severely degrade volume performance; the performance degradation could increase gradually over time.

Caching policies combine a read caching policy and a write caching policy. The policy name concatenates the names of the read caching policy and the write caching policy, separated by a hyphen. If there is no hyphen in the policy name, the write caching policy is "none", except for the "auto" policy.

Read caching policies optimize for future read performance by placing a copy of the data in the cache in addition to the stored data on HDDs. For read caching policies that insert data into the cache for write operations, the cache operates as a *write-through* cache.

Data inserted into the cache by using the write caching policy exists only in cache; there is no copy in HDDs. Flash Pool cache is RAID protected. Enabling write caching makes data from write operations available for reads from cache immediately, while deferring writing the data to HDDs until it ages out of the cache.

If you move a volume from a Flash Pool local tier to a single-tier local tier, it loses its caching policy; if you later move it back to a Flash Pool local tier, it is assigned the default caching policy of "auto". If you move a volume between two Flash Pool local tier, the caching policy is preserved.

## **Change a caching policy**

You can use the CLI to change the caching policy for a volume that resides on a Flash Pool local tier by using the -caching-policy parameter with the volume create command.

When you create a volume on a Flash Pool local tier, by default, the "auto" caching policy is assigned to the volume.

## **Manage Flash Pool caching policies**

#### <span id="page-220-0"></span>**Overview of managing Flash Pool caching policies**

Using the CLI, you can perform various procedures to manage Flash Pool caching policies in your system.

- **Preparation**
	- [Determine whether to modify the caching policy of Flash Pool local tiers \(aggregates\)](#page-221-0)
- **Caching policies modification**
	- [Modify caching policies of Flash Pool local tiers \(aggregates\)](#page-222-0)
	- [Set the cache-retention policy for Flash Pool local tiers \(aggregates\)](#page-222-1)

<span id="page-221-0"></span>**Determine whether to modify the caching policy of Flash Pool local tiers (aggregates)**

You can assign cache-retention policies to volumes in Flash Pool local tiers (aggregates) to determine how long the volume data remains in the Flash Pool cache. However, in some cases changing the cache-retention policy might not impact the amount of time the volume's data remains in the cache.

#### **About this task**

If your data meets any of the following conditions, changing your cache-retention policy might not have an impact:

- Your workload is sequential.
- Your workload does not reread the random blocks cached in the solid state drives (SSDs).
- The cache size of the volume is too small.

#### **Steps**

The following steps check for the conditions that must be met by the data. The task must be done using the CLI in advanced privilege mode.

1. Use the CLI to view the workload volume:

statistics start -object workload volume

2. Determine the workload pattern of the volume:

statistics show -object workload\_volume -instance *volume-workload* -counter sequential\_reads

3. Determine the hit rate of the volume:

statistics show -object wafl\_hya\_vvol -instance *volume* -counter read ops replaced pwercent|wc write blks overwritten percent

4. Determine the Cacheable Read and Project Cache Alloc of the volume:

system node run -node node\_name wafl awa start *aggr\_name*

5. Display the AWA summary:

system node run -node node\_name wafl awa print *aggr\_name*

6. Compare the volume's hit rate to the Cacheable Read.

If the hit rate of the volume is greater than the Cacheable Read, then your workload does not reread random blocks cached in the SSDs.

7. Compare the volume's current cache size to the Project Cache Alloc.

If the current cache size of the volume is greater than the Project Cache Alloc, then the size of your volume cache is too small.

<span id="page-222-0"></span>You should modify the caching policy of a volume only if a different caching policy is expected to provide better performance. You can modify the caching policy of a volume on a Flash Pool local tier (aggregate).

# **What you'll need**

You must determine whether you want to modify your caching policy.

# **About this task**

In most cases, the default caching policy of "auto" is the best caching policy that you can use. The caching policy should be changed only if a different policy provides better performance for your workload. Configuring the wrong caching policy can severely degrade volume performance; the performance degradation could increase gradually over time. You should use caution when modifying caching policies. If you experience performance issues with a volume for which the caching policy has been changed, you should return the caching policy to "auto".

# **Step**

1. Use the CLI to modify the volume's caching policy:

volume modify -volume *volume\_name* -caching-policy *policy\_name*

# **Example**

The following example modifies the caching policy of a volume named "vol2" to the policy "none":

volume modify -volume vol2 -caching-policy none

# <span id="page-222-1"></span>**Set the cache-retention policy for Flash Pool local tiers (aggregates)**

You can assign cache-retention policies to volumes in Flash Pool local tiers (aggregates). Data in volumes with a high cache-retention policy remains in cache longer and data in volumes with a low cache-retention policy is removed sooner. This increases performance of your critical workloads by making high priority information accessible at a faster rate for a longer period of time.

# **What you'll need**

You should know whether your system has any conditions that might prevent the cache-retention policy from having an impact on how long your data remains in cache.

# **Steps**

Use the CLI in advanced privilege mode to perform the following steps:

1. Change the privilege setting to advanced:

set -privilege advanced

2. Verify the volume's cache-retention policy:

By default the cache retention policy is "normal".

3. Set the cache-retention policy:

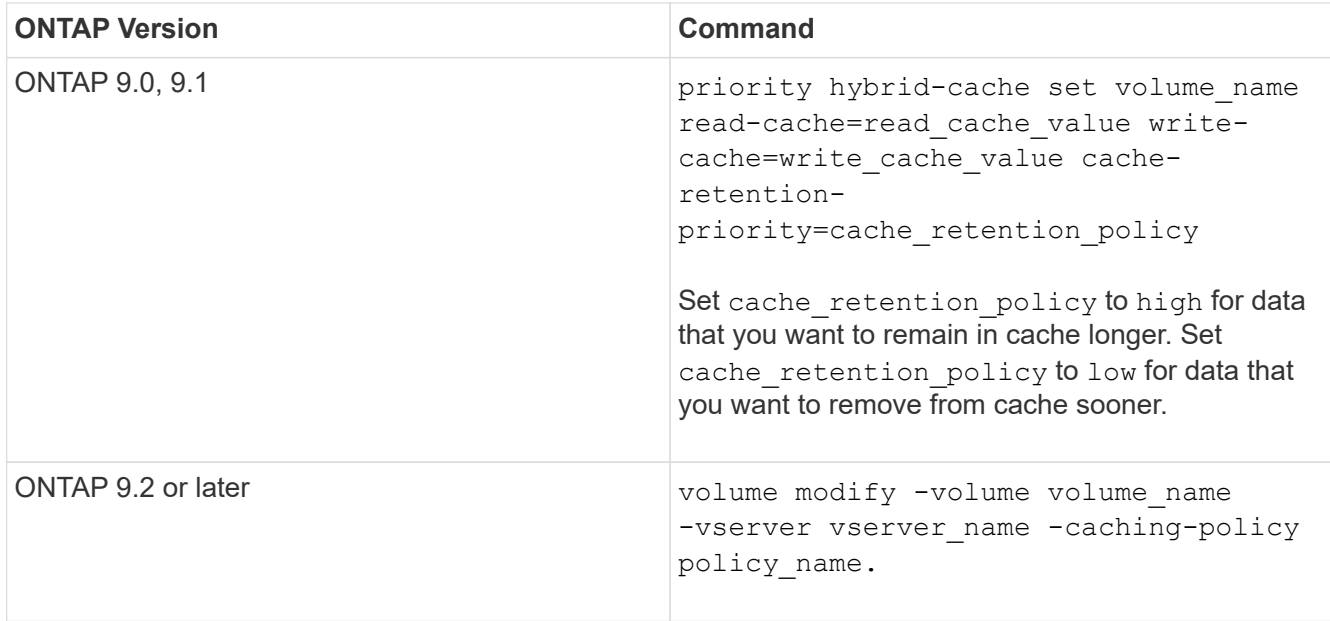

- 4. Verify that the volume's cache-retention policy is changed to the option you selected.
- 5. Return the privilege setting to admin:

set -privilege admin

## <span id="page-223-0"></span>**Flash Pool SSD partitioning for Flash Pool local tiers (aggregates) using storage pools**

If you are providing cache to two or more Flash Pool local tiers (aggregates), you should use Flash Pool Solid-State Drive (SSD) partitioning. Flash Pool SSD partitioning allows SSDs to be shared by all the local tiers that use the Flash Pool. This spreads the cost of parity over multiple local tiers, increases SSD cache allocation flexibility, and maximizes SSD performance.

For an SSD to be used in a Flash Pool local tier, the SSD must be placed in a storage pool. You cannot use SSDs that have been partitioned for root-data partitioning in a storage pool. After the SSD is placed in the storage pool, the SSD can no longer be managed as a stand-alone disk and cannot be removed from the storage pool unless you destroy the local tiers associated with the Flash Pool and you destroy the storage pool.

SSD storage pools are divided into four equal allocation units. SSDs added to the storage pool are divided into four partitions and one partition is assigned to each of the four allocation units. The SSDs in the storage pool must be owned by the same HA pair. By default, two allocation units are assigned to each node in the HA pair. Allocation units must be owned by the node that owns the local tier it is serving. If more Flash cache is required for local tiers on one of the nodes, the default number of allocation units can be shifted to decrease the number on one node and increase the number on the partner node.

You use spare SSDs to add to an SSD storage pool. If the storage pool provides allocation units to Flash Pool local tiers owned by both nodes in the HA pair, then the spare SSDs can be owned by either node. However, if the storage pool provides allocation units only to Flash Pool local tiers owned by one of the nodes in the HA pair, then the SSD spares must be owned by that same node.

The following illustration is an example of Flash Pool SSD partitioning. The SSD storage pool provides cache to two Flash Pool local tiers:

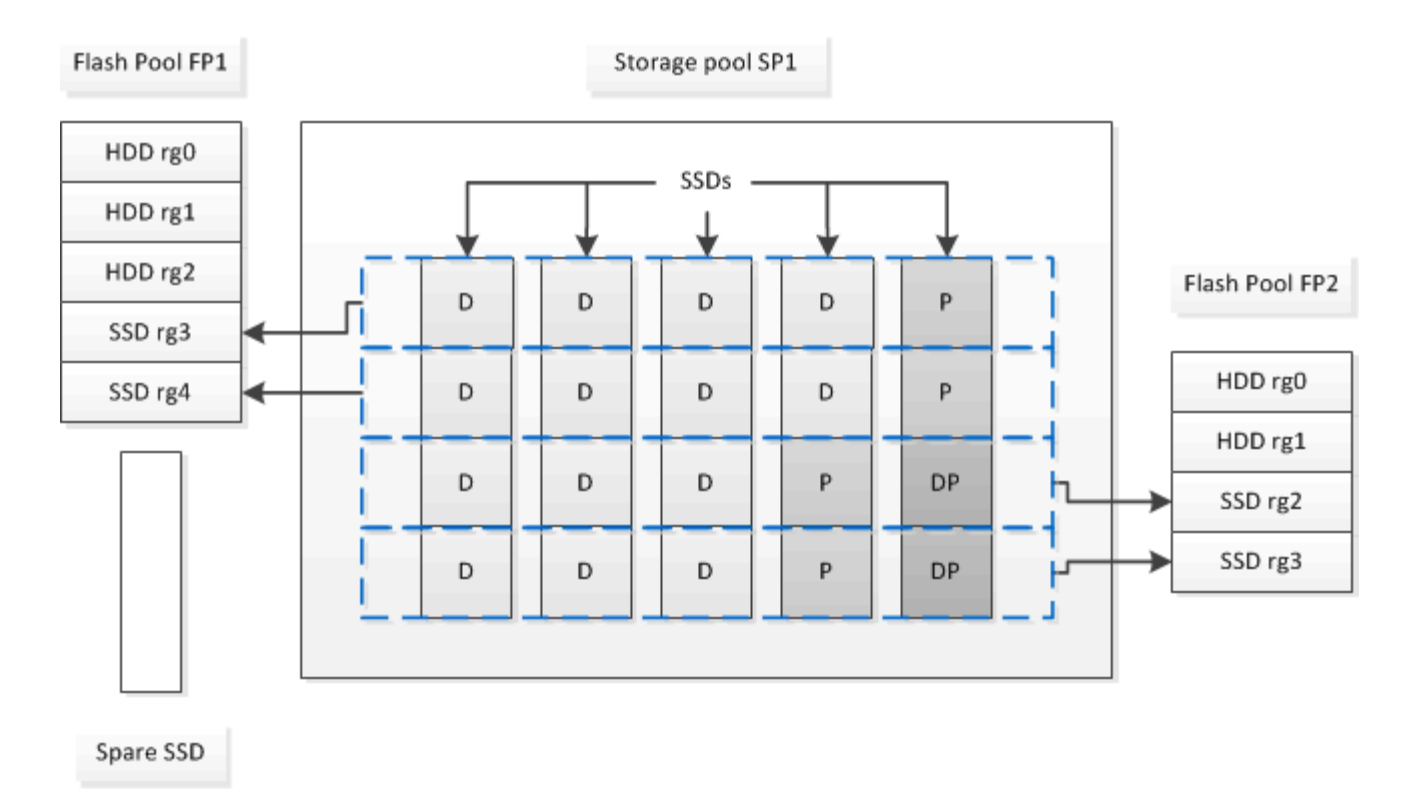

Storage pool SP1 is composed of five SSDs and a hot spare SSD. Two of the storage pool's allocation units are allocated to Flash Pool FP1, and two are allocated to Flash Pool FP2. FP1 has a cache RAID type of RAID4. Therefore, the allocation units provided to FP1 contain only one partition designated for parity. FP2 has a cache RAID type of RAID-DP. Therefore, the allocation units provided to FP2 include a parity partition and a double-parity partition.

In this example, two allocation units are allocated to each Flash Pool local tier. However, if one Flash Pool local tier required a larger cache, you could allocate three of the allocation units to that Flash Pool local tier, and only one to the other.

# <span id="page-224-0"></span>**Determine Flash Pool candidacy and optimal cache size**

Before converting an existing local tier (aggregate) to a Flash Pool local tier, you can determine whether the local tier is I/O bound and the best Flash Pool cache size for your workload and budget. You can also check whether the cache of an existing Flash Pool local tier is sized correctly.

## **What you'll need**

You should know approximately when the local tier you are analyzing experiences its peak load.

## **Steps**

1. Enter advanced mode:

set advanced

2. If you need to determine whether an existing local tier (aggregate) would be a good candidate for conversion to a Flash Pool aggregate, determine how busy the disks in the aggregate are during a period of peak load, and how that is affecting latency:

```
statistics show-periodic -object disk:raid_group -instance raid_group_name
```
-counter disk\_busy|user\_read\_latency -interval 1 -iterations 60

You can decide whether reducing latency by adding Flash Pool cache makes sense for this aggregate.

The following command shows the statistics for the first RAID group of the aggregate "aggr1":

statistics show-periodic -object disk:raid\_group -instance /aggr1/plex0/rg0 -counter disk busy|user read latency -interval 1 -iterations 60

3. Start Automated Workload Analyzer (AWA):

```
storage automated-working-set-analyzer start -node node name -aggregate
aggr_name
```
AWA begins collecting workload data for the volumes associated with the specified aggregate.

4. Exit advanced mode:

set admin

Allow AWA to run until one or more intervals of peak load have occurred. AWA collects workload statistics for the volumes associated with the specified aggregate, and analyzes data for up to one rolling week in duration. Running AWA for more than one week will report only on data collected from the most recent week. Cache size estimates are based on the highest loads seen during the data collection period; the load does not need to be high for the entire data collection period.

5. Enter advanced mode:

set advanced

6. Display the workload analysis:

storage automated-working-set-analyzer show -node *node\_name* -instance

7. Stop AWA:

storage automated-working-set-analyzer stop *node\_name*

All workload data is flushed and is no longer available for analysis.

8. Exit advanced mode:

set admin

#### <span id="page-225-0"></span>**Create a Flash Pool local tier (aggregate) using physical SSDs**

You create a Flash Pool local tier (aggregate) by enabling the feature on an existing local tier composed of HDD RAID groups, and then adding one or more SSD RAID groups to that local tier. This results in two sets of RAID groups for that local tier: SSD RAID groups (the SSD cache) and HDD RAID groups.

#### **About this task**

After you add an SSD cache to an local tier to create a Flash Pool local tier, you cannot remove the SSD cache

to convert the local tier back to its original configuration.

By default, the RAID level of the SSD cache is the same as the RAID level of the HDD RAID groups. You can override this default selection by specifying the "raidtype" option when you add the first SSD RAID groups.

## **Before you begin**

- You must have identified a valid local tier composed of HDDs to convert to a Flash Pool local tier.
- You must have determined write-caching eligibility of the volumes associated with the local tier, and completed any required steps to resolve eligibility issues.
- You must have determined the SSDs you will be adding, and these SSDs must be owned by the node on which you are creating the Flash Pool local tier.
- You must have determined the checksum types of both the SSDs you are adding and the HDDs already in the local tier.
- You must have determined the number of SSDs you are adding and the optimal RAID group size for the SSD RAID groups.

Using fewer RAID groups in the SSD cache reduces the number of parity disks required, but larger RAID groups require RAID-DP.

- You must have determined the RAID level you want to use for the SSD cache.
- You must have determined the maximum cache size for your system and determined that adding SSD cache to your local tier will not cause you to exceed it.
- You must have familiarized yourself with the configuration requirements for Flash Pool local tiers.

## **Steps**

You can create a FlashPool aggregate using System Manager or the ONTAP CLI.

## **System Manager**

Beginning with ONTAP 9.12.1, you can use System Manager to create a Flash Pool local tier using physical SSDs.

## **Steps**

- 1. Select **Storage > Tiers** then select an existing local HDD storage tier.
- 2. Select : then Add Flash Pool Cache.
- 3. Select **Use dedicated SSDs as cache**.
- 4. Select a disk type and the number of disks.
- 5. Choose a RAID type.
- 6. Select **Save**.
- 7. Locate the storage tier then select  $\ddot{\cdot}$ .
- 8. Select **More Details**. Verify that Flash Pool shows as **Enabled**.

## **CLI**

## **Steps**

1. Mark the local tier (aggregate) as eligible to become a Flash Pool aggregate:

storage aggregate modify -aggregate *aggr\_name* -hybrid-enabled true

If this step does not succeed, determine write-caching eligibility for the target aggregate.

- 2. Add the SSDs to the aggregate by using the storage aggregate add command.
	- You can specify the SSDs by ID or by using the diskcount and disktype parameters.
	- If the HDDs and the SSDs do not have the same checksum type, or if the aggregate is a mixedchecksum aggregate, then you must use the checksumstyle parameter to specify the checksum type of the disks you are adding to the aggregate.
	- You can specify a different RAID type for the SSD cache by using the raidtype parameter.
	- If you want the cache RAID group size to be different from the default for the RAID type you are using, you should change it now, by using the -cache-raid-group-size parameter.

## **Create a Flash Pool local tier (aggregate) using SSD storage pools**

#### <span id="page-227-0"></span>**Overview of creating a Flash Pool local tier (aggregate) using SSD storage pools**

You can perform various procedures to create a Flash Pool local tier (aggregate) using SSD storage pools:

- **Preparation**
	- [Determine whether a Flash Pool local tier \(aggregate\) is using an SSD storage pool](#page-228-0)
- **SSD storage pool creation**
	- [Create an SSD storage pool](#page-228-1)
	- [Add SSDs to an SSD storage pool](#page-232-0)

## • **Flash Pool creation using SSD storage pools**

- [Create a Flash Pool local tier \(aggregate\) using SSD storage pool allocation units](#page-230-0)
- [Determine the impact to cache size of adding SSDs to an SSD storage pool](#page-232-1)

#### <span id="page-228-0"></span>**Determine whether a Flash Pool local tier (aggregate) is using an SSD storage pool**

You can configure a Flash Pool (local tier) aggregate by adding one or more allocation units from an SSD storage pool to an existing HDD local tier.

You manage Flash Pool local tiers differently when they use SSD storage pools to provide their cache than when they use discrete SSDs.

## **Step**

1. Display the aggregate's drives by RAID group:

storage aggregate show-status *aggr\_name*

If the aggregate is using one or more SSD storage pools, the value for the Position column for the SSD RAID groups is displayed as Shared, and the name of the storage pool is displayed next to the RAID group name.

#### <span id="page-228-1"></span>**Add cache to a local tier (aggregate) by creating an SSD storage pool**

You can provision cache by converting an existing local tier (aggregate) to a Flash Pool local tier (aggregate) by adding solid state drives (SSDs).

You can create solid state drive (SSD) storage pools to provide SSD cache for two to four Flash Pool local tiers (aggregates). Flash Pool aggregates enable you to deploy flash as high performance cache for your working data set while using lower-cost HDDs for less frequently accessed data.

## **About this task**

• You must supply a disk list when creating or adding disks to a storage pool.

Storage pools do not support a diskcount parameter.

• The SSDs used in the storage pool should be the same size.

## **System Manager Use System Manager to add an SSD cache (ONTAP 9.12.1 and later)**

Beginning with ONTAP 9.12.1, you can use System Manager to add an SSD cache.

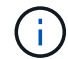

Storage pool options are not available on AFF systems.

## **Steps**

- 1. Click **Cluster > Disks** and then click **Show/Hide**.
- 2. Select **Type** and verify that spare SSDs exist on the cluster.
- 3. Click to **Storage > Tiers** and click **Add Storage Pool**.
- 4. Select the disk type.
- 5. Enter a disk size.
- 6. Select the number of disks to add to the storage pool.
- 7. Review the estimated cache size.

## **Use System Manager to add an SSD cache (ONTAP 9.7 only)**

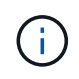

Use the CLI procedure if you are using an ONTAP version later than ONTAP 9.7 or earlier than ONTAP 9.12.1.

#### **Steps**

- 1. Click **(Return to classic version)**.
- 2. Click **Storage > Aggregates & Disks > Aggregates**.
- 3. Select the local tier (aggregate), and then click **Actions > Add Cache**.
- 4. Select the cache source as "storage pools" or "dedicated SSDs".
- 5. Click **(Switch to the new experience)**.
- 6. Click **Storage > Tiers** to verify the size of the new aggregate.

## **CLI**

#### **Use the CLI to create an SSD storage pool**

#### **Steps**

1. Determine the names of the available spare SSDs:

storage aggregate show-spare-disks -disk-type SSD

The SSDs used in a storage pool can be owned by either node of an HA pair.

2. Create the storage pool:

storage pool create -storage-pool *sp\_name* -disk-list *disk1*,*disk2*,…

3. **Optional:** Verify the newly created storage pool:

#### **Results**

After the SSDs are placed into the storage pool, they no longer appear as spares on the cluster, even though the storage provided by the storage pool has not yet been allocated to any Flash Pool caches. You cannot add SSDs to a RAID group as discrete drives; their storage can be provisioned only by using the allocation units of the storage pool to which they belong.

#### <span id="page-230-0"></span>**Create a Flash Pool local tier (aggregate) using SSD storage pool allocation units**

You can configure a Flash Pool local tier (aggregate) by adding one or more allocation units from an SSD storage pool to an existing HDD local tier.

Beginning with ONTAP 9.12.1, you can use the redesigned System Manager to create a Flash Pool local tier using storage pool allocation units.

#### **What you'll need**

- You must have identified a valid local tier composed of HDDs to convert to a Flash Pool local tier.
- You must have determined write-caching eligibility of the volumes associated with the local tier, and completed any required steps to resolve eligibility issues.
- You must have created an SSD storage pool to provide the SSD cache to this Flash Pool local tier.

Any allocation unit from the storage pool that you want to use must be owned by the same node that owns the Flash Pool local tier.

• You must have determined how much cache you want to add to the local tier.

You add cache to the local tier by allocation units. You can increase the size of the allocation units later by adding SSDs to the storage pool if there is room.

• You must have determined the RAID type you want to use for the SSD cache.

After you add a cache to the local tier from SSD storage pools, you cannot change the RAID type of the cache RAID groups.

• You must have determined the maximum cache size for your system and determined that adding SSD cache to your local tier will not cause you to exceed it.

You can see the amount of cache that will be added to the total cache size by using the storage pool show command.

• You must have familiarized yourself with the configuration requirements for Flash Pool local tier.

#### **About this task**

If you want the RAID type of the cache to be different from that of the HDD RAID groups, you must specify the cache RAID type when you add the SSD capacity. After you add the SSD capacity to the local tier, you can no longer change the RAID type of the cache.

After you add an SSD cache to a local tier to create a Flash Pool local tier, you cannot remove the SSD cache to convert the local tier back to its original configuration.

#### **System Manager**

Beginning with ONTAP 9.12.1, you can use System Manager to add SSDs to an SSD storage pool.

#### **Steps**

- 1. Click **Storage > Tiers** and select an existing local HDD storage tier.
- 2. Click **:** and select **Add Flash Pool Cache**.
- 3. Select **Use Storage Pools**.
- 4. Select a storage pool.
- 5. Select a cache size and RAID configuration.
- 6. Click **Save**.
- 7. Locate the storage tier again and click  $\ddot{\cdot}$ .
- 8. Select **More Details** and verify that the Flash Pool shows as **Enabled**.

## **CLI**

#### **Steps**

1. Mark the aggregate as eligible to become a Flash Pool aggregate:

storage aggregate modify -aggregate *aggr\_name* -hybrid-enabled true

If this step does not succeed, determine write-caching eligibility for the target aggregate.

2. Show the available SSD storage pool allocation units:

storage pool show-available-capacity

3. Add the SSD capacity to the aggregate:

```
storage aggregate add aggr_name -storage-pool sp_name -allocation-units
number_of_units
```
If you want the RAID type of the cache to be different from that of the HDD RAID groups, you must change it when you enter this command by using the raidtype parameter.

You do not need to specify a new RAID group; ONTAP automatically puts the SSD cache into separate RAID groups from the HDD RAID groups.

You cannot set the RAID group size of the cache; it is determined by the number of SSDs in the storage pool.

The cache is added to the aggregate and the aggregate is now a Flash Pool aggregate. Each allocation unit added to the aggregate becomes its own RAID group.

4. Confirm the presence and size of the SSD cache:

storage aggregate show *aggregate\_name*

The size of the cache is listed under Total Hybrid Cache Size.

#### **Related information**

## [NetApp Technical Report 4070: Flash Pool Design and Implementation Guide](https://www.netapp.com/pdf.html?item=/media/19681-tr-4070.pdf)

#### <span id="page-232-1"></span>**Determine the impact to cache size of adding SSDs to an SSD storage pool**

If adding SSDs to a storage pool causes your platform model's cache limit to be exceeded, ONTAP does not allocate the newly added capacity to any Flash Pool local tiers (aggregates). This can result in some or all of the newly added capacity being unavailable for use.

## **About this task**

When you add SSDs to an SSD storage pool that has allocation units already allocated to Flash Pool local tiers (aggregates), you increase the cache size of each of those local tiers and the total cache on the system. If none of the storage pool's allocation units have been allocated, adding SSDs to that storage pool does not affect the SSD cache size until one or more allocation units are allocated to a cache.

#### **Steps**

1. Determine the usable size of the SSDs you are adding to the storage pool:

storage disk show *disk\_name* -fields usable-size

2. Determine how many allocation units remain unallocated for the storage pool:

storage pool show-available-capacity *sp\_name*

All unallocated allocation units in the storage pool are displayed.

- 3. Calculate the amount of cache that will be added by applying the following formula:
	- ( 4 number of unallocated allocation units) × 25% × usable size × number of SSDs

## <span id="page-232-0"></span>**Add SSDs to an SSD storage pool**

When you add solid state drives (SSDs) to an SSD storage pool, you increase the storage pool's physical and usable sizes and allocation unit size. The larger allocation unit size also affects allocation units that have already been allocated to local tiers (aggregates).

## **What you'll need**

You must have determined that this operation will not cause you to exceed the cache limit for your HA pair. ONTAP does not prevent you from exceeding the cache limit when you add SSDs to an SSD storage pool, and doing so can render the newly added storage capacity unavailable for use.

#### **About this task**

When you add SSDs to an existing SSD storage pool, the SSDs must be owned by one node or the other of the same HA pair that already owned the existing SSDs in the storage pool. You can add SSDs that are owned by either node of the HA pair.

The SSD you add to the storage pool must be the same size as disk currently used in the storage pool.

## **System Manager**

Beginning with ONTAP 9.12.1, you can use System Manager to add SSDs to an SSD storage pool.

#### **Steps**

- 1. Click **Storage > Tiers** and locate the **Storage Pools** section.
- 2. Locate the storage pool, click **:** , and select **Add Disks**.
- 3. Choose the disk type and select the number of disks.
- 4. Review the estimate cache size.

## **CLI**

# **Steps**

1. **Optional:** View the current allocation unit size and available storage for the storage pool:

storage pool show -instance *sp\_name*

2. Find available SSDs:

storage disk show -container-type spare -type SSD

3. Add the SSDs to the storage pool:

storage pool add -storage-pool sp\_name -disk-list *disk1,disk2…*

The system displays which Flash Pool aggregates will have their size increased by this operation and by how much, and prompts you to confirm the operation.

#### **Commands for managing SSD storage pools**

## ONTAP provides the storage pool command for managing SSD storage pools.

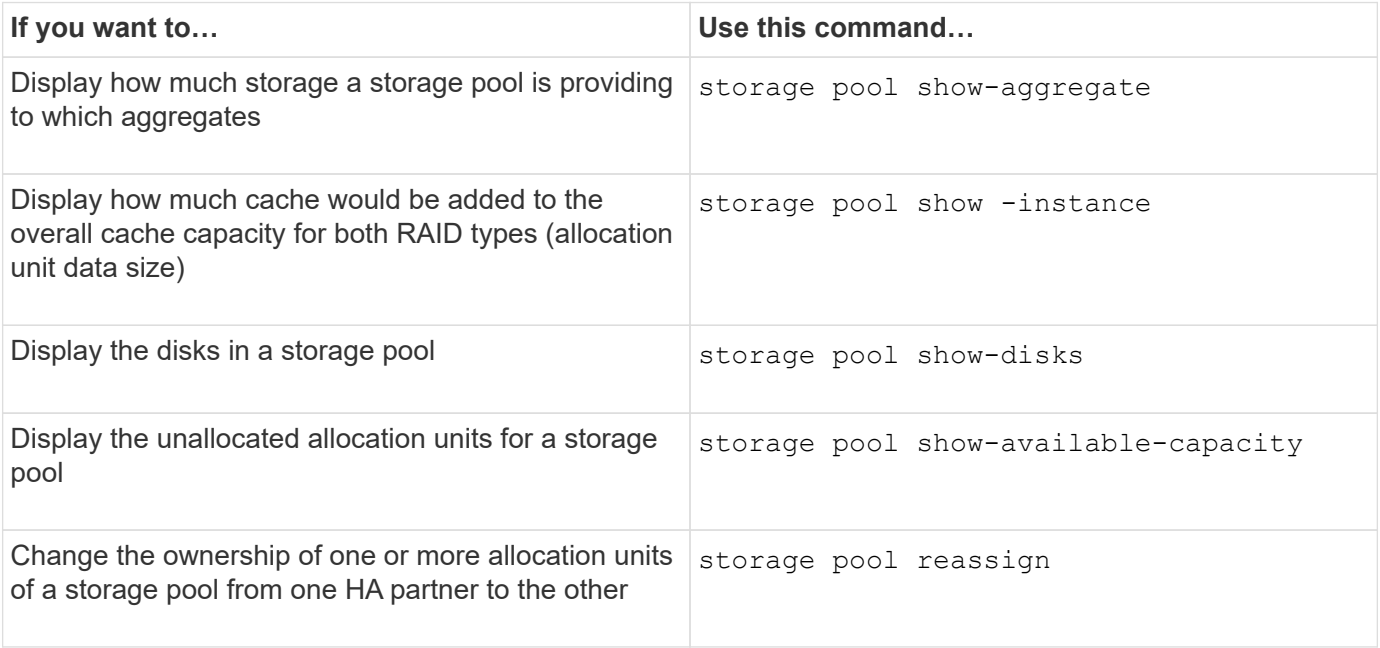

#### **Related information**

• [ONTAP command reference](https://docs.netapp.com/us-en/ontap-cli)

# **FabricPool tier management**

# **FabricPool tier management overview**

You can use FabricPool to automatically tier data depending on how frequently the data is accessed.

FabricPool is a hybrid storage solution that on AFF systems uses an all flash (all SSD) aggregate, and on FAS systems uses either an all flash (all SSD) or HDD aggregate as the performance tier and an object store as the cloud tier. Using a FabricPool helps you reduce storage cost without compromising performance, efficiency, or protection.

The cloud tier can be located on NetApp StorageGRID or ONTAP S3 (beginning with ONTAP 9.8), or one of the following service providers:

- Alibaba cloud
- Amazon S3
- Amazon Commercial Cloud Services
- Google Cloud
- IBM cloud
- Microsoft Azure Blob Storage

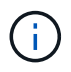

Beginning with ONTAP 9.7, additional object store providers that support generic S3 APIs can be used by selecting the S3 Compatible object store provider.

## **Related information**

See also the [NetApp Cloud Tiering](https://docs.netapp.com/us-en/occm/concept_cloud_tiering.html) documentation.

# **Benefits of storage tiers by using FabricPool**

Configuring an aggregate to use FabricPool enables you to use storage tiers. You can efficiently balance the performance and cost of your storage system, monitor and optimize the space utilization, and perform policy-based data movement between storage tiers.

- You can optimize storage performance and reduce storage cost by storing data in a tier based on whether the data is frequently accessed.
	- Frequently accessed ("hot") data is stored in the *performance tier*.

The performance tier uses high-performance primary storage, such as an all flash (all SSD) aggregate of the storage system.

◦ Infrequently accessed ("cold") data is stored in the *cloud tier*, also known as the *capacity tier*.

The cloud tier uses an object store that is less costly and does not require high performance.

• You have the flexibility in specifying the tier in which data should be stored.

You can specify one of the supported tiering policy options at the volume level. The options enable you to efficiently move data across tiers as data becomes hot or cold.

## [Types of FabricPool tiering policies](#page-239-0)

- You can choose one of the supported object stores to use as the cloud tier for FabricPool.
- You can monitor the space utilization in a FabricPool-enabled aggregate.
- You can see how much data in a volume is inactive by using inactive data reporting.
- You can reduce the on-premise footprint of the storage system.

You save physical space when you use a cloud-based object store for the cloud tier.

# **Considerations and requirements for using FabricPool**

To help ensure that you optimize your FabricPool configurations, you should familiarize yourself with a few considerations and requirements about using FabricPool.

## **General considerations and requirements**

#### **ONTAP 9.2**

You must be running ONTAP 9.2 or later FabricPool.

#### **ONTAP 9.4**

- You must be running ONTAP 9.4 or later releases for the following FabricPool functionality:
	- The auto [tiering policy](#page-239-0)
	- Specifying the tiering minimum cooling period
	- Inactive data reporting (IDR)
	- Using Microsoft Azure Blob Storage for the cloud as the cloud tier for FabricPool
	- Using FabricPool with ONTAP Select

#### **ONTAP 9.5**

- You must be running ONTAP 9.5 or later releases for the following FabricPool functionality:
	- Specifying the tiering fullness threshold
	- Using IBM Cloud Object Storage as the cloud tier for FabricPool
	- NetApp Volume Encryption (NVE) of the cloud tier, enabled by default.

#### **ONTAP 9.6**

- You must be running ONTAP 9.6 or later releases for the following FabricPool functionality:
	- The all tiering policy
	- Inactive data reporting enabled manually on HDD aggregates
	- Inactive data reporting enabled automatically for SSD aggregates when you upgrade to ONTAP 9.6

and at time aggregate is created, except on low end systems with less than 4 CPU, less than 6 GB of RAM, or when WAFL-buffer-cache size is less than 3 GB.

ONTAP monitors system load, and if the load remains high for 4 continuous minutes, IDR is disabled, and is not automatically enabled. You can reenable IDR manually, however, manually enabled IDR is not automatically disabled.

- Using Alibaba Cloud Object Storage as the cloud tier for FabricPool
- Using Google Cloud Platform as the cloud tier for FabricPool
- Volume move without cloud tier data copy

#### **ONTAP 9.7**

- You must be running ONTAP 9.7 or later releases for the following FabricPool functionality:
	- Non transparent HTTP and HTTPS proxy to provide access to only whitelisted access points, and to provide auditing and reporting capabilities.
	- FabricPool mirroring to tier cold data to two object stores simultaneously
	- FabricPool mirrors on MetroCluster configurations
	- NDMP dump and restore enabled by default on FabricPool attached aggregates.

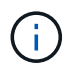

If the backup application uses a protocol other than NDMP, such as NFS or SMB, all data being backed up in the performance tier becomes hot and can affect tiering of that data to the cloud tier. Non-NDMP reads can cause data migration from the cloud tier back to the performance tier.

## [NDMP Backup and Restore Support for FabricPool](https://kb.netapp.com/Advice_and_Troubleshooting/Data_Storage_Software/ONTAP_OS/NDMP_Backup_and_Restore_supported_for_FabricPool%3F)

#### **ONTAP 9.8**

- You must be running ONTAP 9.8 or later for the following FabricPool functionality:
	- Cloud retrieval
	- FabricPool with SnapLock Enterprise. FabricPool with SnapLock Enterprise requires a Feature Product Variance Request (FPVR). To create an FPVR, please contact your sales team.
	- Minimum cooling period maximum of 183 days
	- Object tagging using user-created custom tags
	- HDD FabricPool aggregates

HDD FabricPools are supported with SAS, FSAS, BSAS and MSATA disks only on systems with 6 or more CPU cores.

Check [Hardware Universe](https://hwu.netapp.com/Home/Index) for the latest supported models.

#### **ONTAP 9.10.1**

- You must be running ONTAP 9.10.1 or later for the following FabricPool functionality:
	- PUT throttling
	- Temperature-sensitive storage efficiency (TSSE).

#### **ONTAP 9.12.1**

- You must be running ONTAP 9.12.1 or later for the following FabricPool functionality:
	- SVM Migrate
	- Support for FabricPool, FlexGroup, and SVM-DR working in conjunction. (Prior to 9.12.1 any two of these features worked together, but not all three in conjunction.)

#### **ONTAP 9.14.1**

- You must be running ONTAP 9.14.1 or later for the following FabricPool functionality:
	- Cloud Write
	- Aggressive Readahead

## **Platforms**

- FabricPool is supported on all platforms capable of running ONTAP 9.2 except for the following:
	- FAS8020
	- FAS2554
	- FAS2552
	- FAS2520

## **Local tiers (aggregates)**

FabricPool supports the following aggregate types:

- On AFF systems, you can only use SSD aggregates for FabricPool.
- On FAS systems, you can use either SSD or HDD aggregates for FabricPool.
- On Cloud Volumes ONTAP and ONTAP Select, you can use either SSD or HDD aggregates for FabricPool. Using SSD aggregates is recommended.

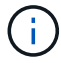

Flash Pool aggregates, which contain both SSDs and HDDs, are not supported.

#### **Cloud tiers**

FabricPool supports using the following object stores as the cloud tier:

- Alibaba Cloud Object Storage Service (Standard, Infrequent Access)
- Amazon S3 (Standard, Standard-IA, One Zone-IA, Intelligent-Tiering, Glacier Instant Retrieval)
- Amazon Commercial Cloud Services (C2S)
- Google Cloud Storage (Multi-Regional, Regional, Nearline, Coldline, Archive)
- IBM Cloud Object Storage (Standard, Vault, Cold Vault, Flex)
- Microsoft Azure Blob Storage (Hot and Cool)
- NetApp ONTAP S3 (ONTAP 9.8 and later)
- NetApp StorageGRID (StorageGRID 10.3 and later)

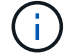

Glacier Flexible Retrieval and Glacier Deep Archive are not supported.

- The object store "bucket" (container) you plan to use must have already been set up, must have at least 10 GB of storage space, and must not be renamed.
- HA pairs that use FabricPool require intercluster LIFs to communicate with the object store.
- You cannot detach a cloud tier from a local tier after it is attached; however, you can use [FabricPool mirror](#page-278-0) to attach a local tier to a different cloud tier.

## **ONTAP storage efficiencies**

Storage efficiencies such as compression, deduplication, and compaction are preserved when moving data to the cloud tier, reducing required object storage capacity and transport costs.

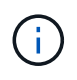

Beginning in ONTAP 9.15.1, FabricPool supports Intel QuickAssist Technology (QAT4) which provides more aggressive, and more performant, storage efficiency savings.

Aggregate inline deduplication is supported on the local tier, but associated storage efficiencies are not carried over to objects stored on the cloud tier.

When using the All volume tiering policy, storage efficiencies associated with background deduplication processes might be reduced as data is likely to be tiered before the additional storage efficiencies can be applied.

## **BlueXP tiering license**

FabricPool requires a capacity-based license when attaching third-party object storage providers (such as Amazon S3) as cloud tiers for AFF and FAS systems. A BlueXP Tiering license is not required when using StorageGRID or ONTAP S3 as the cloud tier or when tiering with Cloud Volumes ONTAP, Amazon FSx for NetApp ONTAP, or Azure NetApp files.

BlueXP licenses (including add-on or extensions to preexisting FabricPool licenses) are activated in the [BlueXP digital wallet.](https://docs.netapp.com/us-en/bluexp-tiering/concept-cloud-tiering.html)

# **StorageGRID consistency controls**

StorageGRID's consistency controls affects how the metadata that StorageGRID uses to track objects is distributed between nodes and the availability of objects for client requests. NetApp recommends using the default, read-after-new-write, consistency control for buckets used as FabricPool targets.

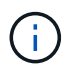

Do not use the available consistency control for buckets used as FabricPool targets.

## **Additional considerations for tiering data accessed by SAN protocols**

When tiering data that is accessed by SAN protocols, NetApp recommends using private clouds, like ONTAP S3 or StorageGRID, due to connectivity considerations.

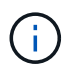

You should be aware that when using FabricPool in a SAN environment with a Windows host, if the object storage becomes unavailable for an extended period of time when tiering data to the cloud, files on the NetApp LUN on the Windows host might become inaccessible or disappear. See the Knowledge Base article [During FabricPool S3 object store unavailable Windows SAN](https://kb.netapp.com/onprem/ontap/os/During_FabricPool_S3_object_store_unavailable_Windows_SAN_host_reported_filesystem_corruption) [host reported filesystem corruption](https://kb.netapp.com/onprem/ontap/os/During_FabricPool_S3_object_store_unavailable_Windows_SAN_host_reported_filesystem_corruption).

## **Quality of Service**

• If you use throughput floors (QoS Min), the tiering policy on the volumes must be set to none before the aggregate can be attached to FabricPool.

Other tiering policies prevent the aggregate from being attached to FabricPool. A QoS policy will not enforce throughput floors when FabricPool is enabled.

## **Functionality or features not supported by FabricPool**

- Object stores with WORM enabled and object versioning enabled.
- Information lifecycle management (ILM) policies that are applied to object store buckets

FabricPool supports StorageGRID's Information Lifecycle Management policies only for data replication and erasure coding to protect cloud tier data from failure. However, FabricPool does *not* support advanced ILM rules such as filtering based on user metadata or tags. ILM typically includes various movement and deletion policies. These policies can be disruptive to the data in the cloud tier of FabricPool. Using FabricPool with ILM policies that are configured on object stores can result in data loss.

- 7-Mode data transition using the ONTAP CLI commands or the 7-Mode Transition Tool
- FlexArray Virtualization
- RAID SyncMirror, except in a MetroCluster configuration
- SnapLock volumes when using ONTAP 9.7 and earlier releases
- Tape backup using SMTape for FabricPool-enabled aggregates
- The Auto Balance functionality
- Volumes using a space guarantee other than none

With the exception of root SVM volumes and CIFS audit staging volumes, FabricPool does not support attaching a cloud tier to an aggregate that contains volumes using a space guarantee other than none. For example, a volume using a space guarantee of volume (-space-guarantee volume) is not supported.

- Clusters with DP Optimized license
- Flash Pool aggregates

# <span id="page-239-0"></span>**About FabricPool tiering policies**

FabricPool tiering policies enable you to move data efficiently across tiers as data becomes hot or cold. Understanding the tiering policies helps you select the right policy that suits your storage management needs.

## **Types of FabricPool tiering policies**

FabricPool tiering policies determine when or whether the user data blocks of a volume in FabricPool are moved to the cloud tier, based on the volume "temperature" of hot (active) or cold (inactive). The volume "temperature" increases when it is accessed frequently and decreases when it is not. Some tiering policies have an associated tiering minimum cooling period, which sets the time that user data in a volume of FabricPool must remain inactive for the data to be considered "cold" and moved to the cloud tier.

After a block has been identified as cold, it is marked as eligible to be tiered. A daily background tiering scan looks for cold blocks. When enough 4KB blocks from the same volume have been collected, they are

concatenated into a 4MB object and moved to the cloud tier based on the volume tiering policy.

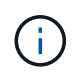

Data in volumes using the all tiering policy is immediately marked as cold and begins tiering to the cloud tier as soon as possible. It does not need to wait for the daily tiering scan to run.

You can use the volume object-store tiering show command to view the tiering status of a FabricPool volume. For more information, see the [Command Reference](https://docs.netapp.com/us-en/ontap-cli/).

The FabricPool tiering policy is specified at the volume level. Four options are available:

• The snapshot-only tiering policy (the default) moves user data blocks of the volume Snapshot copies that are not associated with the active file system to the cloud tier.

The tiering minimum cooling period is 2 days. You can modify the default setting for the tiering minimum cooling period with the -tiering-minimum-cooling-days parameter in the advanced privilege level of the volume create and volume modify commands. Valid values are 2 to 183 days using ONTAP 9.8 and later. If you are using a version of ONTAP earlier than 9.8, valid values are 2 to 63 days.

• The auto tiering policy, supported only on ONTAP 9.4 and later releases, moves cold user data blocks in both the Snapshot copies and the active file system to the cloud tier.

The default tiering minimum cooling period is 31 days and applies to the entire volume, for both the active file system and the Snapshot copies.

You can modify the default setting for the tiering minimum cooling period with the -tiering-minimum -cooling-days parameter in the advanced privilege level of the volume create and volume modify commands. Valid values are 2 to 183 days.

• The all tiering policy, supported only with ONTAP 9.6 and later, moves all user data blocks in both the active file system and Snapshot copies to the cloud tier. It replaces the backup tiering policy.

The all volume tiering policy should not be used on read/write volumes that have normal client traffic.

The tiering minimum cooling period does not apply because the data moves to the cloud tier as soon as the tiering scan runs, and you cannot modify the setting.

• The none tiering policy keeps a volume's data in the performance tier and does not move cold to the cloud tier.

Setting the tiering policy to none prevents new tiering. Volume data that has previously been moved to the cloud tier remains in the cloud tier until it becomes hot and is automatically moved back to the local tier.

The tiering minimum cooling period does not apply because the data never moves to the cloud tier, and you cannot modify the setting.

When cold blocks in a volume with a tiering policy set to none are read, they are made hot and written to the local tier.

The volume show command output shows the tiering policy of a volume. A volume that has never been used with FabricPool shows the none tiering policy in the output.

## **What happens when you modify the tiering policy of a volume in FabricPool**

You can modify the tiering policy of a volume by performing a volume modify operation. You must understand how changing the tiering policy might affect how long it takes for data to become cold and be moved to the cloud tier.

- Changing the tiering policy from snapshot-only or none to auto causes ONTAP to send user data blocks in the active file system that are already cold to the cloud tier, even if those user data blocks were not previously eligible for the cloud tier.
- Changing the tiering policy to all from another policy causes ONTAP to move all user blocks in the active file system and in the Snapshot copies to the cloud as soon as possible. Prior to ONTAP 9.8, blocks needed to wait until the next tiering scan ran.

Moving blocks back to the performance tier is not allowed.

• Changing the tiering policy from auto to snapshot-only or none does not cause active file system blocks that are already moved to the cloud tier to be moved back to the performance tier.

Volume reads are needed for the data to be moved back to the performance tier.

• Any time you change the tiering policy on a volume, the tiering minimum cooling period is reset to the default value for the policy.

## **What happens to the tiering policy when you move a volume**

• Unless you explicitly specify a different tiering policy, a volume retains its original tiering policy when it is moved in and out of a FabricPool-enabled aggregate.

However, the tiering policy takes effect only when the volume is in a FabricPool-enabled aggregate.

• The existing value of the -tiering-minimum-cooling-days parameter for a volume moves with the volume unless you specify a different tiering policy for the destination.

If you specify a different tiering policy, then the volume uses the default tiering minimum cooling period for that policy. This is the case whether the destination is FabricPool or not.

- You can move a volume across aggregates and at the same time modify the tiering policy.
- You should pay special attention when a volume move operation involves the auto tiering policy.

Assuming that both the source and the destination are FabricPool-enabled aggregates, the following table summarizes the outcome of a volume move operation that involves policy changes related to auto:

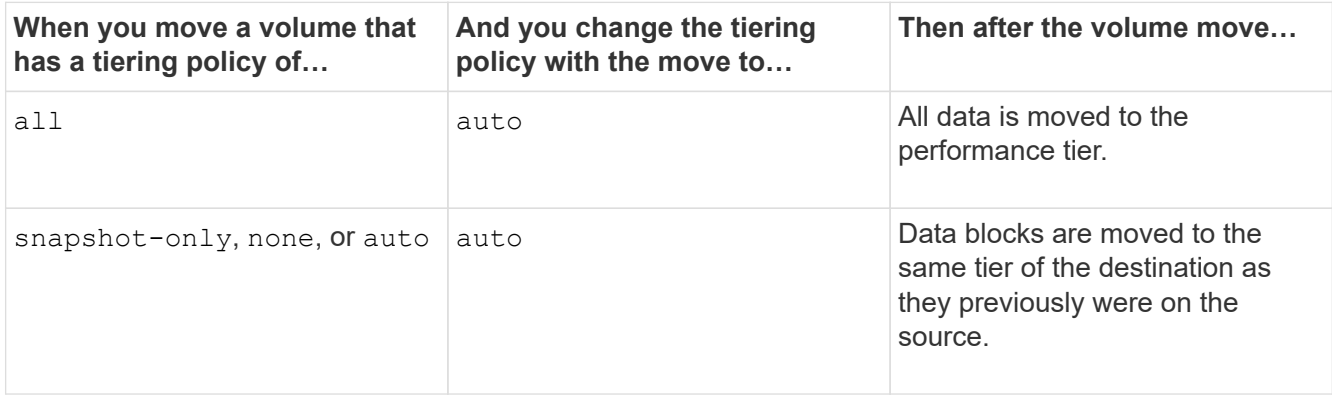

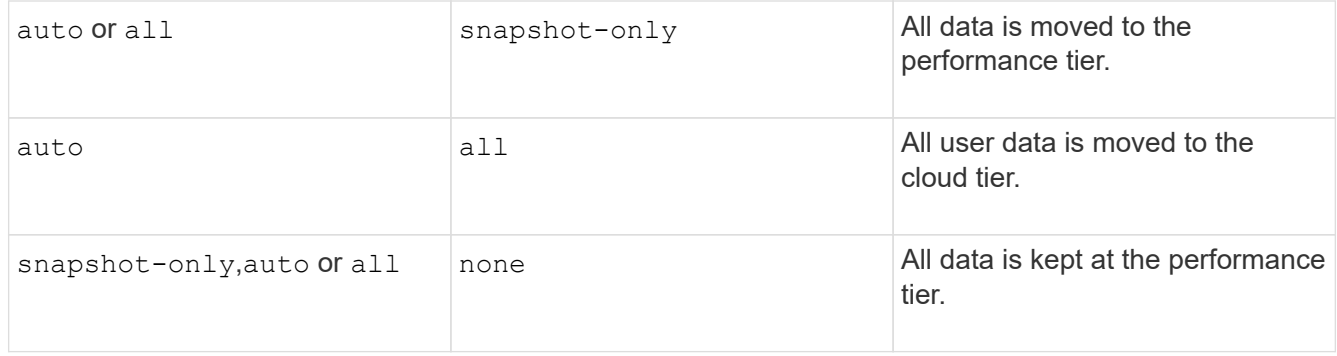

## **What happens to the tiering policy when you clone a volume**

• Beginning with ONTAP 9.8, a clone volume always inherits both the tiering policy and the cloud retrieval policy from the parent volume.

In releases earlier than ONTAP 9.8, a clone inherits the tiering policy from the parent except when the parent has the all tiering policy.

- If the parent volume has the never cloud retrieval policy, its clone volume must have either the never cloud retrieval policy or the all tiering policy, and a corresponding cloud retrieval policy default.
- The parent volume cloud retrieval policy cannot be changed to never unless all its clone volumes have a cloud retrieval policy never.

When you clone volumes, keep the following best practices in mind:

- The -tiering-policy option and tiering-minimum-cooling-days option of the clone only controls the tiering behavior of blocks unique to the clone. Therefore, we recommend using tiering settings on the parent FlexVol that are either move the same amount of data or move less data than any of the clones
- The cloud retrieval policy on the parent FlexVol should either move the same amount of data or should move more data than the retrieval policy of any of the clones

## **How tiering policies work with cloud migration**

FabricPool cloud data retrieval is controlled by tiering policies that determine data retrieval from the cloud tier to performance tier based on the read pattern. Read patterns can be either sequential or random.

The following table lists the tiering policies and the cloud data retrieval rules for each policy.

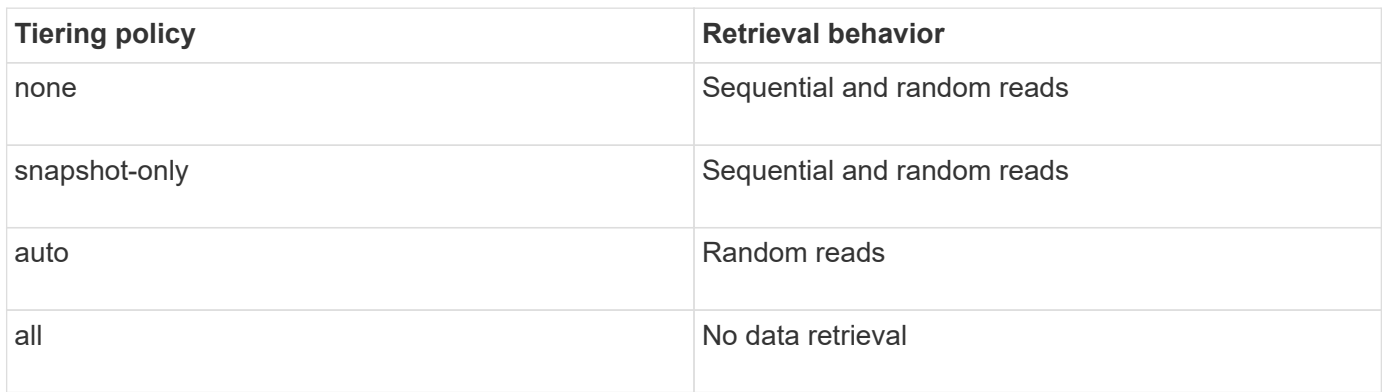

Beginning with ONTAP 9.8, the cloud migration control cloud-retrieval-policy option overrides the

default cloud migration or retrieval behavior controlled by the tiering policy.

The following table lists the supported cloud retrieval policies and their retrieval behavior.

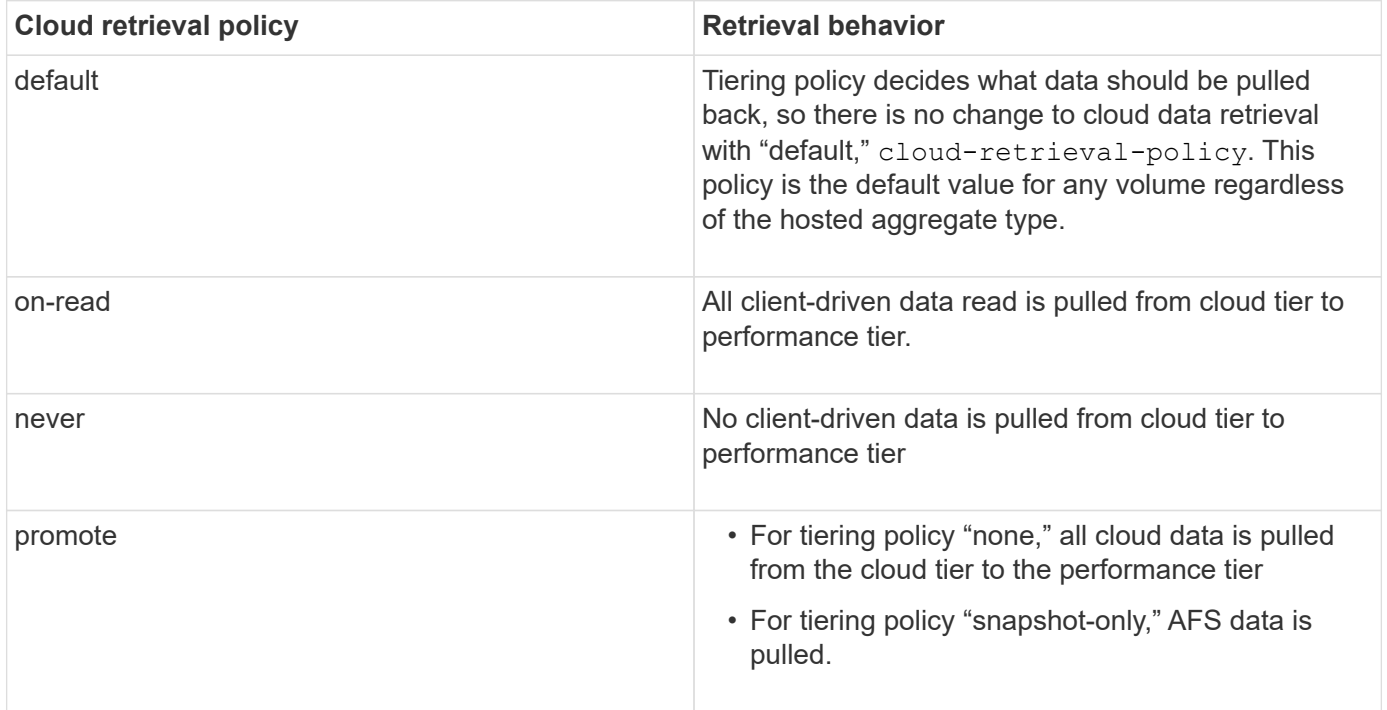

# **FabricPool management workflow**

You can use the FabricPool workflow diagram to help you plan the configuration and management tasks.

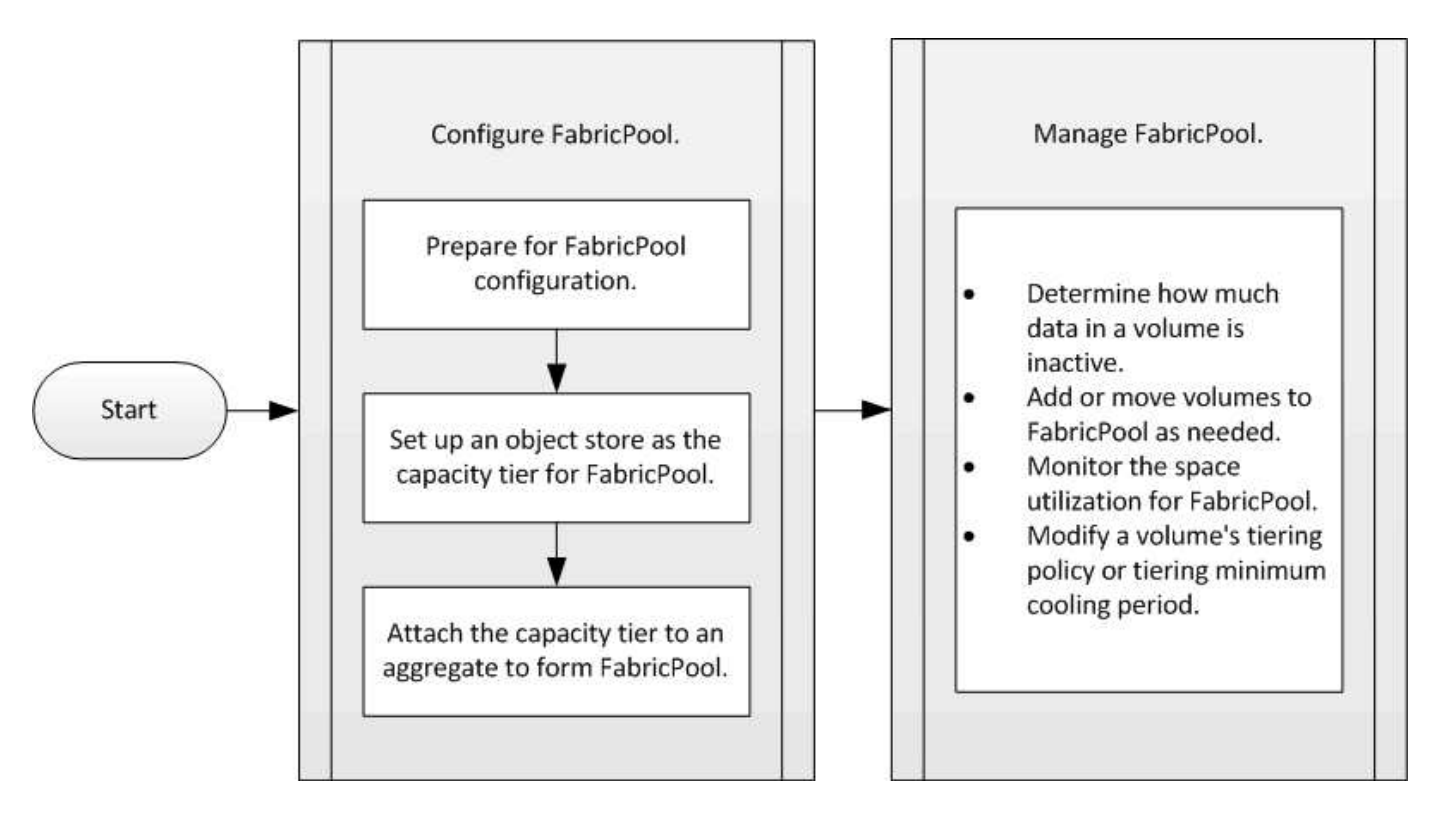

# **Configure FabricPool**

## **Prepare for FabricPool configuration**

## **Prepare for FabricPool configuration overview**

Configuring FabricPool helps you manage which storage tier (the local performance tier or the cloud tier) data should be stored based on whether the data is frequently accessed.

The preparation required for FabricPool configuration depends on the object store you use as the cloud tier.

## <span id="page-244-0"></span>**Install a FabricPool license**

The FabricPool license you might have used in the past is changing and is being retained only for configurations that aren't supported within BlueXP. Starting August 21, 2021, Cloud Tiering BYOL licensing was introduced for tiering configurations that are supported within BlueXP using the Cloud Tiering service.

## [Learn more about the new Cloud Tiering BYOL licensing.](https://docs.netapp.com/us-en/occm/task_licensing_cloud_tiering.html#new-cloud-tiering-byol-licensing-starting-august-21-2021)

Configurations that are supported by BlueXP must use the Digital Wallet page in BlueXP to license tiering for ONTAP clusters. This requires you to set up a BlueXP account and set up tiering for the particular object storage provider you plan to use. BlueXP currently supports tiering to the following object storage: Amazon S3, Azure Blob storage, Google Cloud Storage, S3-compatible object storage, and StorageGRID.

## [Learn more about the Cloud tiering service.](https://docs.netapp.com/us-en/occm/concept_cloud_tiering.html#features)

You can download and activate a FabricPool license using System Manager if you have one of the configurations that is not supported within BlueXP:

- ONTAP installations in Dark Sites
- ONTAP clusters that are tiering data to IBM Cloud Object Storage or Alibaba Cloud Object Storage

The FabricPool license is a cluster-wide license. It includes an entitled usage limit that you purchase for object storage that is associated with FabricPool in the cluster. The usage across the cluster must not exceed the capacity of the entitled usage limit. If you need to increase the usage limit of the license, you should contact your sales representative.

FabricPool licenses are available in perpetual or term-based, 1- or 3- year, formats.

A term-based FabricPool license with 10 TB of free capacity is available for first time FabricPool orders for existing clusters configurations not supported within BlueXP. Free capacity is not available with perpetual licenses.

A license is not required if you use NetApp StorageGRID or ONTAP S3 for the cloud tier. Cloud Volumes ONTAP does not require a FabricPool license, regardless of the provider you are using.

This task is supported only by uploading the license file to the cluster using System Manager.

## **Steps**

- 1. Download the NetApp License File (NLF) for the FabricPool license from the [NetApp Support Site](https://mysupport.netapp.com/site/global/dashboard).
- 2. Perform the following actions using System Manager to upload the FabricPool license to the cluster:
- a. In the **Cluster > Settings** pane, on the **Licenses** card, click .
- b. On the **License** page, click  $+$  Add.
- c. In the **Add License** dialog box, click **Browse** to select the NLF you downloaded, and then click **Add** to upload the file to the cluster.

#### **Related information**

[ONTAP FabricPool \(FP\) Licensing Overview](https://kb.netapp.com/Advice_and_Troubleshooting/Data_Storage_Software/ONTAP_OS/ONTAP_FabricPool_(FP)_Licensing_Overview)

[NetApp Software License Search](http://mysupport.netapp.com/licenses)

[NetApp TechComm TV: FabricPool playlist](https://www.youtube.com/playlist?list=PLdXI3bZJEw7mcD3RnEcdqZckqKkttoUpS)

## **Install a CA certificate if you use StorageGRID**

Unless you plan to disable certificate checking for StorageGRID, you must install a StorageGRID CA certificate on the cluster so that ONTAP can authenticate with StorageGRID as the object store for FabricPool.

## **About this task**

ONTAP 9.4 and later releases enable you to disable certificate checking for StorageGRID.

## **Steps**

- 1. Contact your StorageGRID administrator to obtain the [StorageGRID system's CA certificate.](https://docs.netapp.com/us-en/storagegrid-118/admin/configuring-storagegrid-certificates-for-fabricpool.html)
- 2. Use the security certificate install command with the -type server-ca parameter to install the StorageGRID CA certificate on the cluster.

The fully qualified domain name (FQDN) you enter must match the custom common name on the StorageGRID CA certificate.

#### **Update an expired certificate**

To update an expired certificate, the best practice is to use a trusted CA to generate the new server certificate. In addition, you should ensure that the certificate is updated on the StorageGRID server and on the ONTAP cluster at the same time to keep any downtime to a minimum.

#### **Related information**

[StorageGRID Resources](https://docs.netapp.com/us-en/storagegrid-family/)

#### **Install a CA certificate if you use ONTAP S3**

Unless you plan to disable certificate checking for ONTAP S3, you must install a ONTAP S3 CA certificate on the cluster so that ONTAP can authenticate with ONTAP S3 as the object store for FabricPool.

#### **Steps**

- 1. Obtain the ONTAP S3 system's CA certificate.
- 2. Use the security certificate install command with the -type server-ca parameter to install the ONTAP S3 CA certificate on the cluster.

The fully qualified domain name (FQDN) you enter must match the custom common name on the ONTAP

## **Update an expired certificate**

To update an expired certificate, the best practice is to use a trusted CA to generate the new server certificate. In addition, you should ensure that the certificate is updated on the ONTAP S3 server and on the ONTAP cluster at the same time to keep any downtime to a minimum.

## **Related information**

## [S3 configuration](https://docs.netapp.com/us-en/ontap/s3-config/index.html)

**Set up an object store as the cloud tier for FabricPool**

## **Set up an object store as the cloud tier for FabricPool overview**

Setting up FabricPool involves specifying the configuration information of the object store (StorageGRID, ONTAP S3, Alibaba Cloud Object Storage, Amazon S3, Google Cloud Storage, IBM Cloud Object Storage, or Microsoft Azure Blob Storage for the cloud) that you plan to use as the cloud tier for FabricPool.

# **Set up StorageGRID as the cloud tier**

If you are running ONTAP 9.2 or later, you can set up StorageGRID as the cloud tier for FabricPool. When tiering data that is accessed by SAN protocols, NetApp recommends using private clouds, like StorageGRID, due to connectivity considerations.

## **Considerations for using StorageGRID with FabricPool**

- You need to install a CA certificate for StorageGRID, unless you explicitly disable certificate checking.
- You must not enable StorageGRID object versioning on the object store bucket.
- A FabricPool license is not required.
- If a StorageGRID node is deployed in a virtual machine with storage assigned from a NetApp AFF system, confirm that the volume does not have a FabricPool tiering policy enabled.

Disabling FabricPool tiering for volumes used with StorageGRID nodes simplifies troubleshooting and storage operations.

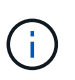

Never use FabricPool to tier any data related to StorageGRID back to StorageGRID itself. Tiering StorageGRID data back to StorageGRID increases troubleshooting and operational complexity.

## **About this task**

Load balancing is enabled for StorageGRID in ONTAP 9.8 and later. When the server's hostname resolves to more than one IP address, ONTAP establishes client connections with all the IP addresses returned (up to a maximum of 16 IP addresses). The IP addresses are picked up in a round-robin method when connections are established.

## **Procedures**

You can set up StorageGRID as the cloud tier for FabricPool with ONTAP System Manager or the ONTAP CLI.

#### **System Manager**

- 1. Click **Storage > Tiers > Add Cloud Tier** and select StorageGRID as the object store provider.
- 2. Complete the requested information.
- 3. If you want to create a cloud mirror, click **Add as FabricPool Mirror**.

A FabricPool mirror provides a method for you to seamlessly replace a data store, and it helps to ensure that your data is available in the event of disaster.

#### **CLI**

- 1. Specify the StorageGRID configuration information by using the storage aggregate objectstore config create command with the -provider-type SGWS parameter.
	- The storage aggregate object-store config create command fails if ONTAP cannot access StorageGRID with the provided information.
	- You use the -access-key parameter to specify the access key for authorizing requests to the StorageGRID object store.
	- You use the -secret-password parameter to specify the password (secret access key) for authenticating requests to the StorageGRID object store.
	- If the StorageGRID password is changed, you should update the corresponding password stored in ONTAP immediately.

Doing so enables ONTAP to access the data in StorageGRID without interruption.

◦ Setting the -is-certificate-validation-enabled parameter to false disables certificate checking for StorageGRID.

```
cluster1::> storage aggregate object-store config create
-object-store-name mySGWS -provider-type SGWS -server mySGWSserver
-container-name mySGWScontainer -access-key mySGWSkey
-secret-password mySGWSpass
```
2. Display and verify the StorageGRID configuration information by using the storage aggregate object-store config show command.

The storage aggregate object-store config modify command enables you to modify the StorageGRID configuration information for FabricPool.

#### **Set up ONTAP S3 as the cloud tier**

If you are running ONTAP 9.8 or later, you can set up ONTAP S3 as the cloud tier for FabricPool.

#### **What you'll need**

You must have the ONTAP S3 server name and the IP address of its associated LIFs on the remote cluster.

There must be intercluster LIFs on the local cluster.

## [Creating intercluster LIFs for remote FabricPool tiering](https://docs.netapp.com/us-en/ontap/s3-config/create-intercluster-lifs-remote-fabricpool-tiering-task.html)

#### **About this task**

Load balancing is enabled for ONTAP S3 servers in ONTAP 9.8 and later. When the server's hostname resolves to more than one IP address, ONTAP establishes client connections with all the IP addresses returned (up to a maximum of 16 IP addresses). The IP addresses are picked up in a round-robin method when connections are established.

#### **Procedures**

You can set up ONTAP S3 as the cloud tier for FabricPool with ONTAP System Manager or the ONTAP CLI.

#### **System Manager**

- 1. Click **Storage > Tiers > Add Cloud Tier** and select ONTAP S3 as the object store provider.
- 2. Complete the requested information.
- 3. If you want to create a cloud mirror, click **Add as FabricPool Mirror**.

A FabricPool mirror provides a method for you to seamlessly replace a data store, and it helps to ensure that your data is available in the event of disaster.

#### **CLI**

1. Add entries for the S3 server and LIFs to your DNS server.

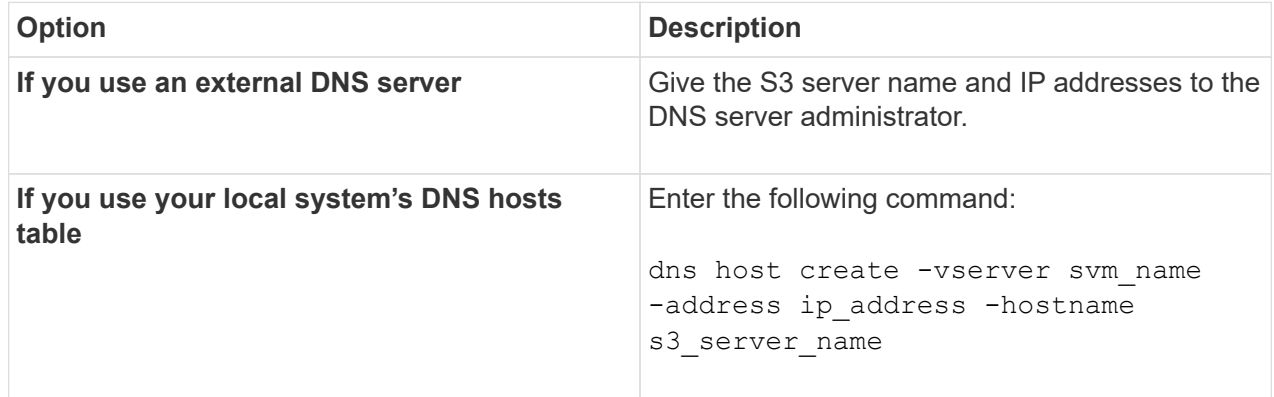

- 2. Specify the ONTAP S3 configuration information by using the storage aggregate objectstore config create command with the -provider-type ONTAP S3 parameter.
	- The storage aggregate object-store config create command fails if the local ONTAP system cannot access the ONTAP S3 server with the information provided.
	- You use the -access-key parameter to specify the access key for authorizing requests to the ONTAP S3 server.
	- You use the -secret-password parameter to specify the password (secret access key) for authenticating requests to the ONTAP S3 server.
	- If the ONTAP S3 server password is changed, you should immediately update the corresponding password stored in the local ONTAP system.

Doing so enables access to the data in the ONTAP S3 object store without interruption.

◦ Setting the -is-certificate-validation-enabled parameter to false disables certificate checking for ONTAP S3.

```
cluster1::> storage aggregate object-store config create
-object-store-name myS3 -provider-type ONTAP_S3 -server myS3server
-container-name myS3container -access-key myS3key
-secret-password myS3pass
```
3. Display and verify the ONTAP S3 configuration information by using the storage aggregate object-store config show command.

## **Set up Alibaba Cloud Object Storage as the cloud tier**

If you are running ONTAP 9.6 or later, you can set up Alibaba Cloud Object Storage as the cloud tier for FabricPool.

#### **Considerations for using Alibaba Cloud Object Storage with FabricPool**

• You might need a FabricPool license.

Newly ordered AFF systems come with 10 TB of free capacity for using FabricPool. If you need additional capacity on an AFF system, if you use Alibaba Cloud Object Storage on a non-AFF system, or if you upgrade from an existing cluster, you need a [FabricPool license](#page-244-0).

- On AFF and FAS systems and ONTAP Select, FabricPool supports the following Alibaba Object Storage Service classes:
	- Alibaba Object Storage Service Standard
	- Alibaba Object Storage Service Infrequent Access

[Alibaba Cloud: Introduction to storage classes](https://www.alibabacloud.com/help/doc-detail/51374.htm)

Contact your NetApp sales representative for information about storage classes not listed.

#### **Steps**

- 1. Specify the Alibaba Cloud Object Storage configuration information by using the storage aggregate object-store config create command with the -provider-type AliCloud parameter.
	- The storage aggregate object-store config create command fails if ONTAP cannot access Alibaba Cloud Object Storage with the provided information.
	- You use the -access-key parameter to specify the access key for authorizing requests to the Alibaba Cloud Object Storage object store.
	- If the Alibaba Cloud Object Storage password is changed, you should update the corresponding password stored in ONTAP immediately.

Doing so enables ONTAP to access the data in Alibaba Cloud Object Storage without interruption.

```
storage aggregate object-store config create my_ali_oss_store_1
-provider-type AliCloud -server oss-us-east-1.aliyuncs.com
-container-name my-ali-oss-bucket -access-key DXJRXHPXHYXA9X31X3JX
```
2. Display and verify the Alibaba Cloud Object Storage configuration information by using the storage aggregate object-store config show command.

The storage aggregate object-store config modify command enables you to modify the Alibaba Cloud Object Storage configuration information for FabricPool.

## **Set up Amazon S3 as the cloud tier**

If you are running ONTAP 9.2 or later, you can set up Amazon S3 as the cloud tier for FabricPool. If you are running ONTAP 9.5 or later, you can set up Amazon Commercial Cloud Services (C2S) for FabricPool.

## **Considerations for using Amazon S3 with FabricPool**

- You might need a FabricPool license.
	- Newly ordered AFF systems come with 10 TB of free capacity for using FabricPool.

If you need additional capacity on an AFF system, if you use Amazon S3 on a non-AFF system, or if you upgrade from an existing cluster, you need a [FabricPool license](#page-244-0).

If you order FabricPool for the first time for an existing cluster, a FabricPool license with 10 TB of free capacity is available.

- It is recommended that the LIF that ONTAP uses to connect with the Amazon S3 object server be on a 10 Gbps port.
- On AFF and FAS systems and ONTAP Select, FabricPool supports the following Amazon S3 storage classes:
	- Amazon S3 Standard
	- Amazon S3 Standard Infrequent Access (Standard IA)
	- Amazon S3 One Zone Infrequent Access (One Zone IA)
	- Amazon S3 Intelligent-Tiering
	- Amazon Commercial Cloud Services
	- Beginning with ONTAP 9.11.1, Amazon S3 Glacier Instant Retrieval (FabricPool does not support Glacier Flexible Retrieval or Glacier Deep Archive)

[Amazon Web Services Documentation: Amazon S3 Storage Classes](https://aws.amazon.com/s3/storage-classes/)

Contact your sales representative for information about storage classes not listed.

• On Cloud Volumes ONTAP, FabricPool supports tiering from General Purpose SSD (gp2) and Throughput Optimized HDD (st1) volumes of Amazon Elastic Block Store (EBS).

#### **Steps**

- 1. Specify the Amazon S3 configuration information by using the storage aggregate object-store config create command with the -provider-type AWS S3 parameter.
	- You use the -auth-type CAP parameter to obtain credentials for C2S access.

When you use the  $-$ auth-type CAP parameter, you must use the  $-cap-url$  parameter to specify the full URL to request temporary credentials for C2S access.

- The storage aggregate object-store config create command fails if ONTAP cannot access Amazon S3 with the provided information.
- You use the -access-key parameter to specify the access key for authorizing requests to the Amazon S3 object store.
- You use the -secret-password parameter to specify the password (secret access key) for
authenticating requests to the Amazon S3 object store.

◦ If the Amazon S3 password is changed, you should update the corresponding password stored in ONTAP immediately.

Doing so enables ONTAP to access the data in Amazon S3 without interruption.

```
cluster1::> storage aggregate object-store config create
-object-store-name my aws store -provider-type AWS S3
-server s3.amazonaws.com -container-name my-aws-bucket
-access-key DXJRXHPXHYXA9X31X3JX
```

```
cluster1::> storage aggregate object-store config create -object
-store-name my c2s store -provider-type AWS S3 -auth-type CAP -cap
-url
https://123.45.67.89/api/v1/credentials?agency=XYZ&mission=TESTACCT&r
ole=S3FULLACCESS -server my-c2s-s3server-fqdn -container my-c2s-s3-
bucket
```
2. Display and verify the Amazon S3 configuration information by using the storage aggregate objectstore config show command.

The storage aggregate object-store config modify command enables you to modify the Amazon S3 configuration information for FabricPool.

## **Set up Google Cloud Storage as the cloud tier**

If you are running ONTAP 9.6 or later, you can set up Google Cloud Storage as the cloud tier for FabricPool.

## **Additional considerations for using Google Cloud Storage with FabricPool**

• You might need a FabricPool license.

Newly ordered AFF systems come with 10 TB of free capacity for using FabricPool. If you need additional capacity on an AFF system, if you use Google Cloud Storage on a non-AFF system, or if you upgrade from an existing cluster, you need a [FabricPool license](#page-244-0).

- It is recommended that the LIF that ONTAP uses to connect with the Google Cloud Storage object server be on a 10 Gbps port.
- On AFF and FAS systems and ONTAP Select, FabricPool supports the following Google Cloud Object storage classes:
	- Google Cloud Multi-Regional
	- Google Cloud Regional
	- Google Cloud Nearline
	- Google Cloud Coldline

#### **Steps**

- 1. Specify the Google Cloud Storage configuration information by using the storage aggregate objectstore config create command with the -provider-type GoogleCloud parameter.
	- The storage aggregate object-store config create command fails if ONTAP cannot access Google Cloud Storage with the provided information.
	- You use the -access-key parameter to specify the access key for authorizing requests to the Google Cloud Storage object store.
	- If the Google Cloud Storage password is changed, you should update the corresponding password stored in ONTAP immediately.

Doing so enables ONTAP to access the data in Google Cloud Storage without interruption.

```
storage aggregate object-store config create my_gcp_store_1 -provider
-type GoogleCloud -container-name my-gcp-bucket1 -access-key
GOOGAUZZUV2USCFGHGQ511I8
```
2. Display and verify the Google Cloud Storage configuration information by using the storage aggregate object-store config show command.

The storage aggregate object-store config modify command enables you to modify the Google Cloud Storage configuration information for FabricPool.

#### **Set up IBM Cloud Object Storage as the cloud tier**

If you are running ONTAP 9.5 or later, you can set up IBM Cloud Object Storage as the cloud tier for FabricPool.

#### **Considerations for using IBM Cloud Object Storage with FabricPool**

• You might need a FabricPool license.

Newly ordered AFF systems come with 10 TB of free capacity for using FabricPool. If you need additional capacity on an AFF system, if you use IBM Cloud Object Storage on a non-AFF system, or if you upgrade from an existing cluster, you need a [FabricPool license.](#page-244-0)

If you order FabricPool for the first time for an existing cluster, a FabricPool license with 10 TB of free capacity is available.

• It is recommended that the LIF that ONTAP uses to connect with the IBM Cloud object server be on a 10 Gbps port.

#### **Steps**

- 1. Specify the IBM Cloud Object Storage configuration information by using the storage aggregate object-store config create command with the -provider-type IBM\_COS parameter.
	- The storage aggregate object-store config create command fails if ONTAP cannot access IBM Cloud Object Storage with the provided information.
- You use the -access-key parameter to specify the access key for authorizing requests to the IBM Cloud Object Storage object store.
- You use the -secret-password parameter to specify the password (secret access key) for authenticating requests to the IBM Cloud Object Storage object store.
- If the IBM Cloud Object Storage password is changed, you should update the corresponding password stored in ONTAP immediately.

Doing so enables ONTAP to access the data in IBM Cloud Object Storage without interruption.

```
storage aggregate object-store config create
-object-store-name MyIBM -provider-type IBM_COS
-server s3.us-east.objectstorage.softlayer.net
-container-name my-ibm-cos-bucket -access-key DXJRXHPXHYXA9X31X3JX
```
2. Display and verify the IBM Cloud Object Storage configuration information by using the storage aggregate object-store config show command.

The storage aggregate object-store config modify command enables you to modify the IBM Cloud Object Storage configuration information for FabricPool.

## **Set up Azure Blob Storage for the cloud as the cloud tier**

If you are running ONTAP 9.4 or later, you can set up Azure Blob Storage for the cloud as the cloud tier for FabricPool.

## **Considerations for using Microsoft Azure Blob Storage with FabricPool**

• You might need a FabricPool license.

Newly ordered AFF systems come with 10 TB of free capacity for using FabricPool. If you need additional capacity on an AFF system, if you use Azure Blob Storage on a non-AFF system, or if you upgrade from an existing cluster, you need a [FabricPool license](#page-244-0).

If you order FabricPool for the first time for an existing cluster, a FabricPool license with 10 TB of free capacity is available.

- A FabricPool license is not required if you are using Azure Blob Storage with Cloud Volumes ONTAP.
- It is recommended that the LIF that ONTAP uses to connect with the Azure Blob Storage object server be on a 10 Gbps port.
- FabricPool currently does not support Azure Stack, which is on-premises Azure services.
- At the account level in Microsoft Azure Blob Storage, FabricPool supports only hot and cool storage tiers.

FabricPool does not support blob-level tiering. It also does not support tiering to Azure's archive storage tier.

#### **About this task**

FabricPool currently does not support Azure Stack, which is on-premises Azure services.

#### **Steps**

- 1. Specify the Azure Blob Storage configuration information by using the storage aggregate objectstore config create command with the -provider-type Azure Cloud parameter.
	- The storage aggregate object-store config create command fails if ONTAP cannot access Azure Blob Storage with the provided information.
	- You use the -azure-account parameter to specify the Azure Blob Storage account.
	- You use the -azure-private-key parameter to specify the access key for authenticating requests to Azure Blob Storage.
	- If the Azure Blob Storage password is changed, you should update the corresponding password stored in ONTAP immediately.

Doing so enables ONTAP to access the data in Azure Blob Storage without interruption.

```
cluster1::> storage aggregate object-store config create
-object-store-name MyAzure -provider-type Azure_Cloud
-server blob.core.windows.net -container-name myAzureContainer
-azure-account myAzureAcct -azure-private-key myAzureKey
```
2. Display and verify the Azure Blob Storage configuration information by using the storage aggregate object-store config show command.

The storage aggregate object-store config modify command enables you to modify the Azure Blob Storage configuration information for FabricPool.

## <span id="page-255-0"></span>**Set up object stores for FabricPool in a MetroCluster configuration**

If you are running ONTAP 9.7 or later, you can set up a mirrored FabricPool on a MetroCluster configuration to tier cold data to object stores in two different fault zones.

#### **About this task**

- FabricPool in MetroCluster requires that the underlying mirrored aggregate and the associated object store configuration must be owned by the same MetroCluster configuration.
- You cannot attach an aggregate to an object store that is created in the remote MetroCluster site.
- You must create object store configurations on the MetroCluster configuration that owns the aggregate.

#### **Before you begin**

- The MetroCluster configuration is set up and properly configured.
- Two objects stores are set up on the appropriate MetroCluster sites.
- Containers are configured on each of the object stores.
- IP spaces are created or identified on the two MetroCluster configurations and their names match.

#### **Step**

1. Specify the object store configuration information on each MetroCluster site by using the storage object-store config create command.

In this example, FabricPool is required on only one cluster in the MetroCluster configuration. Two object

store configurations are created for that cluster, one for each object store bucket.

```
storage aggregate
      object-store config create -object-store-name mcc1-ostore-config-s1
-provider-type SGWS -server
      <SGWS-server-1> -container-name <SGWS-bucket-1> -access-key <key>
-secret-password <password> -encrypt
      <true|false> -provider <provider-type> -is-ssl-enabled <true|false>
ipspace
     <IPSpace>
```

```
storage aggregate object-store config create -object-store-name mcc1-
ostore-config-s2
      -provider-type SGWS -server <SGWS-server-2> -container-name <SGWS-
bucket-2> -access-key <key> -secret-password <password> -encrypt
<true|false> -provider <provider-type>
      -is-ssl-enabled <true|false> ipspace <IPSpace>
```
This example sets up FabricPool on the second cluster in the MetroCluster configuration.

```
storage aggregate
      object-store config create -object-store-name mcc2-ostore-config-s1
-provider-type SGWS -server
      <SGWS-server-1> -container-name <SGWS-bucket-3> -access-key <key>
-secret-password <password> -encrypt
      <true|false> -provider <provider-type> -is-ssl-enabled <true|false>
ipspace
     <IPSpace>
```

```
storage aggregate
      object-store config create -object-store-name mcc2-ostore-config-s2
-provider-type SGWS -server
      <SGWS-server-2> -container-name <SGWS-bucket-4> -access-key <key>
-secret-password <password> -encrypt
      <true|false> -provider <provider-type> -is-ssl-enabled <true|false>
ipspace
     <IPSpace>
```
#### **Test object store throughput performance before attaching to a local tier**

Before you attach an object store to a local tier, you can test the object store's latency and throughput performance by using object store profiler.

## **Before you being**

- You must add the cloud tier to ONTAP before you can use it with the object store profiler.
- You must be at the ONTAP CLI advanced privilege mode.

## **Steps**

1. Start the object store profiler:

```
storage aggregate object-store profiler start -object-store-name <name> -node
<name>
```
2. View the results:

storage aggregate object-store profiler show

## **Attach the cloud tier to a local tier (aggregate)**

After setting up an object store as the cloud tier, you specify the local tier (aggregate) to use by attaching it to FabricPool. In ONTAP 9.5 and later, you can also attach local tiers (aggregates) that contain qualified FlexGroup volume constituents.

## **About this task**

Attaching a cloud tier to a local tier is a permanent action. A cloud tier cannot be unattached from a local tier after being attached. However, you can use [FabricPool mirror](#page-278-0) to attach a local tier to a different cloud tier.

## **Before you begin**

When you use the ONTAP CLI to set up an aggregate for FabricPool, the aggregate must already exist.

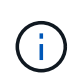

When you use System Manager to set up a local tier for FabricPool, you can create the local tier and set it up to use for FabricPool at the same time.

## **Steps**

You can attach a local tier (aggregate) to a FabricPool object store with ONTAP System Manager or the ONTAP CLI.

- 1. Navigate to **Storage > Tiers**, select a cloud tier, then click .
- 2. Select **Attach local tiers**.
- 3. Under **Add as Primary** verify that the volumes are eligible to attach.
- 4. If necessary, select **Convert volumes to thin provisioned**.
- 5. Click **Save**.

## **CLI**

#### **To attach an object store to an aggregate with the CLI:**

1. **Optional**: To see how much data in a volume is inactive, follow the steps in [Determining how much](#page-259-0) [data in a volume is inactive by using inactive data reporting](#page-259-0).

Seeing how much data in a volume is inactive can help you decide which aggregate to use for FabricPool.

2. Attach the object store to an aggregate by using the storage aggregate object-store attach command.

If the aggregate has never been used with FabricPool and it contains existing volumes, then the volumes are assigned the default snapshot-only tiering policy.

```
cluster1::> storage aggregate object-store attach -aggregate myaggr
-object-store-name Amazon01B1
```
You can use the allow-flexgroup true option to attach aggregates that contain FlexGroup volume constituents.

3. Display the object store information and verify that the attached object store is available by using the storage aggregate object-store show command.

cluster1::> storage aggregate object-store show Aggregate Object Store Name Availability State --------- ----------------- ----------------- myaggr Amazon01B1 available

**Tier data to local bucket**

Beginning with ONTAP 9.8, you can tier data to local object storage using ONTAP S3.

Tiering data to a local bucket provides a simple alternative to moving data to a different local tier. This procedure uses an existing bucket on the local cluster, or you can let ONTAP automatically create a new storage VM and a new bucket.

Keep in mind that once you attach to a local tier (aggregate) the cloud tier cannot be unattached.

An S3 license is required for this workflow, which creates a new S3 server and new bucket, or uses existing ones. This license included in [ONTAP One.](#page-18-0) A FabricPool license is not required for this workflow.

## **Step**

- 1. Tier data to a local bucket: click **Tiers**, select a tier, then click .
- 2. If necessary, enable thin provisioning.
- 3. Choose an existing tier or create a new one.
- 4. If necessary, edit the existing tiering policy.

# **Manage FabricPool**

## **Manage FabricPool overview**

To help you with your storage tiering needs, ONTAP enables you to display how much data in a volume is inactive, add or move volumes to FabricPool, monitor the space utilization for FabricPool, or modify a volume's tiering policy or tiering minimum cooling period.

## <span id="page-259-0"></span>**Determine how much data in a volume is inactive by using inactive data reporting**

Seeing how much data in a volume is inactive enables you to make good use of storage tiers. Information in inactive data reporting helps you decide which aggregate to use for FabricPool, whether to move a volume in to or out of FabricPool, or whether to modify the tiering policy of a volume.

## **What you'll need**

You must be running ONTAP 9.4 or later to use the inactive data reporting functionality.

## **About this task**

• Inactive data reporting is not supported on some aggregates.

You cannot enable inactive data reporting when FabricPool cannot be enabled, including the following instances:

- Root aggregates
- MetroCluster aggregates running ONTAP versions earlier than 9.7
- Flash Pool (hybrid aggregates, or SnapLock aggregates)
- Inactive data reporting is enabled by default on aggregates where any volumes have adaptive compression enabled.
- Inactive data reporting is enabled by default on all SSD aggregates in ONTAP 9.6.
- Inactive data reporting is enabled by default on FabricPool aggregate in ONTAP 9.4 and ONTAP 9.5.
- You can enable inactive data reporting on non-FabricPool aggregates using the ONTAP CLI, including HDD aggregates, beginning with ONTAP 9.6.

## **Procedure**

You can determine how much data is inactive with ONTAP System Manager or the ONTAP CLI.

1. Choose one of the following options:

- When you have existing HDD aggregates, navigate to **Storage > Tiers** and click for the aggregate on which you want to enable inactive data reporting.
- When no cloud tiers are configured, navigate to **Dashboard** and click the **Enable inactive data reporting** link under **Capacity**.

#### **CLI**

#### **To enable inactive data reporting with the CLI:**

1. If the aggregate for which you want to see inactive data reporting is not used in FabricPool, enable inactive data reporting for the aggregate by using the storage aggregate modify command with the -is-inactive-data-reporting-enabled true parameter.

cluster1::> storage aggregate modify -aggregate aggr1 -is-inactive -data-reporting-enabled true

You need to explicitly enable the inactive data reporting functionality on an aggregate that is not used for FabricPool.

You cannot and do not need to enable inactive data reporting on a FabricPool-enabled aggregate because the aggregate already comes with inactive data reporting. The -is-inactive-data -reporting-enabled parameter does not work on FabricPool-enabled aggregates.

The -fields is-inactive-data-reporting-enabled parameter of the storage aggregate show command shows whether inactive data reporting is enabled on an aggregate.

2. To display how much data is inactive on a volume, use the volume show command with the -fields performance-tier-inactive-user-data,performance-tier-inactive-userdata-percent parameter.

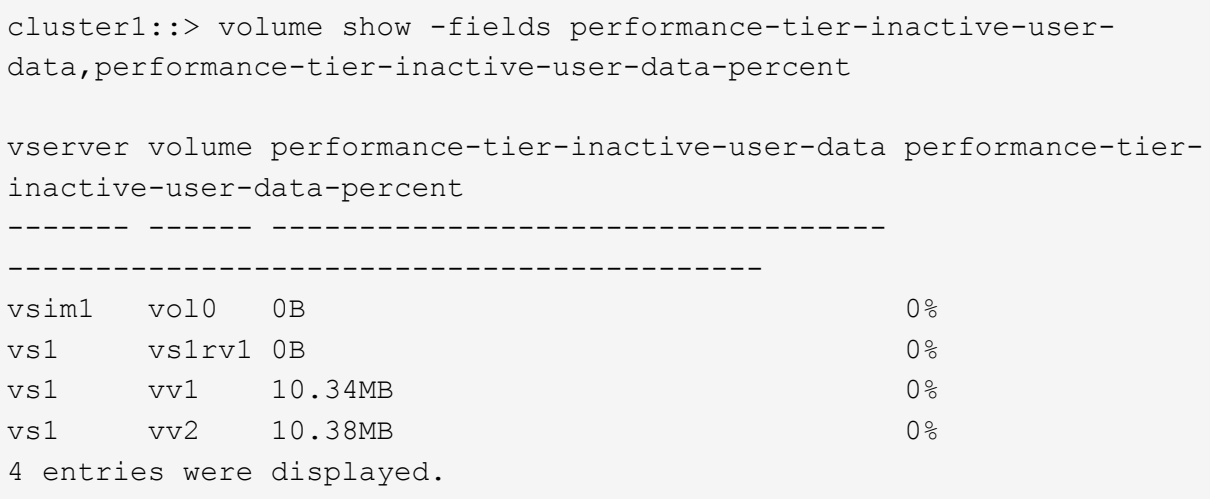

◦ The performance-tier-inactive-user-data field displays how much user data stored in the aggregate is inactive.

- The performance-tier-inactive-user-data-percent field displays what percent of the data is inactive across the active file system and Snapshot copies.
- For an aggregate that is not used for FabricPool, inactive data reporting uses the tiering policy to decide how much data to report as cold.
	- For the none tiering policy, 31 days is used.
	- For the snapshot-only and auto, inactive data reporting uses tiering-minimumcooling-days.
	- For the ALL policy, inactive data reporting assumes the data will tier within a day.

Until the period is reached, the output shows "-" for the amount of inactive data instead of a value.

- On a volume that is part of FabricPool, what ONTAP reports as inactive depends on the tiering policy that is set on a volume.
	- For the none tiering policy, ONTAP reports the amount of the entire volume that is inactive for at least 31 days. You cannot use the -tiering-minimum-cooling-days parameter with the none tiering policy.
	- For the ALL, snapshot-only, and auto tiering policies, inactive data reporting is not supported.

#### **Manage volumes for FabricPool**

#### **Create a volume for FabricPool**

You can add volumes to FabricPool by creating new volumes directly in the FabricPoolenabled aggregate or by moving existing volumes from another aggregate to the FabricPool-enabled aggregate.

When you create a volume for FabricPool, you have the option to specify a tiering policy. If no tiering policy is specified, the created volume uses the default snapshot-only tiering policy. For a volume with the snapshot-only or auto tiering policy, you can also specify the tiering minimum cooling period.

#### **What you'll need**

- Setting a volume to use the auto tiering policy or specifying the tiering minimum cooling period requires ONTAP 9.4 or later.
- Using FlexGroup volumes requires ONTAP 9.5 or later.
- Setting a volume to use the all tiering policy requires ONTAP 9.6 or later.
- Setting a volume to use the -cloud-retrieval-policy parameter requires ONTAP 9.8 or later.

#### **Steps**

- 1. Create a new volume for FabricPool by using the volume create command.
	- The -tiering-policy optional parameter enables you to specify the tiering policy for the volume.

You can specify one of the following tiering policies:

▪ snapshot-only (default)

- auto
- $a11$
- backup (deprecated)
- none

[Types of FabricPool tiering policies](#page-239-0)

◦ The -cloud-retrieval-policy optional parameter enables cluster administrators with the advanced privilege level to override the default cloud migration or retrieval behavior controlled by the tiering policy.

You can specify one of the following cloud retrieval policies:

▪ default

The tiering policy determines what data is pulled back, so there is no change to cloud data retrieval with default cloud-retrieval-policy. This means the behavior is the same as in pre-ONTAP 9.8 releases:

- If the tiering policy is none or snapshot-only, then "default" means that any client-driven data read is pulled from the cloud tier to performance tier.
- If the tiering policy is auto, then any client-driven random read is pulled but not sequential reads.
- If the tiering policy is all then no client-driven data is pulled from the cloud tier.
- on-read

All client-driven data reads are pulled from the cloud tier to performance tier.

▪ never

No client-driven data is pulled from the cloud tier to performance tier

- promote
	- For tiering policy none, all cloud data is pulled from the cloud tier to the performance tier
	- For tiering policy snapshot-only, all active filesystem data is pulled from the cloud tier to the performance tier.
- The -tiering-minimum-cooling-days optional parameter in the advanced privilege level enables you to specify the tiering minimum cooling period for a volume that uses the snapshot-only or auto tiering policy.

Beginning with ONTAP 9.8, you can specify a value between 2 and 183 for the tiering minimum cooling days. If you are using a version of ONTAP earlier than 9.8, you can specify a value between 2 and 63 for the tiering minimum cooling days.

## **Example of creating a volume for FabricPool**

The following example creates a volume called "myvol1" in the "myFabricPool" FabricPool-enabled aggregate. The tiering policy is set to auto and the tiering minimum cooling period is set to 45 days:

```
cluster1::*> volume create -vserver myVS -aggregate myFabricPool
-volume myvol1 -tiering-policy auto -tiering-minimum-cooling-days 45
```
## **Related information**

[FlexGroup volumes management](https://docs.netapp.com/us-en/ontap/flexgroup/index.html)

#### **Move a volume to FabricPool**

When you move a volume to FabricPool, you have the option to specify or change the tiering policy for the volume with the move. Beginning with ONTAP 9.8, when you move a non-FabricPool volume with inactive data reporting enabled, FabricPool uses a heat map to read tierable blocks, and moves cold data to the capacity tier on the FabricPool destination.

#### **What you'll need**

You must understand how changing the tiering policy might affect how long it takes for data to become cold and be moved to the cloud tier.

#### [What happens to the tiering policy when you move a volume](#page-239-0)

#### **About this task**

If a non-FabricPool volume has inactive data reporting enabled, when you move a volume with tiering-policy auto or snapshot-only to a FabricPool, FabricPool reads the temperature tierable blocks from a heat map file and uses that temperature to move the cold data directly to the capacity tier on the FabricPool destination.

You should not use the -tiering-policy option on volume move if you are using ONTAP 9.8 and you want FabricPools to use inactive data reporting information to move data directly to the capacity tier. Using this option causes FabricPools to ignore the temperature data and instead follow the move behavior of releases prior to ONTAP 9.8.

#### **Step**

1. Use the volume move start command to move a volume to FabricPool.

The -tiering-policy optional parameter enables you to specify the tiering policy for the volume.

You can specify one of the following tiering policies:

- snapshot-only (default)
- auto
- all
- none

#### [Types of FabricPool tiering policies](#page-239-0)

#### **Example of moving a volume to FabricPool**

The following example moves a volume named "myvol2" of the "vs1" SVM to the "dest\_FabricPool" FabricPoolenabled aggregate. The volume is explicitly set to use the none tiering policy:

cluster1::> volume move start -vserver vs1 -volume myvol2 -destination-aggregate dest\_FabricPool -tiering-policy none

#### **Enable and disable volumes to write directly to the cloud**

Beginning with ONTAP 9.14.1, you can enable and disable writing directly to the cloud on a new or existing volume in a FabricPool to allow NFS clients to write data directly to the cloud without waiting for tiering scans. SMB clients still write to the performance tier in a cloud write enabled volume. Cloud-write mode is disabled by default.

Having the ability to write directly to the cloud is helpful for cases like migrations, for example, where large amounts of data are transferred to a cluster than the cluster can support on the local tier. Without cloud-write mode, during a migration, smaller amounts of data are transferred, then tiered, then transferred and tiered again, until the migration is complete. Using cloud-write mode, this type of management is no longer required because the data is never transferred to the local tier.

#### **Before you begin**

- You should be a cluster or SVM administrator.
- You must be at the advanced privilege level.
- The volume must be a read-write type volume.
- The volume must have the ALL tiering policy.

#### **Enable writing directly to the cloud during volume creation**

#### **Steps**

1. Set the privilege level to advanced:

```
set -privilege advanced
```
2. Create a volume and enable cloud-write mode:

```
volume create -volume <volume name> -is-cloud-write-enabled <true|false>
-aggregate <local tier name>
```
The following example creates a volume named vol1 with cloud write enabled on the FabricPool local tier (aggr1):

volume create -volume vol1 -is-cloud-write-enabled true -aggregate aggr1

#### **Enable writing directly to the cloud on an existing volume**

#### **Steps**

1. Set the privilege level to advanced:

set -privilege advanced

2. Modify a volume to enable cloud-write mode:

volume modify -volume <volume name> -is-cloud-write-enabled <true|false> -aggregate <local tier name>

The following example modifies a volume named vol1 with cloud write enabled on the FabricPool local tier (aggr1):

volume modify -volume vol1 -is-cloud-write-enabled true -aggregate aggr1

#### **Disable writing directly to the cloud on a volume**

#### **Steps**

1. Set the privilege level to advanced:

set -privilege advanced

2. Disable cloud-write mode:

```
volume modify -volume <volume name> -is-cloud-write-enabled <true|false>
-aggregate <aggregate name>
```
The following example creates a volume named vol1 with cloud write enabled:

```
volume modify -volume vol1 -is-cloud-write-enabled false -aggregate
aggr1
```
#### **Enable and disable aggressive read-ahead mode**

Beginning with ONTAP 9.14.1, you can enable and disable aggressive read-ahead mode on volumes in FabricPools that provide support for media and entertainment, such as movie streaming workloads. Aggressive read-ahead mode is available in ONTAP 9.14.1 on all on-premises platforms that support FabricPool. The feature is disabled by default.

## **About this task**

The aggressive-readahead-mode command has two options:

• none: read-ahead is disabled.

• file prefetch: the system reads the entire file into memory ahead of the client application.

## **Before you begin**

- You should be a cluster or SVM administrator.
- You must be at the advanced privilege level.

#### **Enable aggressive read-ahead mode during volume creation**

#### **Steps**

1. Set the privilege level to advanced:

```
set -privilege advanced
```
2. Create a volume and enable aggressive read-ahead mode:

```
volume create -volume <volume name> -aggressive-readahead-mode
<none|file_prefetch>
```
The following example creates a volume named vol1 with aggressive read-ahead enabled with the file\_prefetch option:

volume create -volume vol1 -aggressive-readahead-mode file\_prefetch

#### **Disable aggressive read-ahead mode**

#### **Steps**

1. Set the privilege level to advanced:

set -privilege advanced

2. Disable aggressive read-ahead mode:

```
volume modify -volume <volume name> -aggressive-readahead-mode none
```
The following example modifies a volume named vol1 to disable aggressive read-ahead mode:

volume modify -volume vol1 -aggressive-readahead-mode none

#### **View aggressive read-ahead mode on a volume**

#### **Steps**

1. Set the privilege level to advanced:

set -privilege advanced

2. View the aggressive read-ahead mode:

volume show -fields aggressive-readahead-mode

## **Object tagging using user-created custom tags**

## **Object tagging using user-created custom tags overview**

Beginning with ONTAP 9.8, FabricPool supports object tagging using user-created custom tags to enable you to classify and sort objects for easier management. If you are a user with the admin privilege level, you can create new object tags, and modify, delete, and view existing tags.

## **Assign a new tag during volume creation**

You can create a new object tag when you want to assign one or more tags to new objects that are tiered from a new volume you create. You can use tags to help you classify and sort tiering objects for easier data management. Beginning with ONTAP 9.8, you can use System Manager to create object tags.

## **About this task**

You can set tags only on FabricPool volumes attached to StorageGRID. These tags are retained during a volume move.

- A maximum of 4 tags per volume is allowed.
- In the CLI, each object tag must be a key-value pair separated by an equal sign ("").
- In the CLI, multiple tags must be separated by a comma ("").
- Each tag value can contain a maximum of 127 characters.
- Each tag key must start with either an alphabetic character or an underscore.

Keys must contain only alphanumeric characters and underscores, and the maximum number of characters allowed is 127.

## **Procedure**

You can assign object tags with ONTAP System Manager or the ONTAP CLI.

- 1. Navigate to **Storage > Tiers**.
- 2. Locate a storage tier with volumes you want to tag.
- 3. Click the **Volumes** tab.
- 4. Locate the volume you want to tag and in the **Object Tags** column select **Click to enter tags**.
- 5. Enter a key and value.
- 6. Click **Apply**.

## **CLI**

1. Use the volume create command with the -tiering-object-tags option to create a new volume with the specified tags. You can specify multiple tags in comma-separated pairs:

```
volume create [ -vserver <vserver name> ] -volume <volume name>
-tiering-object-tags <key1=value1> [
      ,<key2=value2>,<key3=value3>,<key4=value4> ]
```
The following example creates a volume named fp\_volume1 with three object tags.

vol create -volume fp\_volume1 -vserver vs0 -tiering-object-tags project=fabricpool,type=abc,content=data

## **Modify an existing tag**

You can change the name of a tag, replace tags on existing objects in the object store, or add a different tag to new objects that you plan to add later.

## **About this task**

Using the volume modify command with the -tiering-object-tags option replaces existing tags with the new value you provide.

## **Procedure**

- 1. Navigate to **Storage > Tiers**.
- 2. Locate a storage tier with volumes containing tags you want to modify.
- 3. Click the **Volumes** tab.
- 4. Locate the volume with tags you want to modify, and in the **Object Tags** column click the tag name.
- 5. Modify the tag.
- 6. Click **Apply**.

## **CLI**

1. Use the volume modify command with the -tiering-object-tags option to modify an existing tag.

```
volume modify [ -vserver <vserver name> ] -volume <volume name>
-tiering-object-tags <key1=value1> [ ,<key2=value2>,
<key3=value3>,<key4=value4> ]
```
The following example changes the name of the existing tag type=abc to type=xyz.

vol create -volume fp\_volume1 -vserver vs0 -tiering-object-tags project=fabricpool,type=xyz,content=data

## **Delete a tag**

You can delete object tags when you no longer want them set on a volume or on objects in the object store.

## **Procedure**

You can delete object tags with ONTAP System Manager or the ONTAP CLI.

- 1. Navigate to **Storage > Tiers**.
- 2. Locate a storage tier with volumes containing tags you want to delete.
- 3. Click the **Volumes** tab.
- 4. Locate the volume with tags you want to delete, and in the **Object Tags** column click the tag name.
- 5. To delete the tag, click the trash can icon.
- 6. Click **Apply**.

#### **CLI**

1. Use the volume modify command with the  $-$ tiering-object-tags option followed by an empty value ("") to delete an existing tag.

The following example deletes the existing tags on fp\_volume1.

vol modify -volume fp\_volume1 -vserver vs0 -tiering-object-tags ""

#### **View existing tags on a volume**

You can view the existing tags on a volume to see what tags are available before appending new tags to the list.

#### **Step**

1. Use the volume show command with the -tiering-object-tags option to view existing tags on a volume.

```
volume show [ -vserver <vserver name> ] -volume <volume name> -fields
-tiering-object-tags
```
## **Check object tagging status on FabricPool volumes**

You can check if tagging is complete on one or more FabricPool volumes.

**Step**

1. Use the vol show command with the -fieldsneeds-object-retagging option to see if tagging is in progress, if it has completed, or if tagging is not set.

```
vol show -fields needs-object-retagging [ -instance | -volume <volume
name>]
```
One of the following values is displayed:

◦ true — the object tagging scanner has not yet to run or needs to run again for this volume

- false the object tagging scanner has completed tagging for this volume
- <-> the object tagging scanner is not applicable for this volume. This happens for volumes that are not residing on FabricPools.

## **Monitor the space utilization for FabricPool**

You need to know how much data is stored in the performance and cloud tiers for FabricPool. That information helps you determine whether you need to change the tiering policy of a volume, increase the FabricPool licensed usage limit, or increase the storage space of the cloud tier.

## **Steps**

1. Monitor the space utilization for FabricPool-enabled aggregates by using one of the following commands to display the information:

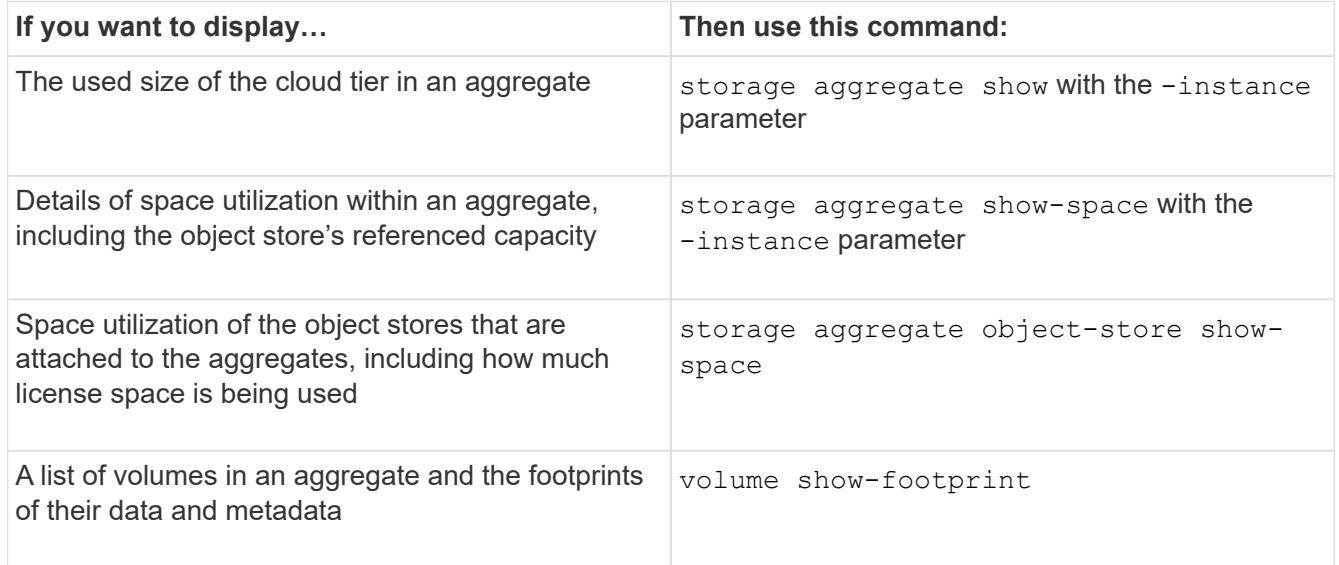

In addition to using CLI commands, you can use Active IQ Unified Manager (formerly OnCommand Unified Manager), along with FabricPool Advisor, which is supported on ONTAP 9.4 and later clusters, or System Manager to monitor the space utilization.

The following example shows ways of displaying space utilization and related information for FabricPool:

cluster1::> storage aggregate show-space -instance Aggregate: MyFabricPool ... Aggregate Display Name: MyFabricPool ... Total Object Store Logical Referenced Capacity: - Object Store Logical Referenced Capacity Percentage: - ... Object Store Size: - Object Store Space Saved by Storage Efficiency: - Object Store Space Saved by Storage Efficiency Percentage: - Total Logical Used Size: - Logical Used Percentage: - Logical Unreferenced Capacity: - Logical Unreferenced Percentage: -

cluster1::> storage aggregate show -instance Aggregate: MyFabricPool ... Composite: true Capacity Tier Used Size: ...

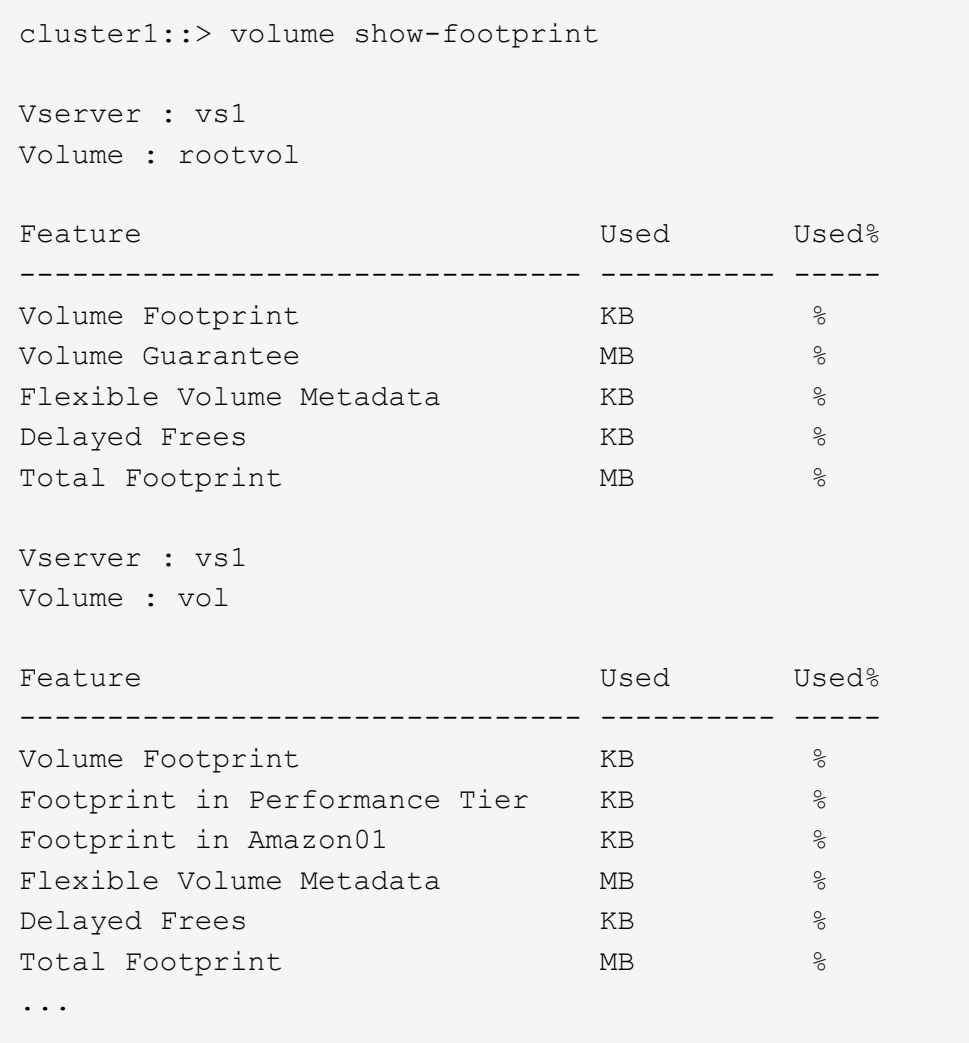

2. Take one of the following actions as needed:

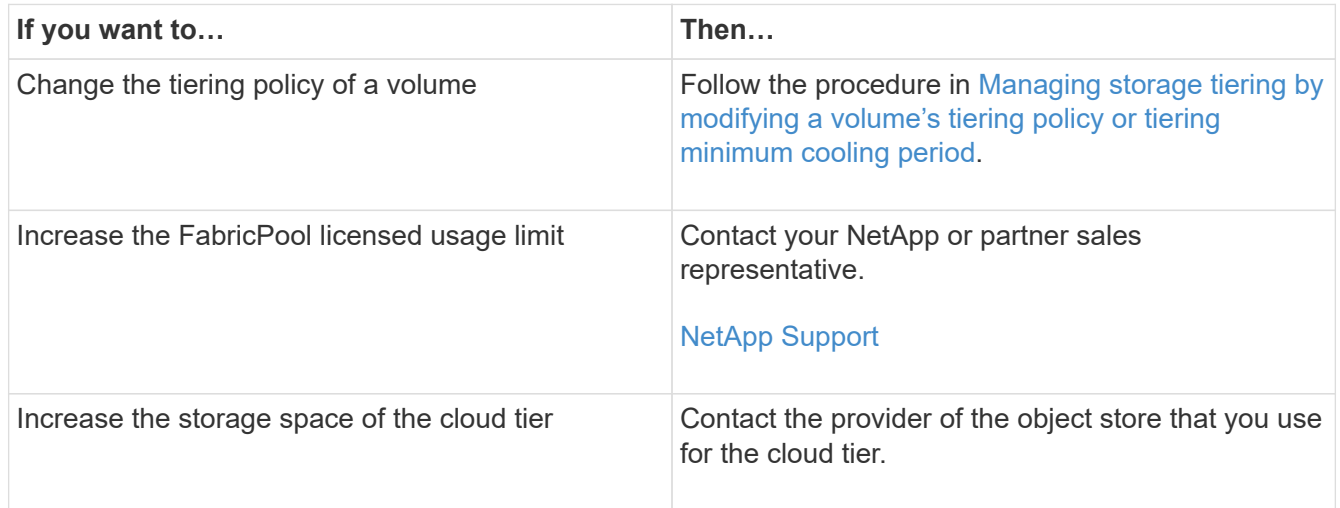

# <span id="page-273-0"></span>**Manage storage tiering by modifying a volume's tiering policy or tiering minimum cooling period**

You can change the tiering policy of a volume to control whether data is moved to the cloud tier when it becomes inactive (*cold*). For a volume with the snapshot-only or auto tiering policy, you can also specify the tiering minimum cooling period that user data must remain inactive before it is moved to the cloud tier.

## **What you'll need**

Changing a volume to the auto tiering policy or modifying the tiering minimum cooling period requires ONTAP 9.4 or later.

## **About this task**

Changing the tiering policy of a volume changes only the subsequent tiering behavior for the volume. It does not retroactively move data to the cloud tier.

Changing the tiering policy might affect how long it takes for data to become cold and be moved to the cloud tier.

[What happens when you modify the tiering policy of a volume in FabricPool](#page-239-0)

## **Steps**

1. Modify the tiering policy for an existing volume by using the  $\gamma$ -tume modify command with the -tiering-policy parameter:

You can specify one of the following tiering policies:

- snapshot-only (default)
- auto
- all
- none

## [Types of FabricPool tiering policies](#page-239-0)

2. If the volume uses the snapshot-only or auto tiering policy and you want to modify the tiering minimum cooling period, use the volume modify command with the -tiering-minimum-cooling-days optional parameter in the advanced privilege level.

You can specify a value between 2 and 183 for the tiering minimum cooling days. If you are using a version of ONTAP earlier than 9.8, you can specify a value between 2 and 63 for the tiering minimum cooling days.

## **Example of modifying the tiering policy and the tiering minimum cooling period of a volume**

The following example changes the tiering policy of the volume "myvol" in the SVM "vs1" to auto and the tiering minimum cooling period to 45 days:

```
cluster1::> volume modify -vserver vs1 -volume myvol
-tiering-policy auto -tiering-minimum-cooling-days 45
```
## **Archive volumes with FabricPool (video)**

This video shows a quick overview of using System Manager to archive a volume to a cloud tier with FabricPool.

[NetApp video: Archiving volumes with FabricPool \(backup + volume move\)](https://www.youtube.com/embed/5tDJAkqN2nA?rel=0)

#### **Related information**

[NetApp TechComm TV: FabricPool playlist](https://www.youtube.com/playlist?list=PLdXI3bZJEw7mcD3RnEcdqZckqKkttoUpS)

## **Use cloud migration controls to override a volume's default tiering policy**

You can change a volume's default tiering policy for controlling user data retrieval from the cloud tier to performance tier by using the -cloud-retrieval-policy option introduced in ONTAP 9.8.

## **What you'll need**

- Modifying a volume using the -cloud-retrieval-policy option requires ONTAP 9.8 or later.
- You must have the advanced privilege level to perform this operation.
- You should understand the behavior of tiering policies with -cloud-retrieval-policy.

#### [How tiering policies work with cloud migration](#page-239-0)

## **Step**

1. Modify the tiering policy behavior for an existing volume by using the  $volume$  modify command with the -cloud-retrieval-policy option:

volume create -volume <volume name> -vserver <vserver name> - tieringpolicy <policy name> -cloud-retrieval-policy

```
vol modify -volume fp volume4 -vserver vs0 -cloud-retrieval-policy
promote
```
## **Promote data to the performance tier**

#### **Promote data to the performance tier overview**

Beginning with ONTAP 9.8, if you are a cluster administrator at the advanced privilege level, you can proactively promote data to the performance tier from the cloud tier using a combination of the tiering-policy and the cloud-retrieval-policy setting.

## **About this task**

You might do this if you want to stop using FabricPool on a volume, or if you have a snapshot-only tiering policy and you want to bring restored Snapshot copy data back to the performance tier.

## **Promote all data from a FabricPool volume to the performance tier**

You can proactively retrieve all data on a FabricPool volume in the Cloud and promote it to the performance tier.

## **Step**

1. Use the volume modify command to set tiering-policy to none and cloud-retrieval-policy to promote.

```
volume modify -vserver <vserver-name> -volume <volume-name> -tiering
-policy none -cloud-retrieval-policy promote
```
#### **Promote file system data to the performance tier**

You can proactively retrieve active file system data from a restored Snapshot copy in the cloud tier and promote it to the performance tier.

## **Step**

1. Use the volume modify command to set tiering-policy to snapshot-only and cloudretrieval-policy to promote.

```
volume modify -vserver <vserver-name> -volume <volume-name> -tiering
-policy snapshot-only cloud-retrieval-policy promote
```
## **Check the status of a performance tier promotion**

You can check the status of performance tier promotion to determine when the operation is complete.

## **Step**

1. Use the volume object-store command with the tiering option to check the status of the performance tier promotion.

```
volume object-store tiering show [ -instance | -fields <fieldname>, ...
] [ -vserver <vserver name> ] *Vserver
[[-volume] <volume name>] *Volume [ -node <nodename> ] *Node Name [ -vol
-dsid <integer> ] *Volume DSID
[ -aggregate <aggregate name> ] *Aggregate Name
```
volume object-store tiering show v1 -instance Vserver: vs1 Volume: v1 Node Name: node1 Volume DSID: 1023 Aggregate Name: a1 State: ready Previous Run Status: completed Aborted Exception Status: - Time Scanner Last Finished: Mon Jan 13 20:27:30 2020 Scanner Percent Complete: - Scanner Current VBN: -Scanner Max VBNs: -Time Waiting Scan will be scheduled: - Tiering Policy: snapshot-only Estimated Space Needed for Promotion: - Time Scan Started: - Estimated Time Remaining for scan to complete: - Cloud Retrieve Policy: promote

## **Trigger scheduled migration and tiering**

Beginning with ONTAP 9.8, you can trigger a tiering scan request at any time when you prefer not to wait for the default tiering scan.

## **Step**

1. Use the volume object-store command with the trigger option to request migration and tiering.

volume object-store tiering trigger [ -vserver <vserver name> ] \*VServer Name [-volume] <volume name> \*Volume Name

## **Manage FabricPool mirrors**

## **Manage FabricPool mirrors overview**

To ensure data is accessible in data stores in the event of a disaster, and to enable you to replace a data store, you can configure a FabricPool mirror by adding a second data store to synchronously tier data to two data stores . You can add a second data store to new or existing FabricPool configurations, monitor the mirror status, display FabricPool mirror details, promote a mirror, and remove a mirror. You must be running ONTAP 9.7 or later.

## <span id="page-278-0"></span>**Create a FabricPool mirror**

To create a FabricPool mirror, you attach two object stores to a single FabricPool. You can create a FabricPool mirror either by attaching a second object store to an existing, single object store FabricPool configuration, or you can create a new, single object store FabricPool configuration and then attach a second object store to it. You can also create FabricPool mirrors on MetroCluster configurations.

## **What you'll need**

- You must have already created the two object stores using the storage aggregate object-store config command.
- If you are creating FabricPool mirrors on MetroCluster configurations:
	- You must have already set up and configured the MetroCluster
	- You must have created the object store configurations on the selected cluster.

If you are creating FabricPool mirrors on both clusters in a MetroCluster configuration, you must have created object store configurations on both of the clusters.

- If you are not using on premises object stores for MetroCluster configurations, you should ensure that one of the following scenarios exists:
	- Object stores are in different availability zones
	- Object stores are configured to keep copies of objects in multiple availability zones

[Setting up object stores for FabricPool in a MetroCluster configuration](#page-255-0)

## **About this task**

The object store you use for the FabricPool mirror must be different from the primary object store.

The procedure for creating a FabricPool mirror is the same for both MetroCluster and non-MetroCluster configurations.

## **Steps**

1. If you are not using an existing FabricPool configuration, create a new one by attaching an object store to an aggregate using the storage aggregate object-store attach command.

This example creates a new FabricPool by attaching an object store to an aggregate.

```
cluster1::> storage aggregate object-store attach -aggregate aggr1 -name
my-store-1
```
2. Attach a second object store to the aggregate using the storage aggregate object-store mirror command.

This example attaches a second object store to an aggregate to create a FabricPool mirror.

```
cluster1::> storage aggregate object-store mirror -aggregate aggr1 -name
my-store-2
```
## **Monitor FabricPool mirror resync status**

When you replace a primary object store with a mirror, you might have to wait for the mirror to resync with the primary data store.

## **About this task**

If the FabricPool mirror is in sync, no entries are displayed.

#### **Step**

1. Monitor mirror resync status using the storage aggregate object-store show-resync-status command.

```
aggregate1::> storage aggregate object-store show-resync-status
-aggregate aggr1
```
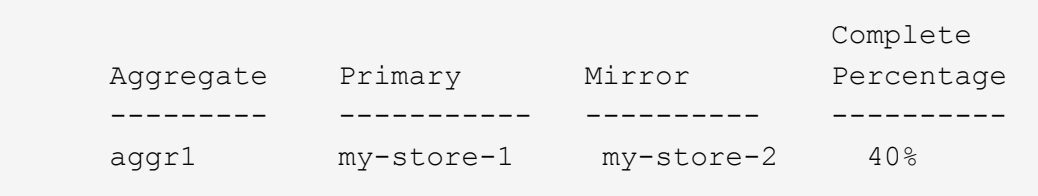

## **Display FabricPool mirror details**

You can display details about a FabricPool mirror to see what object stores are in the configuration and whether the object store mirror is in sync with the primary object store.

## **Step**

1. Display information about a FabricPool mirror using the storage aggregate object-store show command.

This example displays the details about the primary and mirror object stores in a FabricPool mirror.

cluster1::> storage aggregate object-store show

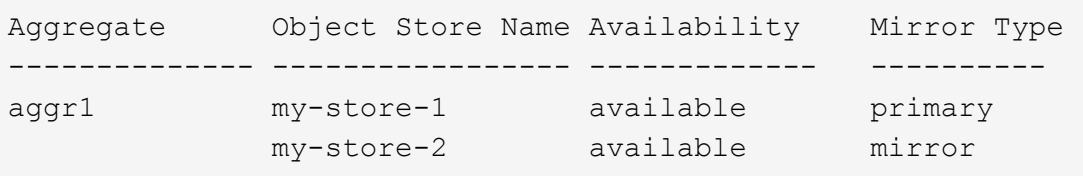

This example displays details about the FabricPool mirror, including whether the mirror is degraded due to a resync operation.

```
cluster1::> storage aggregate object-store show -fields mirror-type,is-
mirror-degraded
```

```
aggregate object-store-name mirror-type is-mirror-degraded
   -------------- ----------------- ------------- ------------------
aggr1 my-store-1 primary
              my-store-2 mirror false
```
## **Promote a FabricPool mirror**

You can reassign the object store mirror as the primary object store by promoting it. When the object store mirror becomes the primary, the original primary automatically becomes the mirror.

## **What you'll need**

- The FabricPool mirror must be in sync
- The object store must be operational

## **About this task**

You can replace the original object store with an object store from a different cloud provider. For instance, your original mirror might be an AWS object store, but you can replace it with an Azure object store.

## **Step**

1. Promote an object store mirror by using the storage aggregate object-store modify -aggregate command.

```
cluster1::> storage aggregate object-store modify -aggregate aggr1 -name
my-store-2 -mirror-type primary
```
## **Remove a FabricPool mirror**

You can remove a FabricPool mirror if you no longer need to replicate an object store.

#### **What you'll need**

The primary object store must be operational; otherwise, the command fails.

## **Step**

1. Remove an object store mirror in a FabricPool by using the storage aggregate object-store unmirror -aggregate command.

## **Replace an existing object store using a FabricPool mirror**

You can use FabricPool mirror technology to replace one object store with another one. The new object store does not have to use the same cloud provider as the original object store.

#### **About this task**

You can replace the original object store with an object store that uses a different cloud provider. For instance, your original object store might use AWS as the cloud provider, but you can replace it with an object store that uses Azure as the cloud provider, and vice versa. However, the new object store must retain the same object size as the original.

#### **Steps**

1. Create a FabricPool mirror by adding a new object store to an existing FabricPool using the storage aggregate object-store mirror command.

```
cluster1::> storage aggregate object-store mirror -aggregate aggr1
-object-store-name my-AZURE-store
```
2. Monitor the mirror resync status using the storage aggregate object-store show-resyncstatus command.

cluster1::> storage aggregate object-store show-resync-status -aggregate aggr1

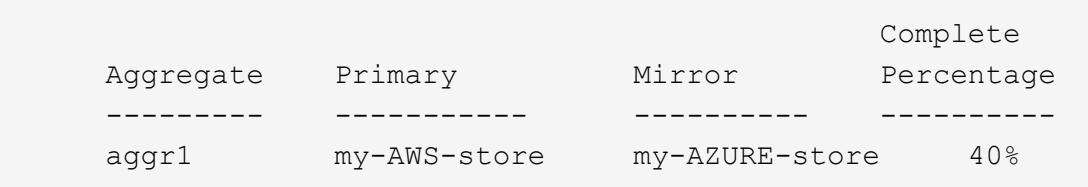

3. Verify the mirror is in sync using the storage aggregate object-store> show -fields mirrortype,is-mirror-degraded command.

cluster1::> storage aggregate object-store show -fields mirror-type,ismirror-degraded

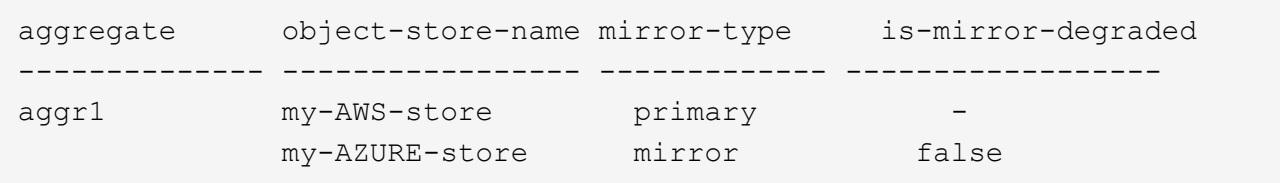

4. Swap the primary object store with the mirror object store using the storage aggregate objectstore modify command.

```
cluster1::> storage aggregate object-store modify -aggregate aggr1
-object-store-name my-AZURE-store -mirror-type primary
```
5. Display details about the FabricPool mirror using the storage aggregate object-store show -fields mirror-type, is-mirror-degraded command.

This example displays the information about the FabricPool mirror, including whether the mirror is degraded (not in sync).

```
cluster1::> storage aggregate object-store show -fields mirror-type, is-
mirror-degraded
```
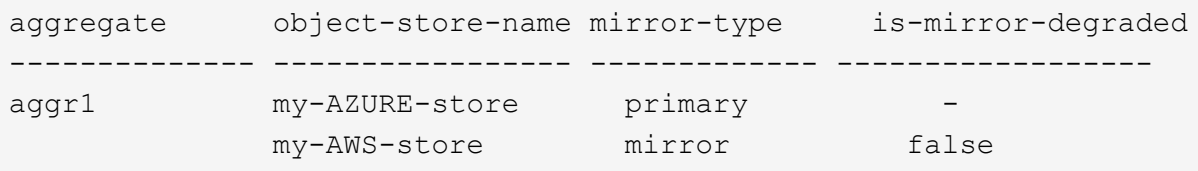

6. Remove the FabricPool mirror using the storage aggregate object-store unmirror command.

cluster1::> storage aggregate object-store unmirror -aggregate aggr1

7. Verify that the FabricPool is back in a single object store configuration using the storage aggregate object-store show -fields mirror-type,is-mirror-degraded command.

```
cluster1::> storage aggregate object-store show -fields mirror-type,is-
mirror-degraded
```
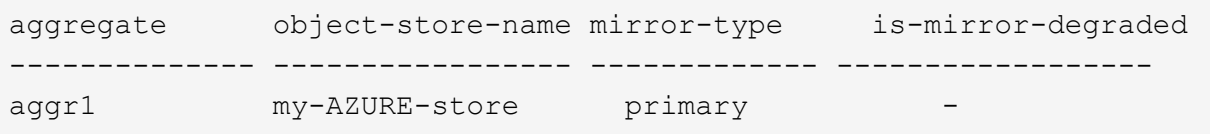

## **Replace a FabricPool mirror on a MetroCluster configuration**

If one of the object stores in a FabricPool mirror is destroyed or becomes permanently unavailable on a MetroCluster configuration, you can make the object store the mirror if it is not the mirror already, remove the damaged object store from FabricPool mirror, and then add a new object store mirror to the FabricPool.

## **Steps**

1. If the damaged object store is not already the mirror, make the object store the mirror with the storage aggregate object-store modify command.

```
storage aggregate object-store modify -aggregate -aggregate fp aggr1 A01
-name mcc1 ostore1 -mirror-type mirror
```
2. Remove the object store mirror from the FabricPool by using the storage aggregate object-store unmirror command.

```
storage aggregate object-store unmirror -aggregate <aggregate name>
-name mcc1 ostore1
```
3. You can force tiering to resume on the primary data store after you remove the mirror data store by using the storage aggregate object-store modify with the -force-tiering-on-metrocluster true option.

The absence of a mirror interferes with the replication requirements of a MetroCluster configuration.

```
storage aggregate object-store modify -aggregate <aggregate name> -name
mcc1_ostore1 -force-tiering-on-metrocluster true
```
4. Create a replacement object store by using the storage aggregate object-store config create command.

```
storage aggregate object-store config create -object-store-name
mcc1_ostore3 -cluster clusterA -provider-type SGWS -server <SGWS-server-
1> -container-name <SGWS-bucket-1> -access-key <key> -secret-password
<password> -encrypt <true|false> -provider <provider-type> -is-ssl
-enabled <true|false> ipspace <IPSpace>
```
5. Add the object store mirror to the FabricPool mirror using the storage aggregate object-store mirror command.

```
storage aggregate object-store mirror -aggregate aggr1 -name
mcc1_ostore3-mc
```
6. Display the object store information using the storage aggregate object-store show command.

```
storage aggregate object-store show -fields mirror-type,is-mirror-
degraded
```
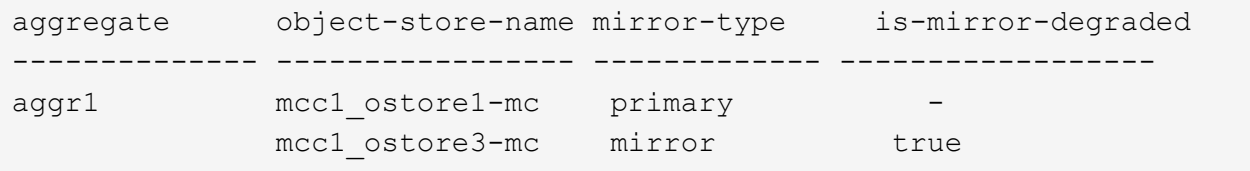

7. Monitor the mirror resync status using the storage aggregate object-store show-resyncstatus command.

```
storage aggregate object-store show-resync-status -aggregate aggr1
```

```
  Complete
Aggregate Primary Mirror Percentage
  --------- ----------- ---------- ----------
aggr1 mcc1 ostore1-mc mcc1 ostore3-mc 40%
```
# **Commands for managing aggregates with FabricPool**

You use the storage aggregate object-store commands to manage object stores for FabricPool. You use the storage aggregate commands to manage aggregates for FabricPool. You use the volume commands to manage volumes for FabricPool.

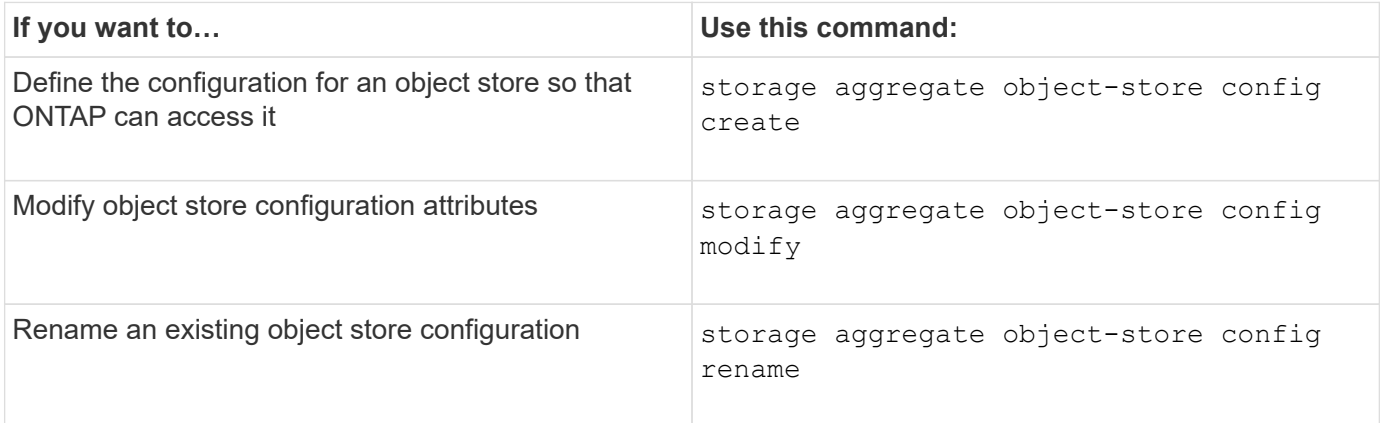

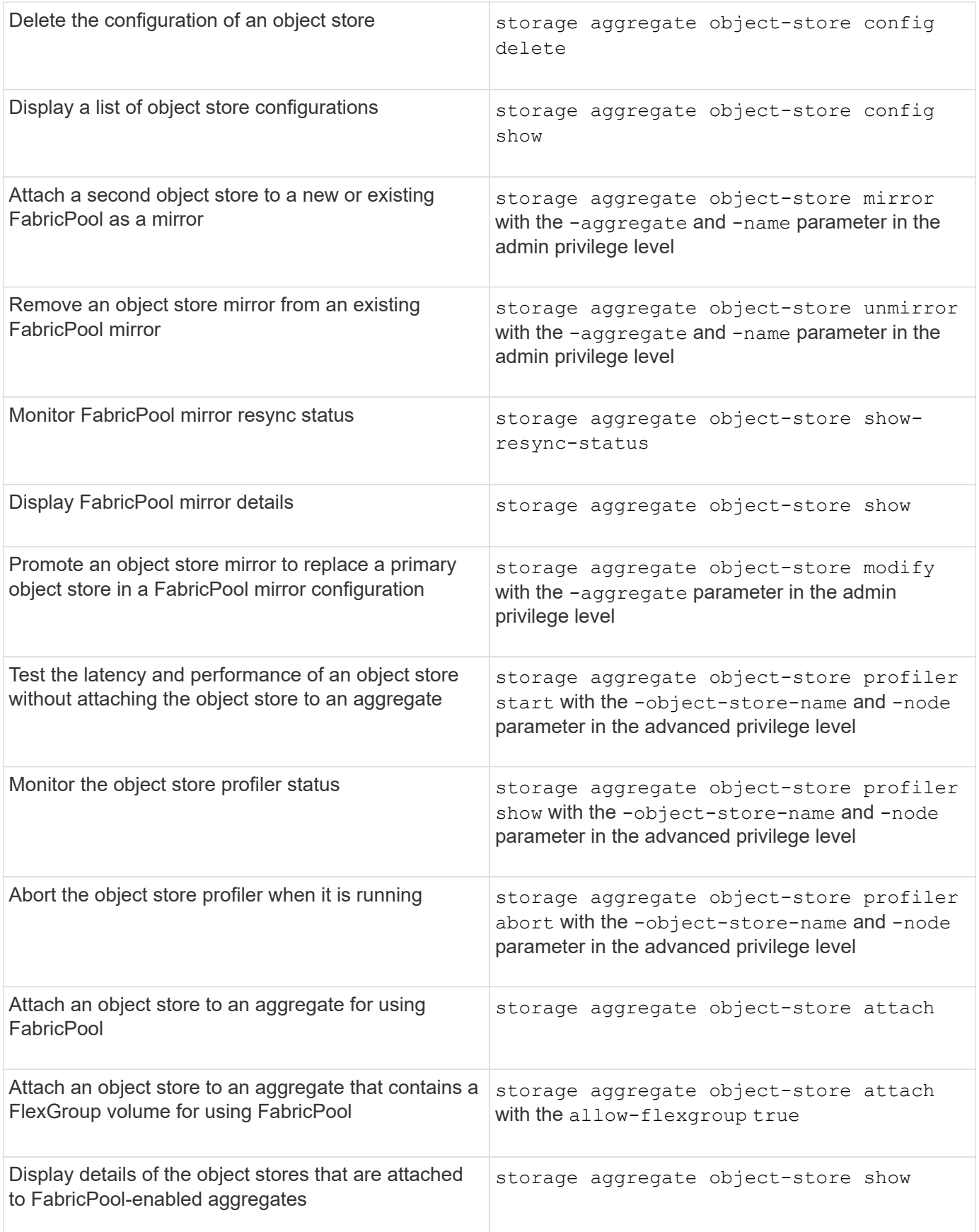

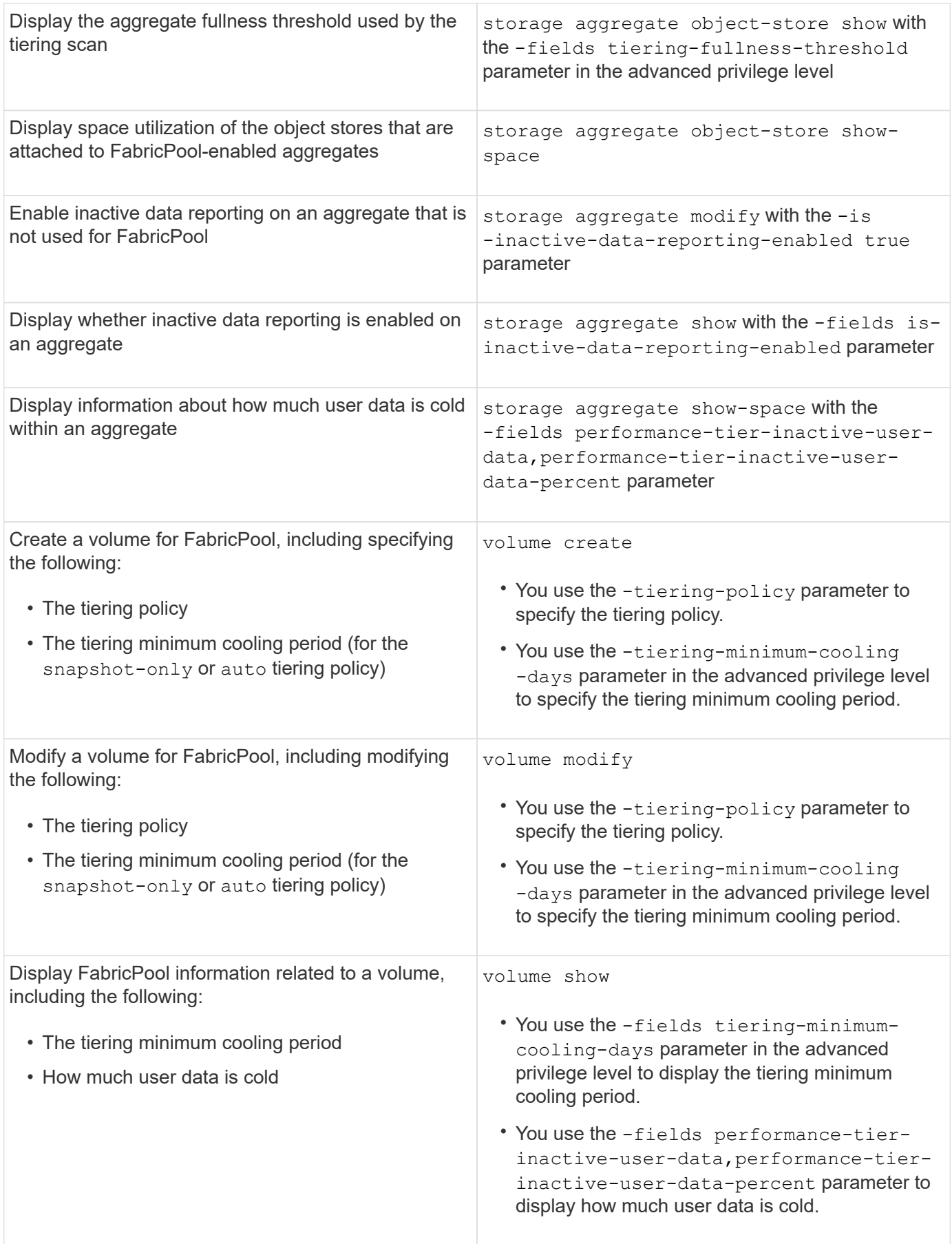

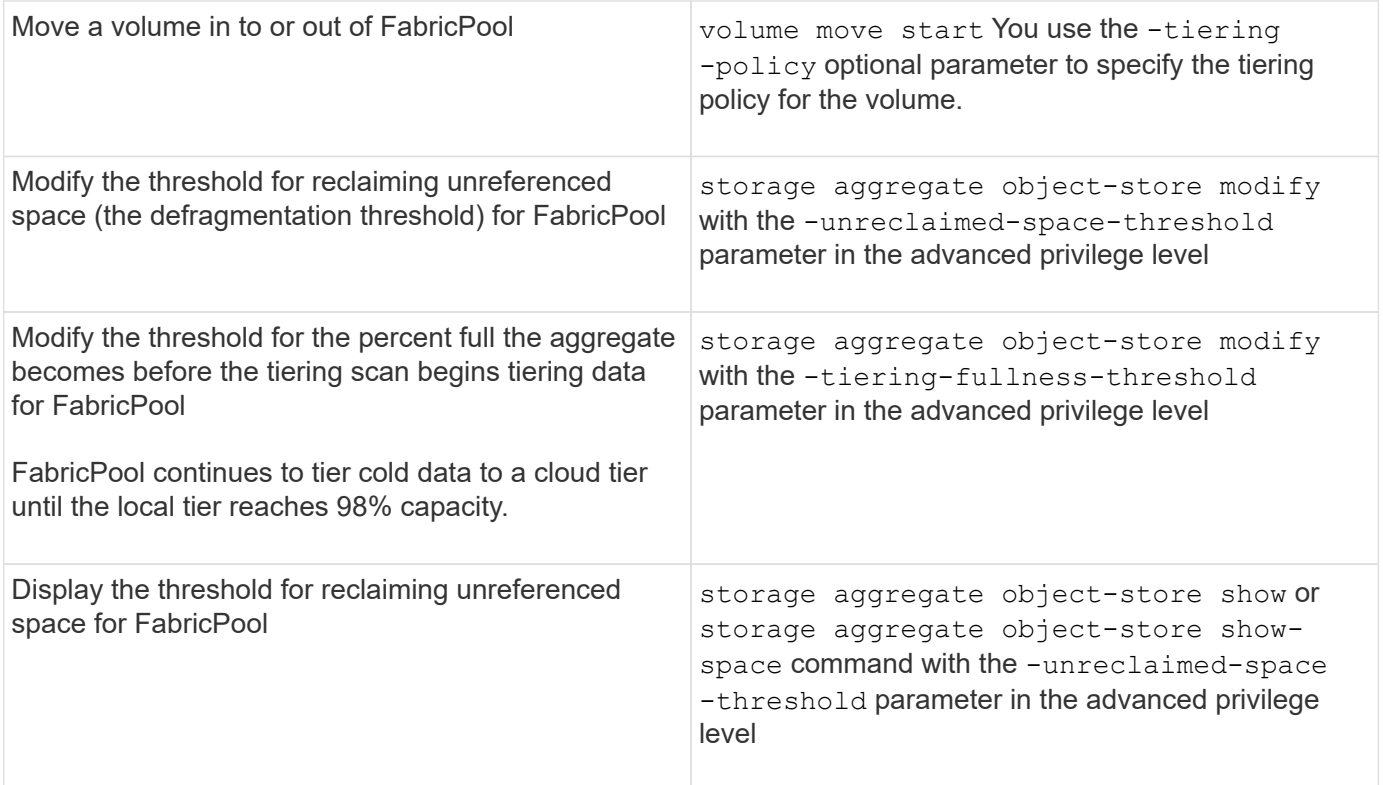

# **SVM data mobility**

# **SVM data mobility overview**

Beginning with ONTAP 9.10.1, cluster administrators can non-disruptively relocate an SVM from a source cluster to a destination cluster to manage capacity and load balancing, or to enable equipment upgrades or data center consolidations by using the ONTAP CLI.

This non-disruptive SVM relocation capability is supported on AFF platforms in ONTAP 9.10.1 and 9.11.1. Beginning with ONTAP 9.12.1, this capability is supported on both FAS and AFF platforms and on hybrid aggregates.

The SVM's name and UUID remain unchanged after migration, as well as the data LIF name, IP address, and object names, such as the volume name. The UUID of the objects in the SVM will be different.

## **SVM migration workflow**

The diagram depicts the typical workflow for an SVM migration. You start an SVM migration from the destination cluster. You can monitor the migration from either the source or the destination. You can perform a manual cutover or an automatic cutover. An automatic cutover is performed by default.
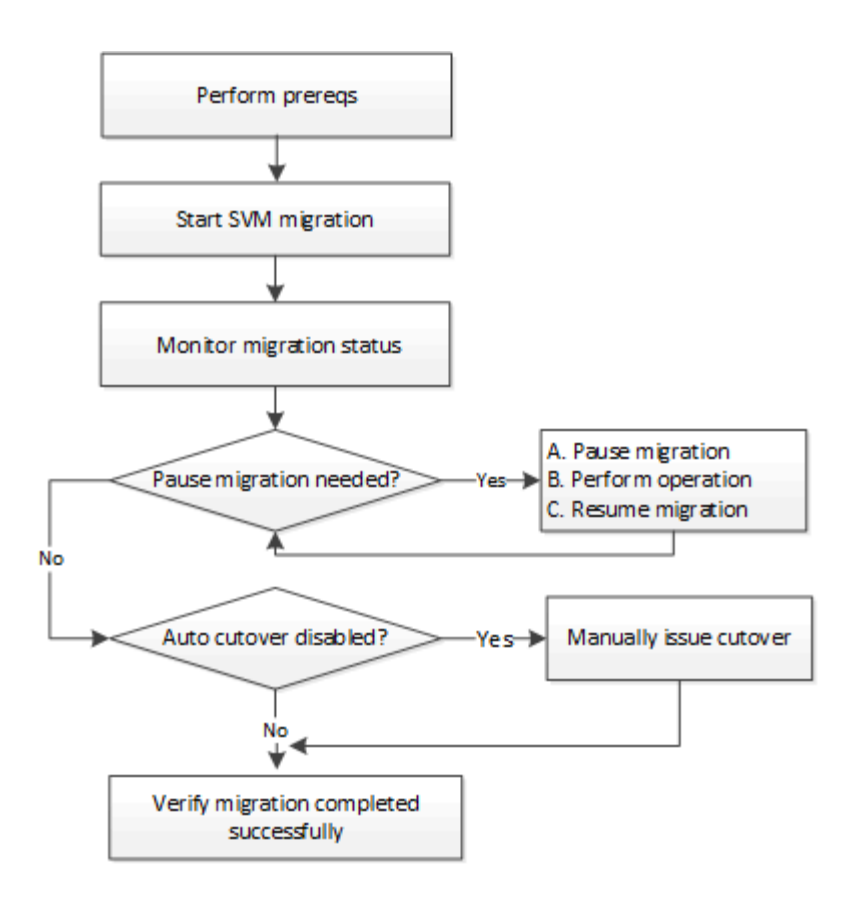

### **SVM migration platform support**

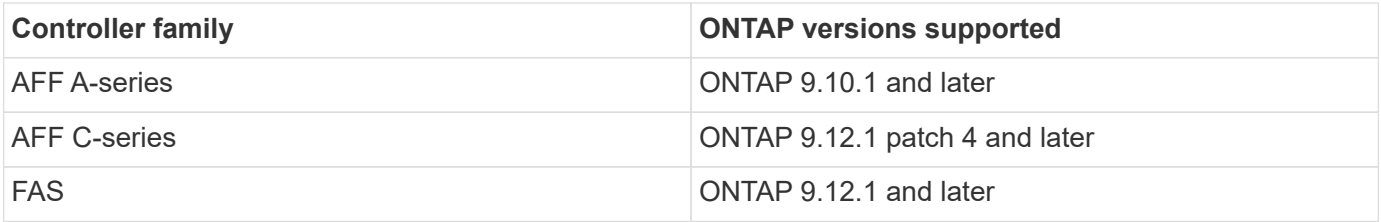

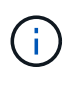

When migrating from an AFF cluster to a FAS cluster with hybrid aggregates, auto volume placement will attempt to perform a like to like aggregate match. For example, if the source cluster has 60 volumes, the volume placement will try to find an AFF aggregate on the destination to place the volumes. When there is not sufficient space on the AFF aggregates, the volumes will be placed on aggregates with non-flash disks.

### **Scalability support by ONTAP version**

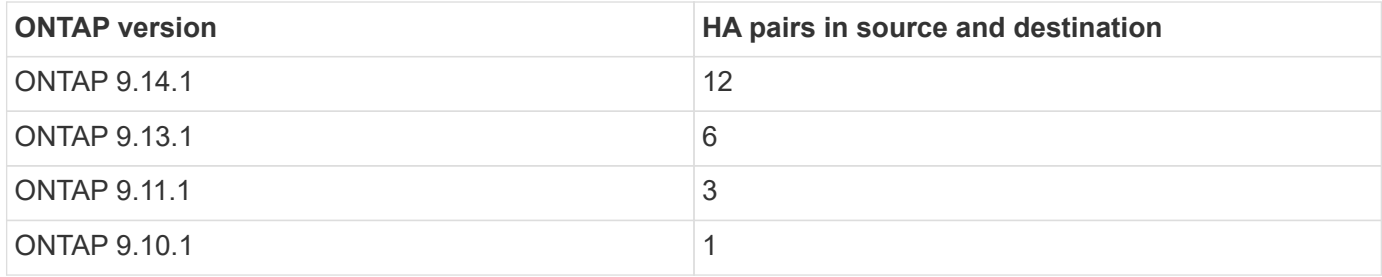

### **Network infrastructure performance requirements for TCP round trip time (RTT) between the source and the destination cluster**

Depending on the ONTAP version installed on the cluster, the network connecting the source and destination clusters must have a maximum round trip time as indicated:

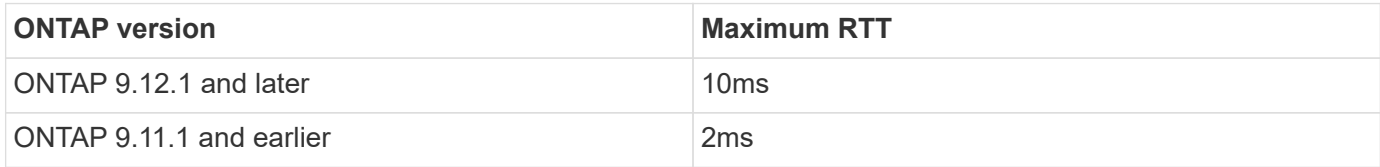

### **Maximum supported volumes per SVM**

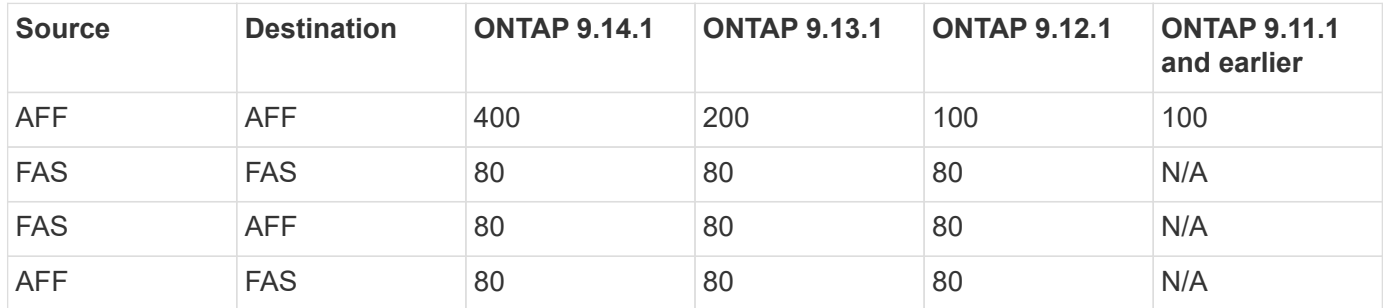

### **Prerequisites**

Before initiating an SVM migration, you must meet the following prerequisites:

- You must be a cluster administrator.
- [The source and destination clusters must be peered to each other.](https://docs.netapp.com/us-en/ontap/peering/create-cluster-relationship-93-later-task.html)
- The source and destination clusters must have the SnapMirror synchronous [license installed.](#page-21-0) This license is included with [ONTAP One](#page-18-0).
- All nodes in the source cluster must be running ONTAP 9.10.1 or later. For specific ONTAP array controller support, see [Hardware Universe.](https://hwu.netapp.com/)
- All nodes in the source cluster must be running the same ONTAP version.
- All nodes in the destination cluster must be running the same ONTAP version.
- The destination cluster must be at the same or no more than two major newer effective cluster versions (ECV) as the source cluster.
- The source and destination clusters must support the same IP subnet for data LIF access.
- The source SVM must contain fewer than the maximum number of supported data volumes for the release.
- Sufficient space for volume placement must be available on the destination
- Onboard Key Manager must be configured on the destination if the source SVM has encrypted volumes

### **Best practice**

When performing an SVM migration, it is a best practice to leave 30% CPU headroom on both the source cluster and the destination cluster to enable the CPU workload to execute.

# **SVM operations**

You should check for operations that can conflict with an SVM migration:

- No failover operations are in progress
- WAFLIRON cannot be running
- Fingerprint is not in progress
- Vol move, rehost, clone, create, convert or analytics are not running

#### **Supported and unsupported features**

The table indicates the ONTAP features supported by SVM data mobility and the ONTAP releases in which support is available.

For information about ONTAP version interoperability between a source and destination in an SVM migration, see [Compatible ONTAP versions for SnapMirror relationships](https://docs.netapp.com/us-en/ontap/data-protection/compatible-ontap-versions-snapmirror-concept.html#snapmirror-svm-disaster-recovery-relationships).

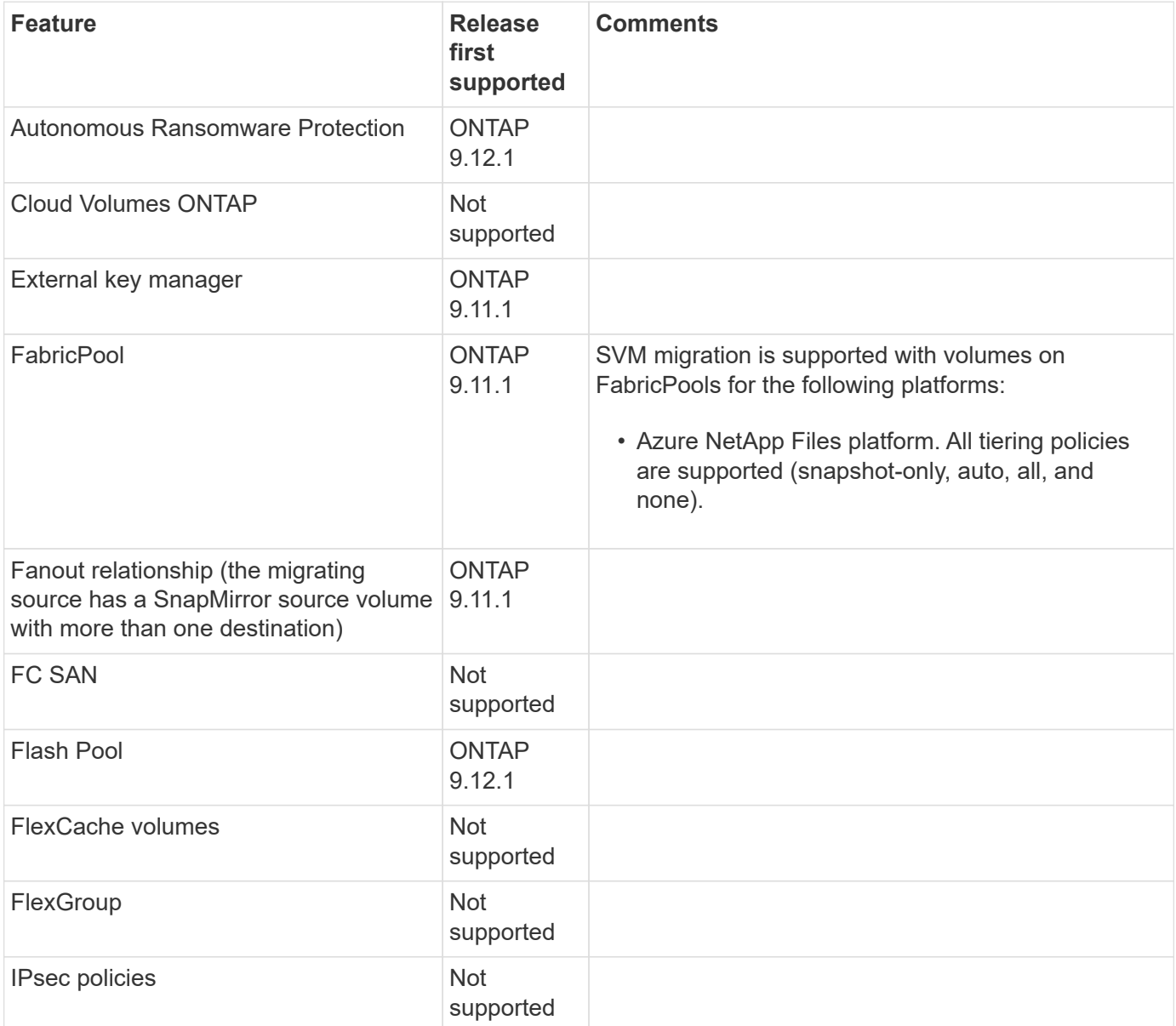

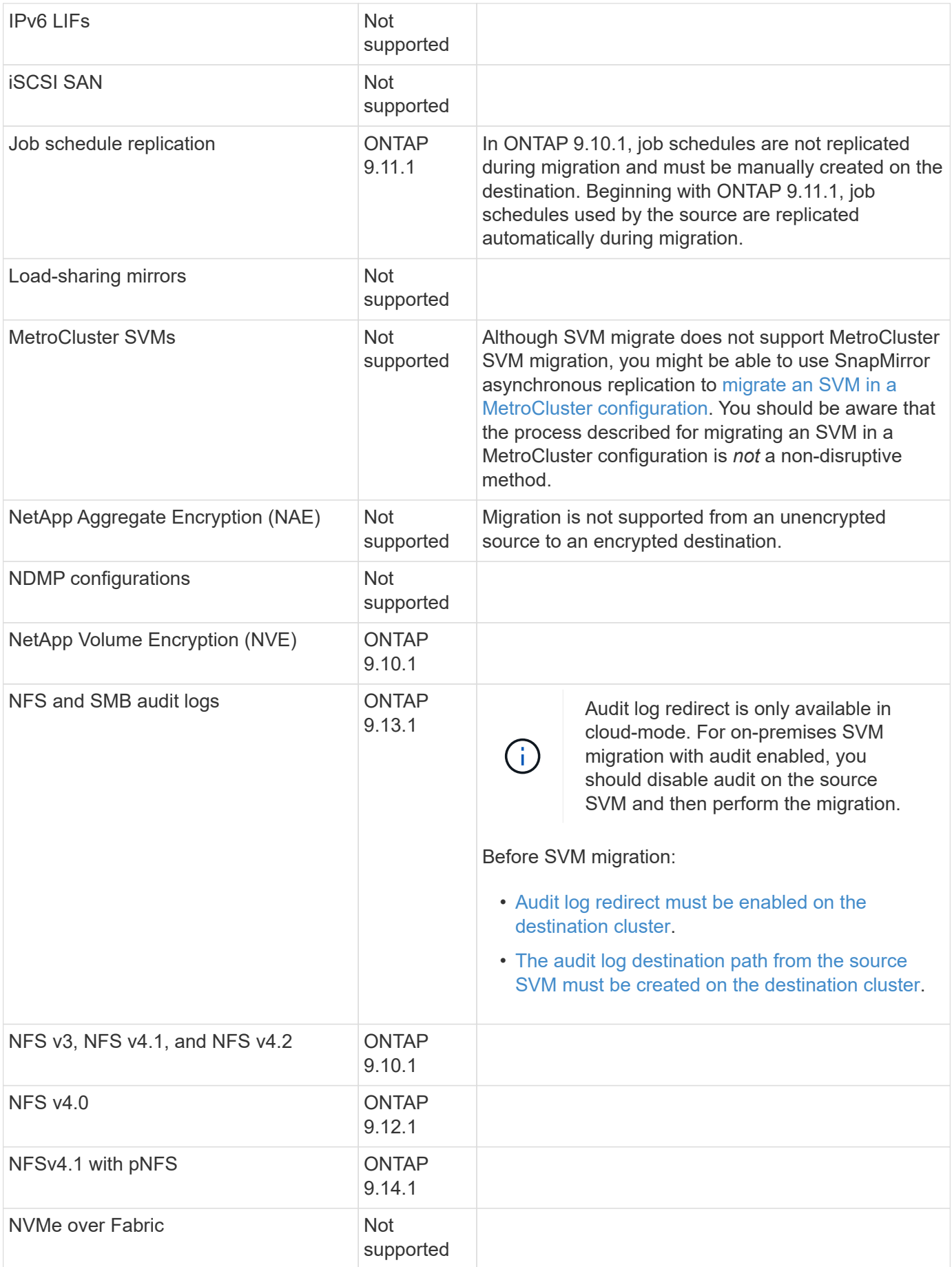

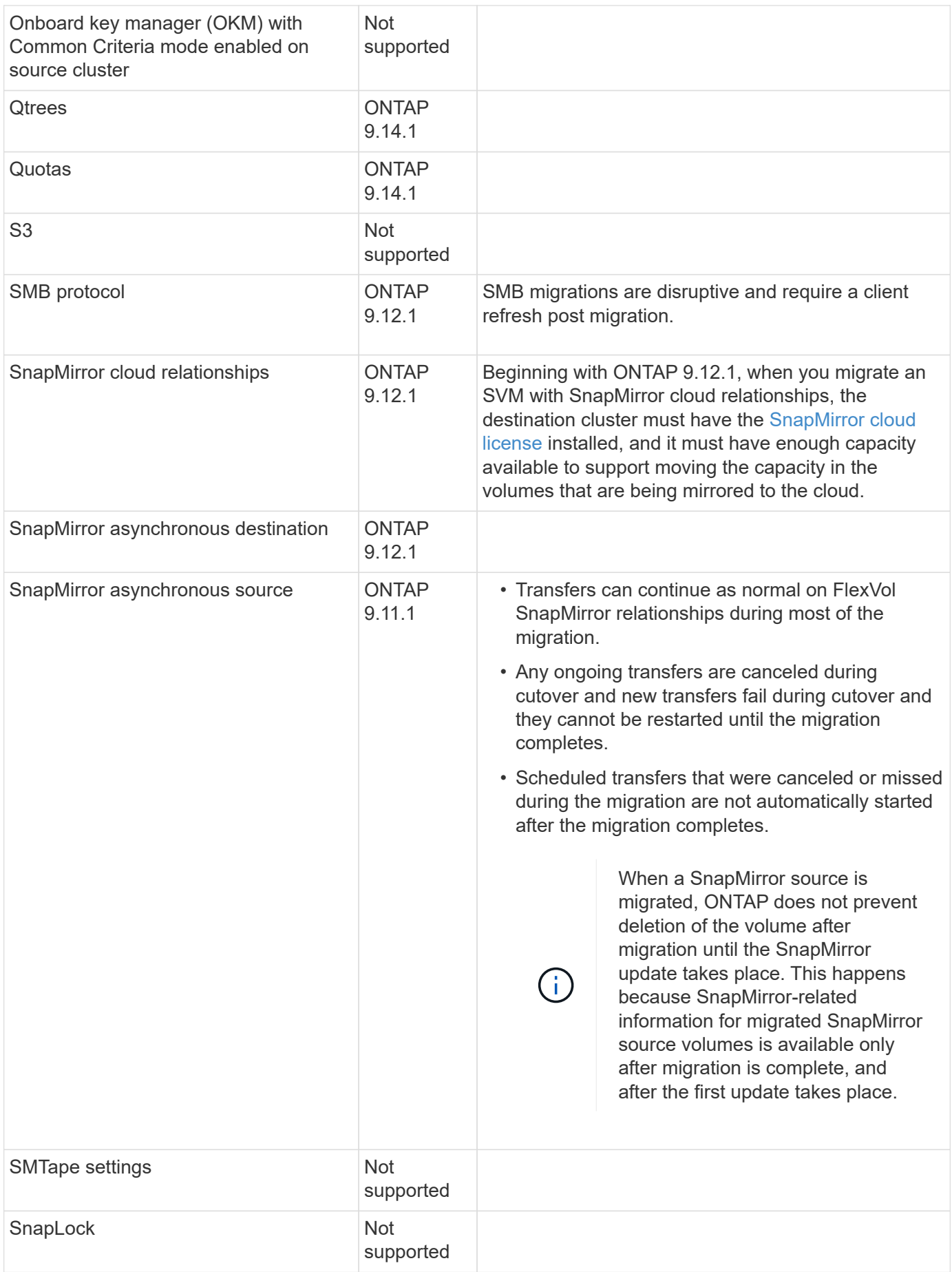

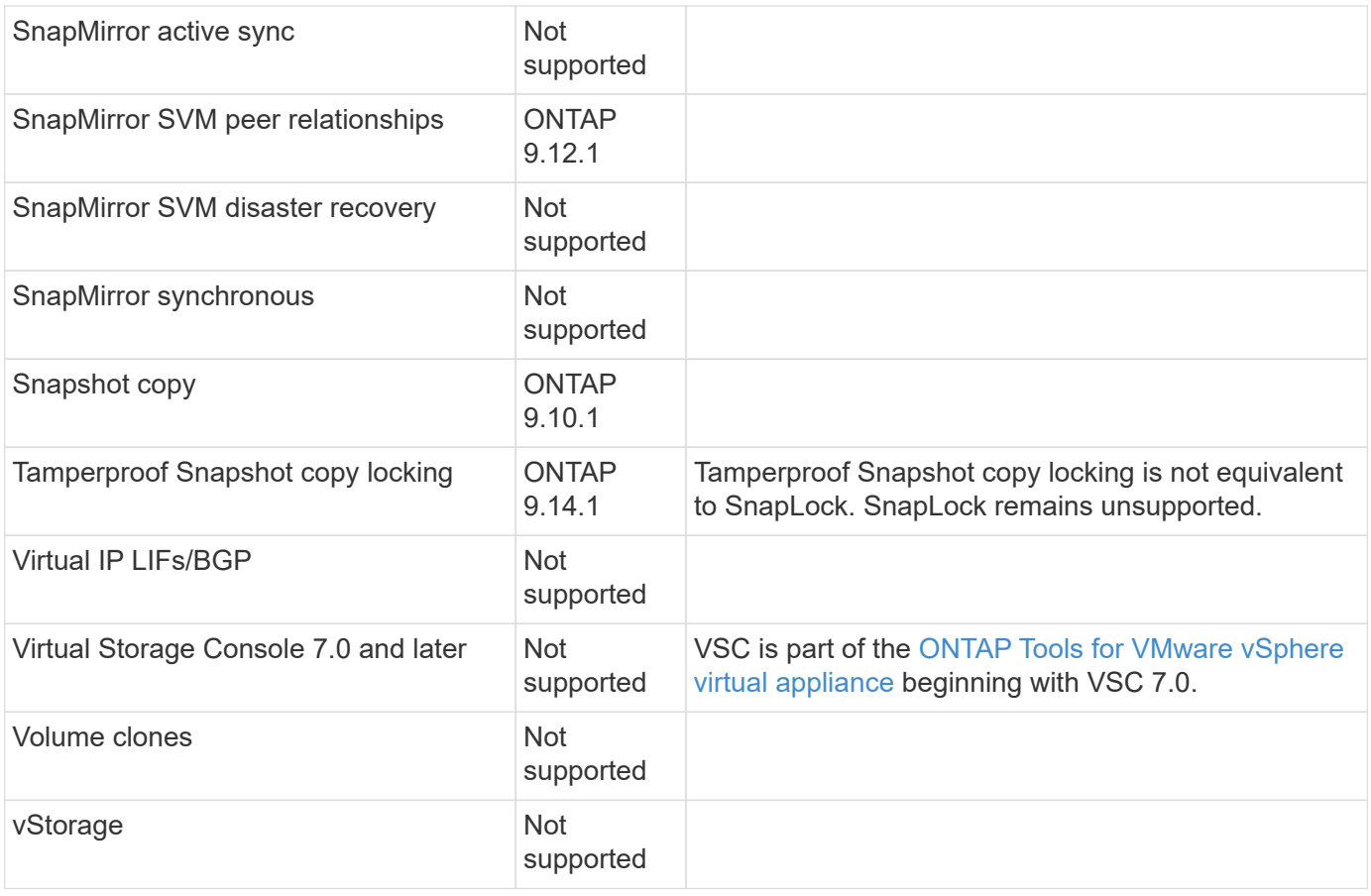

# **Supported operations during migration**

The following table indicates volume operations supported within the migrating SVM based on migration state:

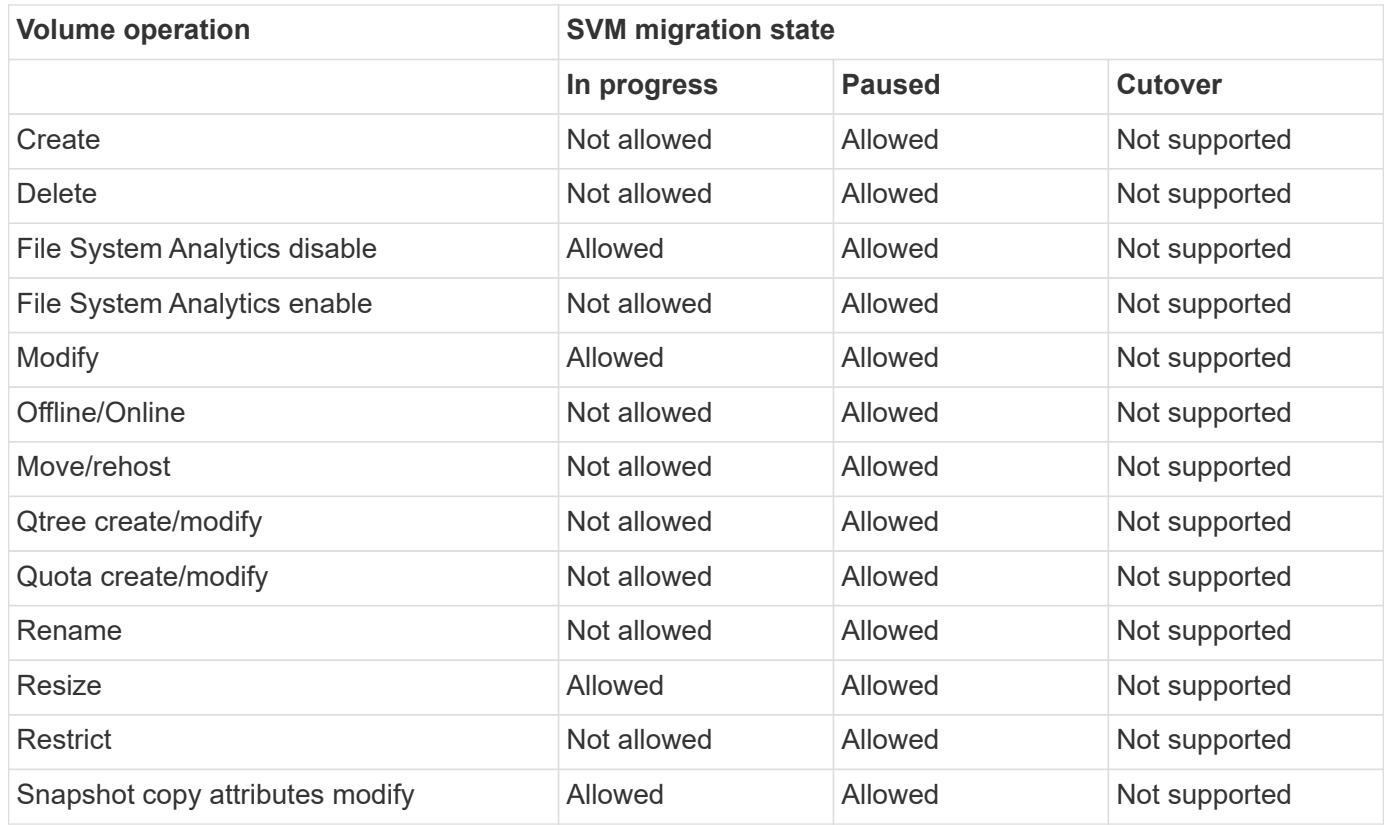

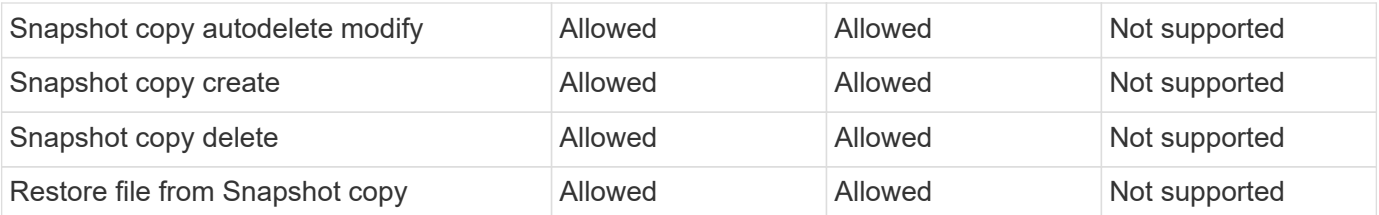

# **Migrate an SVM**

After an SVM migration has completed, clients are cut over to the destination cluster automatically and the unnecessary SVM is removed from the source cluster. Automatic cutover and automatic source cleanup are enabled by default. If necessary, you can disable client auto-cutover to suspend the migration before cutover occurs and you can also disable automatic source SVM cleanup.

• You can use the -auto-cutover false option to suspend the migration when automatic client cutover normally occurs and then manually perform the cutover later.

### [Manually cutover clients after SVM migration](#page-297-0)

• You can use the advance privilege -auto-source-cleanup false option to disable the removal of the source SVM after cutover and then trigger source cleanup manually later, after cutover.

[Manually remove source SVM after cutover](#page-297-1)

### **Migrate an SVM with automatic cutover enabled**

By default, clients are cut over to the destination cluster automatically when the migration is complete, and the unnecessary SVM is removed from the source cluster.

# **Steps**

1. From the destination cluster, run the migration prechecks:

```
dest_cluster> vserver migrate start -vserver SVM_name -source-cluster
cluster_name -check-only true
```
2. From the destination cluster, start the SVM migration:

```
dest_cluster> vserver migrate start -vserver SVM_name -source-cluster
cluster_name
```
3. Check the migration status:

dest cluster> vserver migrate show

The status displays migrate-complete when the SVM migration is finished.

# **Migrate an SVM with automatic client cutover disabled**

You can use the -auto-cutover false option to suspend the migration when automatic client cutover normally occurs and then manually perform the cutover later. See [Manually cutover clients after SVM migration](#page-297-0).

#### **Steps**

1. From the destination cluster, run the migration prechecks:

```
dest_cluster> vserver migrate start -vserver SVM_name -source-cluster
cluster_name -check-only true
```
2. From the destination cluster, start the SVM migration:

```
dest_cluster> vserver migrate start -vserver SVM_name -source-cluster
cluster_name -auto-cutover false
```
3. Check the migration status:

dest cluster> vserver migrate show The status displays ready-for-cutover when SVM migration completes the asynchronous data transfers, and it is ready for cutover operation.

#### **Migrate an SVM with source cleanup disabled**

You can use the advance privilege -auto-source-cleanup false option to disable the removal of the source SVM after cutover and then trigger source cleanup manually later, after cutover. See [Manually remove source SVM.](#page-297-1)

#### **Steps**

1. From the destination cluster, run the migration prechecks:

```
dest_cluster*> vserver migrate start -vserver SVM_name -source-cluster
cluster_name -check-only true
```
2. From the destination cluster, start the SVM migration:

```
dest_cluster*> vserver migrate start -vserver SVM_name -source-cluster
cluster_name -auto-source-cleanup false
```
3. Check the migration status:

dest\_cluster\*> vserver migrate show

The status displays ready-for-source-cleanup when SVM migration cutover is complete, and it is ready to remove the SVM on the source cluster.

# **Monitor volume migration**

In addition to monitoring the overall SVM migration with the vserver migrate show command, you can monitor the migration status of the volumes the SVM contains.

#### **Steps**

1. Check volume migration status:

dest clust> vserver migrate show-volume

# **Pause and resume SVM migration**

You might want to pause an SVM migration before the migration cutover begins. You can pause an SVM migration using the vserver migrate pause command.

# **Pause migration**

You can pause an SVM migration before client cutover starts by using the vserver migrate pause command.

Some configuration changes are restricted when a migration operation is in progress; however, beginning with ONTAP 9.12.1, you can pause a migration to fix some restricted configurations and for some failed states so that you can fix configuration issues that might have caused the failure. Some of the failed states that you can fix when you pause SVM migration include the following:

- setup-configuration-failed
- migrate-failed

### **Steps**

1. From the destination cluster, pause the migration:

dest cluster> vserver migrate pause -vserver <vserver name>

### **Resume migrations**

When you're ready to resume a paused SVM migration or when an SVM migration has failed, you can use the vserver migrate resume command.

### **Step**

1. Resume SVM migration:

dest cluster> vserver migrate resume

2. Verify that the SVM migration has resumed, and monitor the progress:

dest cluster> vserver migrate show

# **Cancel an SVM migration**

If you need to cancel an SVM migration before it completes, you can use the vserver migrate abort command. You can cancel an SVM migration only when the operation is in the paused or failed state. You cannot cancel an SVM migration when the status is "cutover-started" or after cutover is complete. You cannot use the abort option when an SVM migration is in progress.

# **Steps**

1. Check the migration status:

dest cluster> vserver migrate show -vserver <vserver name>

2. Cancel the migration:

dest cluster> vserver migrate abort -vserver <vserver name>

3. Check the progress of the cancel operation:

dest cluster> vserver migrate show

The migration status shows migrate-aborting while the cancel operation is in progress. When the cancel operation completes, the migration status shows nothing.

# <span id="page-297-0"></span>**Manually cut over clients**

By default, client cutover to the destination cluster is performed automatically after the SVM migration reaches "ready-for-cutover" state. If you choose to disable automatic client cutover, you need to perform the client cutover manually.

### **Steps**

1. Manually execute client cutover:

dest cluster> vserver migrate cutover -vserver <vserver name>

2. Check the status of the cutover operation:

dest cluster> vserver migrate show

# <span id="page-297-1"></span>**Manually remove source SVM after client cutover**

If you performed the SVM migration with source cleanup disabled, you can remove the source SVM manually after client cutover is complete.

### **Steps**

1. Verify they status is ready for source cleanup:

dest cluster> vserver migrate show

2. Clean up the source:

dest cluster> vserver migrate source-cleanup -vserver <vserver name>

# **HA pair management**

# **HA pair management overview**

Cluster nodes are configured in high-availability (HA) pairs for fault tolerance and nondisruptive operations. If a node fails or if you need to bring a node down for routine maintenance, its partner can take over its storage and continue to serve data from it. The partner gives back storage when the node is brought back on line.

The HA pair controller configuration consists of a pair of matching FAS/AFF storage controllers (local node and partner node). Each of these nodes is connected to the other's disk shelves. When one node in an HA pair encounters an error and stops processing data, its partner detects the failed status of the partner and takes over all data processing from that controller.

*Takeover* is the process in which a node assumes control of its partner's storage.

*Giveback* is the process in which the storage is returned to the partner.

By default, takeovers occur automatically in any of the following situations:

- A software or system failure occurs on a node that leads to a panic. The HA pair controllers automatically fail over to their partner node. After the partner has recovered from the panic and booted up, the node automatically performs a giveback, returning the partner to normal operation.
- A system failure occurs on a node, and the node cannot reboot. For example, when a node fails because of a power loss, HA pair controllers automatically fail over to their partner node and serve data from the surviving storage controller.

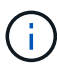

If the storage for a node also loses power at the same time, a standard takeover is not possible.

- Heartbeat messages are not received from the node's partner. This could happen if the partner experienced a hardware or software failure (for example, an interconnect failure) that did not result in a panic but still prevented it from functioning correctly.
- You halt one of the nodes without using the  $-f$  or  $-i$ nhibit-takeover true parameter.

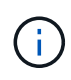

In a two-node cluster with cluster HA enabled, halting or rebooting a node using the -inhibit ‑takeover true parameter causes both nodes to stop serving data unless you first disable cluster HA and then assign epsilon to the node that you want to remain online.

- You reboot one of the nodes without using the -inhibit-takeover true parameter. (The -onboot parameter of the storage failover command is enabled by default.)
- The remote management device (Service Processor) detects failure of the partner node. This is not applicable if you disable hardware-assisted takeover.

You can also manually initiate takeovers with the storage failover takeover command.

# **Cluster resiliency and diagnostic improvements**

Beginning in ONTAP 9.9.1, the following resiliency and diagnostic additions improve cluster operation:

- **Port monitoring and avoidance**: In two-node switchless cluster configurations, the system avoids ports that experience total packet loss (connectivity loss). In ONTAP 9.8.1 and earlier, this functionality was only available in switched configurations.
- **Automatic node failover**: If a node cannot serve data across its cluster network, that node should not own any disks. Instead its HA partner should take over, if the partner is healthy.
- **Commands to analyze connectivity issues**: Use the following command to display which cluster paths are experiencing packet loss: network interface check cluster-connectivity show

# **How hardware-assisted takeover works**

Enabled by default, the hardware-assisted takeover feature can speed up the takeover process by using a node's remote management device (Service Processor).

When the remote management device detects a failure, it quickly initiates the takeover rather than waiting for ONTAP to recognize that the partner's heartbeat has stopped. If a failure occurs without this feature enabled, the partner waits until it notices that the node is no longer giving a heartbeat, confirms the loss of heartbeat, and then initiates the takeover.

The hardware-assisted takeover feature uses the following process to avoid that wait:

- 1. The remote management device monitors the local system for certain types of failures.
- 2. If a failure is detected, the remote management device immediately sends an alert to the partner node.
- 3. Upon receiving the alert, the partner initiates takeover.

### **System events that trigger hardware-assisted takeover**

The partner node might generate a takeover depending on the type of alert it receives from the remote management device (Service Processor).

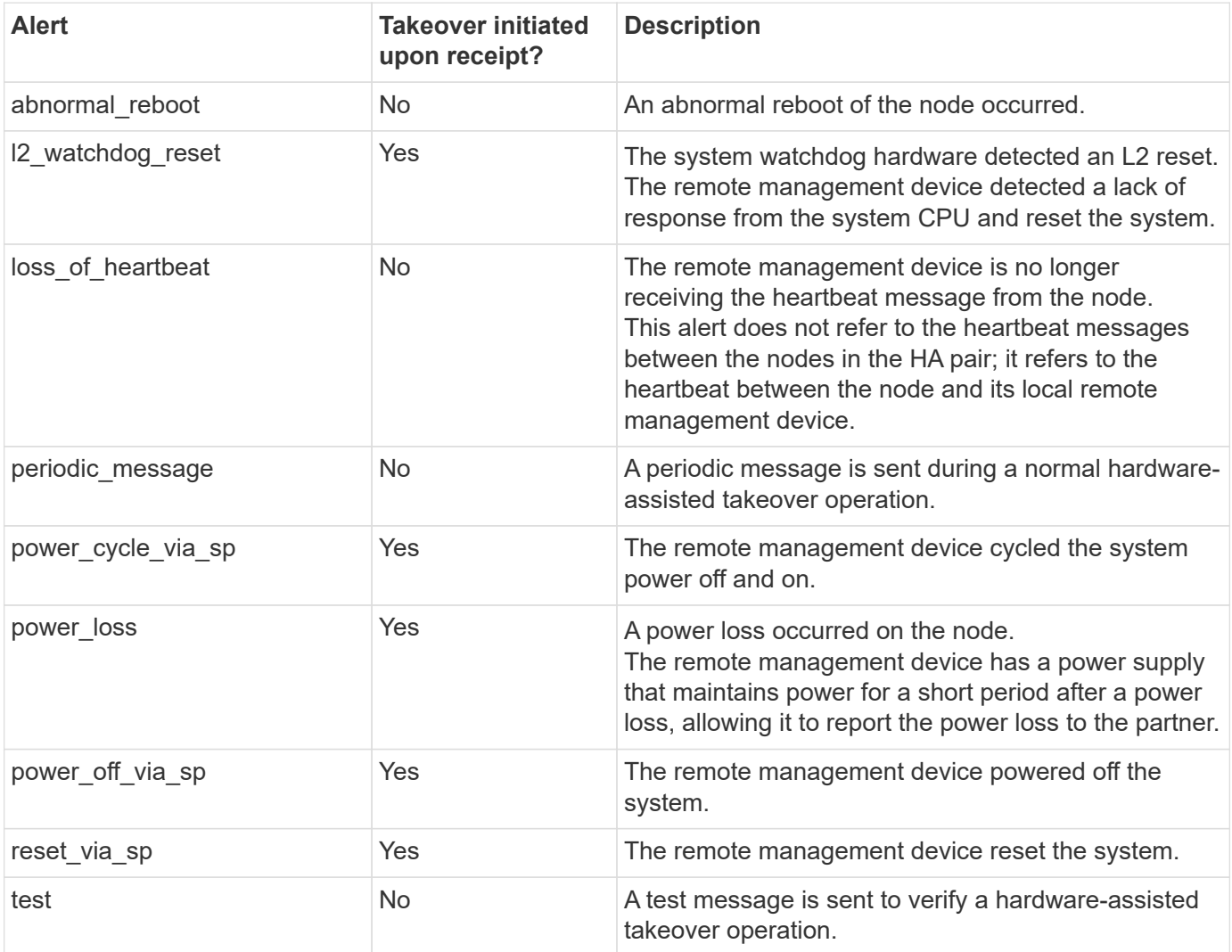

[Hardware-assisted \(HWassist\) takeover - Resolution guide](https://kb.netapp.com/on-prem/ontap/Ontap_OS/OS-KBs/Hardware-assisted_%28HWassist%29_takeover_-_Resolution_guide)

# **How automatic takeover and giveback works**

The automatic takeover and giveback operations can work together to reduce and avoid client outages.

By default, if one node in the HA pair panics, reboots, or halts, the partner node automatically takes over and then returns storage when the affected node reboots. The HA pair then resumes a normal operating state.

Automatic takeovers may also occur if one of the nodes become unresponsive.

Automatic giveback occurs by default. If you would rather control giveback impact on clients, you can disable automatic giveback and use the storage failover modify -auto-giveback false -node <node> command. Before performing the automatic giveback (regardless of what triggered it), the partner node waits for a fixed amount of time as controlled by the -delay- seconds parameter of the storage failover modify command. The default delay is 600 seconds. By delaying the giveback, the process results in two brief outages: one during takeover and one during giveback.

This process avoids a single, prolonged outage that includes time required for:

- The takeover operation
- The taken-over node to boot up to the point at which it is ready for the giveback
- The giveback operation

If the automatic giveback fails for any of the non-root aggregates, the system automatically makes two additional attempts to complete the giveback.

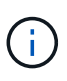

During the takeover process, the automatic giveback process starts before the partner node is ready for the giveback. When the time limit of the automatic giveback process expires and the partner node is still not ready, the timer restarts. As a result, the time between the partner node being ready and the actual giveback being performed might be shorter than the automatic giveback time.

# **What happens during takeover**

When a node takes over its partner, it continues to serve and update data in the partner's aggregates and volumes.

The following steps occur during the takeover process:

1. If the negotiated takeover is user-initiated, aggregated data is moved from the partner node to the node that is performing the takeover. A brief outage occurs as the current owner of each aggregate (except for the root aggregate) changes over to the takeover node. This outage is briefer than an outage that occurs during a takeover without aggregate relocation.

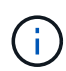

A negotiated takover during panic cannot occur in the case of a panic. A takeover can result from a failure not associated with a panic. A failure is experienced when communication is lost between a node and its partner, also called a heartbeat loss. If a takeover occurs because of a failure, the outage might be longer because the partner node needs time to detect the heartbeat loss.

- You can monitor the progress using the storage failover show‑takeover command.
- You can avoid the aggregate relocation during this takeover instance by using the ‑bypass ‑optimization parameter with the storage failover takeover command.

Aggregates are relocated serially during planned takeover operations to reduce client outage. If aggregate relocation is bypassed, longer client outage occurs during planned takeover events.

- 2. If the user-initiated takeover is a negotiated takeover, the target node gracefully shuts down, followed by takeover of the target node's root aggregate and any aggregates that were not relocated in the first step.
- 3. Data LIFs (logical interfaces) migrate from the target node to the takeover node, or to any other node in the cluster based on LIF failover rules. You can avoid the LIF migration by using the -skip-lif-migration parameter with the storage failover takeover command. In the case of a user-initiated takeover, data LIFs are migrated before storage takeover begins. In the event of a panic or failure, depending upon your configuration, data LIFs could be migrated with the storage, or after takeover is complete.
- 4. Existing SMB sessions are disconnected when takeover occurs.

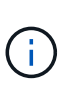

Due to the nature of the SMB protocol, all SMB sessions are disrupted (except for SMB 3.0 sessions connected to shares with the Continuous Availability property set). SMB 1.0 and SMB 2.x sessions cannot reconnect open file handles after a takeover event; therefore, takeover is disruptive and some data loss could occur.

5. SMB 3.0 sessions that are established to shares with the Continuous Availability property enabled can reconnect to the disconnected shares after a takeover event. If your site uses SMB 3.0 connections to Microsoft Hyper-V and the Continuous Availability property is enabled on the associated shares, takeovers are non-disruptive for those sessions.

#### **What happens if a node performing a takeover panics**

If the node that is performing the takeover panics within 60 seconds of initiating takeover, the following events occur:

- The node that panicked reboots.
- After it reboots, the node performs self-recovery operations and is no longer in takeover mode.
- Failover is disabled.
- If the node still owns some of the partner's aggregates, after enabling storage failover, return these aggregates to the partner using the storage failover giveback command.

#### **What happens during giveback**

The local node returns ownership to the partner node when issues are resolved, when the partner node boots up, or when giveback is initiated.

The following process takes place in a normal giveback operation. In this discussion, Node A has taken over Node B. Any issues on Node B have been resolved and it is ready to resume serving data.

- 1. Any issues on Node B are resolved and it displays the following message: Waiting for giveback
- 2. The giveback is initiated by the storage failover giveback command or by automatic giveback if the system is configured for it. This initiates the process of returning ownership of Node B's aggregates and volumes from Node A back to Node B.
- 3. Node A returns control of the root aggregate first.
- 4. Node B completes the process of booting up to its normal operating state.
- 5. As soon as Node B reaches the point in the boot process where it can accept the non-root aggregates, Node A returns ownership of the other aggregates, one at a time, until giveback is complete. You can monitor the progress of the giveback by using the storage failover show-giveback command.

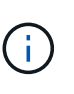

The storage failover show-giveback command does not (nor is it intended to) display information about all operations occurring during the storage failover giveback operation. You can use the storage failover show command to display additional details about the current failover status of the node, such as if the node is fully functional, takeover is possible, and giveback is complete.

I/O resumes for each aggregate after giveback is complete for that aggregate, which reduces its overall outage window.

# **HA policy and its effect on takeover and giveback**

ONTAP automatically assigns an HA policy of CFO (controller failover) and SFO (storage failover) to an aggregate. This policy determines how storage failover operations occur for the aggregate and its volumes.

The two options, CFO and SFO, determine the aggregate control sequence ONTAP uses during storage failover and giveback operations.

Although the terms CFO and SFO are sometimes used informally to refer to storage failover (takeover and giveback) operations, they actually represent the HA policy assigned to the aggregates. For example, the terms SFO aggregate or CFO aggregate simply refer to the aggregate's HA policy assignment.

HA policies affect takeover and giveback operations as follows:

- Aggregates created on ONTAP systems (except for the root aggregate containing the root volume) have an HA policy of SFO. Manually initiated takeover is optimized for performance by relocating SFO (non-root) aggregates serially to the partner before takeover. During the giveback process, aggregates are given back serially after the taken-over system boots and the management applications come online, enabling the node to receive its aggregates.
- Because aggregate relocation operations entail reassigning aggregate disk ownership and shifting control from a node to its partner, only aggregates with an HA policy of SFO are eligible for aggregate relocation.
- The root aggregate always has an HA policy of CFO and is given back at the start of the giveback operation. This is necessary to allow the taken-over system to boot. All other aggregates are given back serially after the taken-over system completes the boot process and the management applications come online, enabling the node to receive its aggregates.

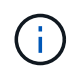

Changing the HA policy of an aggregate from SFO to CFO is a Maintenance mode operation. Do not modify this setting unless directed to do so by a customer support representative.

# **How background updates affect takeover and giveback**

Background updates of the disk firmware will affect HA pair takeover, giveback, and aggregate relocation operations differently, depending on how those operations are initiated.

The following list describes how background disk firmware updates affect takeover, giveback, and aggregate relocation:

- If a background disk firmware update occurs on a disk on either node, manually initiated takeover operations are delayed until the disk firmware update finishes on that disk. If the background disk firmware update takes longer than 120 seconds, takeover operations are aborted and must be restarted manually after the disk firmware update finishes. If the takeover was initiated with the -bypass-optimization parameter of the storage failover takeover command set to true, the background disk firmware update occurring on the destination node does not affect the takeover.
- If a background disk firmware update is occurring on a disk on the source (or takeover) node and the takeover was initiated manually with the -options parameter of the storage failover takeover command set to immediate, takeover operations start immediately.
- If a background disk firmware update is occurring on a disk on a node and it panics, takeover of the panicked node begins immediately.
- If a background disk firmware update is occurring on a disk on either node, giveback of data aggregates is delayed until the disk firmware update finishes on that disk.
- If the background disk firmware update takes longer than 120 seconds, giveback operations are aborted and must be restarted manually after the disk firmware update completes.
- If a background disk firmware update is occurring on a disk on either node, aggregate relocation operations are delayed until the disk firmware update finishes on that disk. If the background disk firmware update takes longer than 120 seconds, aggregate relocation operations are aborted and must be restarted manually after the disk firmware update finishes. If aggregate relocation was initiated with the -override -destination-checks of the storage aggregate relocation command set to true, the background disk firmware update occurring on the destination node does not affect aggregate relocation.

# **Automatic takeover commands**

Automatic takeover is enabled by default on all supported NetApp FAS, AFF, and ASA platforms. You might need to change the default behavior and control when automatic takeovers occur when the partner node reboots, panics, or halts.

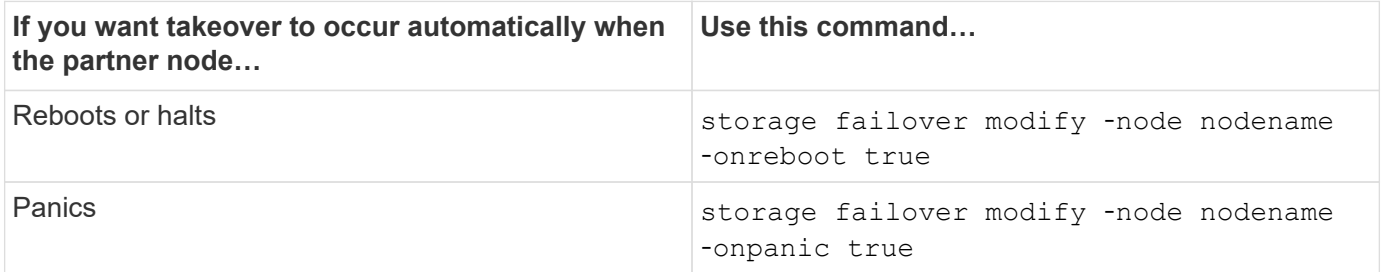

### **Enable email notification if the takeover capability is disabled**

To receive prompt notification if the takeover capability becomes disabled, you should configure your system to enable automatic email notification for the "takeover impossible" EMS messages:

- ha.takeoverImpVersion
- ha.takeoverImpLowMem
- ha.takeoverImpDegraded
- ha.takeoverImpUnsync
- ha.takeoverImpIC
- ha.takeoverImpHotShelf

• ha.takeoverImpNotDef

# **Automatic giveback commands**

By default, the take-over partner node automatically gives back storage when the off-line node is brought back on line, thus restoring the high-availability pair relationship. In most cases, this is the desired behavior. If you need to disable automatic giveback - for example, if you want to investigate the cause of the takeover before giving back – you need to be aware of the interaction of non-default settings.

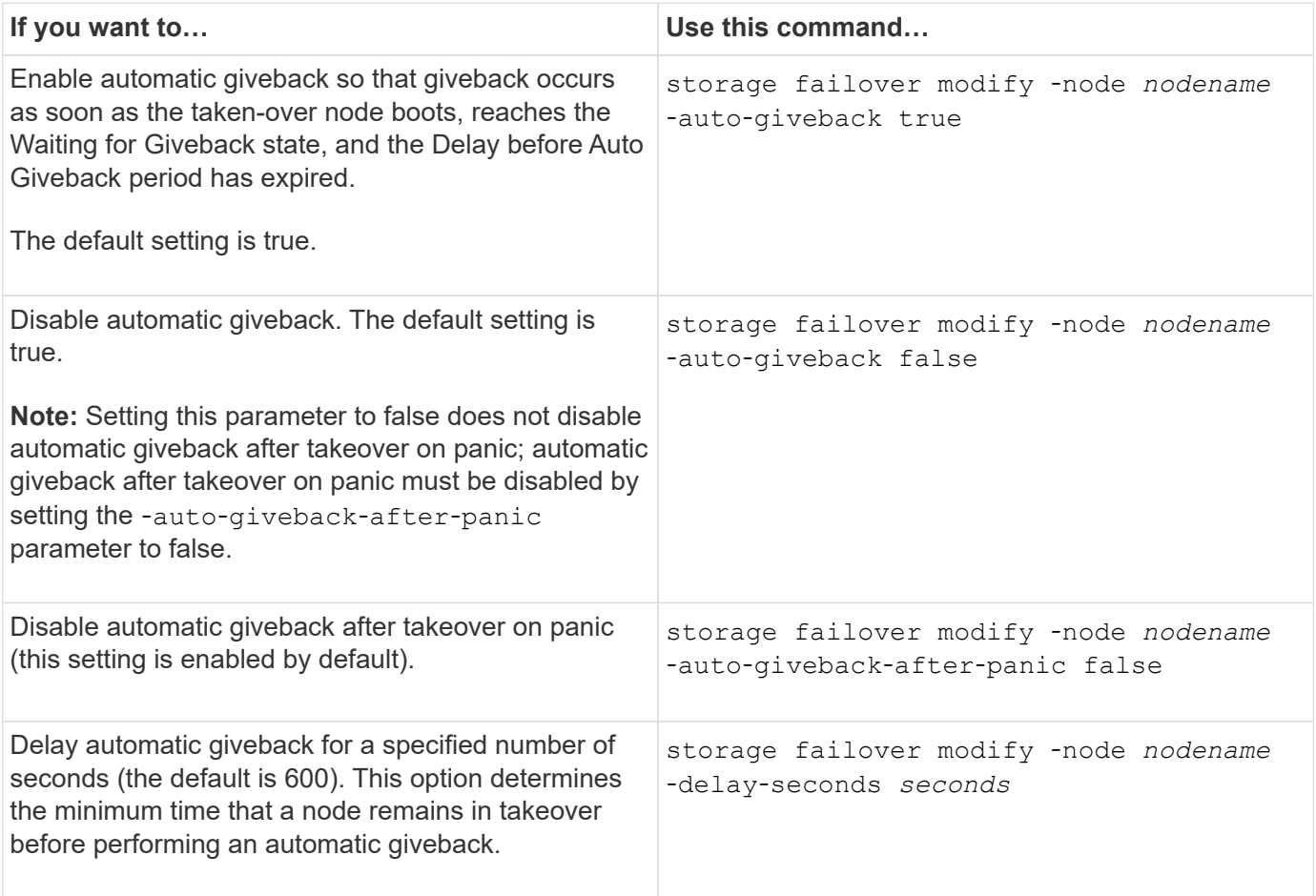

# **How variations of the storage failover modify command affect automatic giveback**

The operation of automatic giveback depends on how you configure the parameters of the storage failover modify command.

The following table lists the default settings for the storage failover modify command parameters that apply to takeover events not caused by a panic.

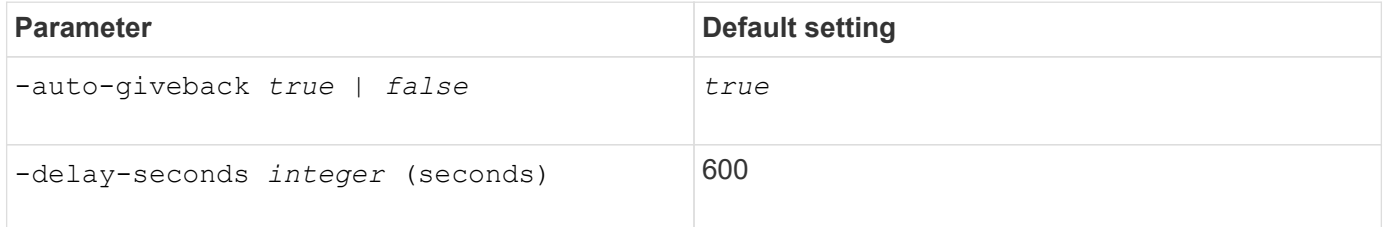

The following table describes how combinations of the -onreboot and -auto-giveback parameters affect automatic giveback for takeover events not caused by a panic.

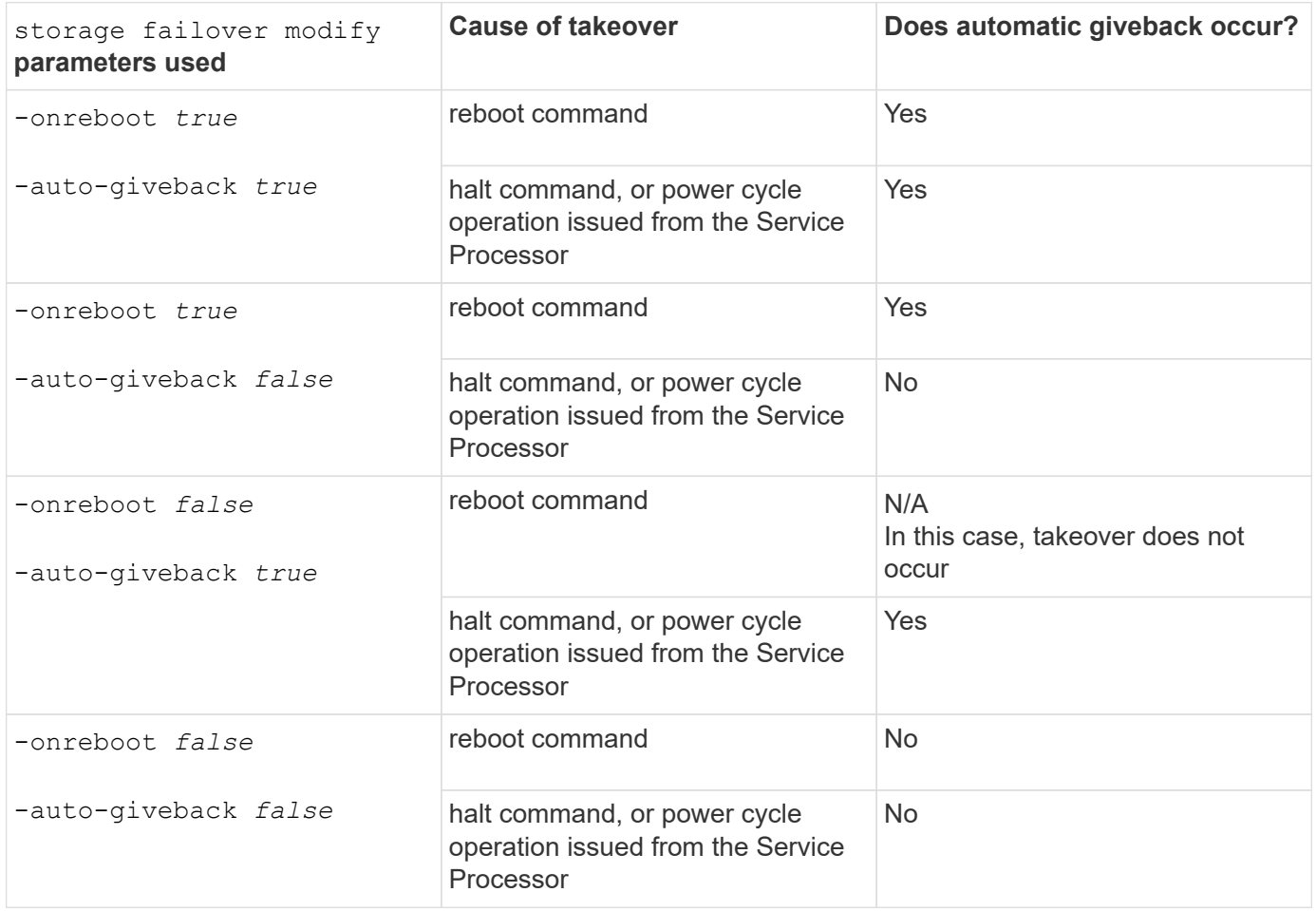

The -auto-giveback parameter controls giveback after panic and all other automatic takovers. If the -onreboot parameter is set to true and a takeover occurs due to a reboot, then automatic giveback is always performed, regardless of whether the -auto-giveback parameter is set to true.

The -onreboot parameter applies to reboots and halt commands issued from ONTAP. When the -onreboot parameter is set to false, a takeover does not occur in the case of a node reboot. Therefore, automatic giveback cannot occur, regardless of whether the -auto-giveback parameter is set to true. A client disruption occurs.

### **The effects of automatic giveback parameter combinations that apply to panic situations.**

The following table lists the storage failover modify command parameters that apply to panic situations:

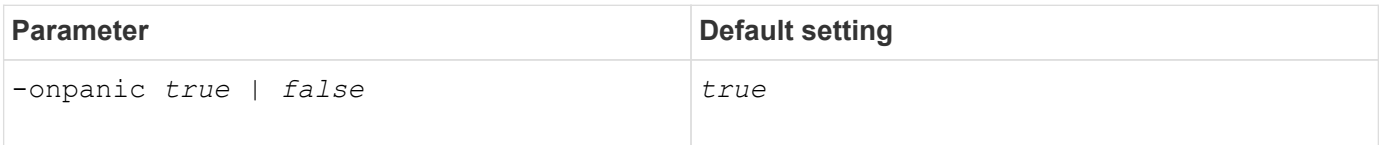

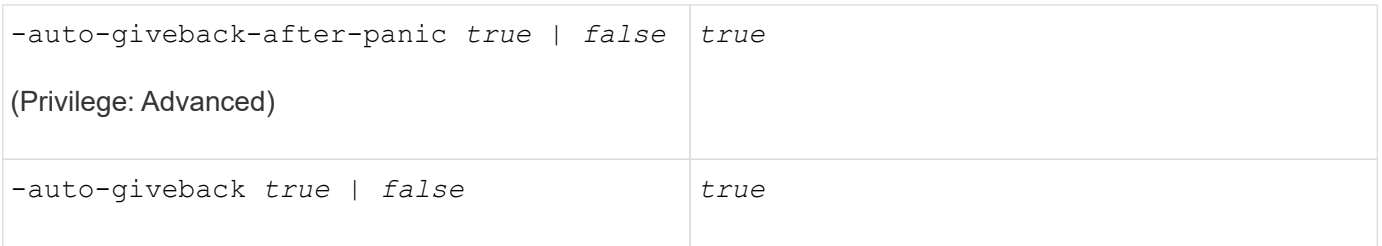

The following table describes how parameter combinations of the storage failover modify command affect automatic giveback in panic situations.

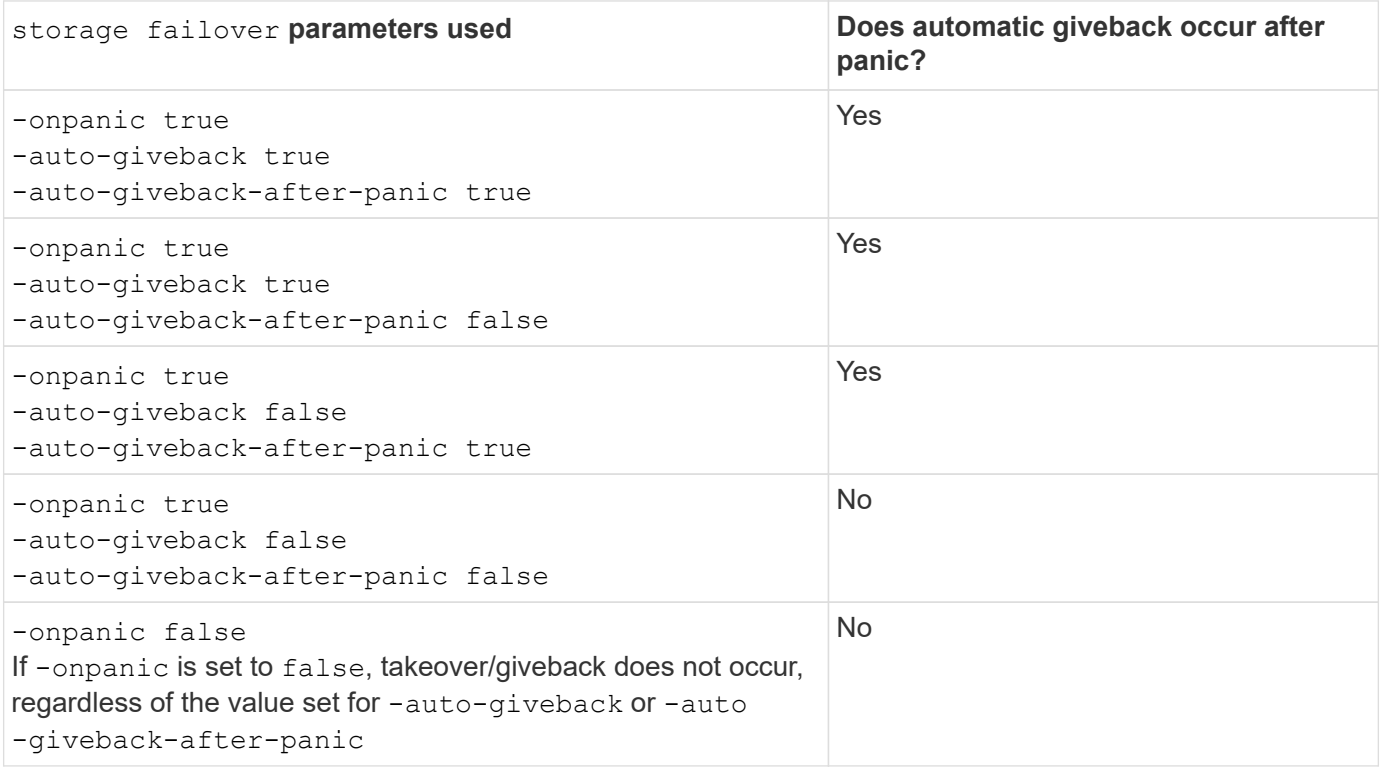

 $\left(\begin{smallmatrix} 1\ 1\end{smallmatrix}\right)$ 

A takeover can result from a failure not associated with a panic. A *failure* is experienced when communication is lost between a node and its partner, also called a *heartbeat loss*. If a takeover occurs because of a failure, giveback is controlled by the -onfailure parameter instead of the -auto-giveback-after-panic parameter.

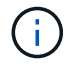

When a node panics, it sends a panic packet to its partner node. If for any reason the panic packet is not received by the partner node, the panic can be misinterpreted as a failure. Without receipt of the panic packet, the partner node knows only that communication has been lost, and does not know that a panic has occurred. In this case, the partner node processes the loss of communication as a failure instead of a panic, and giveback is controlled by the -onfailure parameter (and not by the -auto-giveback-after-panic parameter).

For details on all storage failover modify parameters, see the [ONTAP manual pages](https://docs.netapp.com/us-en/ontap-cli/storage-failover-modify.html).

# **Manual takeover commands**

You can perform a takeover manually when maintenance is required on the partner, and in other similar situations. Depending on the state of the partner, the command you use to perform the takeover varies.

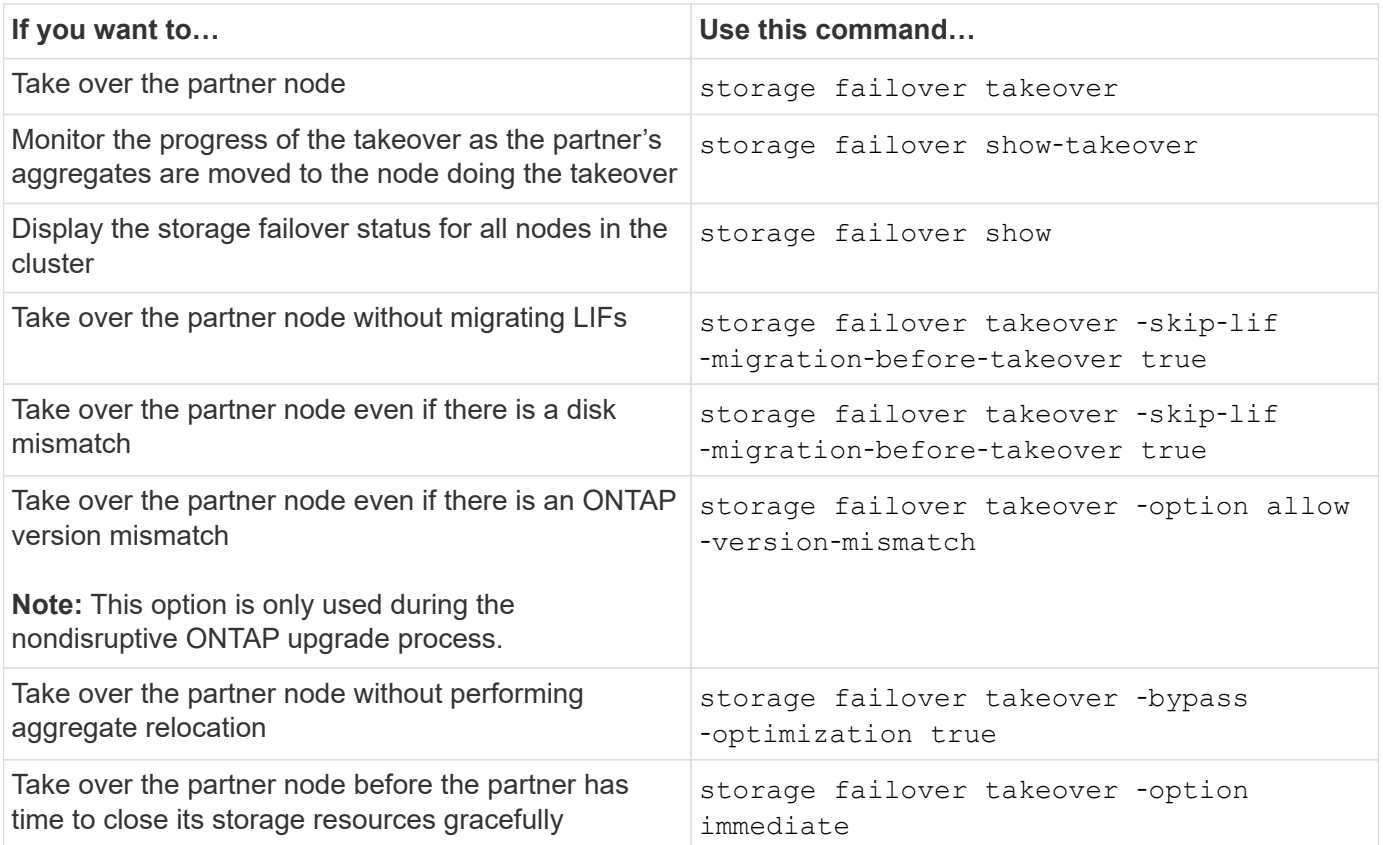

Before you issue the storage failover command with the immediate option, you must migrate the data LIFs to another node by using the following command: network interface migrateall -node *node*

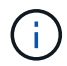

If you specify the storage failover takeover ‑option immediate command without first migrating the data LIFs, data LIF migration from the node is significantly delayed even if the skip-lif-migration-before-takeover option is not specified.

Similarly, if you specify the immediate option, negotiated takeover optimization is bypassed even if the bypass‑optimization option is set to *false*.

# **Moving epsilon for certain manually initiated takeovers**

You should move epsilon if you expect that any manually initiated takeovers could result in your storage system being one unexpected node failure away from a cluster-wide loss of quorum.

# **About this task**

To perform planned maintenance, you must take over one of the nodes in an HA pair. Cluster-wide quorum must be maintained to prevent unplanned client data disruptions for the remaining nodes. In some instances, performing the takeover can result in a cluster that is one unexpected node failure away from cluster-wide loss of quorum.

This can occur if the node being taken over holds epsilon or if the node with epsilon is not healthy. To maintain a more resilient cluster, you can transfer epsilon to a healthy node that is not being taken over. Typically, this would be the HA partner.

Only healthy and eligible nodes participate in quorum voting. To maintain cluster-wide quorum, more than N/2 votes are required (where *N* represents the sum of healthy, eligible, online nodes). In clusters with an even number of online nodes, epsilon adds additional voting weight toward maintaining quorum for the node to which it is assigned.

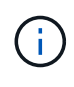

Although cluster formation voting can be modified by using the cluster modify ‑eligibility false command, you should avoid this except for situations such as restoring the node configuration or prolonged node maintenance. If you set a node as ineligible, it stops serving SAN data until the node is reset to eligible and rebooted. NAS data access to the node might also be affected when the node is ineligible.

### **Steps**

- 1. Verify the cluster state and confirm that epsilon is held by a healthy node that is not being taken over:
	- a. Change to the advanced privilege level, confirming that you want to continue when the advanced mode prompt appears (\*>):

set -privilege advanced

b. Determine which node holds epsilon:

cluster show

In the following example, Node1 holds epsilon:

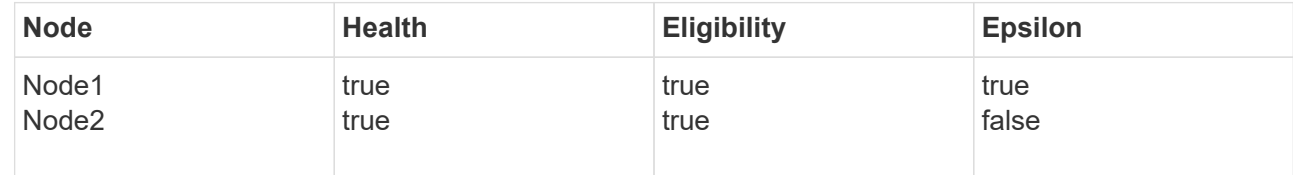

If the node you want to take over does not hold epsilon, proceed to Step 4.

2. Remove epsilon from the node that you want to take over:

cluster modify -node Node1 -epsilon false

3. Assign epsilon to the partner node (in this example, Node2):

cluster modify -node Node2 -epsilon true

4. Perform the takeover operation:

storage failover takeover -ofnode *node\_name*

5. Return to the admin privilege level:

set -privilege admin

# **Manual giveback commands**

You can perform a normal giveback, a giveback in which you terminate processes on the partner node, or a forced giveback.

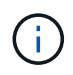

Prior to performing a giveback, you must remove the failed drives in the taken-over system as described in [Disks and aggregates management](#page-142-0).

### **If giveback is interrupted**

If the takeover node experiences a failure or a power outage during the giveback process, that process stops and the takeover node returns to takeover mode until the failure is repaired or the power is restored.

However, this depends upon the stage of giveback in which the failure occurred. If the node encountered failure or a power outage during partial giveback state (after it has given back the root aggregate), it will not return to takeover mode. Instead, the node returns to partial-giveback mode. If this occurs, complete the process by repeating the giveback operation.

### **If giveback is vetoed**

If giveback is vetoed, you must check the EMS messages to determine the cause. Depending on the reason or reasons, you can decide whether you can safely override the vetoes.

The storage failover show-giveback command displays the giveback progress and shows which subsystem vetoed the giveback, if any. Soft vetoes can be overridden, while hard vetoes cannot be, even if forced. The following tables summarize the soft vetoes that should not be overridden, along with recommended workarounds.

You can review the EMS details for any giveback vetoes by using the following command:

event log show -node \* -event gb\*

### **Giveback of the root aggregate**

These vetoes do not apply to aggregate relocation operations:

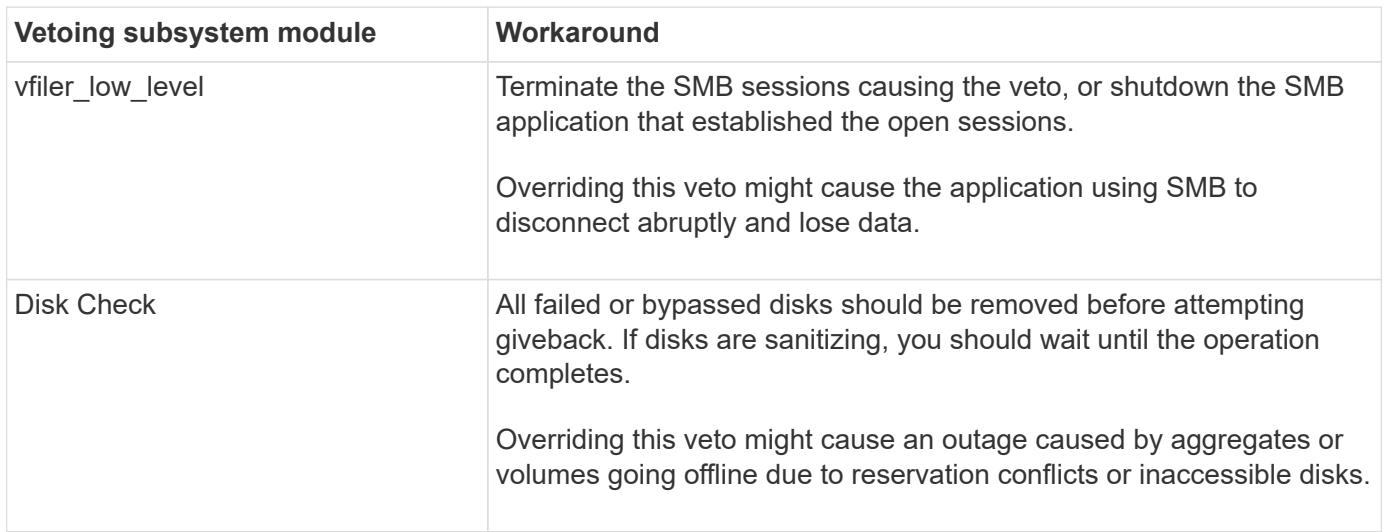

### **Giveback of the SFO aggregates**

These vetoes do not apply to aggregate relocation operations:

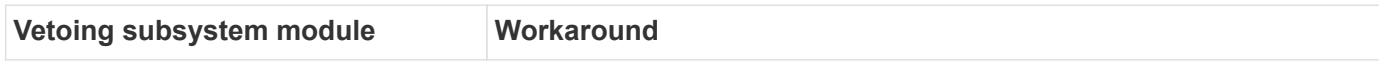

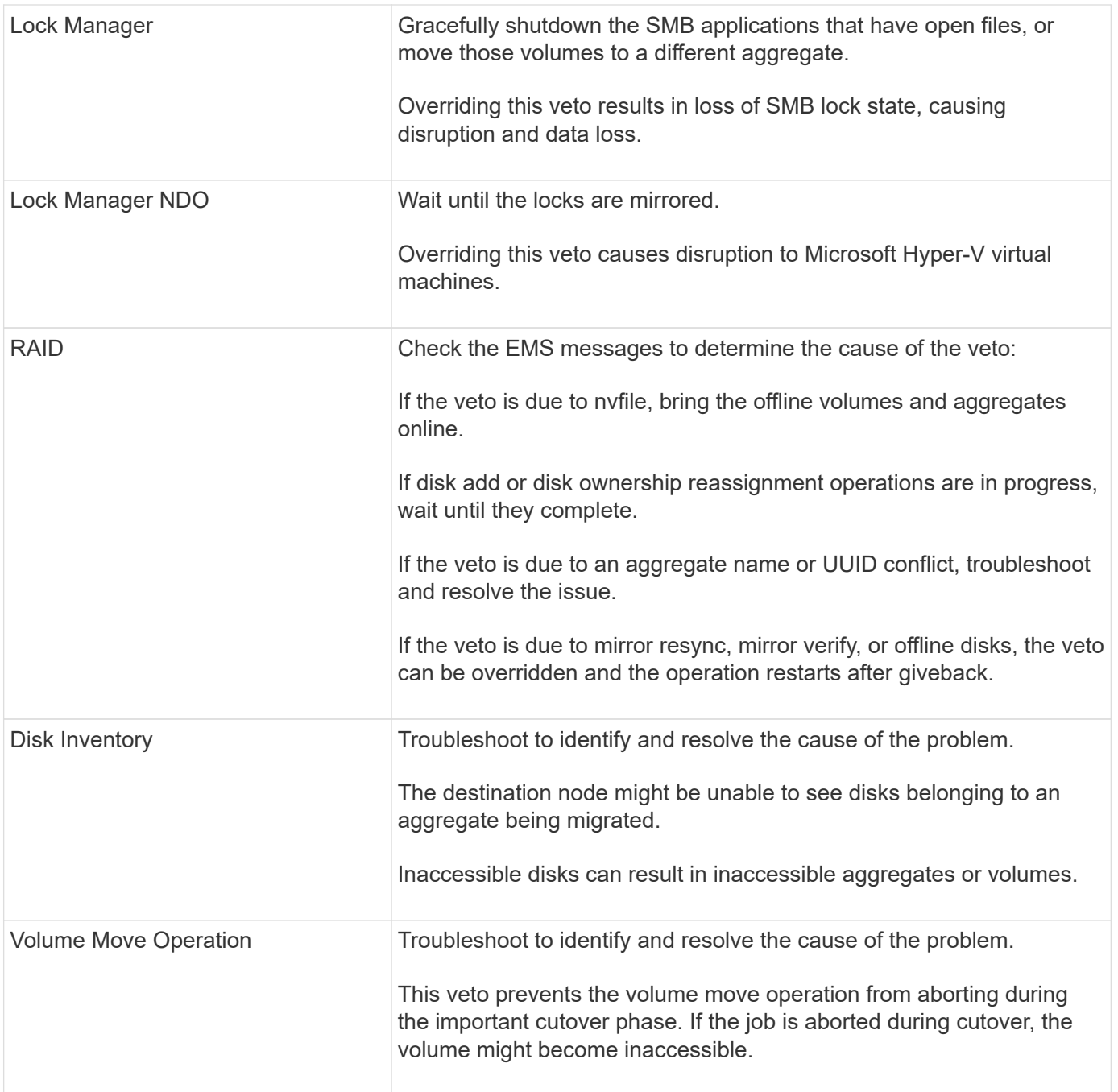

#### **Commands for performing a manual giveback**

You can manually initiate a giveback on a node in an HA pair to return storage to the original owner after completing maintenance or resolving any issues that caused the takeover.

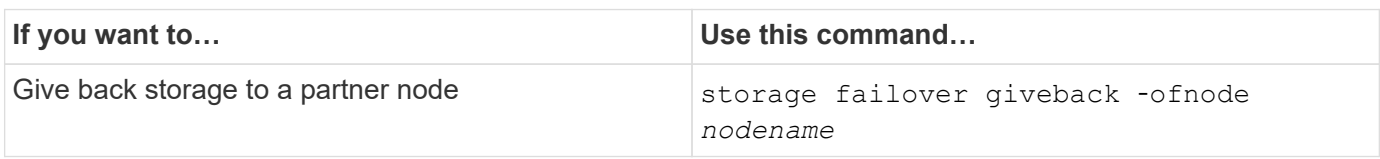

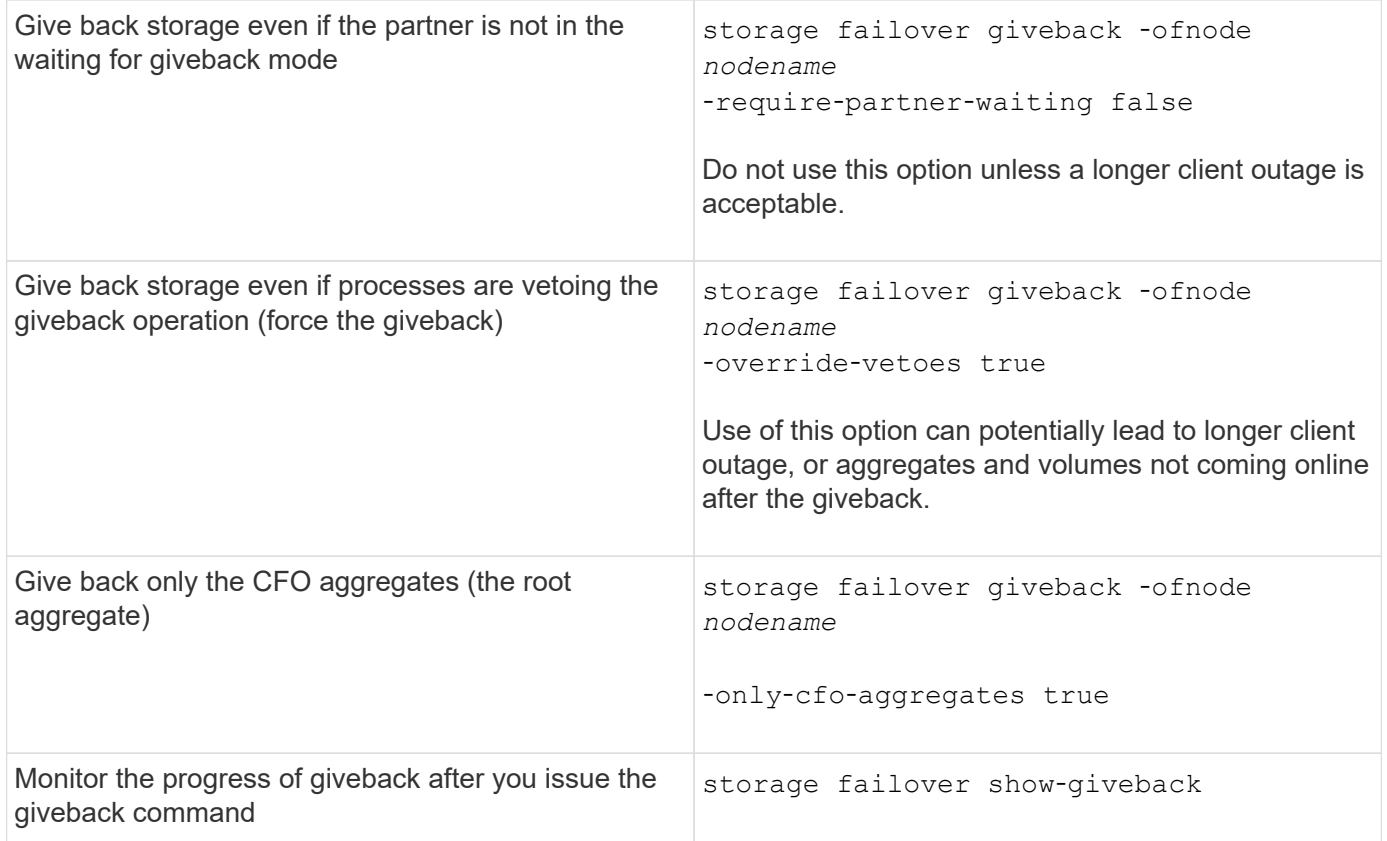

# **Testing takeover and giveback**

After you configure all aspects of your HA pair, you need to verify that it is operating as expected in maintaining uninterrupted access to both nodes' storage during takeover and giveback operations. Throughout the takeover process, the local (or takeover) node should continue serving the data normally provided by the partner node. During giveback, control and delivery of the partner's storage should return to the partner node.

# **Steps**

- 1. Check the cabling on the HA interconnect cables to make sure that they are secure.
- 2. Verify that you can create and retrieve files on both nodes for each licensed protocol.
- 3. Enter the following command:

storage failover takeover -ofnode partnernode

See the man page for command details.

4. Enter either of the following commands to confirm that takeover occurred:

storage failover show-takeover

storage failover show

If you have the storage failover command's -auto-giveback option enabled:

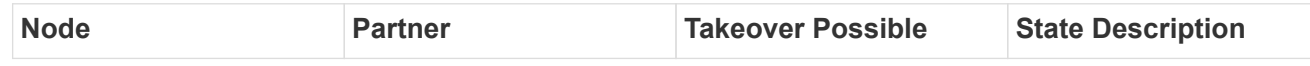

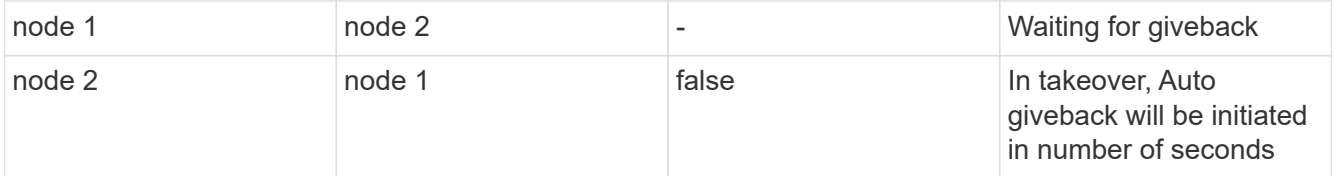

If you have the storage failover command's -auto-giveback option disabled:

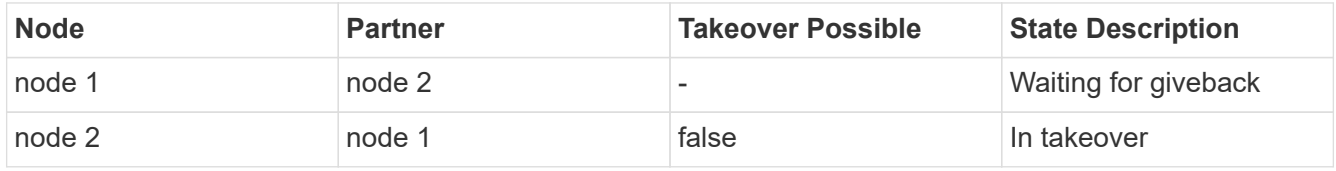

5. Display all the disks that belong to the partner node (Node2) that the takeover node (Node1) can detect:

storage disk show -home node2 -ownership

The following command displays all disks belonging to Node2 that Node1 can detect: cluster::> storage disk show -home node2 -ownership

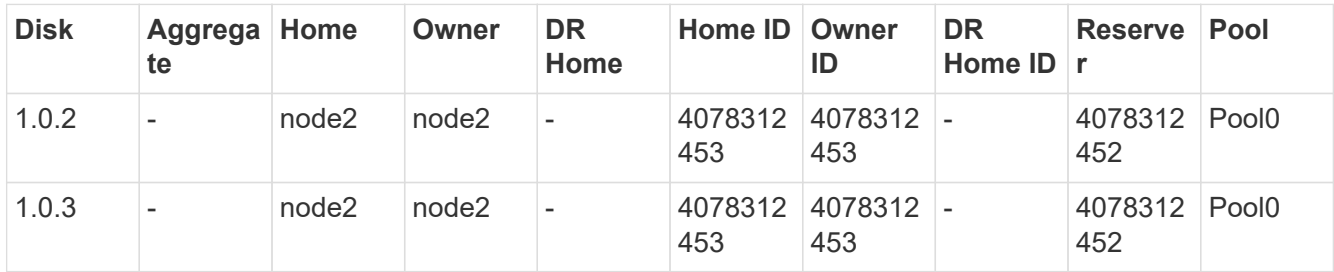

6. Cconfirm that the takeover node (Node1) controls the partner node's (Node2) aggregates:

aggr show -fields home-id, home-name, is-home

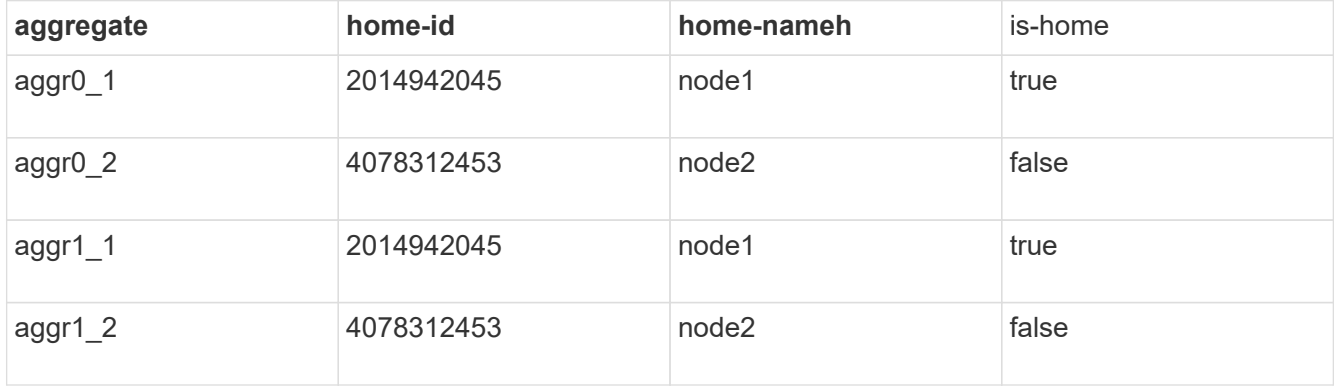

During takeover, the "is-home" value of the partner node's aggregates is false.

7. Give back the partner node's data service after it displays the "Waiting for giveback" message:

storage failover giveback -ofnode partnernode

8. Enter either of the following commands to observe the progress of the giveback operation:

storage failover show-giveback

storage failover show

9. Proceed, depending on whether you saw the message that giveback was completed successfully:

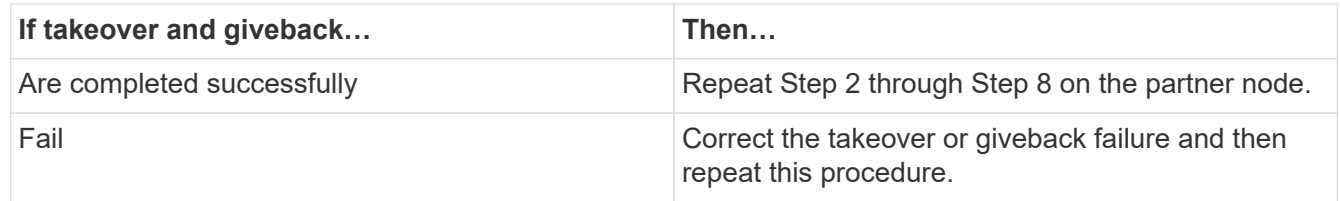

# **Commands for monitoring an HA pair**

You can use ONTAP commands to monitor the status of the HA pair. If a takeover occurs, you can also determine what caused the takeover.

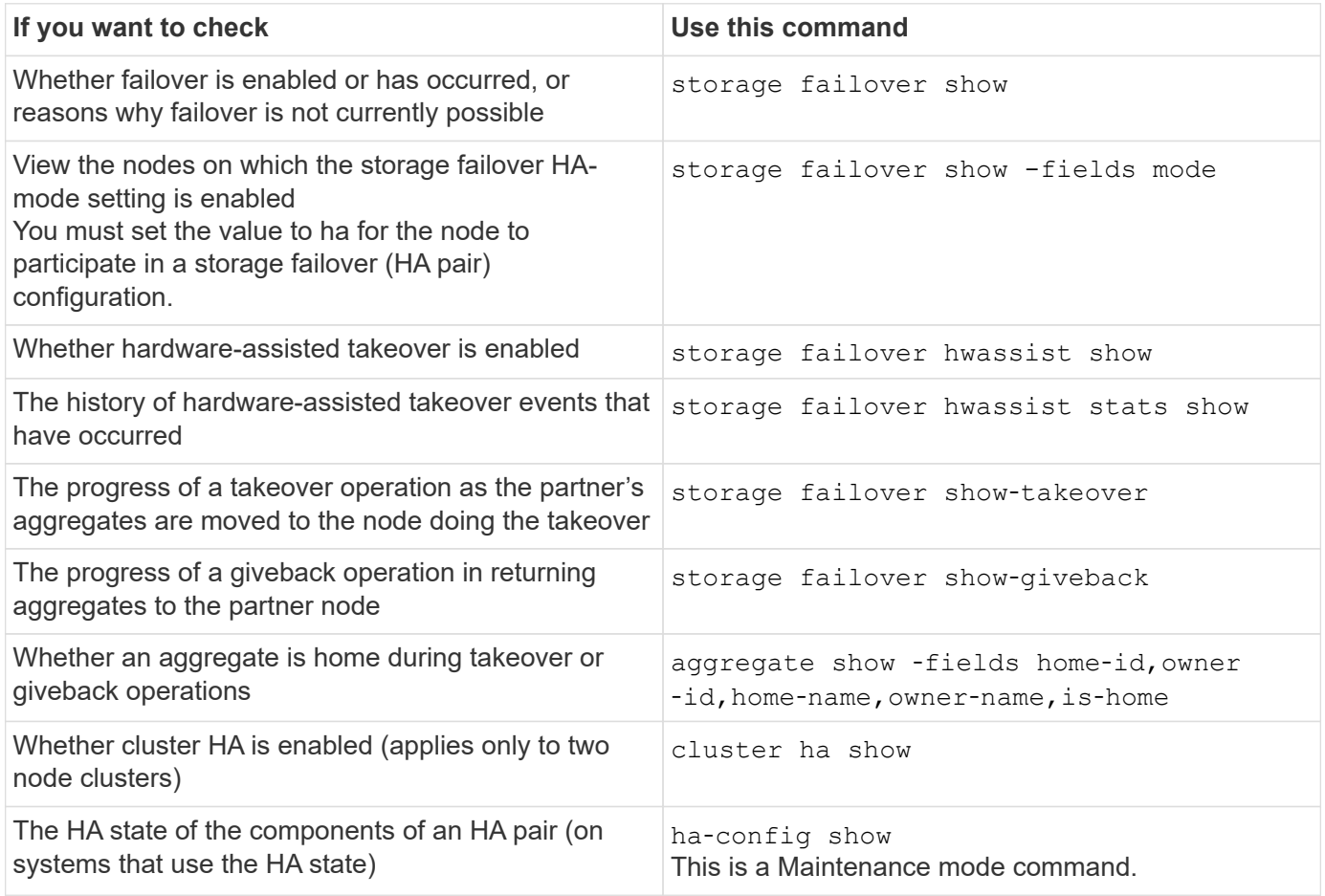

### **Node states displayed by storage failover show-type commands**

The following list describes the node states that the storage failover show command displays.

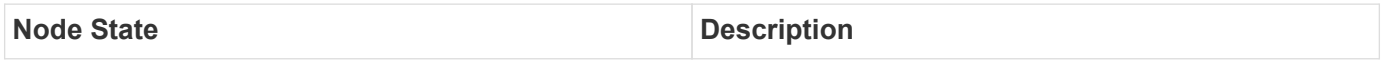

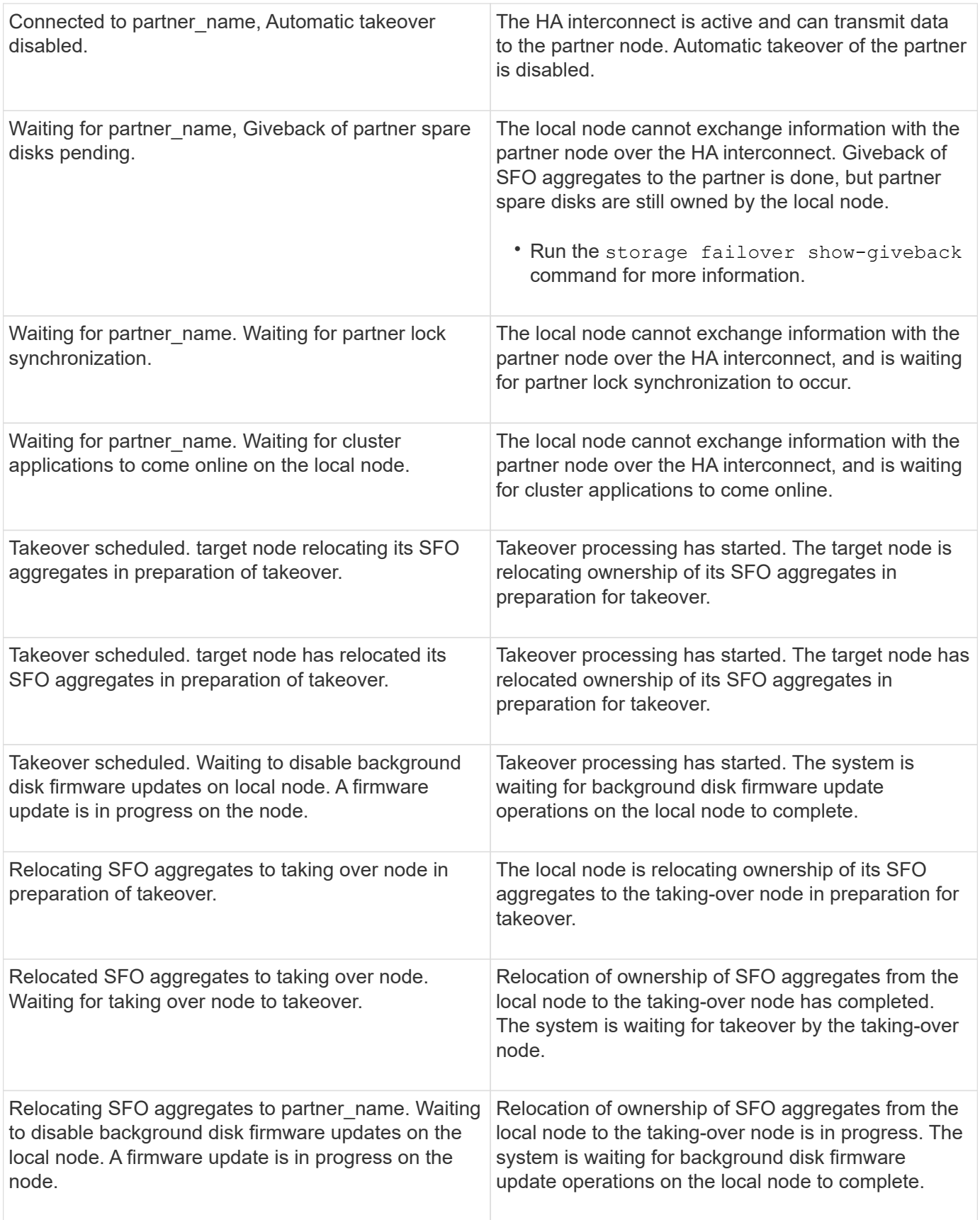

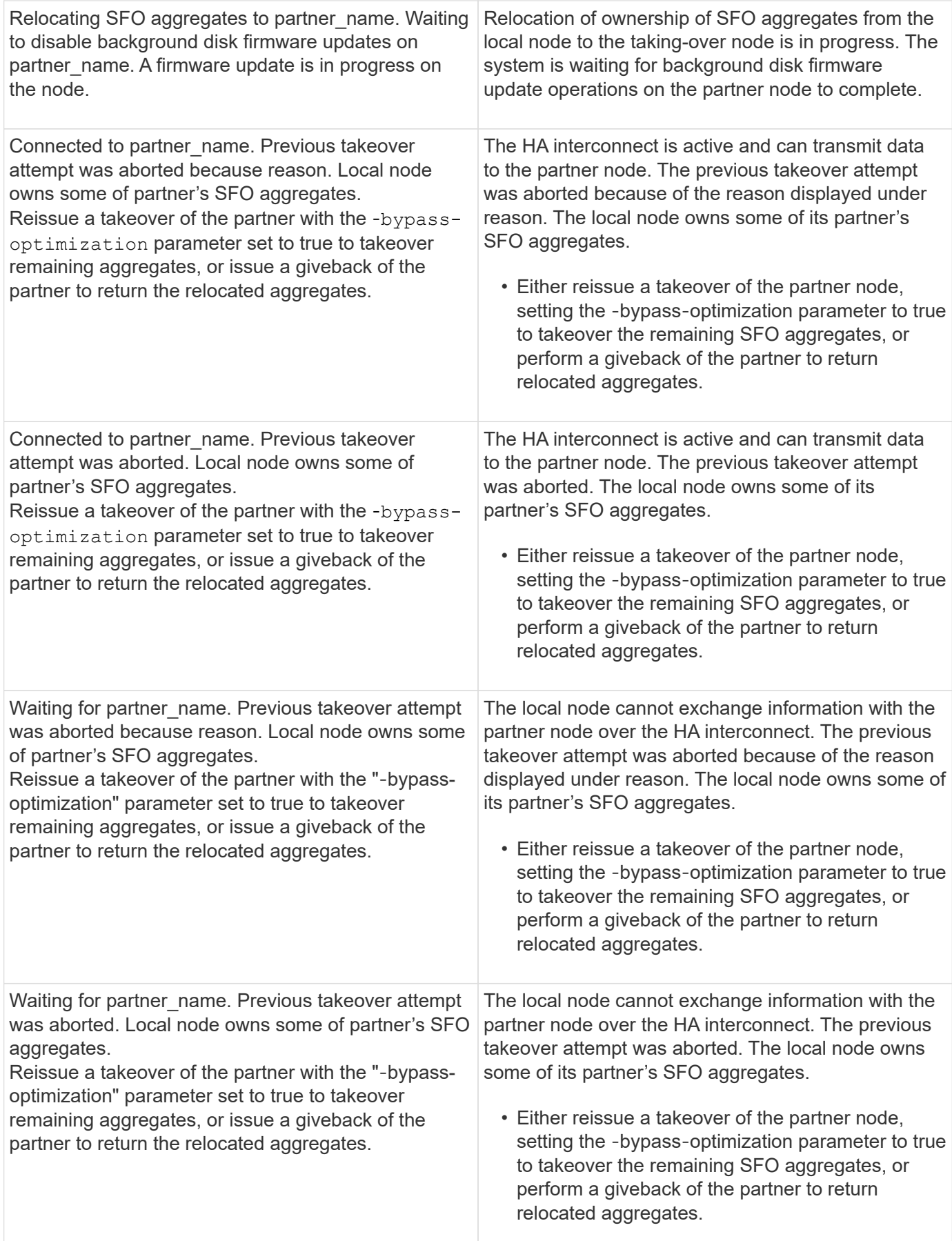

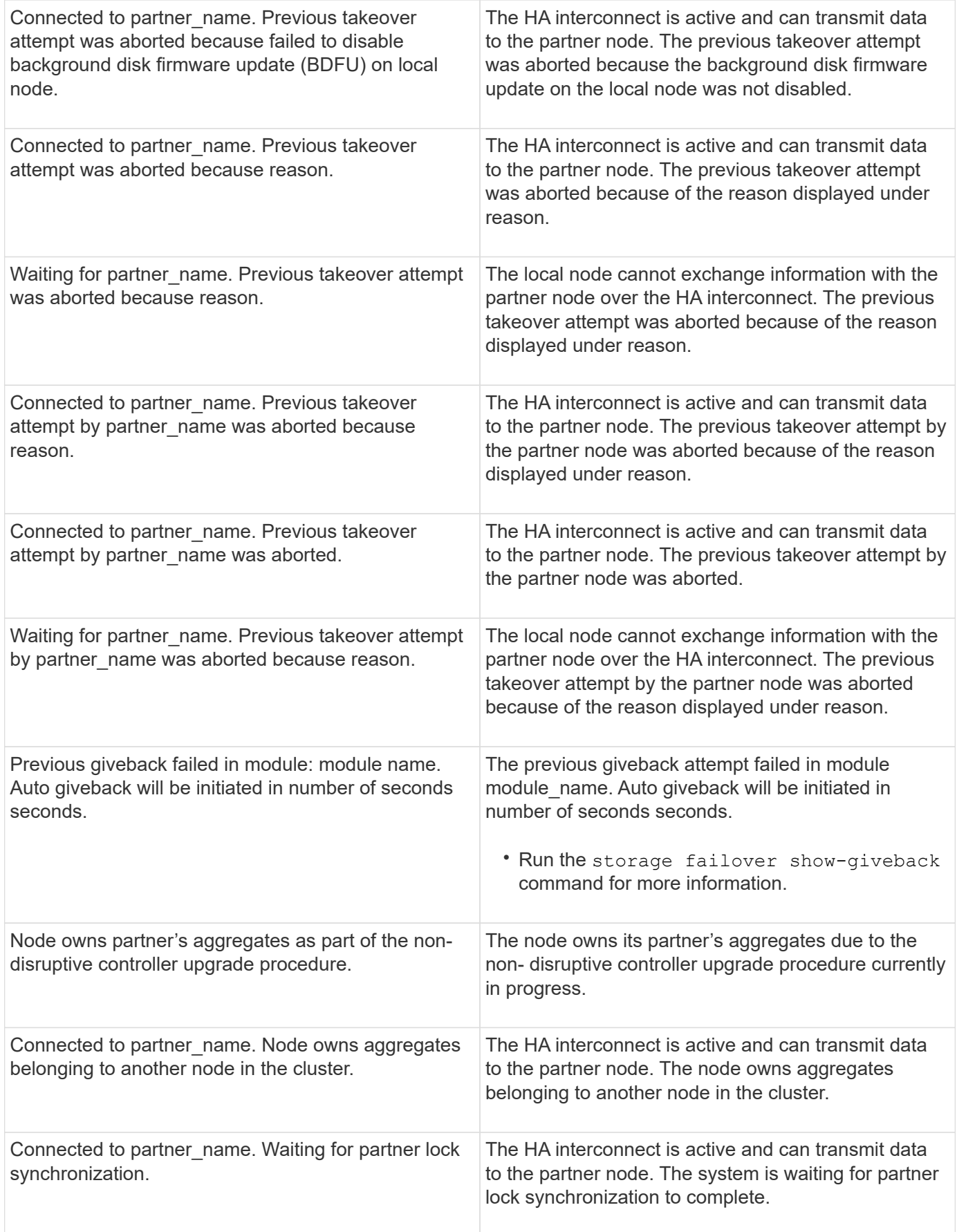

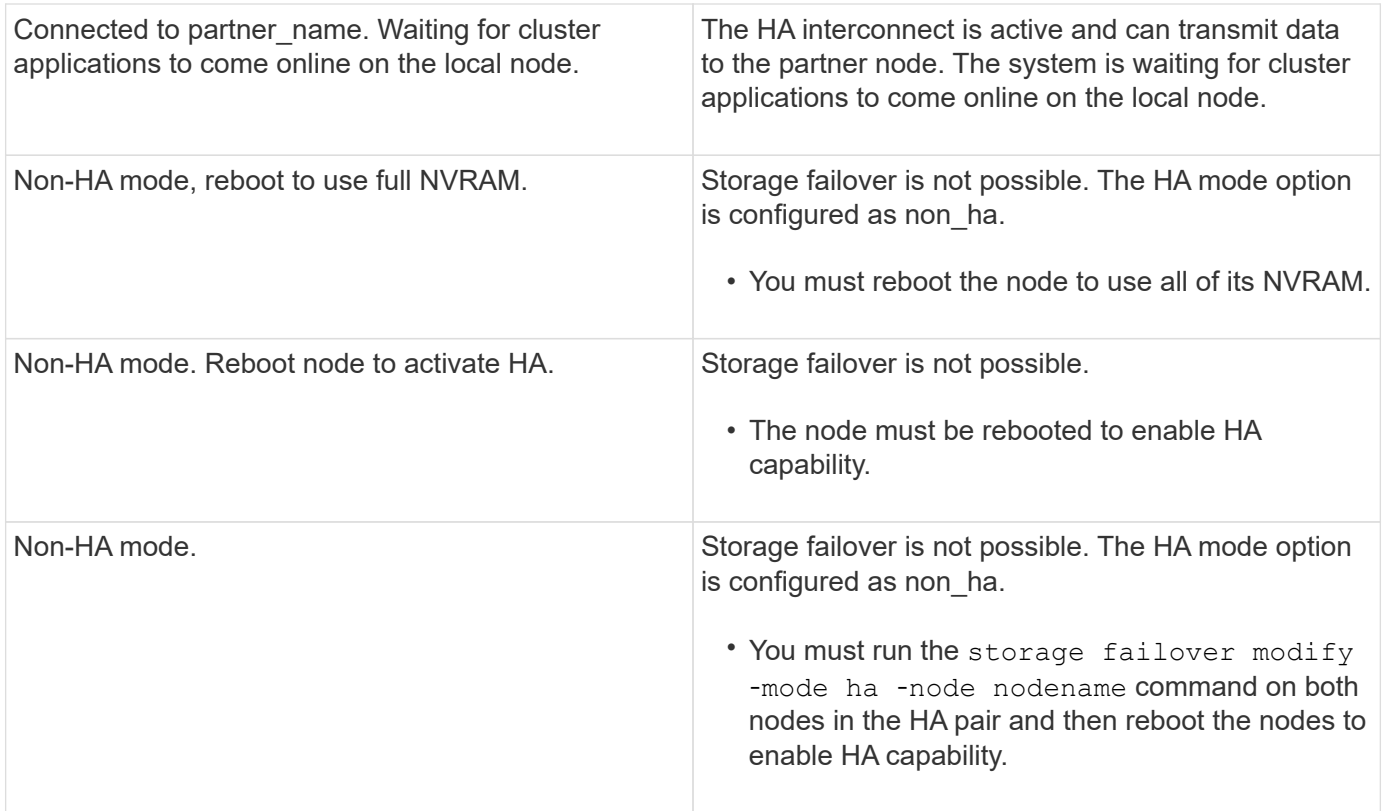

# **Commands for enabling and disabling storage failover**

Use the following commands to enable and disable storage failover functionality.

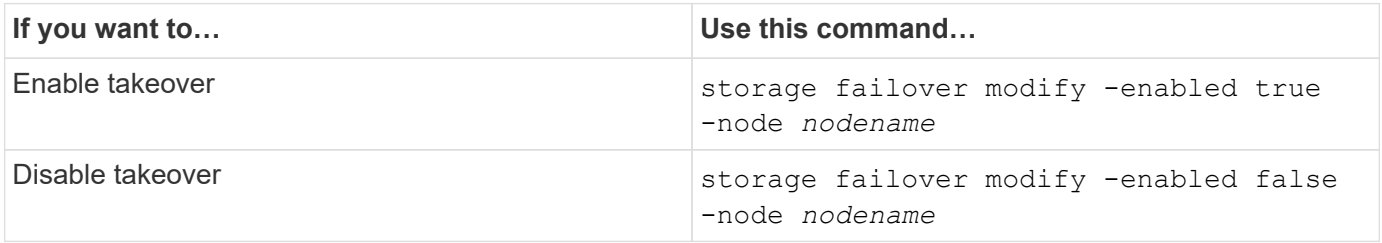

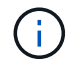

You should only disable storage failover if required as part of a maintenance procedure.

# **Halt or reboot a node without initiating takeover in a two-node cluster**

You halt or reboot a node in a two-node cluster without initiating takeover when you perform certain hardware maintenance on a node or a shelf and you want to limit down time by keeping the partner node up, or when there are issues preventing a manual takeover and you want to keep the partner node's aggregates up and serving data. Additionally, if technical support is assisting you with troubleshooting problems, they might have you perform this procedure as part of those efforts.

# **About this task**

• Before you inhibit takeover (using the -inhibit-takeover true parameter), you disable cluster HA.

- In a two-node cluster, cluster HA ensures that the failure of one node does not disable the cluster. However, if you do not disable cluster HA before using the -inhibit-takeover true parameter, both nodes stop serving data.
- If you attempt to halt or reboot a node before disabling cluster HA, ONTAP issues a warning and instructs you to disable cluster HA.
- You migrate LIFs (logical interfaces) to the partner node that you want to remain online.
- If on the node you are halting or rebooting there are aggregates you want to keep, you move them to the node that you want to remain online.

### **Steps**

4

1. Verify both nodes are healthy: cluster show

For both nodes, true appears in the Health column.

cluster::> cluster show Node Health Eligibility ------------ ------- ----------- node1 true true node2 true true

- 2. Migrate all LIFs from the node that you will halt or reboot to the partner node: network interface migrate-all -node *node\_name*
- 3. If on the node you will halt or reboot there are aggregates you want to keep online when the node is down, relocate them to the partner node; otherwise, go to the next step.
	- a. Show the aggregates on the node you will halt or reboot: storage aggregates show -node *node\_name*

For example, node1 is the node that will be halted or rebooted:

cluster::> storage aggregates show -node node1 Aggregate Size Available Used% State #Vols Nodes RAID Status --------- ---- --------- ----- ----- ----- ----- ---- ----- aggr0\_node\_1\_0 744.9GB 32.68GB 96% online 2 node1 raid\_dp, normal aggr1 2.91TB 2.62TB 10% online 8 node1 raid dp, normal aggr2 4.36TB 3.74TB 14% online 12 node1 raid\_dp, normal test2 aggr 2.18TB 2.18TB 0% online 7 node1 raid dp, normal 4 entries were displayed.

b. Move the aggregates to the partner node:

storage aggregate relocation start -node *node\_name* -destination *node\_name* -aggregate-list *aggregate\_name*

For example, aggregates aggr1, aggr2 and test2 aggr are being moved from node1 to node2:

storage aggregate relocation start -node *node1* -destination *node2* -aggregate -list *aggr1*,*aggr2*,*test2\_aggr*

4. Disable cluster HA:

cluster ha modify -configured false

The return output confirms HA is disabled: Notice: HA is disabled

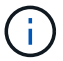

This operation does not disable storage failover.

- 5. Halt or reboot and inhibit takeover of the target node, by using the appropriate command:
	- system node halt -node *node\_name* -inhibit-takeover true
	- system node reboot -node *node\_name* -inhibit-takeover true

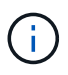

In the command output, you will see a warning asking you if you want to proceed, enter y.

6. Verify that the node that is still online is in a healthy state (while the partner is down): cluster show

For the online node, true appears in the Health column.

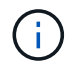

In the command output, you will see a warning that cluster HA is not configured. You can ignore the warning at this time.

- 7. Perform the actions that required you to halt or reboot the node.
- 8. Boot the offlined node from the LOADER prompt: boot\_ontap
- 9. Verify both nodes are healthy: cluster show

For both nodes, true appears in the Health column.

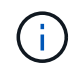

In the command output, you will see a warning that cluster HA is not configured. You can ignore the warning at this time.

10. Reenable cluster HA:

cluster ha modify -configured true

11. If earlier in this procedure you relocated aggregates to the partner node, move them back to their home node; otherwise, go to the next step:

```
storage aggregate relocation start -node node_name -destination node_name
-aggregate-list aggregate_name
```
For example, aggregates aggr1, aggr2 and test2 aggr are being moved from node node2 to node node1: storage aggregate relocation start -node *node2* -destination *node1* -aggregate -list *aggr1*,*aggr2*,*test2\_aggr*

- 12. Revert LIFs to their home ports:
	- a. View LIFs that are not at home: network interface show -is-home false
	- b. If there are non-home LIFs that were not migrated from the down node, verify it is safe to move them before reverting.
	- c. If it is safe to do so, revert all LIFs home. network interface revert \*

# **Rest API management with System Manager**

# **Rest API management with System Manager**

The REST API log captures the API calls that System Manager issues to ONTAP. You can use the log to understand the nature and sequence of the calls needed to perform the various ONTAP administrative tasks.

### **How System Manager uses the REST API and API log**

There are several ways that REST API calls are issued by System Manager to ONTAP.

#### **When does System Manager issue API calls**

Here are the most important examples of when System Manager issues ONTAP REST API calls.

### **Automatic page refresh**

System Manager automatically issues API calls in the background to refresh the displayed information, such as on the dashboard page.

### **Display action by user**

One or more API calls are issued when you display a specific storage resource or a collection of resources from the System Manager UI.

### **Update action by user**

An API call is issued when you add, modify, or delete an ONTAP resource from the System Manager UI.

### **Reissuing an API call**

You can also manually reissue an API call by clicking a log entry. This displays the raw JSON output from the call.

### **More information**

• [ONTAP 9 Automation docs](https://docs.netapp.com/us-en/ontap-automation/)

# **Accessing the REST API log**

You can access the log containing a record of the ONTAP REST API calls made by System Manager. When displaying the log, you can also reissue API calls and review the output.

# **Steps**

1. At the top of the page, click  $\leftrightarrow$  to display the REST API log.

The most recent entries are displayed at the bottom of the page.

- 2. On the left, click **DASHBOARD** and observe the new entries being created for the API calls issued to refresh the page.
- 3. Click **STORAGE** and then click **Qtrees**.

This causes System Manager to issue a specific API call to retrieve a list of the Qtrees.

4. Locate the log entry describing the API call which has the form:

GET /api/storage/qtrees

You will see additional HTTP query parameters included with the entry, such as max records.

5. Click the log entry to reissue the GET API call and display the raw JSON output.

Example

```
 1 {
 2 "records": [
 3 {
 4 "svm": {
 5 "uuid": "19507946-e801-11e9-b984-00a0986ab770",
 6 "name": "SMQA",
 7 "_links": {
 8 "self": {
9 "href": "/api/svm/svms/19507946-e801-11e9-b984-
  00a0986ab770"
10 }
11 }
12 },
13 "volume": {
14 "uuid": "1e173258-f98b-11e9-8f05-00a0986abd71",
15 "name": "vol vol test2 dest dest",
16 "_links": {
17 "self": {
18 "href": "/api/storage/volumes/1e173258-f98b-11e9-8f05-
  00a0986abd71"
19 }
20 }
21 },
22 "id": 1,
23 "name": "test2",
24 "security style": "mixed",
25 "unix_permissions": 777,
26 "export policy": {
27 "name": "default",
28 "id": 12884901889,
29 "_links": {
30 "self": {
31 "href": "/api/protocols/nfs/export-policies/12884901889"
32 }
33 }
34 },
35 "path": "/vol_vol_test2_dest_dest/test2",
36 "_links": {
37 "self": {
38 "href": "/api/storage/qtrees/1e173258-f98b-11e9-8f05-
  00a0986abd71/1"
39 }
40 }
41 },
42 ],
```

```
43 "num_records": 1,
44 "_links": {
45 "self": {
46 "href":
  "/api/storage/qtrees?max_records=20&fields=*&name=!%22%22"
47 }
48 }
49 }
```
## **Copyright information**

Copyright © 2024 NetApp, Inc. All Rights Reserved. Printed in the U.S. No part of this document covered by copyright may be reproduced in any form or by any means—graphic, electronic, or mechanical, including photocopying, recording, taping, or storage in an electronic retrieval system—without prior written permission of the copyright owner.

Software derived from copyrighted NetApp material is subject to the following license and disclaimer:

THIS SOFTWARE IS PROVIDED BY NETAPP "AS IS" AND WITHOUT ANY EXPRESS OR IMPLIED WARRANTIES, INCLUDING, BUT NOT LIMITED TO, THE IMPLIED WARRANTIES OF MERCHANTABILITY AND FITNESS FOR A PARTICULAR PURPOSE, WHICH ARE HEREBY DISCLAIMED. IN NO EVENT SHALL NETAPP BE LIABLE FOR ANY DIRECT, INDIRECT, INCIDENTAL, SPECIAL, EXEMPLARY, OR CONSEQUENTIAL DAMAGES (INCLUDING, BUT NOT LIMITED TO, PROCUREMENT OF SUBSTITUTE GOODS OR SERVICES; LOSS OF USE, DATA, OR PROFITS; OR BUSINESS INTERRUPTION) HOWEVER CAUSED AND ON ANY THEORY OF LIABILITY, WHETHER IN CONTRACT, STRICT LIABILITY, OR TORT (INCLUDING NEGLIGENCE OR OTHERWISE) ARISING IN ANY WAY OUT OF THE USE OF THIS SOFTWARE, EVEN IF ADVISED OF THE POSSIBILITY OF SUCH DAMAGE.

NetApp reserves the right to change any products described herein at any time, and without notice. NetApp assumes no responsibility or liability arising from the use of products described herein, except as expressly agreed to in writing by NetApp. The use or purchase of this product does not convey a license under any patent rights, trademark rights, or any other intellectual property rights of NetApp.

The product described in this manual may be protected by one or more U.S. patents, foreign patents, or pending applications.

LIMITED RIGHTS LEGEND: Use, duplication, or disclosure by the government is subject to restrictions as set forth in subparagraph (b)(3) of the Rights in Technical Data -Noncommercial Items at DFARS 252.227-7013 (FEB 2014) and FAR 52.227-19 (DEC 2007).

Data contained herein pertains to a commercial product and/or commercial service (as defined in FAR 2.101) and is proprietary to NetApp, Inc. All NetApp technical data and computer software provided under this Agreement is commercial in nature and developed solely at private expense. The U.S. Government has a nonexclusive, non-transferrable, nonsublicensable, worldwide, limited irrevocable license to use the Data only in connection with and in support of the U.S. Government contract under which the Data was delivered. Except as provided herein, the Data may not be used, disclosed, reproduced, modified, performed, or displayed without the prior written approval of NetApp, Inc. United States Government license rights for the Department of Defense are limited to those rights identified in DFARS clause 252.227-7015(b) (FEB 2014).

## **Trademark information**

NETAPP, the NETAPP logo, and the marks listed at<http://www.netapp.com/TM>are trademarks of NetApp, Inc. Other company and product names may be trademarks of their respective owners.